# **Betriebsanleitung**

**Intelligenter Pumpen-Controller**

**Bplogic**

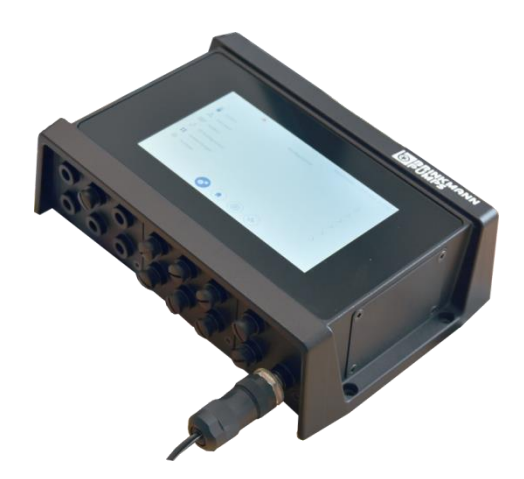

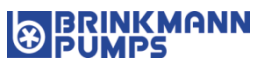

**Vor Beginn aller Arbeiten Anleitung lesen!**

Brinkmann Pumpen K.H. Brinkmann GmbH & Co. KG Friedrichstr. 2 58791 Werdohl DEUTSCHLAND +49 2392 5006-0 sales@brinkmannpumps.de www.brinkmannpumps.de

BRIN-46069-DE, Version 03.02, de\_DE

© Brinkmann Pumpen 2022

# **Inhaltsverzeichnis**

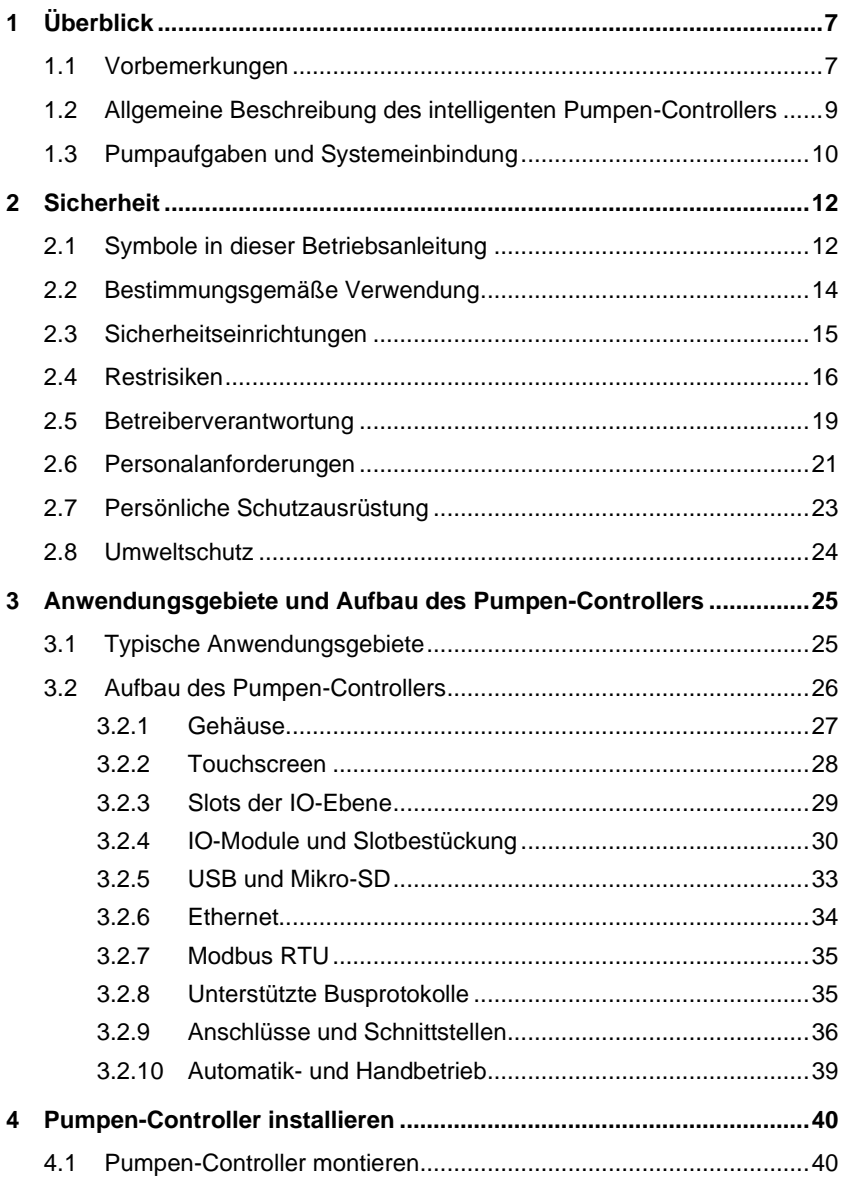

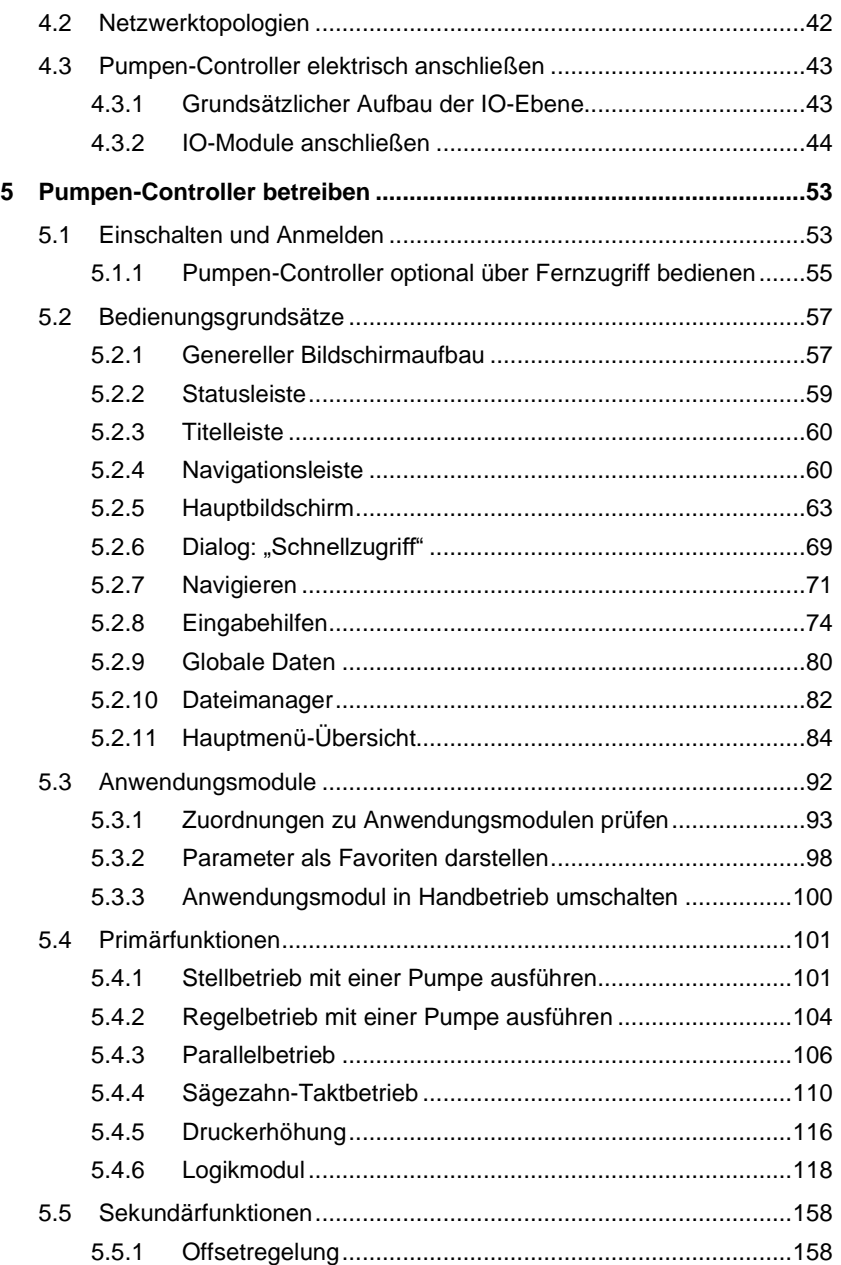

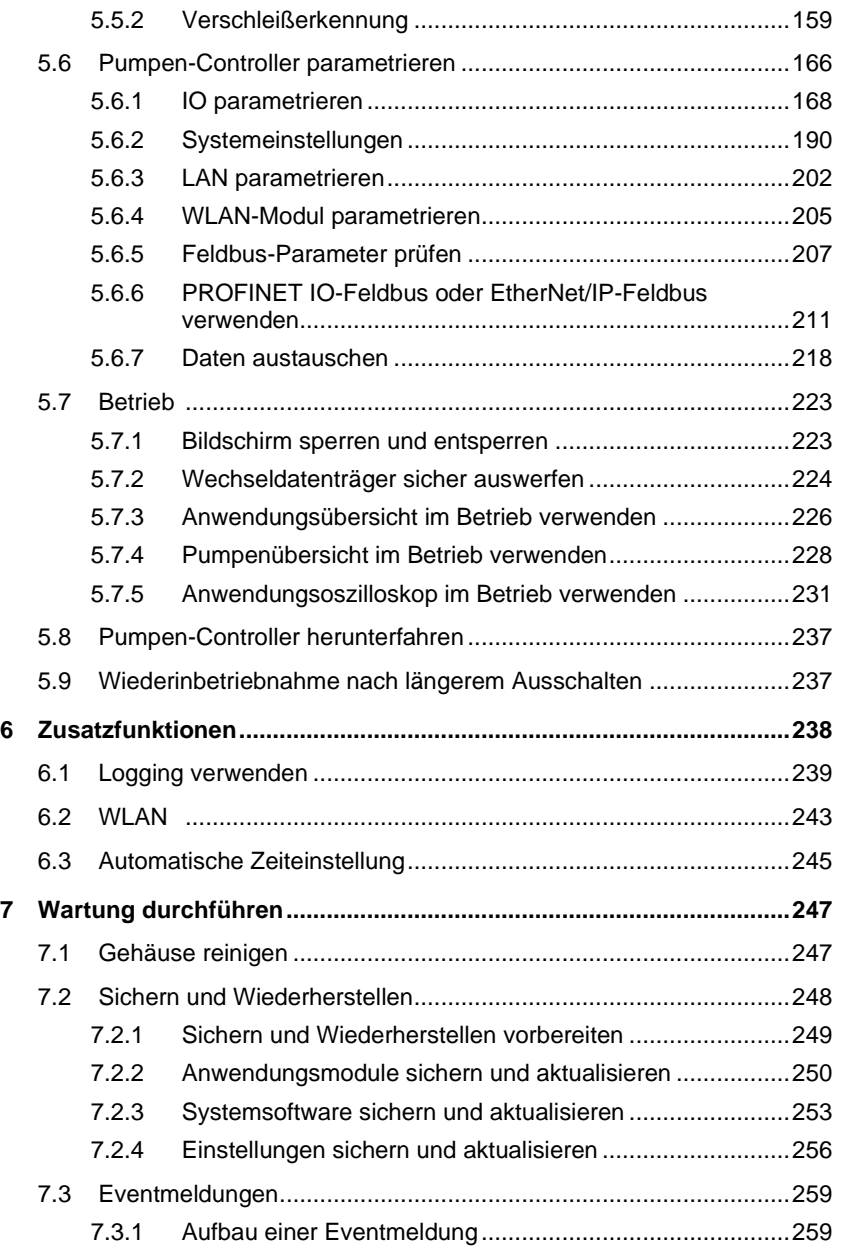

### 1 Überblick

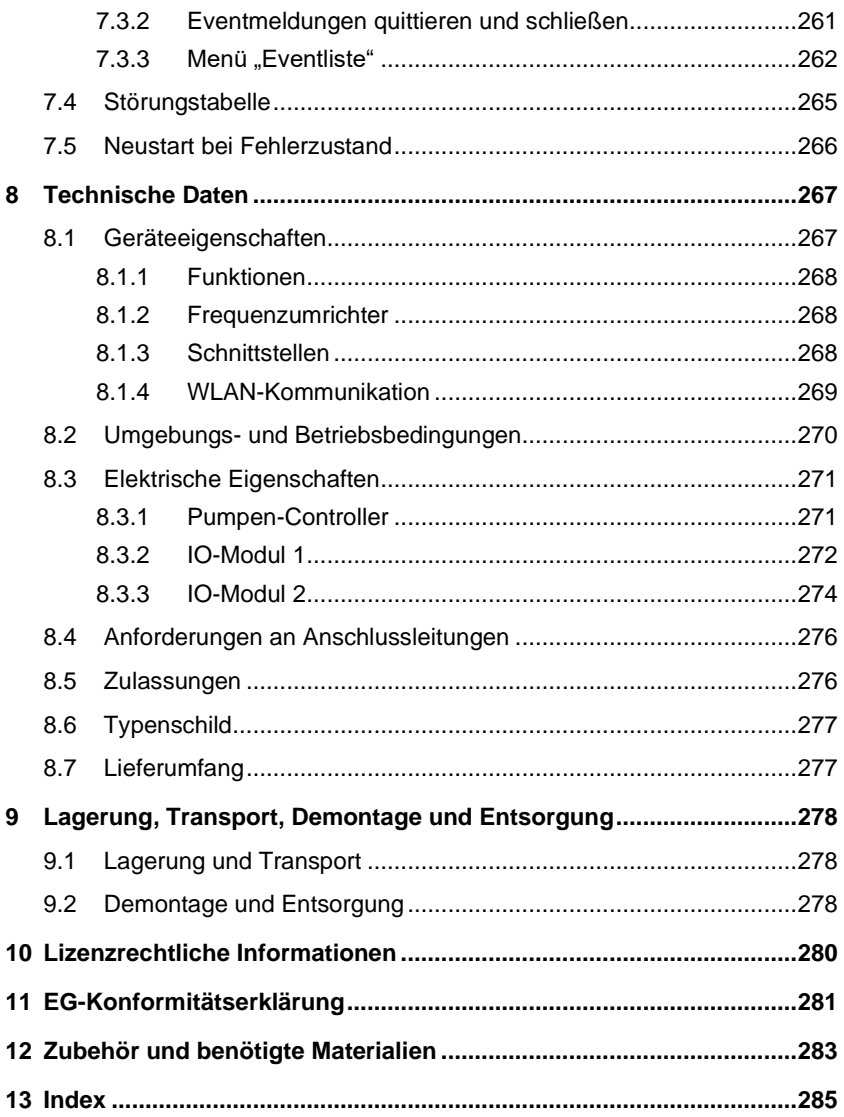

# <span id="page-6-0"></span>**1 Überblick**

## <span id="page-6-1"></span>**1.1 Vorbemerkungen**

### **Informationen zu dieser Betriebsanleitung**

Diese Betriebsanleitung (im Folgenden auch "Anleitung") enthält grundlegende Hinweise, die bei Aufstellung, Betrieb und Instandhaltung des intelligenten Pumpen-Controllers bplogic (im Folgenden auch "Pumpen-Controller") zu beachten sind. Daher ist diese Betriebsanleitung unbedingt vor Montage und Inbetriebnahme vom Elektrofachpersonal sowie vom zuständigen Fachpersonal/Betreiber zu lesen und muss ständig am Einsatzort des Pumpen-Controllers verfügbar sein.

Abbildungen in dieser Betriebsanleitung dienen dem grundsätzlichen Verständnis und können von der tatsächlichen Ausführung abweichen.

### **Gesamtinstallation**

Der Pumpen-Controller ist Bestandteil einer Anlage zum Versorgen von Werkzeugmaschinen mit Kühlschmiermittel. "Gesamtinstallation" oder auch "Anlage" bezeichnet die Gesamtheit der vom Pumpen-Controller gesteuerten Installationen, Maschinen, Sensoren und Aktoren sowie deren Sicherheitseinrichtungen.

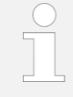

Der Pumpen-Controller und die Gesamtinstallation werden hier als funktionale Einheit betrachtet, auch wenn die Gesamtinstallation nicht zum Lieferumfang gehört.

### <span id="page-6-2"></span>**Mitgeltende Unterlagen**

Neben dieser Betriebsanleitung die Dokumentationen aller in der Gesamtinstallation vorhandenen Maschinen und sonstiger Installationen sowie die montageund sicherheitsrelevanten Dokumente beachten:

- Dokumentationen von:
	- − Maschinen (z. B. Pumpen)
	- − Frequenzumrichtern
	- − Aktoren (z. B. Ventile)
	- − Sensoren (z. B. Durchfluss-, Drucksensoren)
	- − Sicherheitseinrichtungen
	- sonstige Installationen

### 1 Überblick

- − übergeordnete Steuerungen (z. B. Werkzeugmaschine)
- Konfigurator (Anforderungen an die herstellerseitige Konfiguration des Pumpen-Controllers vor Installation)
- Die Parameterliste des Pumpen-Controllers.
- Betriebsanweisungen des Betreibers

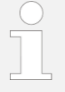

Als Überblick über die Gesamtinstallation die Bestell- und Lieferscheine sowie den anlagenspezifischen Konfigurator heranziehen.

### **Kundenservice**

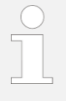

- Für den Kontakt mit dem Kundenservice:
- Dem Kundenservice die aktuelle Konfigurationsdatei bereitstellen  $\frac{1}{2}$  *Kapitel* [7.2.1](#page-248-0) *"Sichern [und Wiederherstellen](#page-248-0) vorbe*[reiten](#page-248-0)*" auf Seite [249](#page-248-0)*.

Und/oder:

• Auftragsnummer und Seriennummer des Pumpen-Controllers bereithalten.

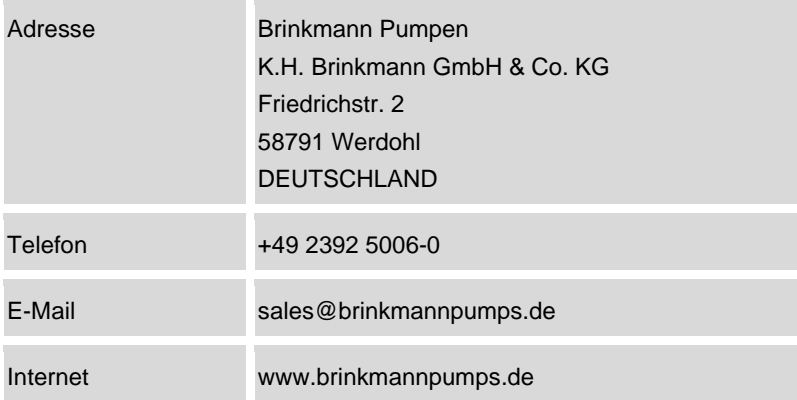

## <span id="page-8-0"></span>**1.2 Allgemeine Beschreibung des intelligenten Pumpen-Controllers**

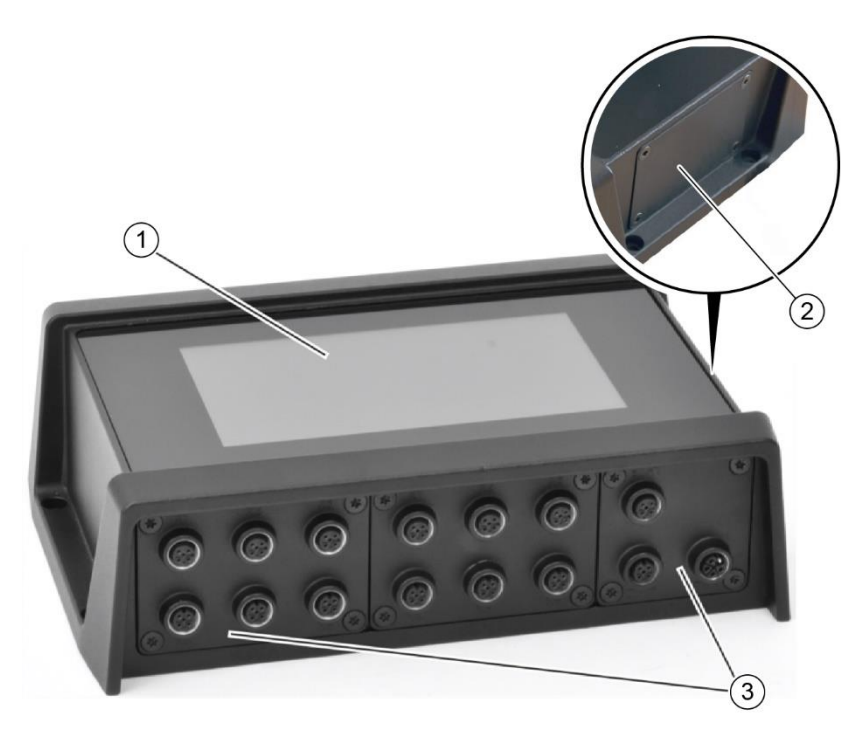

<span id="page-8-1"></span>*Abb. 1: Überblick (Abbildung beispielhaft)*

- 1 Touchscreen
- 2 Servicezugang
- 3 IO-Ebene

Der Pumpen-Controller [\(Abb.](#page-8-1) 1) besteht aus einem Aluminium-Druckgussgehäuse, in dessen Inneren sich die Hauptplatine befindet.

Für die Bediener von außen zugänglich sind der Touchscreen [\(Abb.](#page-8-1) 1/1) und die IO-Ebene mit den Anschlüssen [\(Abb.](#page-8-1) 1/3). In die IO-Ebene können verschiedene IO-Module eingesetzt und so mit der Hauptplatine verbunden werden. An einer der beiden Gerätequerseiten befindet sich der Servicezugang [\(Abb.](#page-8-1) 1/2).

*Abb1\_Überblick-01.png*

4bb1\_Überblick-01.png

Der Servicezugang ist im Betrieb mit einer Abdeckung verschlossen. Nach Öffnen der Verschraubungen sind unter der Abdeckung zwei USB-Anschlüsse, ein RJ45-Ethernet-Anschluss für Servicezwecke und ein Mikro-SD-Slot zugänglich.

## <span id="page-9-0"></span>**1.3 Pumpaufgaben und Systemeinbindung**

### **Pumpaufgaben**

Der Pumpen-Controller koordiniert Pumpaufgaben, z. B. zur Versorgung von Werkzeugmaschinen mit Kühlschmiermittel. Der Pumpen-Controller steuert die in der Gesamtinstallation vorhandenen Pumpen unter Berücksichtigung von Sensoren und Aktoren, die an den Pumpen-Controller angeschlossen werden können. Bis zu 6 Pumpen sind anschließbar. Die Pumpen können einzeln oder gemeinsam betrieben werden, z. B. auch, um eine gleichmäßige Auslastung zu erreichen.

Die Sensoren, Pumpen und übrigen Aktoren lassen sich in bis zu 6 Anwendungsmodule kombinieren. "Anwendungsmodule" bezeichnet in diesem Zusammenhang grundlegende Anwendungsfunktionen (Stell-, Regel-, Druckerhöhungs-, Spülanwendungen). Anzahl, Art und Umfang der Anwendungsmodule sind von Aufgabe und Ausgestaltung der Gesamtinstallation abhängig.

### **Systemeinbindung**

Der Pumpen-Controller steuert in der Gesamtinstallation vorhandene Pumpen (in der Regel unter Verwendung deren Frequenzumrichter) in Abhängigkeit von dem gewählten Anwendungsmodul und den vorhandenen Sensorsignalen (z. B. Durchfluss oder Druck).

Der Informationsaustausch mit der Gesamtinstallation (Sensoren und Aktoren) und der übergeordneten Steuerung erfolgt mit Hilfe verschiedener Feldbusprotokolle (Ethernet- oder Modbusanschluss) oder in Form von Analog- und Digitalsignalen. Bei einem Pumpen-Controller mit PROFINET-Option kann zusätzlich ein PROFINET IO-Feldbus eingesetzt werden.

Der Pumpen-Controller wird für die Gesamtinstallation, in die er integriert wird, vorkonfiguriert ausgeliefert. Nach der Montage müssen lediglich noch Funktionen und Einstellungen nachparametriert werden.

### **Unterstützte Frequenzumrichter**

- ABB
- Brinkmann
- Danfoss
- Emotron
- Fuji Electric
- Kostal
- Mitsubishi

# <span id="page-11-0"></span>**2 Sicherheit**

## <span id="page-11-1"></span>**2.1 Symbole in dieser Betriebsanleitung**

### **Sicherheitshinweise**

Sicherheitshinweise sind in dieser Anleitung durch Symbole gekennzeichnet. Die Sicherheitshinweise werden durch Signalwörter eingeleitet, die das Ausmaß der Gefährdung zum Ausdruck bringen.

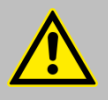

### **GEFAHR!**

Diese Kombination aus Symbol und Signalwort weist auf eine unmittelbar gefährliche Situation hin, die zum Tod oder zu schweren Verletzungen führt, wenn sie nicht gemieden wird.

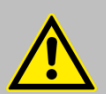

### **WARNUNG!**

Diese Kombination aus Symbol und Signalwort weist auf eine möglicherweise gefährliche Situation hin, die zum Tod oder zu schweren Verletzungen führen kann, wenn sie nicht gemieden wird.

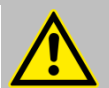

### **VORSICHT!**

Diese Kombination aus Symbol und Signalwort weist auf eine möglicherweise gefährliche Situation hin, die zu geringfügigen oder leichten Verletzungen führen kann, wenn sie nicht gemieden wird.

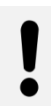

### **HINWEIS!**

Diese Kombination aus Symbol und Signalwort weist auf eine möglicherweise gefährliche Situation hin, die zu Sachschäden führen kann, wenn sie nicht gemieden wird.

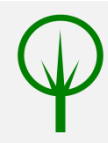

### **UMWELTSCHUTZ!**

Diese Kombination aus Symbol und Signalwort weist auf mögliche Gefahren für die Umwelt hin.

### **Tipps und Empfehlungen**

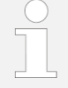

Dieses Symbol hebt nützliche Tipps und Empfehlungen sowie Informationen für einen effizienten und störungsfreien Betrieb hervor.

### **Weitere Kennzeichnungen**

Zur Hervorhebung von Handlungsanweisungen, Ergebnissen, Auflistungen, Verweisen und anderen Elementen werden in dieser Anleitung folgende Kennzeichnungen verwendet:

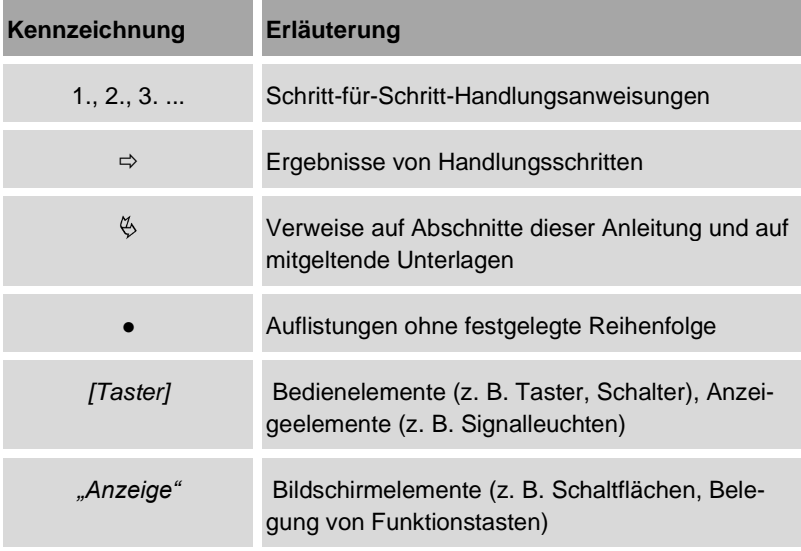

### **Sicherheitshinweise in Handlungsanweisungen**

Sicherheitshinweise können sich auf bestimmte, einzelne Handlungsanweisungen beziehen. Solche Sicherheitshinweise werden in die Handlungsanweisung eingebettet, damit sie den Lesefluss beim Ausführen der Handlung nicht unterbrechen. Es werden die oben beschriebenen Signalwörter verwendet. Beispiel:

**1.** Schraube lösen.

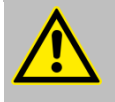

### **VORSICHT!**

**Klemmgefahr am Deckel!**

- **2.** Deckel vorsichtig schließen.
- <span id="page-13-0"></span>**3.** Schraube festdrehen.

## **2.2 Bestimmungsgemäße Verwendung**

Der Pumpen-Controller koordiniert Pumpaufgaben, z. B. zur Versorgung von Werkzeugmaschinen mit Kühlschmiermittel.

Der Pumpen-Controller dient ausschließlich zum Bedienen einer Gesamtinstallation wie im Konfigurator und in dieser Betriebsanleitung beschrieben.

Zur bestimmungsgemäßen Verwendung gehört auch die Einhaltung aller Angaben in dieser Betriebsanleitung.

Jede über die bestimmungsgemäße Verwendung hinausgehende oder andersartige Benutzung gilt als Fehlgebrauch.

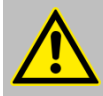

### **WARNUNG!**

### **Gefahr bei Fehlgebrauch!**

Fehlgebrauch des intelligenten Pumpen-Controllers kann zu gefährlichen Situationen führen.

- Niemals unautorisierten Personen Zugang zum Pumpen-Controller gewähren.
- Niemals Sollwerte einstellen, die außerhalb der Spezifikationen der gesteuerten Maschinen liegen.
- Niemals Sollwerte einstellen, die außerhalb der anwendungsspezifischen Betriebsbedingungen liegen.
- Niemals den Pumpen-Controller ohne zusätzliche anlagenspezifische Sicherheitseinrichtungen betreiben. *Kapitel* [2.3](#page-14-0) *"*[Sicherheitseinrichtungen](#page-14-0)*" auf Seite [15](#page-14-0)* beachten.
- Niemals den Pumpen-Controller verwenden, um die gesteuerten Maschinen für Wartungs- oder Entstörungszwecke abzuschalten.
- Niemals den Pumpen-Controller in explosionsfähiger Atmosphäre betreiben.
- Niemals das Gehäuse des Pumpen-Controllers öffnen.
- Niemals Medien in der Gesamtinstallation befördern, für die Pumpen, Aktoren, Sensoren und Installationen nicht spezifiziert sind.

## <span id="page-14-0"></span>**2.3 Sicherheitseinrichtungen**

Der Pumpen-Controller ist keine Sicherheitseinrichtung. Es liegt in der Verantwortung des Anlagenbetreibers ein anlagenweites Sicherheitskonzept zu entwickeln und die Anlage mit entsprechenden Sicherheitseinrichtungen auszustatten.

Jede Anlagenkomponente kann Gefährdungen verursachen. Es liegt in der Verantwortung des Anlagenbetreibers zu prüfen, ob durch die Verwendung des Pumpen-Controllers weitere Sicherheitseinrichtungen erforderlich werden, wie z. B. der Einsatz einer Sicherheitssteuerung.

### **Sicherheitsfunktionen nachrüsten**

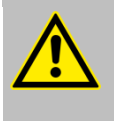

### **GEFAHR!**

**Gefahr schwerer bis tödlicher Verletzungen durch ungesicherten Betrieb der Gesamtinstallation!**

Sicherstellen, dass für spezifische Gefahren der Gesamtinstallation Sicherheitseinrichtungen (z. B. gegen Überdruck, unkontrolliertes Anlaufen, zum Herbeiführen eines sicheren Zustands) installiert sind.

## <span id="page-15-0"></span>**2.4 Restrisiken**

### **Sicherer Zustand der Gesamtinstallation**

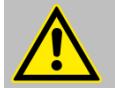

### **GEFAHR!**

### **Gefahr schwerer bis tödlicher Verletzungen durch eine ungesicherte Gesamtinstallation!**

Der Pumpen-Controller weist keine Sicherheitsfunktionen auf. Durch Fehlbedienung oder Störungen können in der Gesamtinstallation Fehlerzustände (z. B. Überdruck, unkontrolliertes Anlaufen) auftreten, die schwere Verletzungen oder Materialschäden hervorrufen können.

- Pumpen-Controller nicht in einer Gesamtinstallation betreiben, wenn keine die konkreten Gefährdungen der Gesamtinstallation berücksichtigenden Sicherheitseinrichtungen vorhanden und betriebsbereit sind.
- Zur Information die mitgeltenden Unterlagen ( *"*[Mitgeltende Unterlagen](#page-6-2)*" auf Seite [7](#page-6-2)*) beachten, insbesondere:
	- − Dokumentationen der Maschinen, Aktoren, Sensoren und Sicherheitseinrichtungen der Gesamtinstallation
	- − Betriebsanweisungen des Betreibers

### **Anforderungen an die Spannungsversorgung**

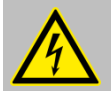

### **GEFAHR!**

### **Gefahr eines elektrischen Schlags durch nicht fachgerechte Spannungsversorgung!**

Der Pumpen-Controller setzt den Einsatz von SELV (Safety Extra Low Voltage) / PELV (Protective Extra Low Voltage) Spannungsversorgungen mit erhöhten Isolationsanforderungen voraus. Wenn diese Anforderungen nicht erfüllt sind, besteht die Gefahr schwerer bis tödlicher Verletzungen durch elektrischen Schlag.

- Stellen Sie sicher, dass die 24-V-Spannungsversorgung die Anforderungen an Funktionskleinspannungen mit elektrisch sicherer Trennung (PELV) oder Sicherheitskleinspannungen (SELV-Schutzklasse III) erfüllen.
- Der elektrische Anschluss ist ausschließlich durch eine Elektrofachkraft auszuführen.

### **Berücksichtigung der maximal zulässigen Ströme**

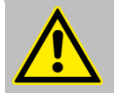

### **GEFAHR!**

### **Gefahr schwerer bis tödlicher Verletzungen durch fehlende oder falsch ausgelegte Überstromschutzeinrichtungen!**

Die maximalen Versorgungsströme für die Spannungsdomänen "Logik und Sensorik" sowie "Aktorik" des Pumpen-Controllers sind zu begrenzen. Bei Kurzschlüssen oder unzulässig hohen Strömen kann es vorkommen, dass unzulässig hohe Maximalströme zur Überlastung des Pumpen-Controllers und/oder Leitungen führen können. Aus diesem Grund ist durch den Betreiber sicherzustellen, dass die spezifizierten Maximalströme nicht überschritten werden und zudem externe, richtig bemessene Überstromschutzeinrichtungen und Anschlussleitungen zum Einsatz kommen, die eine Überlastung verhindern. Andernfalls besteht die Gefahr schwerer bis tödlicher Verletzung durch **Brand** 

- Beim Anschluss von Sensoren und vor allem Aktoren die maximal zulässigen Ströme pro Anschluss und in Summe beachten:
	- − *Kapitel* [8.3](#page-270-0) *"*[Elektrische Eigenschaften](#page-270-0)*" auf Seite [271](#page-270-0)*
	- − *Kapitel* [8.3.2](#page-271-0) *"*[IO-Modul](#page-271-0) 1*" auf Seite [272](#page-271-0)*
	- − *Kapitel* [8.3.3](#page-273-0) *"*[IO-Modul](#page-273-0) 2*" auf Seite [274](#page-273-0)*
- Der elektrische Anschluss ist ausschließlich durch eine Elektrofachkraft auszuführen.

### **Gehäuseschutzart**

### **HINWEIS!**

### **Beschädigungsgefahr durch eindringende Feuchtigkeit!**

Der Pumpen-Controller ist durch die Ausgestaltung des Gehäuses und der Anschlüsse nach IP65 gegen Feuchtigkeit geschützt. Wenn das Gehäuse unbefugt geöffnet wird oder die Anschlüsse nicht fachgerecht vorgenommen werden, gilt für das Gehäuse Schutzart IP20. In diesem Fall kann eindringende Feuchtigkeit zu Funktionsstörungen oder Beschädigung des Pumpen-Controllers führen.

- M12-Anschlüsse der Slots A C ordnungsgemäß verschrauben.
- Nicht benötigte M12-Anschlüsse mit Schutzkappen (Lieferumfang) abdecken.
- Abdeckung des Servicezugangs immer ordnungsgemäß verschließen.
- Übrige Verschraubungen des Gehäuses nicht öffnen.

### **Verlust der Garantieansprüche**

### **HINWEIS!**

### **Gehäuse nicht öffnen!**

Im Gehäuse befinden sich keine für Bedienung, Wartung und Entstörung relevanten Bauteile. Das Gehäuse darf nur von Personal des Herstellers geöffnet werden.

## <span id="page-18-0"></span>**2.5 Betreiberverantwortung**

### **Betreiber**

Betreiber ist diejenige Person, die den Pumpen-Controller und die Gesamtinstallation zu gewerblichen oder wirtschaftlichen Zwecken selbst betreibt oder einem Dritten zur Nutzung/Anwendung überlässt und während des Betriebs die rechtliche Produktverantwortung für den Schutz des Benutzers, des Personals oder Dritter trägt.

### **Betreiberpflichten**

Der Pumpen-Controller und die Gesamtinstallation werden im gewerblichen Bereich eingesetzt. Der Betreiber unterliegt daher den gesetzlichen Pflichten zur Arbeitssicherheit.

Neben den Sicherheitshinweisen in dieser Betriebsanleitung müssen die für den Einsatzbereich des Pumpen-Controllers und der Gesamtinstallation gültigen Sicherheits-, Arbeitsschutz- und Umweltschutzvorschriften eingehalten werden.

Dabei gilt insbesondere Folgendes:

- Der Betreiber muss sich über die geltenden Arbeitsschutzvorschriften informieren und in einer Gefährdungsbeurteilung zusätzlich Gefahren ermitteln, die sich durch die speziellen Arbeitsbedingungen am Einsatzort des Pumpen-Controllers und der Gesamtinstallation ergeben. Diese muss er in Form von Betriebsanweisungen für den Betrieb des Pumpen-Controllers und der Gesamtinstallation umsetzen.
- Der Betreiber muss Sicherheitseinrichtungen gegen Gefahren, die durch den Betrieb der Gesamtinstallation entstehen, nachrüsten.
- Der Betreiber muss während der gesamten Einsatzzeit des Pumpen-Controllers und der Gesamtinstallation prüfen, ob die von ihm erstellten Betriebsanweisungen dem aktuellen Stand der Regelwerke entsprechen, und diese, falls erforderlich, anpassen.
- Der Betreiber muss die Zuständigkeiten für Installation, Bedienung, Störungsbeseitigung, Wartung und Reinigung eindeutig regeln und festlegen.
- Der Betreiber muss dafür sorgen, dass alle Personen, die mit dem Pumpen-Controller und der Gesamtinstallation umgehen, diese Betriebsanleitung gelesen und verstanden haben. Darüber hinaus muss er das Personal in regelmäßigen Abständen schulen und über die Gefahren informieren.
- Der Betreiber muss dem Personal die erforderliche Schutzausrüstung bereitstellen und das Tragen der erforderlichen Schutzausrüstung verbindlich anweisen.

Weiterhin ist der Betreiber dafür verantwortlich, dass der Pumpen-Controller und die Gesamtinstallation stets in technisch einwandfreiem Zustand sind. Daher gilt Folgendes:

- Der Betreiber muss dafür sorgen, dass die in dieser Betriebsanleitung und den mitgeltenden Unterlagen beschriebenen Wartungsintervalle eingehalten werden.
- Der Betreiber muss alle Sicherheitseinrichtungen regelmäßig auf Funktionsfähigkeit und Vollständigkeit überprüfen lassen.

## <span id="page-20-0"></span>**2.6 Personalanforderungen**

### **WARNUNG!**

### **Verletzungsgefahr bei unzureichender Qualifikation des Personals!**

Wenn unqualifiziertes Personal Arbeiten an Pumpen-Controller vornimmt, entstehen Gefahren, die schwere Verletzungen und erhebliche Sachschäden verursachen können.

- Alle Tätigkeiten nur durch dafür qualifiziertes Personal durchführen lassen.
- Unqualifiziertes Personal von den Gefahrenbereichen fernhalten.

### **Qualifikation**

In dieser Betriebsanleitung werden die im Folgenden aufgeführten Qualifikationen des Personals für die verschiedenen Tätigkeitsbereiche benannt:

### **Bediener Pumpen-Controller**

Der Bediener Pumpen-Controller ist mit der Gesamtinstallation vertraut. Der Bediener Pumpen-Controller kennt die Gefahren, die von der Gesamtinstallation ausgehen, und kann die Konsequenzen seiner Bedienschritte einschätzen. Der Betreiber stellt sicher, dass der Bediener Pumpen-Controller die nötige Qualifikation und die nötigen Schulungen aufweist.

### **Elektrofachkraft**

Die Elektrofachkraft ist aufgrund ihrer fachlichen Ausbildung, Kenntnisse und Erfahrungen sowie Kenntnis der einschlägigen Normen und Bestimmungen in der Lage, Arbeiten an elektrischen Anlagen auszuführen und mögliche Gefahren selbstständig zu erkennen und zu vermeiden.

Der Betreiber stellt sicher, dass nur Personal mit der nötigen Qualifikation und den nötigen Schulungen Arbeiten an der Gesamtinstallation durchführt.

### **Montagefachpersonal des Herstellers**

Das Montagefachpersonal des Herstellers ist aufgrund seiner fachlichen Ausbildung, Kenntnisse und Erfahrungen sowie Kenntnis der einschlägigen Normen und Bestimmungen in der Lage, die Montage und Inbetriebnahme des

Pumpen-Controllers und der Gesamtinstallation auszuführen und mögliche Gefahren selbstständig zu erkennen und zu vermeiden.

Als Personal sind nur Personen zugelassen, von denen zu erwarten ist, dass sie ihre Arbeit zuverlässig ausführen. Personen, deren Reaktionsfähigkeit beeinflusst ist, z. B. durch Drogen, Alkohol oder Medikamente, sind nicht zugelassen.

Bei der Personalauswahl die am Einsatzort geltenden alters- und berufsspezifischen Vorschriften beachten.

### **Userlevel**

- Hersteller (Brinkmann)
- Service (Kunde)
- Operator (Kunde)
- Bediener (Kunde)

### **Unterweisung**

Der gewerbliche Betreiber muss das Personal regelmäßig unterweisen. Zur besseren Nachverfolgung muss ein Unterweisungsprotokoll mit folgenden Mindestinhalten erstellt werden:

- Datum der Unterweisung
- Name des Unterwiesenen
- Inhalte der Unterweisung
- Name des Unterweisenden
- Unterschriften des Unterwiesenen und des Unterweisenden

## <span id="page-22-0"></span>**2.7 Persönliche Schutzausrüstung**

Für das Parametrieren, den Betrieb und die nur über den Touchscreen ausgeführten Arbeiten zum Warten und Entstören des Pumpen-Controllers ist keine persönliche Schutzausrüstung erforderlich.

Je nach Aufstellungsort und Gesamtinstallation können sich Anforderungen an die persönliche Schutzausrüstung ergeben, die in weiteren Dokumenten formuliert sind:

- Dokumentationen der installierten Maschinen beachten.
- Betriebsanweisungen beachten.

Siehe auch: *"*[Mitgeltende Unterlagen](#page-6-2)*" auf Seite [7](#page-6-2)*

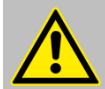

### **VORSICHT!**

Achten Sie darauf, dass der Pumpen-Controller beim Auspacken sowie der Montage und Demontage nicht aus größeren Höhen herunterfällt und Sie dabei verletzen kann. Beachten Sie den aktuellen Stand der Technik sowie die aktuellen Unfallverhütungsvorschriften.

Zur Montage und Demontage des Pumpen-Controllers ist mindestens die folgende persönliche Schutzausrüstung erforderlich:

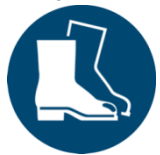

### **Sicherheitsschuhe**

Sicherheitsschuhe schützen die Füße vor Quetschungen, herabfallenden Teilen und Ausgleiten auf rutschigem Untergrund.

Weitere Anforderungen können sich je nach Aufstellungsort und Gesamtinstallation ergeben, beispielsweise das Tragen eines Sicherheitshelms.

## <span id="page-23-0"></span>**2.8 Umweltschutz**

### **UMWELTSCHUTZ!**

### **Gefahr für die Umwelt durch falsche Handhabung von umweltgefährdenden Stoffen!**

Bei falschem Umgang mit umweltgefährdenden Stoffen, insbesondere bei falscher Entsorgung, können erhebliche Schäden für die Umwelt entstehen.

- Die unten genannten Hinweise zum Umgang mit umweltgefährdenden Stoffen und deren Entsorgung stets beachten.
- Wenn umweltgefährdende Stoffe versehentlich in die Umwelt gelangen, sofort geeignete Maßnahmen ergreifen. Im Zweifel die zuständige Kommunalbehörde über den Schaden informieren und geeignete zu ergreifende Maßnahmen erfragen.

### **Folgende umweltgefährdende Stoffe werden verwendet:**

### **Elektronikkomponenten**

Elektronikkomponenten können umweltgefährdende oder wiederverwertbare Stoffe oder Baugruppen enthalten. Elektronikkomponenten getrennt sammeln und ausschließlich durch zugelassene Entsorgungsfachbetriebe wiederverwerten oder entsorgen lassen.

### **Verpackungsmaterialien**

Verpackungsmaterialien sind wertvolle Rohstoffe und können in vielen Fällen weiter genutzt oder sinnvoll aufbereitet und wiederverwertet werden. Sollte ein Transport oder Einlagern des Pumpen-Controllers geplant sein, ist es sinnvoll, die Originalverpackung aufzuheben.

- Nicht benötigte Verpackungsmaterialien umweltgerecht wiederverwerten oder entsorgen lassen.
- Die örtlich geltenden Entsorgungsvorschriften beachten. Im Zweifel einen Fachbetrieb mit der Entsorgung beauftragen.

# <span id="page-24-0"></span>**3 Anwendungsgebiete und Aufbau des Pumpen-Controllers**

## <span id="page-24-1"></span>**3.1 Typische Anwendungsgebiete**

Eine typische Anwendung stellt die Ver- und Entsorgung von Werkzeugmaschinen mit Kühlschmiermittel dar.

Entsprechend ihrem Betriebszustand gibt die Werkzeugmaschine Anforderungen (z. B. hinsichtlich Druck oder Durchfluss) an den Pumpen-Controller weiter. Der Controller regelt entsprechend diesen Vorgaben und seiner Konfiguration sowie Parametrierung die angeschlossenen Pumpen und Aktoren, etwa um die Pumpen im optimalen Betriebspunkt zu betreiben.

Bis zu 6 Pumpen sowie damit zu einer funktionalen Einheit ("Gesamtinstallation") verknüpfte Sensoren und Aktoren, wie Ventile oder Schieber, können vom Pumpen-Controller gesteuert werden. Die Pumpen können einzeln oder als Gruppe eingesetzt werden. Die Pumpen können unterschiedlichen Anwendungen zugeordnet werden, von den bis zu 6 verschiedene möglich sind.

Zu den typischen Aufgaben zählen u. a.:

- die Versorgung von Werkzeugmaschinen und Bearbeitungszentren mit Kühlschmiermittel
- das Pumpen von gereinigtem oder spänebelastetem Kühlschmiermittel
- das Filtrieren des Kühlschmiermittelrücklaufs aus der Werkzeugmaschine oder dem Bearbeitungszentrum

Die dazu notwendigen Abläufe sind als Anwendungsmodule im Pumpen-Controller hinterlegt.

- Maximal 6 Anwendungsmodule (mehr auf Anfrage)
- Anwendungsmodule:
	- − Stellbetrieb
	- − Regelbetrieb
	- − Parallelbetrieb
	- − Druckerhöhung
	- − Sägezahntaktbetrieb
	- − Logikmodul
- Maximal 6 Frequenzumrichter (mehr auf Anfrage)

## <span id="page-25-0"></span>**3.2 Aufbau des Pumpen-Controllers**

### **Übersicht Pumpen-Controller**

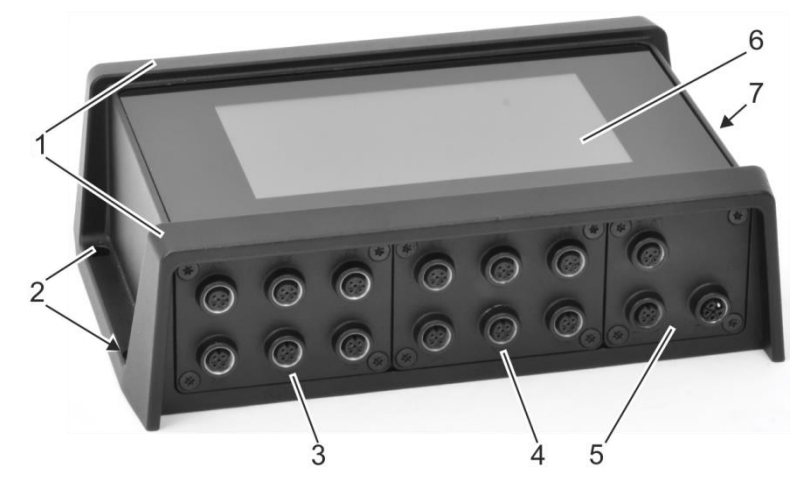

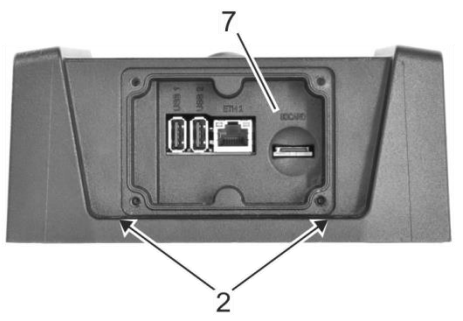

*Abb. 2: Übersicht (beispielhafte Konfiguration)*

- 
- 1 Gehäuse 2 Löcher für Befestigungsschrauben
- 3 IO-Ebene/Slot A 4 IO-Ebene/Slot B
- 
- 5 IO-Ebene/Slot C 6 Touchscreen
- 7 Servicezugang (geöffnet)
- 

## <span id="page-26-0"></span>**3.2.1 Gehäuse**

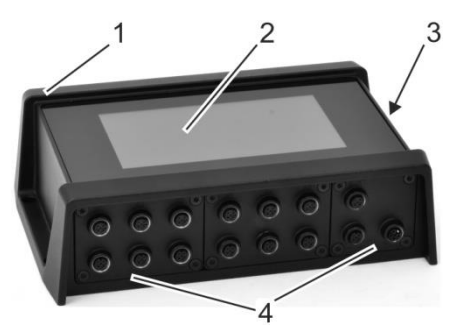

<span id="page-26-1"></span>*Abb. 3: Gehäuse (beispielhafte Konfiguration)*

- 1 Gehäuse
- 2 Touchscreen
- 3 Servicezugang
- 4 IO-Ebene/Slots A C

Das Gehäuse [\(Abb.](#page-26-1) 3/1) besteht aus Aluminiumdruckguss. An der Oberseite ist der Touchscreen [\(Abb.](#page-26-1) 3/2) eingelassen.

Der Boden und die 3 Elemente der IO-Ebene (Slots A, B und C, [Abb.](#page-26-1) 3/4) sind als eigene Aluminiumdruckgusselemente ausgeführt, die mit dem restlichen Gehäuse verschraubt sind. Öffnen ist nur dem Service des Herstellers gestattet. Bei unautorisiertem Öffnen des Gehäuses erlischt die Herstellergarantie. Der Servicezugang [\(Abb.](#page-26-1) 3/3) ist Bestandteil des Gussgehäuses.

Die wenigen Gehäuseöffnungen sind abgedichtet. Zum Abdecken der nicht verwendeten M12-Anschlüsse werden Schutzkappen mitgeliefert. Ein eventuell nicht verwendeter Slot der IO-Ebene wird durch eine Blindplatte verschlossen. So geschützt hat das Gehäuse die Schutzart IP65.

## <span id="page-27-0"></span>**3.2.2 Touchscreen**

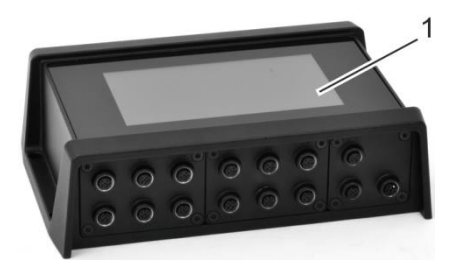

### <span id="page-27-1"></span>*Abb. 4: Touchscreen*

Der Pumpen-Controller verfügt über ein berührungssensitives 7"-Farbdisplay (kapazitive Touchfunktion, [Abb.](#page-27-1) 4/1) als einziges Bedienelement.

Der Pumpen-Controller kann senkrecht und waagerecht betrieben werden. Die Orientierung der Anzeige inkl. Touchscreens kann in 90° Schritten von Hand an die Einbauposition angepasst werden.

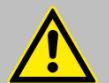

### **VORSICHT!**

Im Falle eines defekten Displayglases vermeiden Sie dessen direkte Bedienung. Es besteht die Gefahr von Schnittverletzungen. Nehmen Sie ein Gerät mit defektem Display umgehend außer Betrieb, da es ggf. auch die geforderte Schutzklasse nicht mehr einhalten kann.

### **Betriebssystem und Anwendungsmodule**

Das Betriebssystem und die Anwendungsmodule sind bei Auslieferung vorinstalliert. Das Betriebssystem kann in dem internen Flash-Speicher des Pumpen-Controllers oder auf externen Speichermedien abgelegt werden.

Die Bootreihenfolge ist wie folgt:

- **1.** externes USB-Speichermedium
- **2.** externe Mikro-SD-Karte
- **3.** interner eMMC-Speicher

## <span id="page-28-0"></span>**3.2.3 Slots der IO-Ebene**

Die IO-Ebene bezeichnet die an der Gehäuselängsseite gelegenen Anschlüsse [\(Abb.](#page-28-1) 5). Die IO-Ebene besteht aus bis 3 verteilten Modulen [\(Abb.](#page-28-1) 5/1 – 3), die in die Slots A – C eingesteckt und verschraubt werden können.

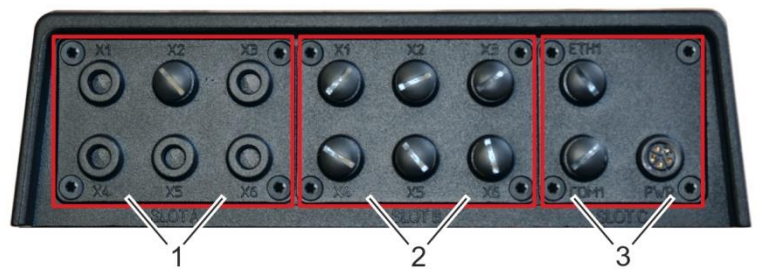

<span id="page-28-1"></span>*Abb. 5: Slots IO-Ebene*

- 1 Slot A: *Kapitel* [3.2.4.1](#page-29-1) *"*[Slot A](#page-29-1)*" auf Seite [30](#page-29-1)*
- 2 Slot B: *Kapitel* [3.2.4.2](#page-30-0) "[Slot B](#page-30-0)" *auf Seite [31](#page-30-0)*
- 3 Slot C: *Kapitel* [3.2.4.3](#page-31-0) *"*[Slot C](#page-31-0)*" auf Seite [32](#page-31-0)*

Die Module sind mit dem Gehäuse fest verschraubt und im Inneren an die Hauptplatine angeschlossen.

Slot A und B weisen die gleiche Größe und die gleichen Anschlussfelder im Geräteinnern auf. Somit können in Slot A und B IO-Module gleicher Bauart eingesetzt werden, z. B. zweimal IO-Modul 2. Wenn nur ein Slot belegt ist, muss der zweite mit einer Blindplatte verschlossen werden.

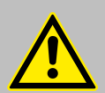

### **VORSICHT!**

Achten Sie bei der Montage/Demontage von IO-Modulen auf die spitzen Stiftleisten. Greifen Sie die IO-Module möglichst am äußeren Rand und führen die IO-Module vorsichtig in die dafür vorgesehenen Slots ein. Achten Sie darauf, dass Sie sich nicht an den spitzen Stiftleisten verletzen.

Die Montage/Demontage von IO-Modulen im Pumpen-Controller ist ausschließlichen durch eine Elektrofachkraft durchzuführen.

## <span id="page-29-0"></span>**3.2.4 IO-Module und Slotbestückung**

## <span id="page-29-1"></span>**3.2.4.1 Slot A**

**IO-Modul 1**

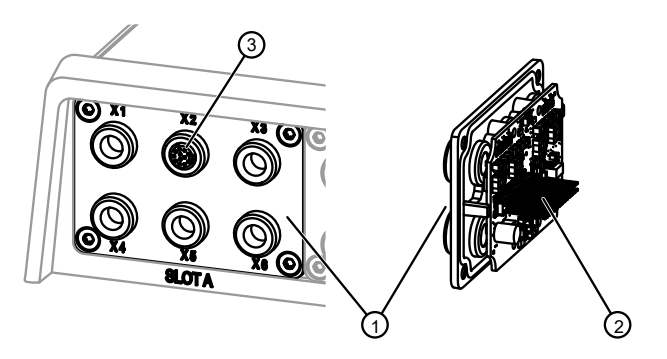

<span id="page-29-2"></span>*Abb. 6: IO-Modul 1 in Slot A (mit Schutzkappe)*

- 1 Gehäuseaußenseite/Anschlüsse X1 X6
- 2 Gehäuseinneres/Kontakte zur Hauptplatine
- 3 12-poliger M12-Anschluss an X2

In Slot A ist IO-Modul 1 [\(Abb.](#page-29-2) 6) eingesetzt.

IO-Modul 1 bietet an einem 12-poligen M12-Anschluss (hier in X2, [Abb.](#page-29-2) 6/3) 5 Digitaleingänge, 4 umschaltbare Digitalein-/-ausgänge und jeweils einen Analogein- und -ausgang.

Zur Wahrung der Gehäuseschutzart muss der M12-Anschluss mit der mitgelieferten Schutzkappe verschlossen werden, wenn er nicht verwendet wird.

*IO-Modul 1 in Slot A mit Schutzkappe-01.svg*

O-Modul 1 in Slot A mit Schutzkappe-01.svg

## <span id="page-30-0"></span>**3.2.4.2 Slot B**

### **IO-Modul 2**

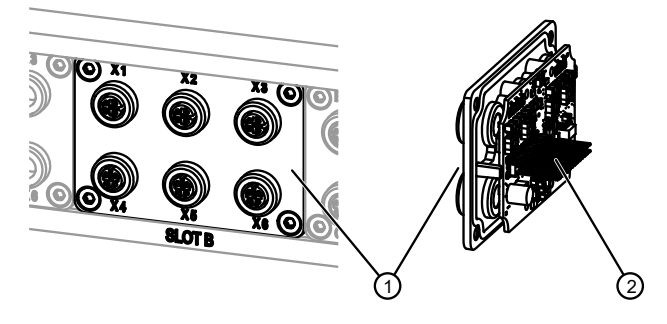

Abb\_Slot B.svg *Abb\_Slot B.svg*

*Abb. 7: Slot B*

- 1 Gehäuseaußenseite/Anschlüsse X1 X6
- 2 Gehäuseinneres/Kontakte zur Hauptplatine

In Slot A und B kann je ein [IO-Modul](#page-273-0) 2 ( $\&$  Kapitel [8.3.3](#page-273-0) "IO-Modul 2" *auf Seite [274](#page-273-0)*) eingesetzt werden.

Ein IO-Modul 2 bietet an 6 M12-Anschlüssen (X1 bis X6) 2 Digital- und Analogeingänge sowie 4 Digitalausgänge und einen Analogausgang.

Zur Wahrung der Gehäuseschutzart müssen die nicht verwendeten M12-Anschlüsse mit den mitgelieferten Schutzkappen verschlossen werden.

## <span id="page-31-0"></span>**3.2.4.3 Slot C**

### **Power-Modul**

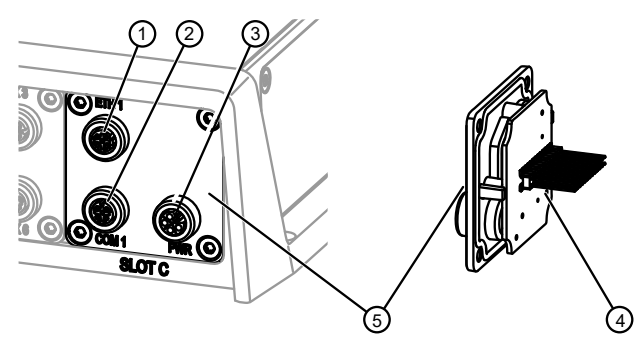

<span id="page-31-1"></span>*Abb. 8: Slot C*

- 1 ETH 1: Ethernet oder Ethernet-basierender Feldbus
- 2 COM 1: Modbus RTU
- 3 PWR: 24-V-Spannungsversorgung
- 4 Gehäuseinneres/Kontakte zur Hauptplatine
- 5 Gehäuseaußenseite/Anschlüsse

Das Modul in Slot C enthält den Anschluss der Spannungsversorgung (24 V DC, [Abb.](#page-31-1) 8/3), den ETH 1 Ethernet-Anschluss [\(Abb.](#page-31-1) 8/1) und den Modbus RTU-Anschluss (COM 1, [Abb.](#page-31-1) 8/2). Die Anschlüsse sind jeweils als M12- Buchse ausgeführt.

Der ETH 1 Ethernet-Anschluss ist für einen dauerhaften Anschluss des Pumpen-Controllers an ein Ethernet-Netzwerk oder einen Feldbus vorgesehen.

Durch die M12-Buchse kann der Anschluss unter Wahrung der Gehäuseschutzart IP65 erfolgen. Um die Gehäuseschutzart zu erhalten, müssen außerdem die nicht verwendeten M12-Anschlüsse mit den mitgelieferten Schutzkappen verschlossen werden.

Die Spannungsversorgung (24 V DC) erfolgt über den PWR-Anschluss (M12- Anschluss[, Abb.](#page-31-1) 8/3) speist Sensoren und Hauptplatine galvanisch getrennt von den Aktoren, sodass ein eventueller Überstrom in der Aktorik nicht zum Ausfallen der Logik und der Sensorik führt. Wenn Aktoren mit hohem Strombe-

*Abb\_Slot-C.svg*

Abb\_Slot-C.svg

darf versorgt werden müssen, kann dies durch ein zweites 24-V-Netzteil erfolgen.

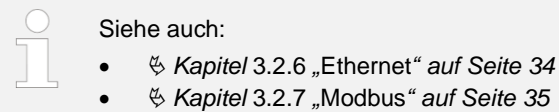

• *Kapitel* [3.2.9.2](#page-35-1) *"*[Spannungsversorgung Aktoren, Sensoren](#page-35-1)  [und Logik](#page-35-1)*" auf Seite [36](#page-35-1)*

## <span id="page-32-0"></span>**3.2.5 USB und Mikro-SD**

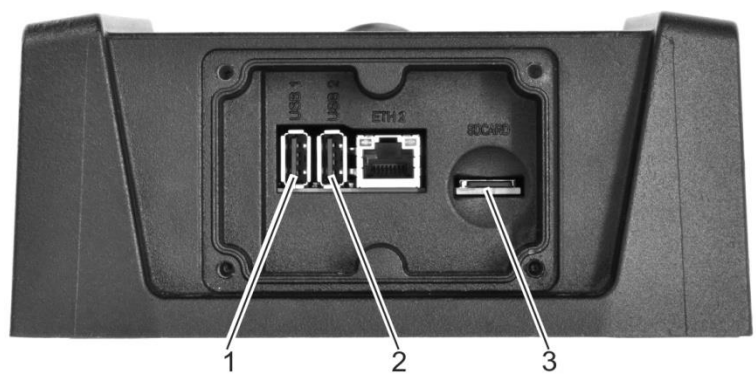

*Abb. 9: USB-Anschlüsse, Mikro-SD-Slot*

<span id="page-32-1"></span>Die USB-Anschlüsse des Servicezugangs [\(Abb.](#page-32-1) 9/1 + 2) können zur Speichererweiterung USB-Speichermedien aufnehmen.

In die USB-Anschlüsse kann außerdem ein optionaler USB-WLAN-Stick eingesteckt werden. Um die Funkverbindung nicht zu behindern, muss in diesem Fall die Aluminiumdruckguss-Abdeckung des Servicezugangs gegen eine Abdeckung aus Kunststoff ausgetauscht werden.

USB-Dongles dürfen eingesteckt maximal 1,5 cm vorstehen, damit die Abdeckung des Servicezugangs geschlossen werden kann.

Ebenfalls zur Speichererweiterung kann eine Mikro-SD-Karte (bis 32 GB Kapazität, [Abb.](#page-32-1) 9/3) eingesteckt werden.

## <span id="page-33-0"></span>**3.2.6 Ethernet**

### **HINWEIS!**

Die ETHERNET-Anschlüsse des Pumpencontrollers sind ausschließlich für die Verbindung mit Computernetzwerken (LANs) vorgesehen und dürfen nicht an Telefonnetze bzw. Fernmeldeleitungen angeschlossen werden.

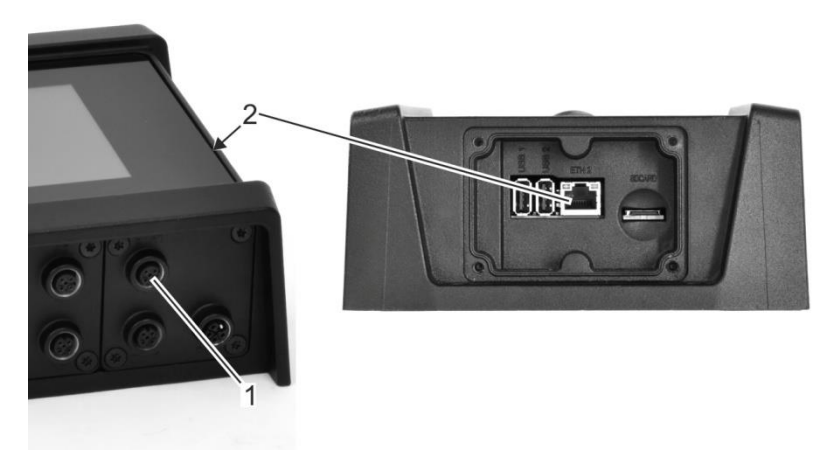

*Abb. 10: Ethernet-Anschlüsse*

<span id="page-33-1"></span>Der Pumpen-Controller verfügt über 2 Ethernet-Anschlüsse:

- ETH 1 in Slot C (LAN 1, [Abb.](#page-33-1) 10/1, M12-Anschluss)
- ETH 2 im Servicezugang (LAN 2, [Abb.](#page-33-1) 10/2, RJ45-Anschluss) Der ETH-1-Anschluss in Slot C ist für den dauerhaften Anschluss an einem Ethernet oder Ethernet-basierenden Feldbus-System vorgesehen. Die M12- Buchse ermöglicht den Anschluss unter Wahrung der Gehäuseschutzart. Der ETH-2-Anschluss im Servicezugang dient dem zeitweisen Zugriff für Service- und Wartungszwecke. Da zu seiner Verwendung die Abdeckung des Servicezugangs geöffnet werden muss, ist die Gehäuseschutzart IP65 erloschen, bis der Servicezugang wieder fachgerecht verschlossen ist. Die ETH 1 und ETH 2 Ethernet-Anschlüsse sind nicht geswitcht.

## <span id="page-34-0"></span>**3.2.7 Modbus RTU**

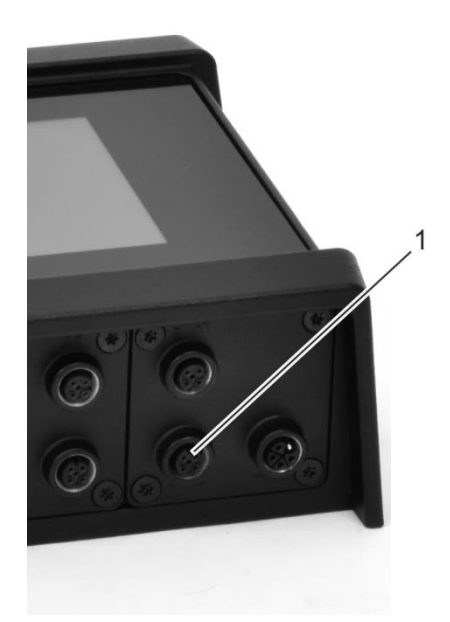

### <span id="page-34-2"></span>*Abb. 11: Modbus RTU-Anschluss*

Der Modbus RTU-Anschluss wird über Slot C (M12-Anschluss, [Abb.](#page-34-2) 11/1) der IO-Ebene hergestellt. Die Kommunikation mit den Pumpen erfolgt über Modbus RTU.

## <span id="page-34-1"></span>**3.2.8 Unterstützte Busprotokolle**

Der Pumpen-Controller unterstützt folgende Busprotokolle:

- Feldbus, jeweils mit M12-Anschluss (A-kodiert):
	- − Modbus RTU
	- CAN und CANopen auf Anfrage
- Echtzeit-Ethernet, jeweils mit M12-Anschluss (D-kodiert):
	- − PROFINET RT
	- − EtherNet/IP
	- weitere Feldbusse auf Anfrage

## <span id="page-35-0"></span>**3.2.9 Anschlüsse und Schnittstellen**

Die Spannungsversorgung des Pumpen-Controllers und das Anschließen (ausgenommen ETH 2 Ethernet und WLAN) erfolgen über die IO-Ebene *Kapitel* [3.2.4](#page-29-0) *"*[IO-Module und Slotbestückung](#page-29-0)*" auf Seite [30](#page-29-0)*. Zur internen Spannungsversorgung weist der Pumpen-Controller zwei getrennte Stromkreise auf:

• *Kapitel* [3.2.9.2](#page-35-1) ["Spannungsversorgung Aktoren, Sensoren und Logik"](#page-35-1) *auf Seite [36](#page-35-1)*

## **3.2.9.1 Spannungsversorgung Pumpen-Controller**

Der Pumpen-Controller benötigt 24 V DC. Die Zuleitung erfolgt über das Power-Modul. 24-V-Spannungsversorgung als Funktionskleinspannung mit elektrisch sicherer Trennung (PELV) oder Sicherheitskleinspannung (SELV-Schutzklasse III) auslegen.

### <span id="page-35-1"></span>**3.2.9.2 Spannungsversorgung Aktoren, Sensoren und Logik**

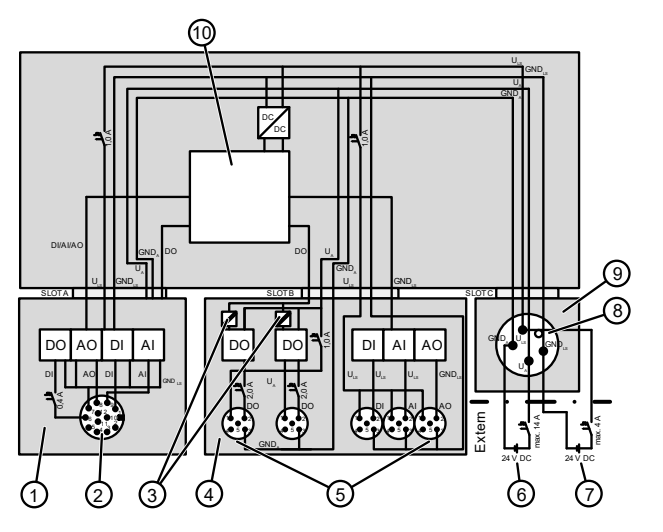

*Abb. 12: Anschlussschema Sensoren und Aktoren*

*Abb\_Blockschaltbild\_BPlogic.svg*

Abb\_Blockschaltbild\_BPlogic.svg
- 
- 3 Galvanische Trennebene 4 IO-Modul 2
- 5 Sensor-/Aktoranschluss 6 Aktorversorgung
- 
- 9 Power-Modul 10 Elektronik
- 1 IO-Modul 1 2 Sensor-/Aktoranschluss
	-
	-
- 7 Logik- und Sensorversorgung 8 Anschluss der Spannungsversorgung
	-

Die Spannungsversorgung der Aktoren [\(Abb.](#page-35-0) 12/6) ist durch eine galvanische Trennebene [\(Abb.](#page-35-0) 12/3) von der Spannungsversorgung der Sensoren und der Logik getrennt [\(Abb.](#page-35-0) 12/7). Die Aktoren können daher bei erhöhtem Strombedarf über ein separates Netzteil versorgt werden, ohne, dass die Logik oder die Sensoren beeinträchtigt werden.

 Sicherstellen, dass die maximal zulässigen Versorgungsströme des Pumpen-Controllers sowie der im Pumpen-Controller verbauten IO-Module nicht überschritten werden.

Zur Absicherung der Sensorversorgung sind UL-konforme Sicherungen zu verwenden.

▶ Zur Absicherung der Sensorversorgung UL-konforme Sicherungen für einen maximalen Nennstrom von 4 A mit einer Charakteristik verwenden, die bei einem Überstrom von 6,4 A in weniger als 120 Sekunden auslöst.

Es bestehen keine besonderen Vorgaben für die Auswahl der Sicherungen zur Absicherung der Aktorversorgung. Für die Aktorversorgung gilt:

 Sicherstellen, dass der zulässige maximale Nennstrom von 14 A nicht überschritten wird.

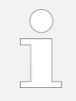

#### **Zu den Anschlusswerten siehe:**

- *Kapitel* [8.3](#page-270-0) *"*[Elektrische Eigenschaften](#page-270-0)*" auf Seite [271](#page-270-0)*
- *Kapitel* [8.3.2](#page-271-0) *"*[IO-Modul](#page-271-0) 1*" auf Seite [272](#page-271-0)*
- *Kapitel* [8.3.3](#page-273-0) *"*[IO-Modul](#page-273-0) 2*" auf Seite [274](#page-273-0)*

## **3.2.10 Automatik- und Handbetrieb**

### **3.2.10.1 Automatikbetrieb**

Im Automatikbetrieb wird der Pumpen-Controller durch eine übergeordnete Steuerung (z.B. einer Werkzeugmaschine) ferngesteuert. Hierzu meldet der Pumpen-Controller Betriebsbereitschaft an die übergeordnete Steuerung (z. B. eine Werkzeugmaschine): Die Werkzeugmaschine fordert daraufhin die nötigen Anwendungsmodule an und versorgt diese mit den gewünschten Sollwerten oder anderweitigen Informationen.

Der Pumpen-Controller wertet diese Information aus und steuert im Automatikbetrieb selbstständig die Anwendungsmodule und Pumpen, um die von der überlagerten Steuerung gewünschte Förderaufgabe zu erfüllen.

### **3.2.10.2 Handbetrieb**

Der Handbetrieb ermöglicht es, am Touchscreen einzelne Bedienvorgänge durch das Bedienpersonal vorzunehmen.

- Handbetrieb lediglich verwenden, um Einstellungen für das Parametrieren auszuprobieren und Testläufe einzelner Komponenten durchzuführen.
	- $\Rightarrow$  Solange der Handbetrieb für einzelne oder mehrere Pumpen oder Anwendungen aktiviert ist, erhält die übergeordnete Steuerung keine Betriebsbereitschaftsmeldung.

#### **Standardbetriebsart**

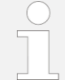

#### **Automatikbetrieb verwenden!**

Standardbetriebsart des Pumpen-Controllers ist der Automatikbetrieb.

Den Handbetrieb lediglich zur Installation, Inbetriebnahme oder Fehlersuche verwenden.

# **4 Pumpen-Controller installieren**

## **4.1 Pumpen-Controller montieren**

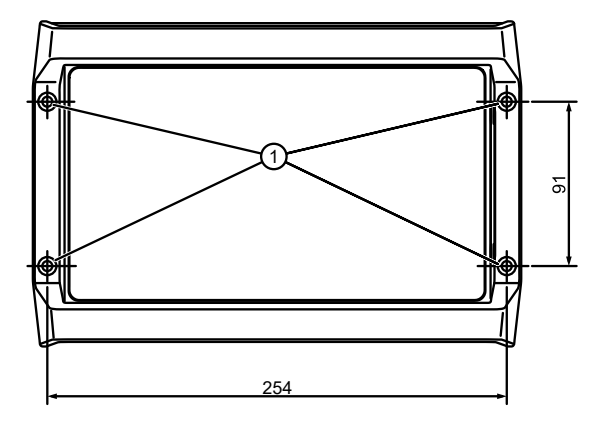

<span id="page-39-0"></span>*Abb. 13: Montage waagerecht*

1 Löcher für Befestigungsschrauben

Personal: • Montagefachpersonal des Herstellers

- Elektrofachkraft
- 
- Schutzausrüstung: Sicherheitsschuhe
- **1.** Aufstellort wählen:
	- Pumpen-Controller im Innenbereich montieren.
	- Umgebungsbedingungen ( $\frac{K}{2}$  Kapitel [8.2](#page-269-0) "Umgebungs- [und Betriebsbedin](#page-269-0)[gungen](#page-269-0)" *auf Seite [270](#page-269-0)*), insbesondere die zulässigen Temperaturen für den Betrieb des Pumpen-Controllers (–20 °C – 55 °C), einhalten.
	- Pumpen-Controller nicht der direkten Sonneneinstrahlung aussetzen.
	- Wenn Überhitzungsgefahr besteht, freies Anströmen mit Kühlluft sicherstellen.

*Abb\_Montage waagerecht.svg*

Abb\_Montage waagerecht.svg

- **2.** Je nach Platzverhältnissen Pumpen-Controller waagerecht [\(Abb.](#page-39-0) 13) oder senkrecht ausgerichtet montieren.
- **3.** Ausrichtung des Pumpen-Controllers in der Visualisierung einstellen "[Anzeigeoptionen einstellen](#page-191-0)" *auf Seite [192](#page-191-0)*.

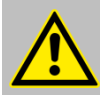

#### **VORSICHT!**

Beachten Sie zur Montage und Demontage des Pumpen-Controllers den aktuellen Stand der Technik sowie die aktuellen Unfallverhütungsvorschriften. Achten Sie insbesondere bei der Erstellung der Befestigungslöcher für die Montage des Pumpen-Controllers auf den Einsatz der vorgeschriebenen Schutzausrüstung.

# **4.2 Netzwerktopologien**

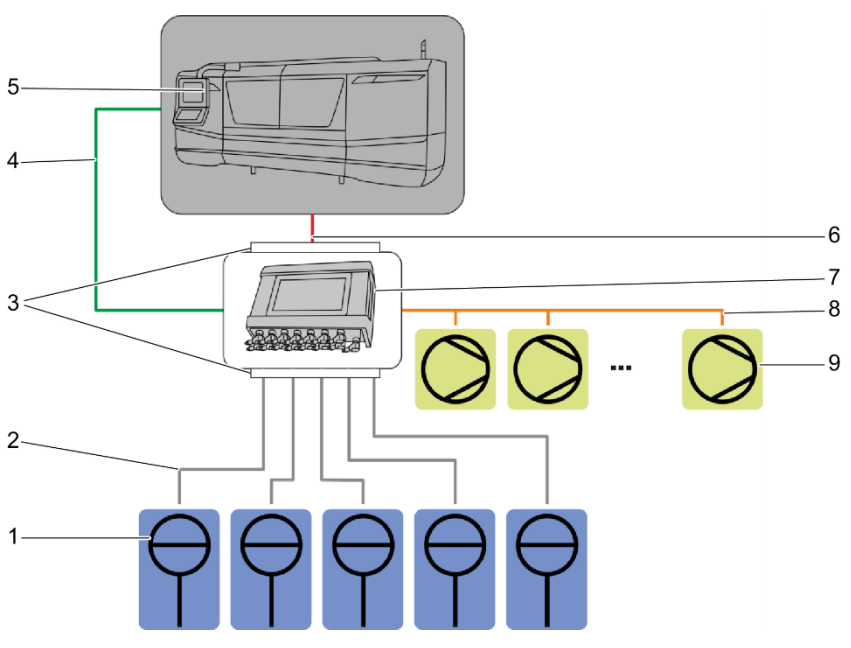

<span id="page-41-0"></span>*Abb. 14: Netzwerktopologie*

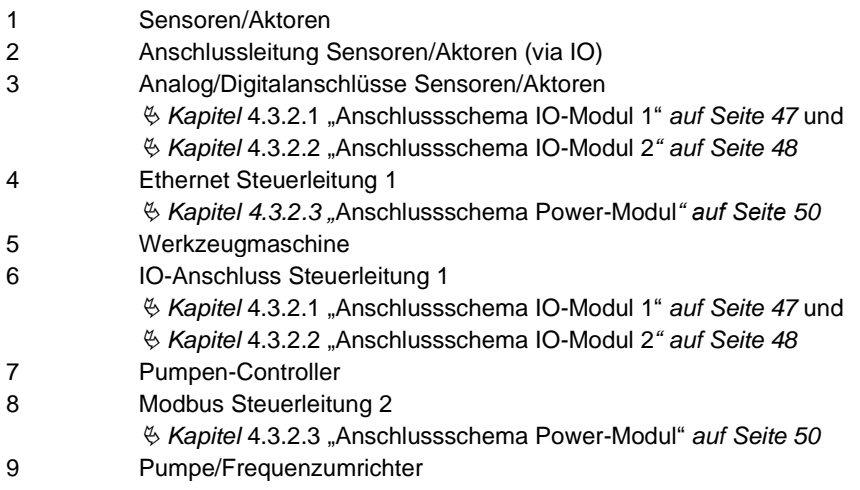

*Netzwerktopologie.png*

Netzwerktopologie.png

Über die Steuerleitung 1 ist der Pumpen-Controller [\(Abb.](#page-41-0) 14/7) mit der zu versorgenden Werkzeugmaschine [\(Abb.](#page-41-0) 14/5) verbunden.

Die Steuerleitung 1 kann unter Verwendung von digitalen oder analogen Signalen als Standardsignal- [\(Abb.](#page-41-0) 14/6) oder Feldbus-Verbindung [\(Abb.](#page-41-0) 14/4) ausgeführt sein. Die übergeordnete Steuerung (z. B. die Steuerung der Werkzeugmaschine) fungiert als Master. Die übergeordnete Steuerung gibt ihre Anforderungen (z. B. Druckerhöhung) an den Pumpen-Controller weiter. Der Pumpen-Controller kommuniziert über Steuerleitung 2 [\(Abb.](#page-41-0) 14/8) mit den Frequenzumrichtern der angeschlossenen Pumpen [\(Abb.](#page-41-0) 14/9) und tauscht über die IO-Module Standardsignale (0V...10V, 4mA...20 mA [\(Abb.](#page-41-0) 14/2) mit den angeschlossenen Aktoren und Sensoren (z. B. Drucksensoren, Ventile, [Abb.](#page-41-0) 14/1) aus.

## **4.3 Pumpen-Controller elektrisch anschließen**

### **4.3.1 Grundsätzlicher Aufbau der IO-Ebene**

Abbildungen in dieser Betriebsanleitung dienen dem grundsätzlichen Verständnis und können von der tatsächlichen Ausführung abweichen.

Zur individuellen Konfiguration den Fragebogen "Daten zur Parametrierung der bplogic" heranziehen.

Die IO-Ebene kann unterschiedlich mit IO-Modulen ausgestattet sein.

[Abb.](#page-43-0) 15 zeigt die typische Konfiguration des Pumpen-Controllers mit einem IO-Modul 1 [\(Abb.](#page-43-0) 15/A) und einem IO-Modul 2 [\(Abb.](#page-43-0) 15/B).

In Slot C ist immer das gleiche Power-Modul verbaut [\(Abb.](#page-43-0) 15/C).

Falls ein Slot aufgrund einer speziellen Konfiguration nicht belegt ist, wird dieser durch eine Blindplatte verschlossen.

#### 4 Pumpen-Controller installieren

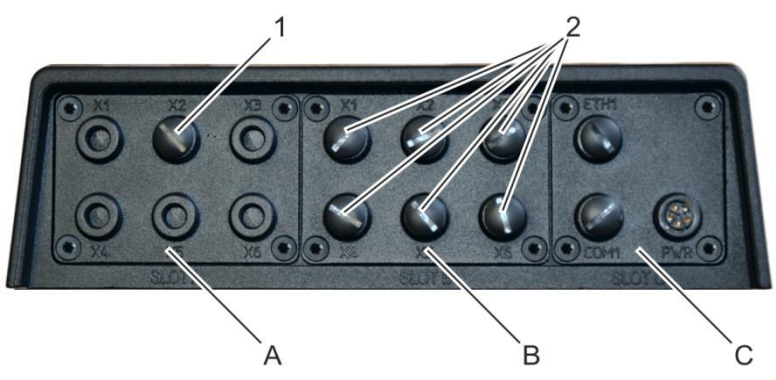

*Abb. 15: Typische Ausstattung IO-Module*

- <span id="page-43-0"></span>A Slot A mit IO-Modul 1
- B Slot B mit IO-Modul 2
- C Slot C mit Power-Modul
- 1 12-poliger M12-Anschluss von IO-Modul 1 in Slot A
- 2 5-polige M12-Anschlüsse von IO-Modul 2 in Slot B

### **4.3.2 IO-Module anschließen**

- Personal: Montagefachpersonal des Herstellers
	- Elektrofachkraft

- Materialien: • Abdeckung des Servicezugangs
	- M12-Schutzkappen

#### **HINWEIS!**

#### **Beschädigungsgefahr durch zu hohe Stromabnahme an den IO-Modulen!**

- Beim Anschluss die galvanische Trennung zwischen Aktoren und Sensoren beachten:
	- − *Kapitel* [4.3.2.3](#page-49-0) *"*[Anschlussschema Power-Modul](#page-49-0)*" auf Seite [50](#page-49-0)*
- Beim Anschluss von Sensoren und vor allem Aktoren die maximal zulässigen Ströme pro Anschluss und in Summe beachten:
	- − *Kapitel* [4.3.2.3](#page-49-0) *"*[Anschlussschema Power-Modul](#page-49-0)*" auf Seite [50](#page-49-0)*
	- − *Kapitel* [8.3](#page-270-0) *"*[Elektrische Eigenschaften](#page-270-0)*" auf Seite [271](#page-270-0)*
	- − *Kapitel* [8.3.2](#page-271-0) *"*[IO-Modul](#page-271-0) 1*" auf Seite [272](#page-271-0)*
	- − *Kapitel* [8.3.3](#page-273-0) *"*[IO-Modul](#page-273-0) 2*" auf Seite [274](#page-273-0)*
- **1.** Je nach Konfiguration des Pumpen-Controllers folgende Anschlüsse fachgerecht durchführen:
	- Übergeordnete Steuerung anschließen: *Kapitel* [4.3.2.1](#page-46-0) ["Anschlussschema IO-Modul 1"](#page-46-0) *auf Seite [47](#page-46-0)*
	- Sensoren und Aktoren anschließen: *Kapitel* [4.3.2.2](#page-47-0) "[Anschlussschema IO-Modul 2](#page-47-0)" *auf Seite [48](#page-47-0)*
	- Ethernet, Modbus RTU und Spannungsversorgung anschließen: *Kapitel* [4.3.2.3](#page-49-0) "[Anschlussschema Power-Modul](#page-49-0)" *auf Seite [50](#page-49-0)*

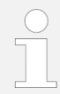

Auch die Dokumentationen der anzuschließenden Komponenten heranziehen.

### **GEFAHR!**

**Gefahr eines elektrischen Schlags durch nicht fachgerechte Spannungsversorgung!**

**Der elektrische Anschluss ist ausschließlich durch eine Elektrofachkraft auszuführen.** 

- **2.** Die 24-V-Spannungsversorgung muss die Anforderungen an Funktionskleinspannungen mit elektrisch sicherer Trennung (PELV, Protective Extra Low Voltage) oder Sicherheitskleinspannungen (SELV, Safety Extra Low Voltage,- Schutzklasse III) erfüllen. Spannungsversorgung anschließen: *Kapitel* [4.3.2.3](#page-49-0) "[Anschlussschema Power-Modul](#page-49-0)" *auf Seite [50](#page-49-0)*
- **3.** Nicht belegte Anschlüsse mit beigefügten M12-Schutzkappen abdecken, um die Schutzklasse des Gehäuses zu erhalten.
- **4.** Sicherheitseinrichtungen gemäß  $\frac{K}{2}$  "[Mitgeltende Unterlagen](#page-6-0)" *auf Seite* [7](#page-6-0) installieren.

*Abb\_Anschlussschema IO-Modul 1.svg*

Abb\_Anschlussschema IO-Modul 1.svg

## <span id="page-46-0"></span>**4.3.2.1 Anschlussschema IO-Modul 1**

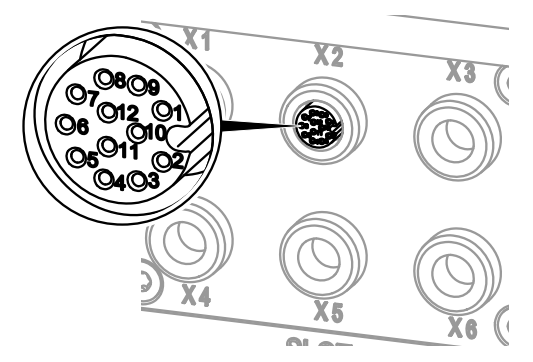

*Abb. 16: Anschlussschema IO-Modul 1*

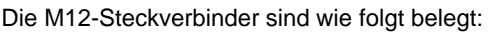

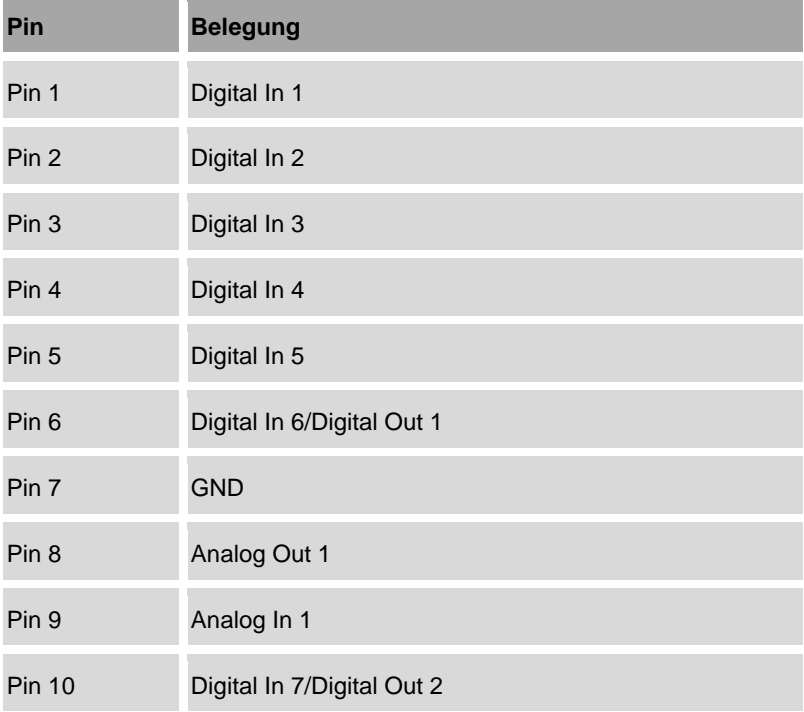

#### 4 Pumpen-Controller installieren

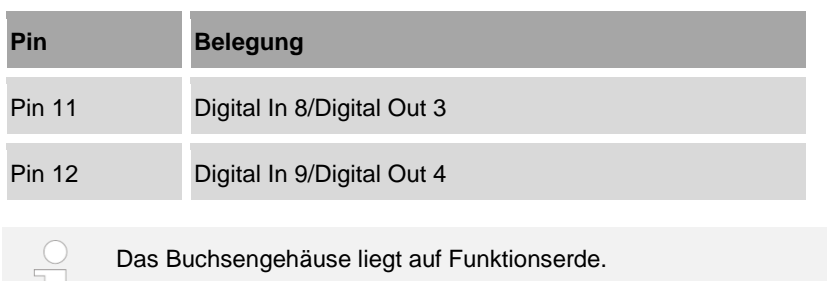

## <span id="page-47-0"></span>**4.3.2.2 Anschlussschema IO-Modul 2**

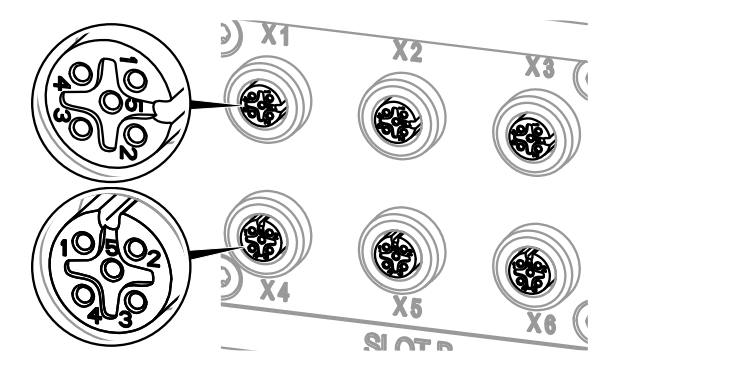

*Abb. 17: Anschlussschema IO-Modul 2*

Die Funktionserdung liegt auf PIN5 der Anschlüsse und dem Buchsengehäuse des IO-Moduls 2.

Zum Anschluss der Sensoren und Aktoren außerdem deren gesonderte Dokumentationen heranziehen.

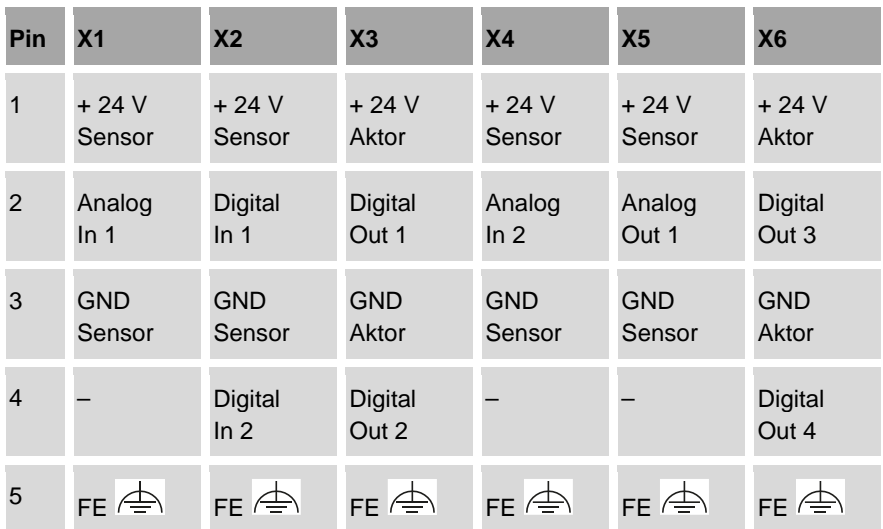

Die M12-Steckverbinder sind wie folgt belegt:

#### **Anschlusswerte beachten:**

- Maximaler Strom der Aktorversorgung (Summe): 1,0 A
- Maximaler Strom der Sensorversorgung (Summe): 1,0 A

### <span id="page-49-0"></span>**4.3.2.3 Anschlussschema Power-Modul**

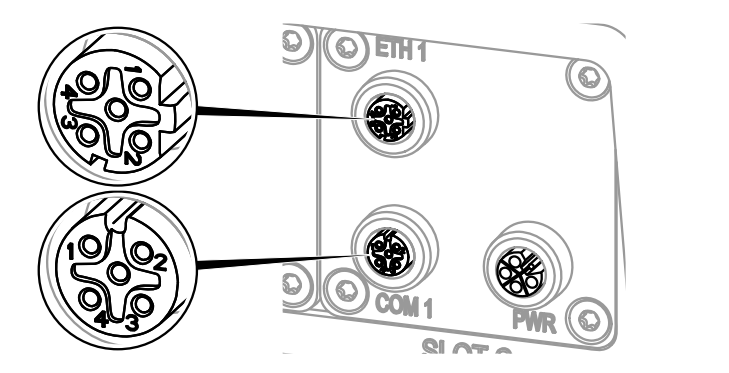

*Abb. 18: Pin-Belegung des Power-Moduls*

Die Anschlüsse für Spannungsversorgung, Netzwerk und Feldbus sind wie folgt belegt:

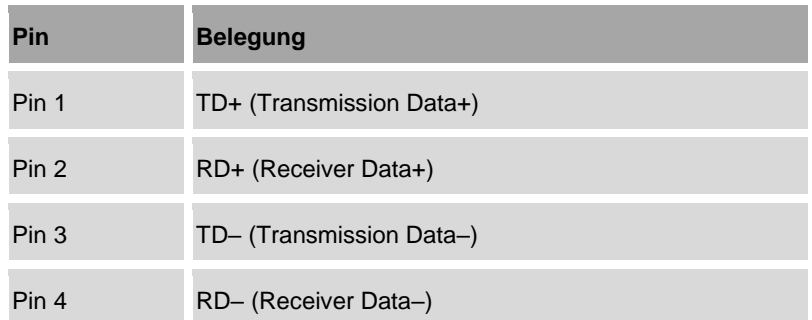

#### **ETH 1: Netzwerk**

*Abb\_Anschlüsse für Spannungsversorgung.svg*

Abb\_Anschlüsse für Spannungsversorgung.svg

#### **COM 1: Modbus**

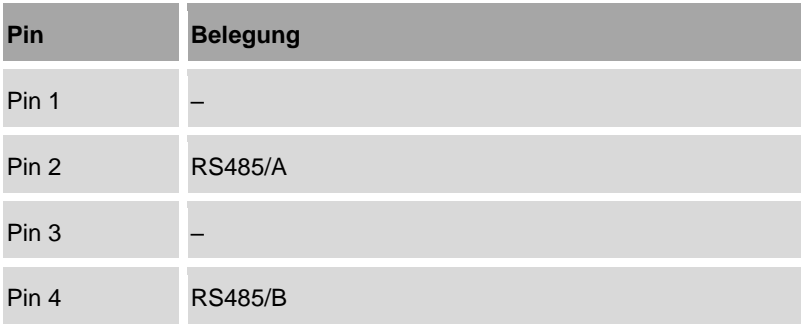

#### **PWR: Spannungsversorgung**

Die 24-V-Spannungsversorgung muss die Anforderungen an Funktionskleinspannungen mit elektrisch sicherer Trennung (PELV, Protective Extra Low Voltage) oder Sicherheitskleinspannungen (SELV, Safety Extra Low Voltage,-Schutzklasse III) erfüllen.

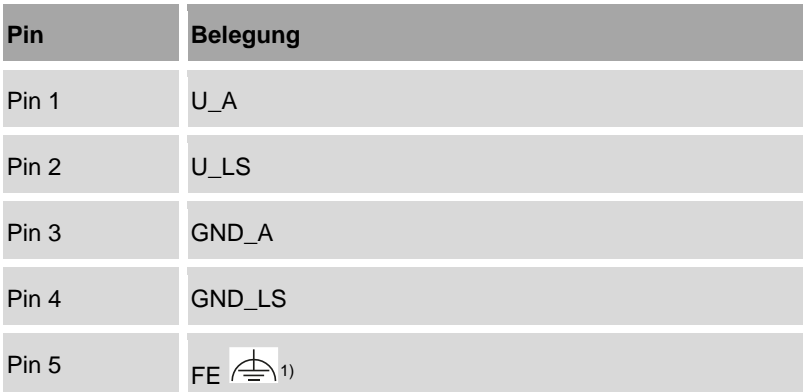

1) Außerdem Funktionserde auf Buchsengehäuse

### **HINWEIS!**

#### **Störung des Betriebs durch elektromagnetische Strahlung!**

Wenn die Funktionserde nicht korrekt angeschlossen ist, kann der Betrieb des Pumpen-Controllers durch elektromagnetische Störungen beeinträchtigt werden.

• Den korrekten Anschluss der Funktionserde prüfen, um die Störfestigkeit des Pumpen-Controllers sicherzustellen.

Die Tabelle verwendet die folgenden Abkürzungen:

- $A = Aktorik$
- LS = Logik und Sensorik

#### **Anschlusswerte beachten:**

- Maximaler Einspeisestrom für Aktor IAmax: 14 A
- Maximaler Einspeisestrom für Logik und Sensorik I<sub>LSmax</sub>: 4 A

# **5 Pumpen-Controller betreiben**

#### **Erstinbetriebnahme**

Viele Einstellungen sind vom Hersteller vorkonfiguriert, sodass eine Erstinbetriebnahme durch den Bediener möglich ist.

- **1.** Pumpen-Controller einschalten  $\frac{1}{2}$  Kapitel [5.1](#page-52-0) "[Einschalten und Anmelden](#page-52-0)" *auf Seite [53](#page-52-0)*.
- **2.** Über den Anmeldebildschirm anmelden *Kapitel* [5.1](#page-52-0) "[Einschalten und Anmel](#page-52-0)[den](#page-52-0)" *auf Seite [53](#page-52-0)*.
- **3.** Nach erfolgter Erstinbetriebnahme die herstellerseitigen Konfigurationseinstellungen auf Richtigkeit überprüfen und gegebenenfalls anpassen.
- **4.** Bei Problemen mit der Konfiguration den Kundenservice kontaktieren:
	- Hierzu die aktuelle Konfigurationsdatei bereitstellen *Kapitel* [7.2.1](#page-248-0) "Sichern [und Wiederherstellen](#page-248-0) vorbereiten" *auf Seite [249](#page-248-0)*. Oder:
	- Auftragsnummer und Seriennummer des Pumpen-Controllers bereithalten ["Kundenservice"](#page-7-0) *auf Seite [8.](#page-7-0)*

## <span id="page-52-0"></span>**5.1 Einschalten und Anmelden**

- **1.** Spannungsversorgung herstellen. Dazu den PWR-Anschluss des Pumpen-Controllers mit einer L-kodierten M12 Anschlussleitung an die Spannungsversorgung anschließen.
	- $\Rightarrow$  Der Pumpen-Controller startet. Ein Fortschrittsbalken zeigt den laufenden Prozess an.
- **2.** Bei Verwendung von Wechseldatenträgern die folgende Bootreihenfolge beachten:
	- externes USB-Speichermedium
	- externe Mikro-SD-Karte
	- interner Flash-Speicher
	- $\Rightarrow$  Nach erfolgreichem Start wird der Anmeldebildschirm angezeigt [\(Abb.](#page-53-0) 19).

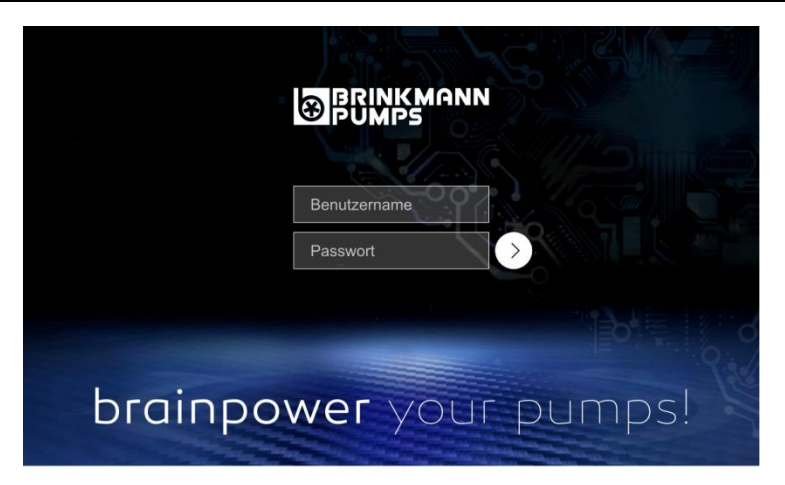

*Abb. 19: Anmeldebildschirm*

<span id="page-53-0"></span>**3.** Am eingeschalteten Pumpen-Controller mit Benutzernamen und Passwort anmelden [\(Abb.](#page-53-0) 19).

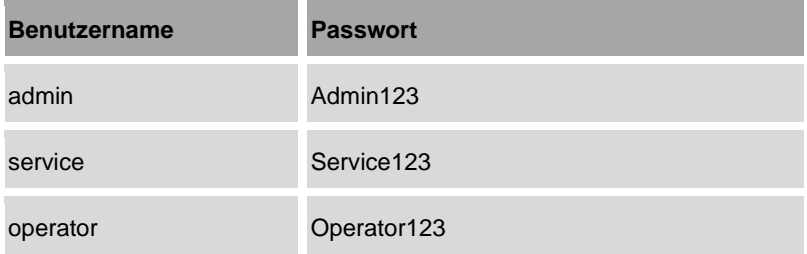

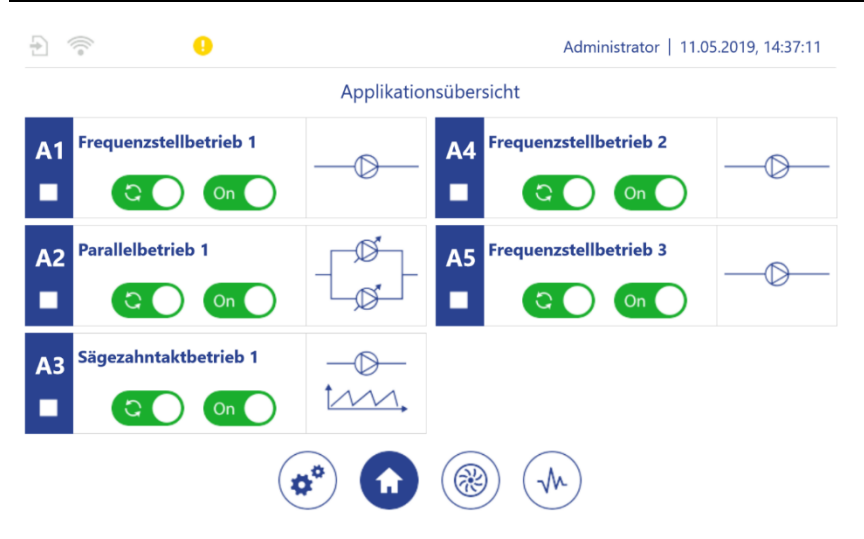

<span id="page-54-0"></span>*Abb. 20: Anwendungsübersicht*

- $\Rightarrow$  Die Anwendungsübersicht [\(Abb.](#page-54-0) 20) öffnet sich.
- **4.** Eventuell anliegende Warnungen und Fehler auslesen und quittieren: *Kapitel* [7.3](#page-258-0) ["Eventmeldungen"](#page-258-0) *auf Seite [259](#page-258-0)*

### **5.1.1 Pumpen-Controller optional über Fernzugriff bedienen**

Sie können den Pumpen-Controller direkt über den Touchscreen bedienen oder über Fernzugriff mit einem Webbrowser. Der Fernzugriff ermöglicht Ihnen, den Pumpen-Controller zu bedienen, auch wenn der Touchscreen schwer zugänglich ist, z. B. weil der Pumpen-Controller fest in einem Schaltschrank verbaut ist. Über den Fernzugriff können mehrere Benutzer gleichzeitig am Pumpen-Controller angemeldet sein:

- Sie können sich über den Fernzugriff am Pumpen-Controller anmelden, auch wenn bereits ein Benutzer den Pumpen-Controller über den Touchscreen bedient.
- Sie können sich über den Touchscreen am Pumpen-Controller anmelden, auch wenn bereits ein Benutzer den Pumpen-Controller über den Fernzugriff bedient.

Wenn mehrere Benutzer gleichzeitig am Pumpen-Controller angemeldet sind, erhält nur der zuerst angemeldete Benutzer Schreibrechte. Nur ein Benutzer mit Schreibrechten kann die Einstellungen des Pumpen-Controllers anpassen und den Pumpen-Controller aktiv bedienen.

Für den Fernzugriff ist eine Ethernet-Verbindung oder eine WLAN-Verbindung erforderlich. Um den Fernzugriff zu verwenden, müssen Sie den Anmeldebildschirm des Pumpen-Controllers mit einem Webbrowser aufrufen. Dazu müssen Sie eine Webadresse nach einem der folgenden Muster aufrufen:

- http://xxx.xxx.xxx.xxx:8080/web.htm
- http://xxx.xxx.xxx.xxx:8080/webvisu.htm

Wenn Sie eine der Webadressen aufrufen, müssen Sie "xxx.xxx.xxx.xxx" durch die IP-Adresse Ihres Pumpen-Controllers ersetzen.

Beispiel:

Wenn Ihr Pumpen-Controller die IP "192.168.1.100", hat müssen Sie die Webadresse "192.168.1.100:8080/web.htm" oder "192.168.1.100:8080/webvisu.htm" aufrufen.

#### **Konfiguration der Netzwerkeinstellungen**

Die Netzwerkeinstellungen des Pumpen-Controllers einschließlich der IP-Adresse sind vom Hersteller gemäß Ihrer Spezifikationen vorkonfiguriert. Nach der Erstinbetriebnahme können Sie die Netzwerkeinstellungen jederzeit ändern.

- *Kapitel* [5.6.3](#page-201-0) "[LAN parametrieren](#page-201-0)" *auf Seite [202](#page-201-0)*.
- *Kapitel* [5.6.4](#page-204-0) "[WLAN-Modul parametrieren](#page-204-0)" *auf Seite [205](#page-204-0)*.

Die Webadresse mit der Endung "web htm" ist für den Fernzugriff mit einem Gerät mit Tastatur vorgesehen, z. B. ein Notebook oder ein Desktop-PC. Wenn Sie über die Webadresse mit der Endung "web htm" auf den Pumpen-Controller zugreifen, können Sie mit Ihrer Tastatur Werte in die Eingabefelder der Software des Pumpen-Controllers eintippen.

Die Webadresse mit der Endung "webvisu htm" ist für den Fernzugriff mit einem Gerät ohne Tastatur vorgesehen, z. B. ein Tablet. Wenn Sie über die Webadresse mit der Endung "webvisu" auf den Pumpen-Controller zugreifen, öffnet sich eine Bildschirmtastatur, sobald Sie auf ein Eingabefeld tippen.

- **1.** Pumpen-Controller einschalten.
- **2.** Die Web-Adresse des Pumpen-Controllers über einen Webbrowser aufrufen.

Der Anmeldebildschirm wird angezeigt.

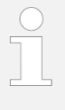

Alternativ können Sie die Webadresse mit der Endung "webvisu.htm" aufrufen, indem Sie den QR-Code in den WLAN-Einstellungen Ihres Pumpen-Controllers einscannen. Die Webadresse wird direkt in Ihrem Webbrowser geöffnet. *Kapitel* [5.6.4](#page-204-0) ["WLAN-Modul parametrieren"](#page-204-0) *auf Seite [205](#page-204-0)*.

# **5.2 Bedienungsgrundsätze**

## **5.2.1 Genereller Bildschirmaufbau**

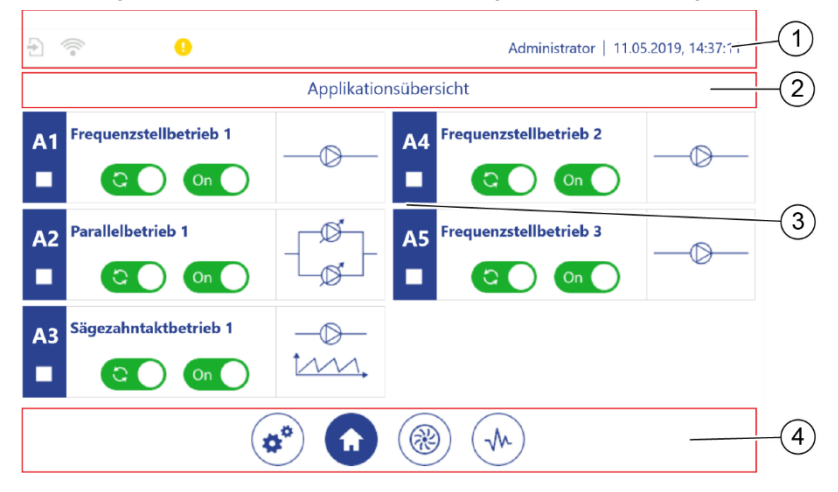

Alle Anzeigen der Software sind nach dem folgenden Prinzip aufgebaut.

*Abb. 21: Bildschirmaufbau*

*AM6\_Bildschirmaufbau-01.png*

AM6\_Bildschimaufbau-01.png

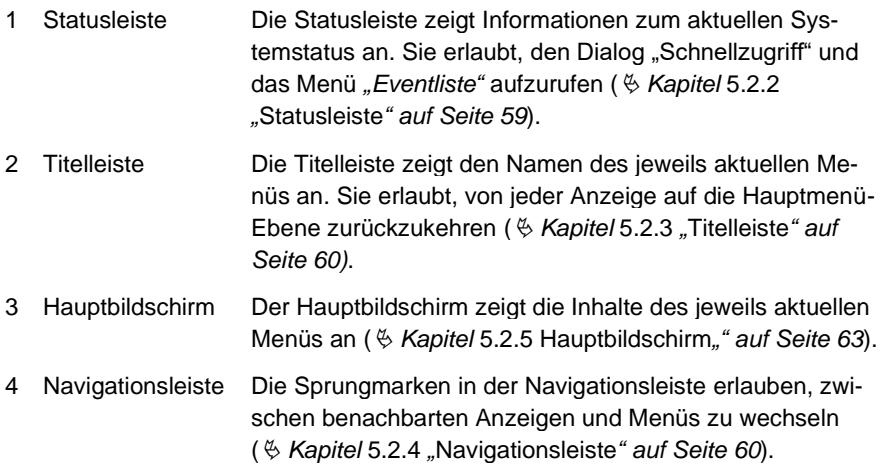

## <span id="page-58-0"></span>**5.2.2 Statusleiste**

Die folgende Übersicht beschreibt alle Schaltflächen und Anzeigeelemente, die in der Statusleiste erscheinen können.

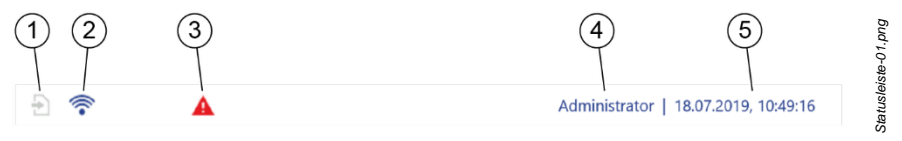

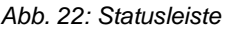

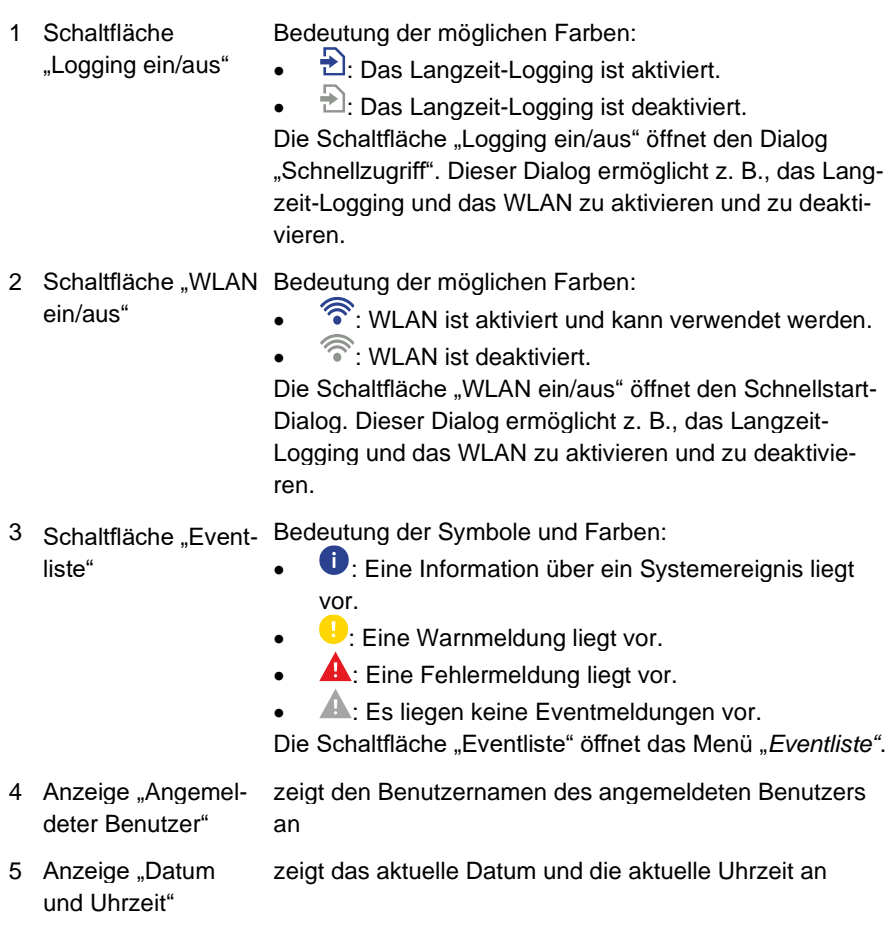

## <span id="page-59-0"></span>**5.2.3 Titelleiste**

Die folgende Übersicht beschreibt alle Schaltflächen und Anzeigeelemente, die in der Titelleiste erscheinen können.

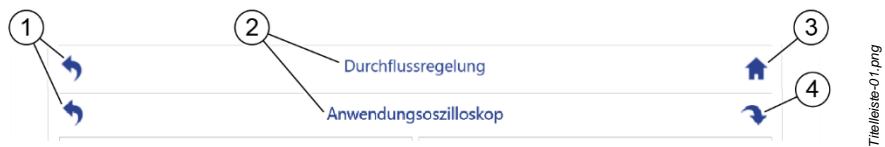

*Abb. 23: Titelleiste*

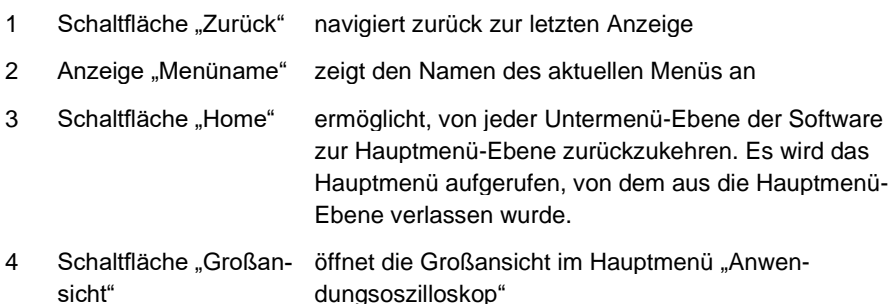

### <span id="page-59-1"></span>**5.2.4 Navigationsleiste**

Die Sprungmarken, die in der Navigationsleiste angezeigt werden, stellen alle verfügbaren benachbarten Menüs einer Menü-Ebene dar. Die Sprungmarken sind Schaltflächen, über die Sie zu jedem Menü derselben Menü-Ebene springen können. Wie viele und welche Sprungmarken in der Navigationsleiste angezeigt werden ist menüspezifisch.

Die Navigationsleiste ist in den folgenden Menüs verfügbar:

- Alle Menüs der Hauptmenü-Ebene ( *Kapitel* [5.2.11](#page-83-0) ["Hauptmenü-Übersicht"](#page-83-0) *auf Seite [84](#page-83-0)*)
	- − Konfiguration ( *Kapitel* [5.2.11.1](#page-84-0) *"*[Menü-Übersicht des Menüs "Konfigura](#page-84-0)[tion"](#page-84-0)*" auf Seite [85](#page-84-0)*)
	- − Anwendungsübersicht
	- − Pumpenübersicht
	- − Anwendungsoszilloskop
- Anwendungseinzelansicht
- Pumpeneinzelansicht

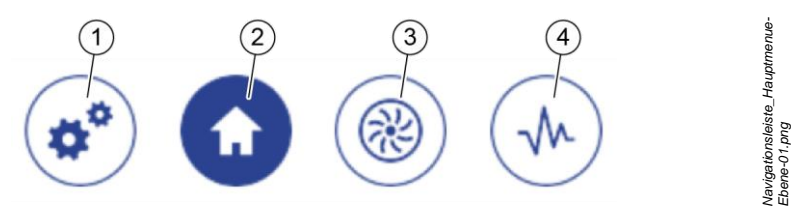

#### **Sprungmarken der Navigationsleiste in den Hauptmen**ü**s**

<span id="page-60-0"></span>*Abb. 24: Navigationsleiste der Hauptmenüs*

- 1 ruft das Hauptmenü "Konfiguration" auf
- 2 ruft das Hauptmenü "Anwendungsübersicht" auf
- 3 ruft das Hauptmenü "Pumpenübersicht" auf
- 4 ruft das Hauptmenü "Anwendungsoszilloskop" auf

Das aktuell im Hauptbildschirm angezeigte Hauptmenü wird durch die invertierten Farben der Sprungmarke hervorgehoben [\(Abb.](#page-60-0) 24/2).

#### **Sprungmarken der Navigationsleiste in den Einzelansichten**

Über die Sprungmarken können Sie zwischen der Anwendungseinzelansicht [\(Abb.](#page-60-1) 25/1) und den Pumpeneinzelansichten der verfügbaren Pumpen [\(Abb.](#page-60-1) 25/2) umschalten.

Die Anzahl der angezeigten Sprungmarken ist abhängig vom angezeigten Anwendungsmodul. Für jede Pumpe, die dem Anwendungsmodul zugeordnet ist, zeigt die Navigationsleiste eine Sprungmarke an. Einem Anwendungsmodul können bis zu 6 Pumpen zugeordnet sein.

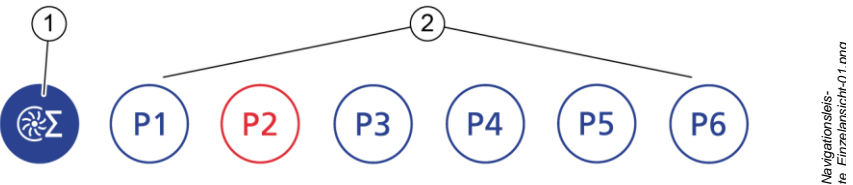

<span id="page-60-1"></span>*Abb. 25: Navigationsleiste der* Einzelansichten

- 1 ruft die Anwendungseinzelansicht auf
- 2 ruft die Pumpeneinzelansichten der verfügbaren Pumpen auf

#### **Bedeutung der Farben der Sprungmarken**

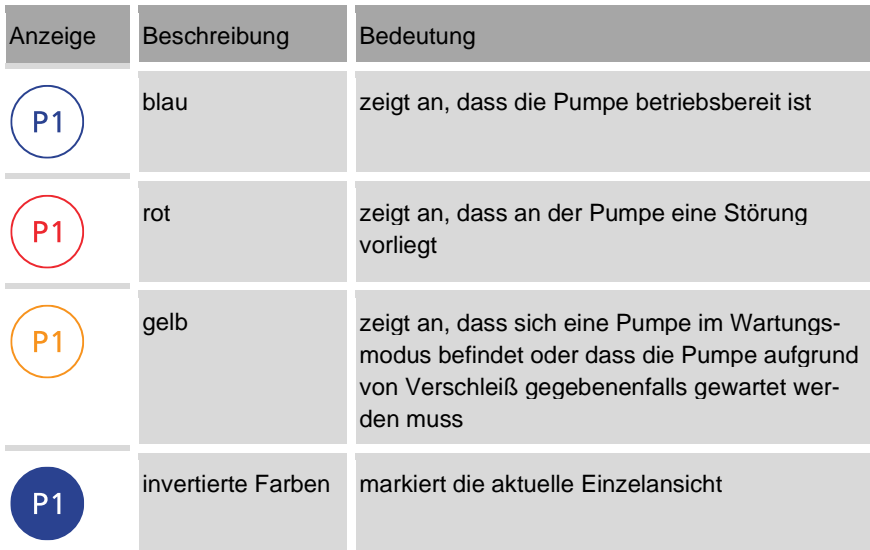

## <span id="page-62-0"></span>**5.2.5 Hauptbildschirm**

Der Hauptbildschirm zeigt die Inhalte der aufgerufenen Menüs an und ermöglicht, innerhalb der Menüs Werte einzustellen oder Funktionen auszuführen.

In den Menüs *Anwendungseinzelansicht* und in der *Pumpeneinzelansicht* ist der Hauptbildschirm in 2 Anzeigebereiche unterteilt [\(Abb.](#page-62-1) 26/1 – 2).

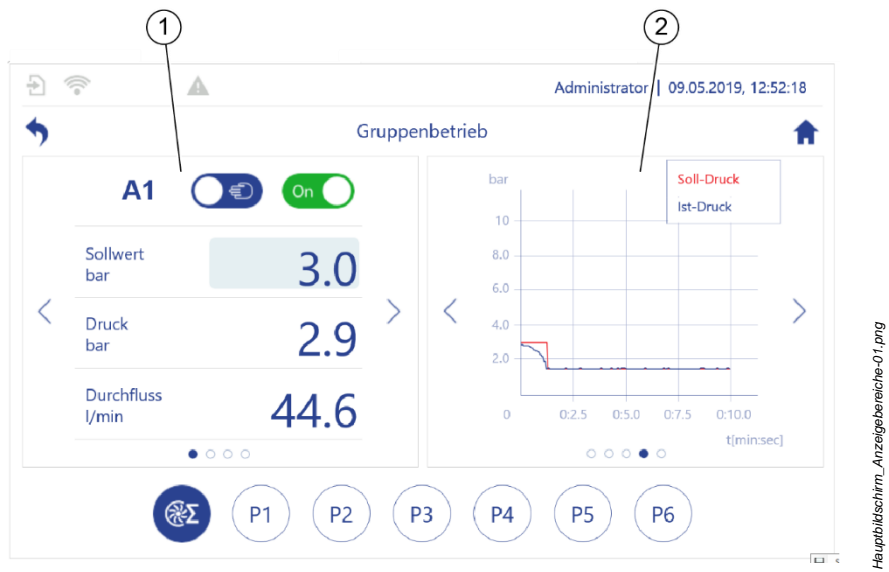

<span id="page-62-1"></span>*Abb. 26: Anzeigebereiche der Einzelansichten*

- 1 linker Anzeigebereich
- ermöglicht, Einstellungen vorzunehmen und voreingestellte Parameterwerte zu prüfen
- bereich
- zeigt Informationen zum aktuellen Status und zur 2 rechter Anzeige-<br>Leistung der Pumpen an

#### **Schaltfl**ä**chen und Navigationselemente**

Die folgende Übersicht beschreibt alle Schaltflächen und Navigationselemente, die im Hauptbildschirm erscheinen können. Die Schaltflächen und Navigationselemente können angetippt werden.

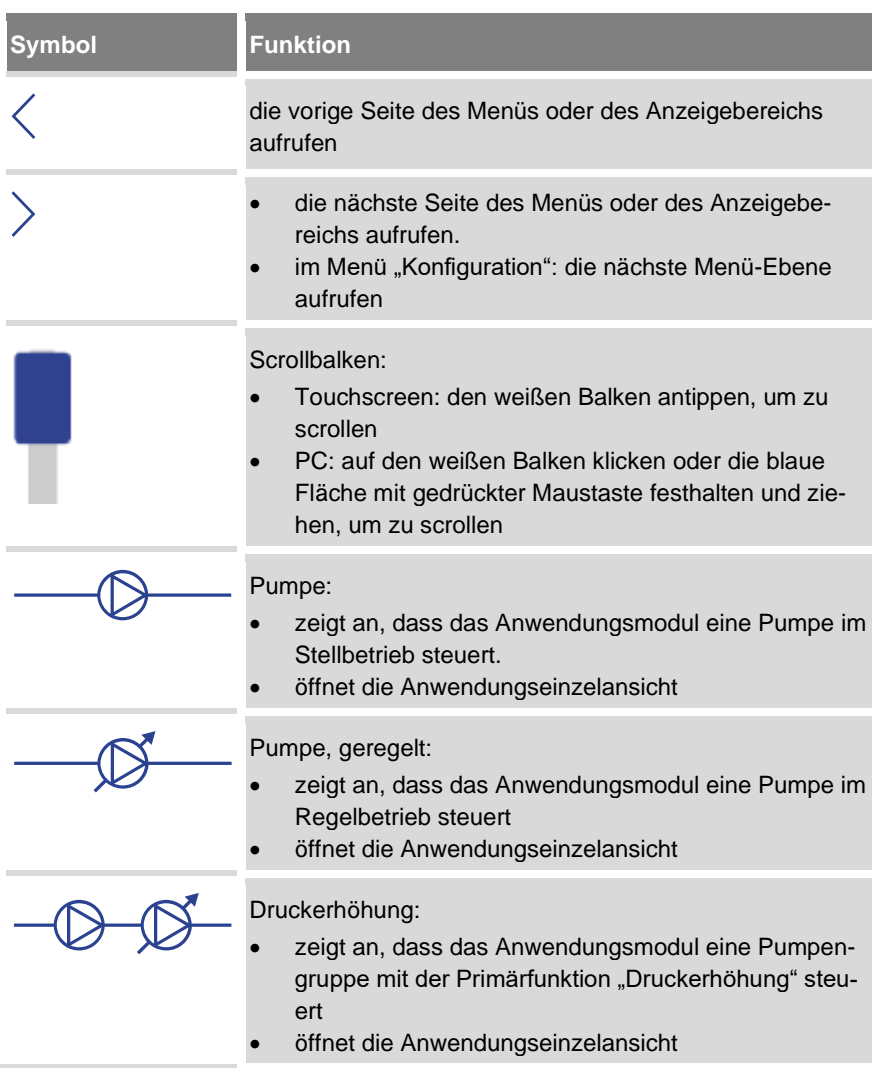

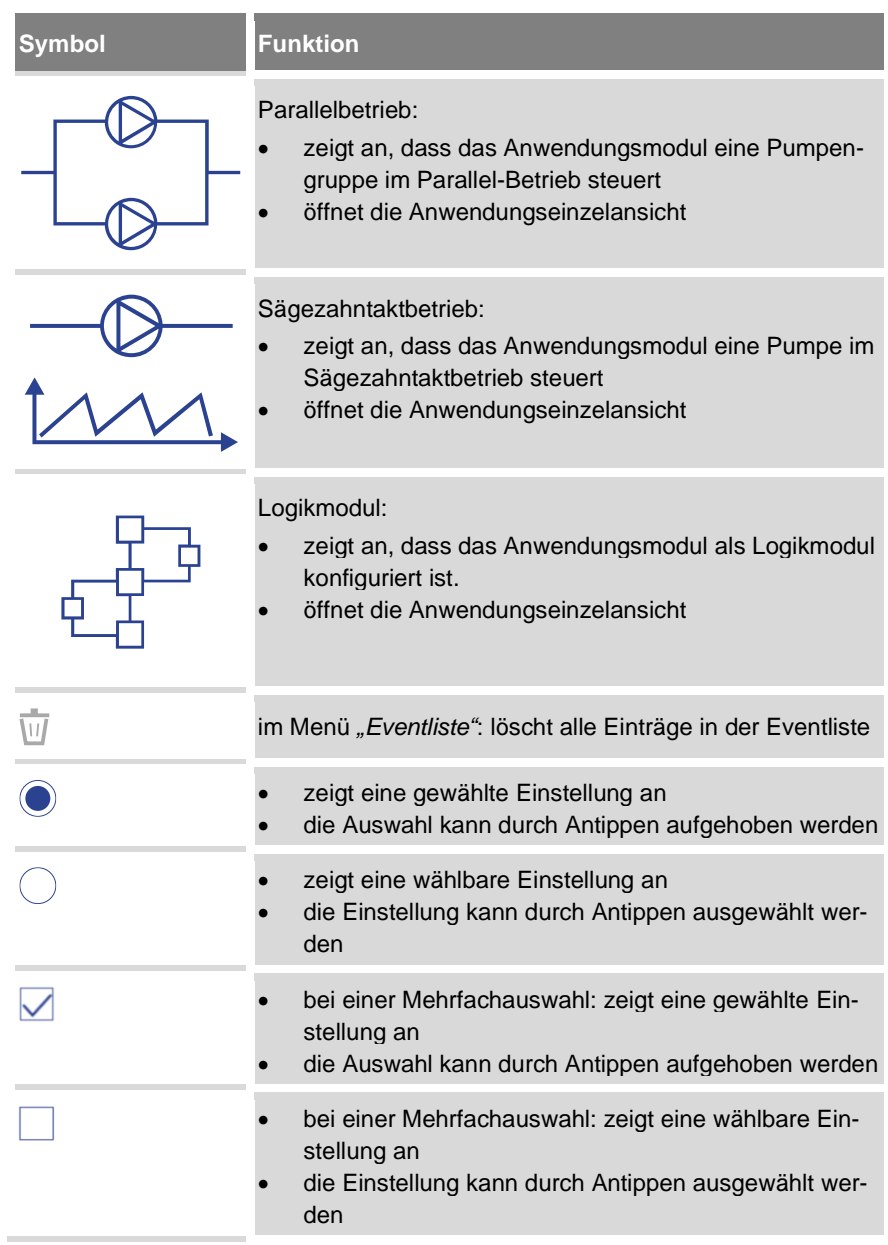

#### 5 Pumpen-Controller betreiben

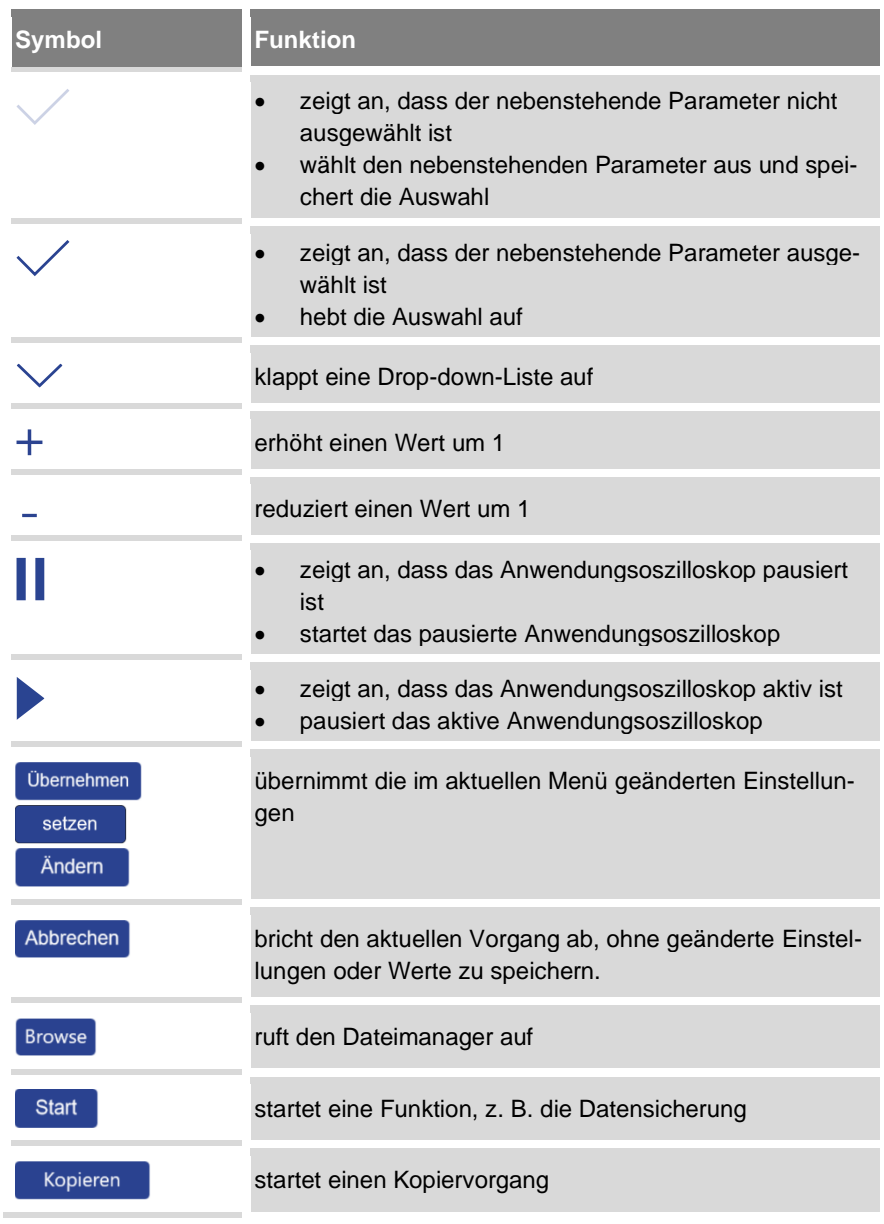

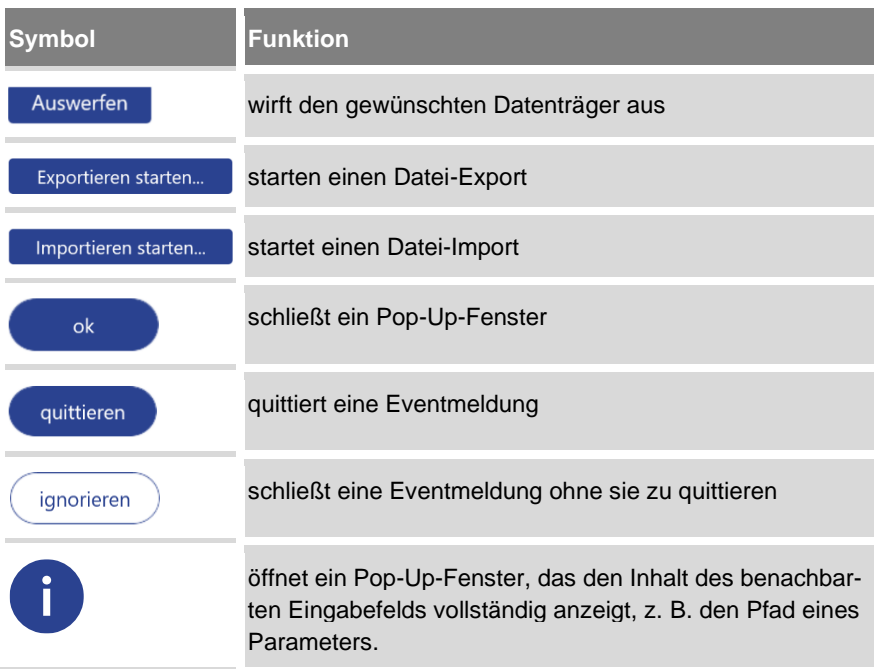

#### **Software-Schalter**

Die folgende Übersicht beschreibt alle Software-Schalter, die im Hauptbildschirm erscheinen können.

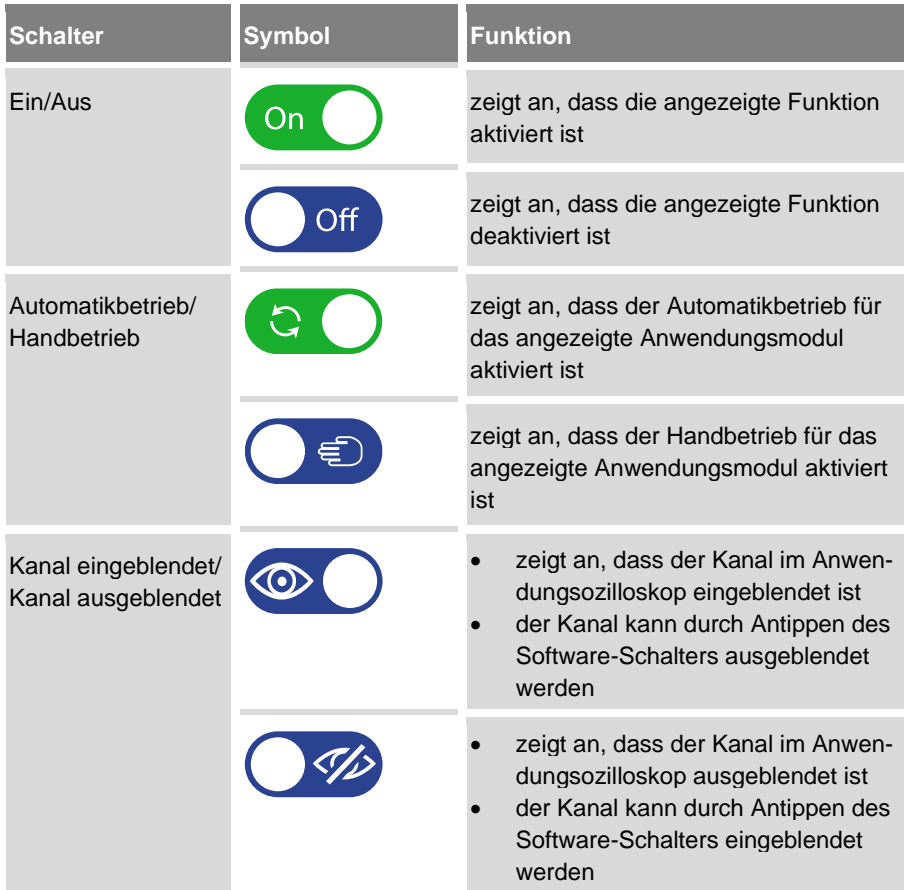

#### **Anzeigeelemente**

Die folgende Übersicht beschreibt alle Anzeigeelemente, die im Hauptbildschirm erscheinen können. Anzeigeelemente sind rein informativ und können nicht angetippt werden.

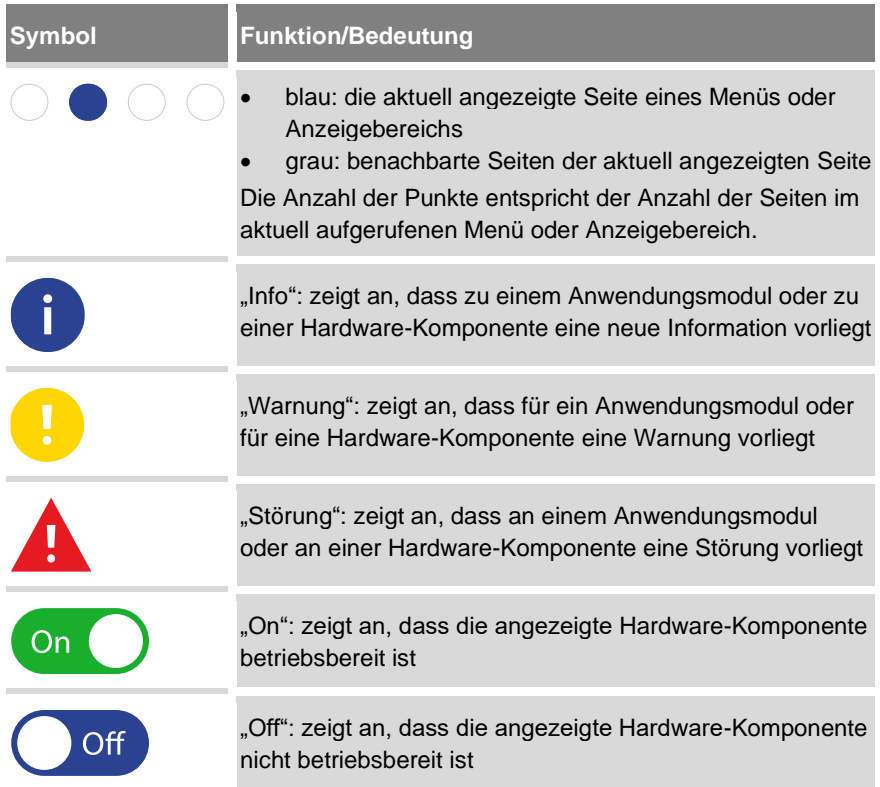

## **5.2.6 Dialog: "Schnellzugriff"**

Sie können den Dialog "Schnellzugriff" jederzeit über die Schaltflächen "WLAN ein/aus" oder "Logging ein/aus" in der Statusleiste oder über Wischgesten aufrufen ( *Kapitel* [5.2.7.2](#page-71-0) ["Wischgesten"](#page-71-0) *auf Seite [72](#page-71-0)*). Der Dialog wird in einem Pop-Up-Fenster eingeblendet, ohne, dass Sie dazu ein Menü verlassen müssen.

Wenn Sie eine Netzwerkverbindung für den Pumpen-Controller konfiguriert haben, können Sie diese über die Software-Schalter im Dialog "Schnellzugriff" aktivieren und deaktivieren [\(Abb.](#page-69-0) 27/6 - 7. Siehe auch:  $\frac{K}{2}$  Kapitel [5.6.3](#page-201-0) ["LAN parametrieren"](#page-201-0) *auf Seite [202](#page-201-0)* und *Kapitel* [5.6.4](#page-204-0) ["WLAN-Modul parametrieren"](#page-204-0) *auf Seite [205](#page-204-0)*).

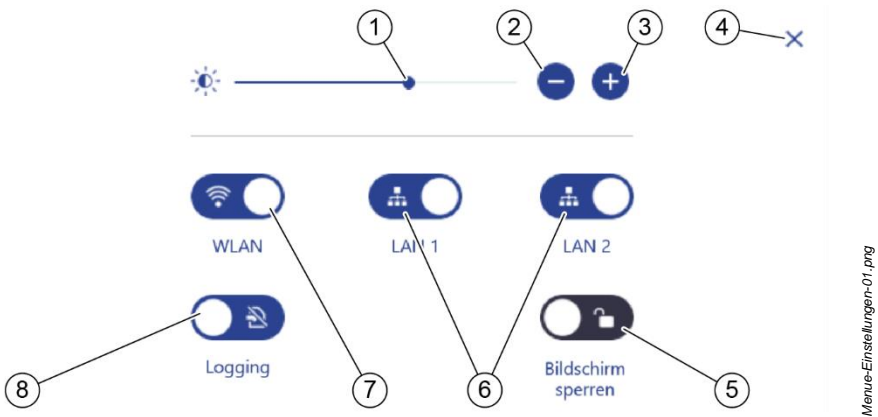

<span id="page-69-0"></span>*Abb. 27: Dialog "Schnellzugriff"*

- 1 zeigt die aktuelle Bildschirmhelligkeit an
- 2 verringert die Bildschirmhelligkeit
- 3 erhöht die Bildschirmhelligkeit
- 4 schließt den Dialog "Schnellzugriff"
- 5 meldet den Benutzer vom System ab und ruft den Sperrbildschirm auf
- $\begin{bmatrix} 6 & \bullet \end{bmatrix}$ : stellt eine Verbindung zum angezeigten Netzwerk (LAN 1 oder 2) her
	- trennt die Verbindung zum angezeigten Netzwerk (LAN 1 oder 2)
- $7 \quad \circled{} \$ : stellt eine WLAN-Verbindung her
	- <u>(ಕ</u>್ : trennt die WLAN-Verbindung
- 8 **C**<sup>8</sup>: aktiviert die Funktion "Langzeit-Logging" ( $\frac{1}{2}$  *Kapitel* [6.1](#page-238-0) "Logging [verwenden"](#page-238-0) *auf Seite [239](#page-238-0)*)
	- $\bigcirc$  deaktiviert die Funktion "Langzeit-Logging"

## **5.2.7 Navigieren**

Sie können den Pumpen-Controller sowohl über den Touchscreen des Pumpen-Controllers als auch von einem Tablet oder einem PC aus bedienen.

## **5.2.7.1 Schaltflächen**

Innerhalb der Menüs des Pumpen-Controllers können Sie mithilfe von Schaltflächen navigieren. Alle Schaltflächen, die der Navigation dienen, sind jederzeit aktiv. Das heißt, Sie können diese Schaltfläche immer antippen, um ein anderes Menü aufzurufen oder zur vorigen Ansicht zurückzukehren.

#### **Software-Schalter**

Der Pumpen-Controller verfügt außerdem über einige besondere Schaltflächen, die Software-Schalter.

Alle Software-Schalter verfügen über zwei Zustände, z. B. "Ein" und "Aus" [\(Abb.](#page-70-0) 28). Sie dienen dem Aktivieren und Deaktivieren von Funktionen und Anwendungsmodulen sowie dem Umschalten der Anwendungsmodule vom Automatikbetrieb in den Handbetrieb.

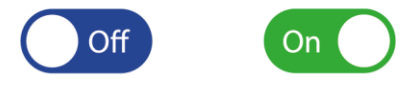

<span id="page-70-0"></span>*Abb. 28: Beispiel: die beiden Zustände eines "Ein/Aus"-Software-Schalters*

Einen Schalter antippen, um den Zustand des Schalters zu ändern.

#### **Inaktive Schaltfl**ä**chen**

Inaktive Schaltflächen können nicht angetippt werden. Inaktive Schaltflächen sind ausgegraut [\(Abb.](#page-70-1) 29/1).

<span id="page-70-1"></span>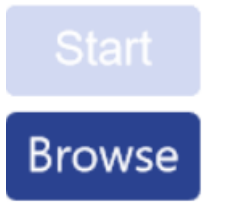

*Abb. 29: Beispiel: inaktive Schaltfläche und aktive Schaltfläche*

*Schaltflaeche\_aktiv\_ inaktiv-01.PNG*

*Schalterzustaende\_ Beispiel-01.png*

## <span id="page-71-0"></span>**5.2.7.2 Wischgesten**

Bei der Bedienung über ein Gerät mit Touchscreen stehen Ihnen zusätzlich die folgenden Wischgesten zur Verfügung.

#### **Horizontales Wischen**

Die horizontalen Wischgesten stehen Ihnen nur auf der Hauptmenü-Ebene zur Verfügung ( Kapitel [5.2.11](#page-83-0) ["Hauptmenü-Übersicht](#page-83-0)*" auf Seite [84](#page-83-0)*).

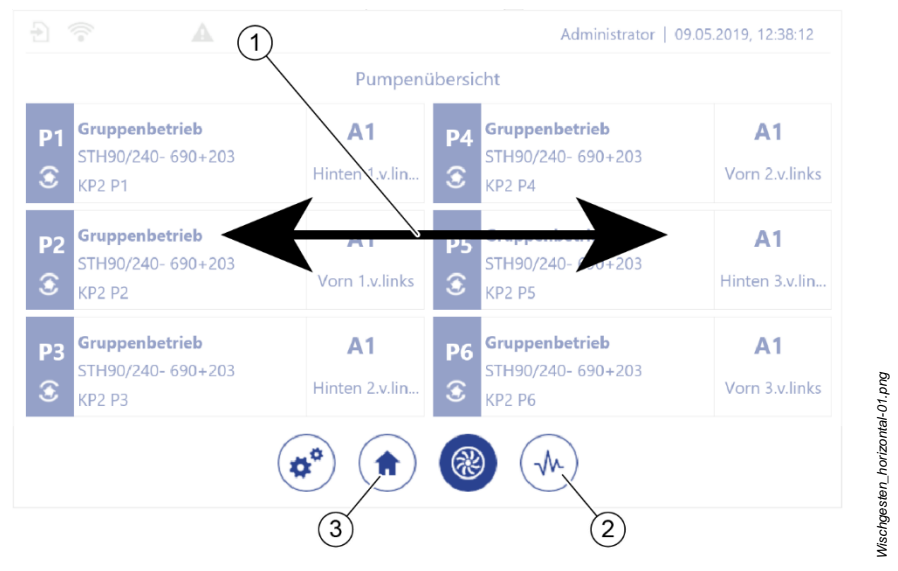

<span id="page-71-1"></span>*Abb. 30: Horizontales Wischen*

 Durch horizontales Wischen [\(Abb.](#page-71-1) 30/1) das benachbarte Hauptmenü auf der gleichen Hierarchieebene [\(Abb.](#page-71-1) 30/2 oder 3) anzeigen.

#### **Vertikales Wischen**

Über die Wischgeste nach unten öffnen Sie den Dialog "Schnellzugriff". Die Wischgeste nach unten steht Ihnen in allen Ansichten und Menüs des Pumpen-Controllers zur Verfügung.

Über die Wischgeste nach oben können Sie den Dialog "Schnellzugriff" schließen. Die Wischgeste nach oben steht Ihnen nur in diesem Dialog zur Verfügung.
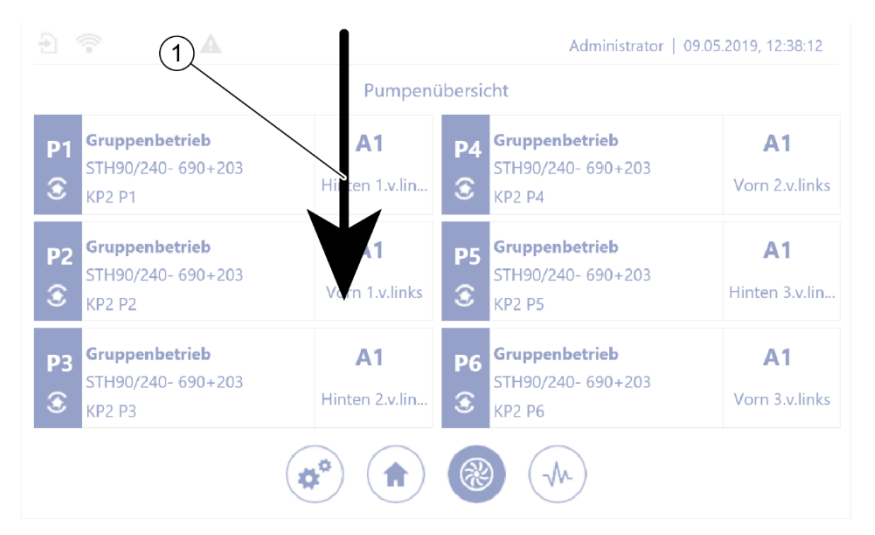

*Abb. 31: Vertikales Wischen*

<span id="page-72-1"></span><span id="page-72-0"></span>**1.** Durch Wischen nach unten [\(Abb.](#page-72-0) 31/1) den Dialog "Schnellzugriff" einblenden.  $\Rightarrow$  Der Dialog "Schnellzugriff" [\(Abb.](#page-72-1) 32) öffnet sich.

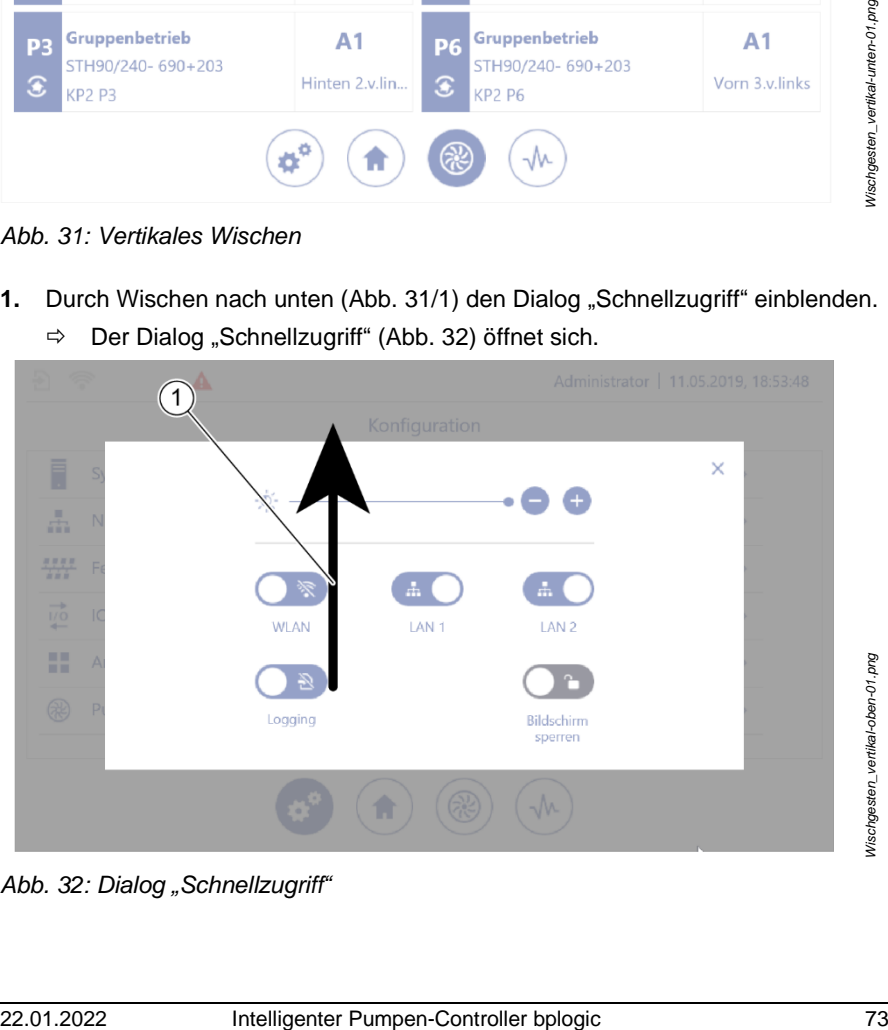

Abb. 32: Dialog "Schnellzugriff"

*Wischgesten\_vertikal-oben-01.png*

**2.** Durch Wischen nach oben [\(Abb.](#page-72-1) 32/1) den Dialog "Schnellzugriff "wieder ausblenden.

# **5.2.8 Eingabehilfen**

Sie können einige Prozess- und Systemparameter bearbeiten. Ein Wert, der bearbeitet werden kann, steht in einem antippbaren Eingabefeld [\(Abb.](#page-73-0) 33/1). Durch Antippen des gewünschten Werts öffnet sich eine Eingabehilfe, z. B. die alphanumerische Bildschirmtastatur. Welche Eingabehilfe sich öffnet, ist abhängig von der Art des betroffenen Werts.

Eingabefelder, die ausgegraute Werte enthalten, können Sie nicht bearbeiten [\(Abb.](#page-73-0) 33/2).

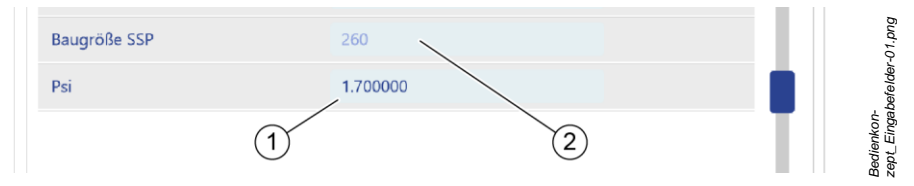

<span id="page-73-0"></span>*Abb. 33: Eingabefelder mit änderbaren und nicht änderbaren Werten*

Ausgegraute Werte können aus verschiedenen Gründen nicht geändert werden:

- Die Werte werden durch das System berechnet.
- Die Werte beziehen sich auf ein aktiviertes Anwendungsmodul. Sie können die Werte erst dann ändern, wenn das Anwendungsmodul deaktiviert ist.
- Die Werte sind durch den Hersteller gemäß Ihrer Spezifikationen in der Konfigurationsdatei vorgegeben. Nur der Hersteller kann die Konfigurationsdatei anpassen.

## **5.2.8.1 Bildschirmtastaturen**

Die Bildschirmtastaturen des Pumpen-Controllers ermöglichen die Eingabe von Werten, wenn der Pumpen-Controller über Touchscreen bedient wird.

Nach Antippen eines Eingabefelds öffnet sich kontextabhängig entweder die alphanumerische oder die numerische Bildschirmtastatur. Die numerische Bildschirmtastatur dient der Eingabe von Ziffern und mathematischen Operatoren. Die alphanumerische Bildschirmtastatur dient der Eingabe von Buchstaben, Ziffern und Sonderzeichen.

- Ein bearbeitbares Eingabefeld antippen.
	- $\Rightarrow$  Kontextabhängig öffnet sich die alphanumerische oder die numerische Bildschirmtastatur.

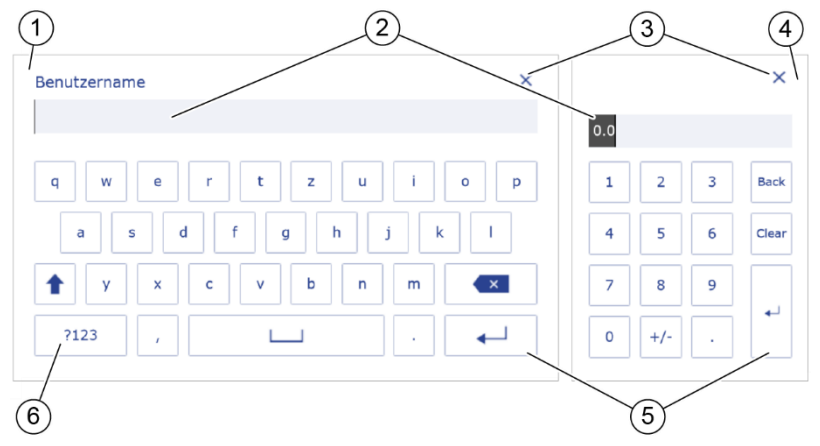

*Abb. 34: Bildschirmtastaturen*

- 1 Alphanumerische Tastatur 2 Eingabefeld
- 3 Schließen: schließt die Tastatur ohne eine Eingabe zu übernehmen
- 5 Eingabetaste: schließt die Tastatur 6 und die Eingabe wird übernommen
- 
- 4 Numerische Tastatur
	- Umschalten Zahleneingabe

# **5.2.8.2 Drop-down-Listen**

Drop-down-Listen dienen der schnellen Auswahl von Werten, die vom System vorgegeben sind. Listeneinträge können Sie durch Antippen auswählen.

1. **V** oder das Eingabefeld antippen, für das Sie einen Wert einstellen möchten.  $\Rightarrow$  Fine Drop-down-Liste öffnet sich.

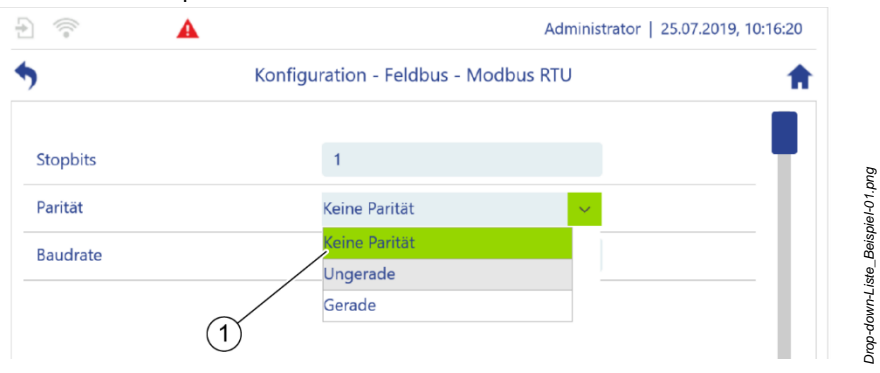

<span id="page-75-0"></span>*Abb. 35: Beispiel: Drop-down-Liste*

- $\Rightarrow$  Der Listeneintrag, der aktuell für das Eingabefeld eingestellt ist, ist grün hinterlegt [\(Abb.](#page-75-0) 35/1).
- **2.** Auf den gewünschten Listenpunkt tippen.
	- $\Rightarrow$  Der Listeneintrag ist ausgewählt und wird übernommen.
	- $\Rightarrow$  Nach der Auswahl schließt sich die Drop-down-Liste automatisch.

### **5.2.8.3 Parameterauswahl**

Die Parameterauswahl unterstützt Sie bei der Parametrierung einiger Funktionen des Pumpen-Controllers. Diese Funktionen, z. B. die Parametrierung des Logikmoduls, erfordern, dass sie einen Parameter des Pumpen-Controllers als Wert eines Eingabefeldes definieren.

Die Parameterauswahl öffnet eine Menü-Struktur, die identisch ist mit der Menüstruktur des Menüs "Konfiguration" ( $\frac{K}{V}$  Kapitel [5.2.11.1](#page-84-0) "Menü-Übersicht des Menüs ["Konfiguration""](#page-84-0) auf *Seite* [85\)](#page-84-0).

Welche Parameter Sie mit der Parameterauswahl auswählen können, entnehmen Sie der Parameterliste.

#### **Parameter auswählen**

- **1.** Das Eingabefeld antippen, für das Sie einen Parameter einstellen möchten.
	- Die Parameterauswahl öffnet sich:
		- Wenn für das Eingabefeld noch kein Parameter definiert ist, zeigt die Parameterauswahl die oberste Ebene des Menüs "Konfiguration" [\(Abb.](#page-76-0) 36)
		- Wenn für das Eingabefeld bereits ein Parameter definiert ist, zeigt die Parameterübersicht das Untermenü des Menüs "Konfiguration" [\(Abb.](#page-77-0) 37), das diesen Parameter enthält.

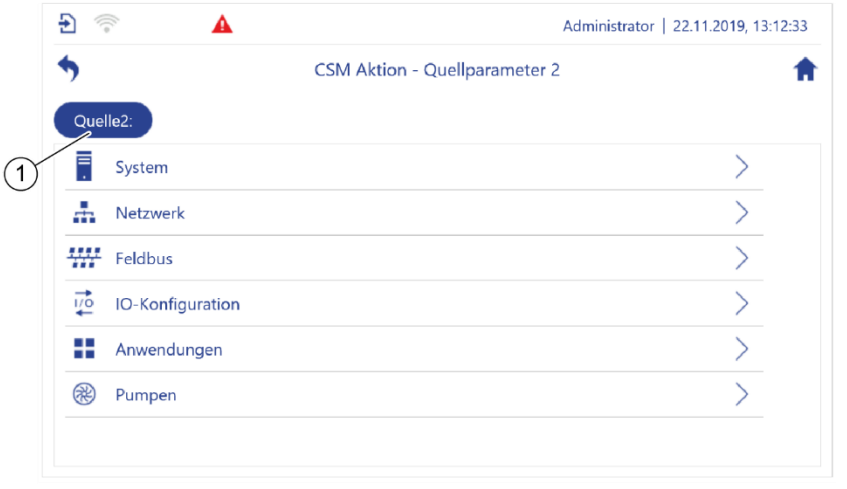

<span id="page-76-0"></span>*Abb. 36: Parameterauswahl*

- $\Rightarrow$  Die Parameterauswahl zeigt den Namen des angetippten Eingabefelds an [\(Abb.](#page-76-0) 36/1).
- **2.** In der Parameterauswahl zu dem Untermenü navigieren, das den gewünschten Parameter enthält.

*Parameterauswahl\_Konfig-01.png*

Parameterauswahl\_Konfig-01.png

|                                   | Administrator                                            | 22.11.2019, 13:14:07 |
|-----------------------------------|----------------------------------------------------------|----------------------|
|                                   | CSM Aktion - 2                                           |                      |
|                                   |                                                          |                      |
| Quelle2:<br><b>Applikation An</b> | Anwendungen - Anwendungsmodule - Anwendungsmodul 1<br>On |                      |

<span id="page-77-0"></span>*Abb. 37: Parameter auswählen*

- **3.** Neben dem gewünschten Parameter  $\check{\phantom{1}}$  [\(Abb.](#page-77-0) 37/1) antippen.
	- $\Rightarrow$  Das Eingabefeld speichert den Parameter.
	- $\Rightarrow$  Die Parameterauswahl schließt sich automatisch.

#### **Parameter aus Eingabefeldern löschen**

Mit der Parameterauswahl können Sie Parameter aus Eingabefeldern löschen.

- **1.** Das Eingabefeld antippen, aus dem Sie einen Parameter löschen möchten.
	- $\Rightarrow$  Die Parameterauswahl [\(Abb.](#page-77-1) 38) zeigt das Menü an, das den im Eingabefeld angezeigten Parameter enthält.
	- $\Rightarrow$  Die Parameterauswahl kennzeichnet den im Eingabefeld angezeigten Parameter mit  $\checkmark$  [\(Abb.](#page-77-1) 38/1).

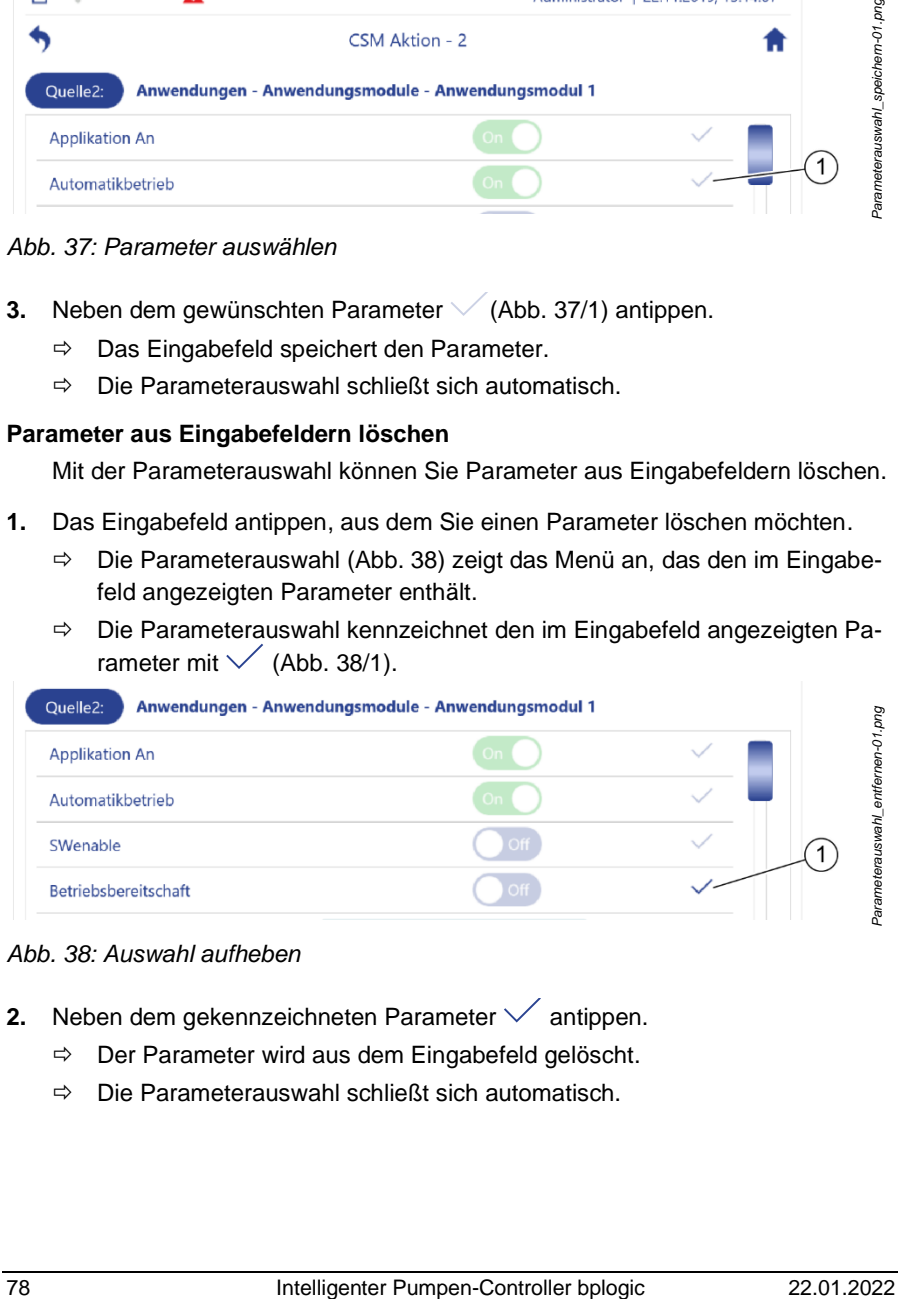

#### <span id="page-77-1"></span>*Abb. 38: Auswahl aufheben*

- **2.** Neben dem gekennzeichneten Parameter  $\checkmark$  antippen.
	- $\Rightarrow$  Der Parameter wird aus dem Eingabefeld gelöscht.
	- Die Parameterauswahl schließt sich automatisch.

#### **Parameterauswahl abbrechen**

Sie können die geöffnete Parameterauswahl jederzeit schließen, ohne einen Parameter auszuwählen.

- $\blacktriangleright$  In der Parameterauswahl  $\blacktriangle$  antippen.
	- Die Parameterauswahl schließt sich und das Menü *"Konfiguration"* wird angezeigt.
- In der Parameterauswahl mit **1** zurücknavigieren, bis sich die Parameterauswahl automatisch schließt und das Menü angezeigt wird, aus dem Sie die Parameterauswahl geöffnet haben.

# **5.2.9 Globale Daten**

Globalen Daten sind vordefinierte Variablen, deren Werte Sie frei wählen können. Über die Parameterauswahl können Sie einem Parameter den Wert eines Globalen Datums zuweisen. Auf diese Weise können Sie z. B. in Anwendungsmodulen Globale Daten als konkrete Sollwerte vorgeben.

Primär sind die Globalen Daten als Zwischenspeicher (Merker) für Ergebnisse des Logikmoduls vorgesehen. Es können aber auch Feldbusinformationen in Globalen Daten hinterlegt und durch das Logikmodul weiterverarbeitet werden.

Sie müssen jedem Globalen Datum einen der folgen Datentypen zuweisen:

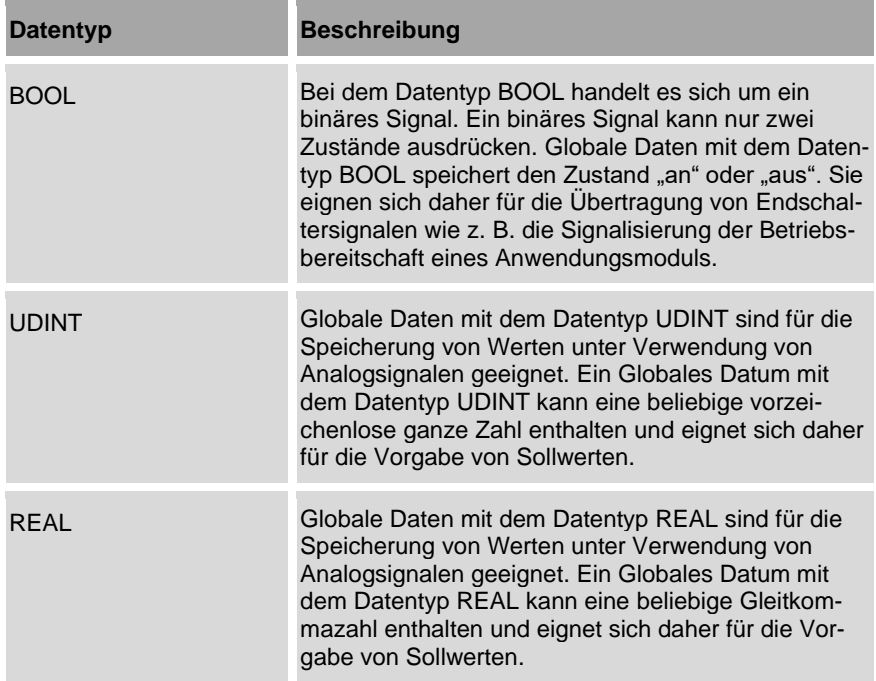

# **5.2.9.1 Globale Daten konfigurieren**

Nur die folgenden Benutzergruppen können Globalen Daten Werte zuweisen:

- Service
- Admin
- **1.** In *"Konfiguration" "System"* antippen.
	- *"Konfiguration – System"* öffnet sich.
- **2.** *"Globale Daten"* antippen.
	- *"Konfiguration – System – Globale Daten"* [\(Abb.](#page-80-0) 39) öffnet sich.

| 器<br>令<br>$\Rightarrow$ |                                        | Administrator   28.08.2020, 11:18:36 |  |  |
|-------------------------|----------------------------------------|--------------------------------------|--|--|
|                         | Konfiguration - System - Globale Daten |                                      |  |  |
| <b>BOOL Variablen</b>   |                                        |                                      |  |  |
| <b>UDINT Variablen</b>  |                                        |                                      |  |  |
| <b>REAL Variablen</b>   |                                        |                                      |  |  |
|                         |                                        |                                      |  |  |

<span id="page-80-0"></span>*Abb. 39: "Konfiguration – System – Globale Daten"*

- **3.** Den gewünschten Datentyp des Globalen Datums wählen. Dazu das entsprechende Untermenü antippen:
	- "*BOOL Variablen*" [\(Abb.](#page-80-0) 39/1)
	- "*UDINT Variablen*" [\(Abb.](#page-80-0) 39/2)
	- "*REAL Variablen*" [\(Abb.](#page-80-0) 39/3)

#### **BOOL-Variablen Werte zuweisen/vorinitialisieren**

- **1.** Wenn die Variable den Zustand "an" annehmen soll, den Softwareschalter des gewünschten Globalen Datums auf *On* stellen.
- **2.** Wenn die Variable den Zustand "aus" annehmen soll, den Softwareschalter des gewünschten Globalen Datums auf *Off* stellen.

### **UDINT-Variablen Werte zuweisen/vorinitialisieren**

 In das Eingabefeld des gewünschten Globalen Datums eine vorzeichenlose ganze Zahl eintippen.

#### **REAL-Variablen Werte zuweisen/vorinitialisieren**

 In das Eingabefeld des gewünschten Globalen Datums eine Gleitkommazahl eintippen.

### **5.2.10 Dateimanager**

Mit dem Dateimanager können Sie Dateien oder Dateipfade für Dateioperationen wie Kopieren, Sichern oder Laden auswählen.

- 1. In "Konfiguration System Backup & Restore" "Dateioperationen" antippen.
	- *"Konfiguration – System – Backup & Restore – Dateioperationen"* [\(Abb.](#page-81-0) 40) öffnet sich.

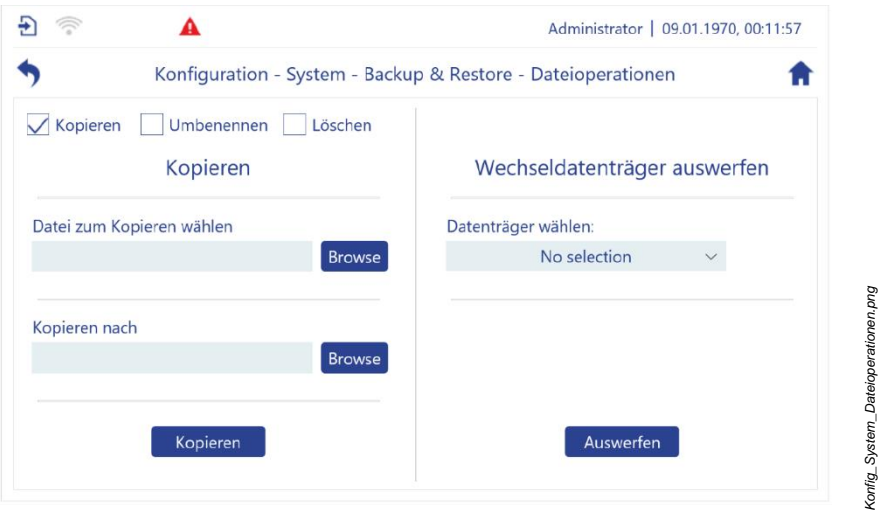

<span id="page-81-0"></span>*Abb. 40: "Dateioperationen"*

Die Schaltfläche "Browse" antippen, um den Dateimanager zu öffnen.

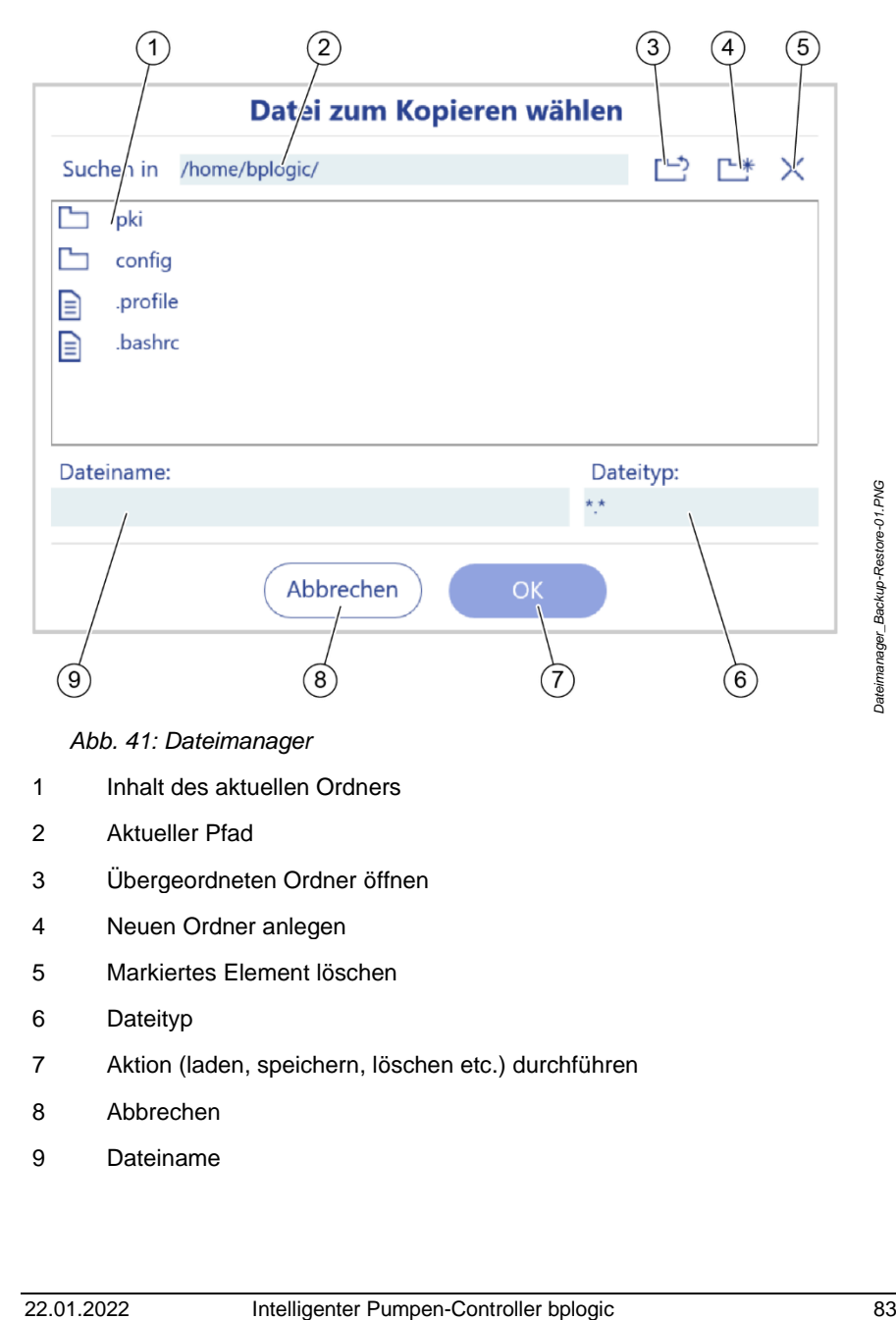

*Abb. 41: Dateimanager*

- Inhalt des aktuellen Ordners
- Aktueller Pfad
- Übergeordneten Ordner öffnen
- Neuen Ordner anlegen
- Markiertes Element löschen
- Dateityp
- Aktion (laden, speichern, löschen etc.) durchführen
- Abbrechen
- Dateiname

# **5.2.11 Hauptmenü-Übersicht**

Über die vier Hauptmenüs [\(Abb.](#page-83-0) 42/2 – 5) können Sie alle Ansichten und Menüs zum Parametrieren und Überwachen der Systemkomponenten aufrufen.

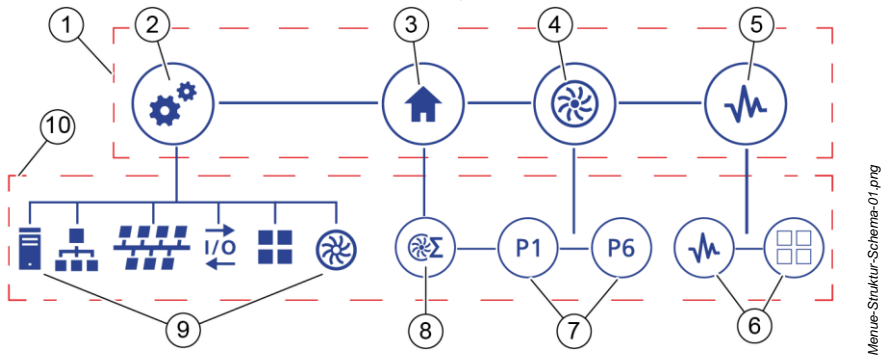

<span id="page-83-0"></span>*Abb. 42: Menüstruktur (Schema)*

1 Hauptmenü-Ebene

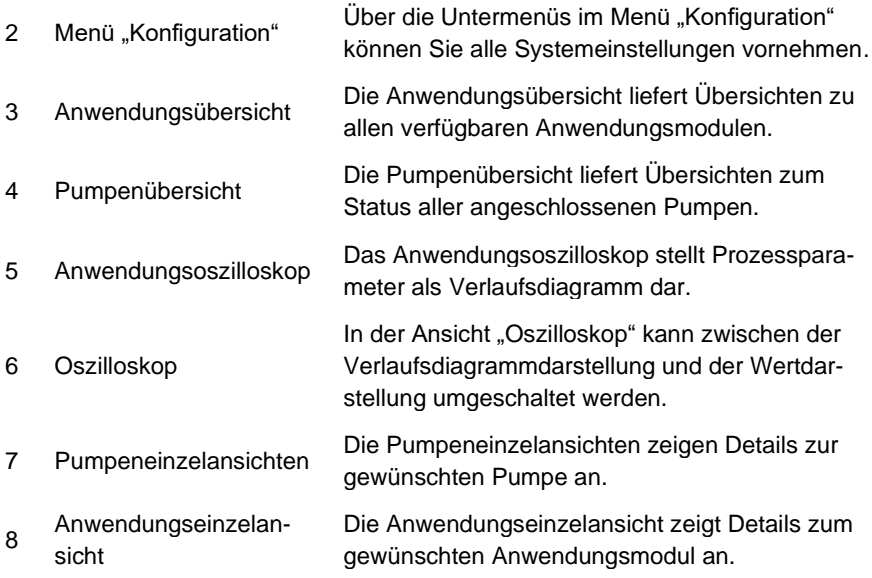

9 Einstellungsmenüs der Systemkomponenten

Über die Untermenüs im Menü "Konfiguration" können Sie die Systemeinstellungen für alle Systemkomponenten vornehmen und prüfen.

10 Untermenü-Ebene

# <span id="page-84-0"></span>5.2.11.1 Menü-Übersicht des Menüs "Konfiguration"

Die folgende Menü-Übersicht beschreibt alle Untermenüs, die über das Hauptmenü "Konfiguration" aufgerufen werden können.

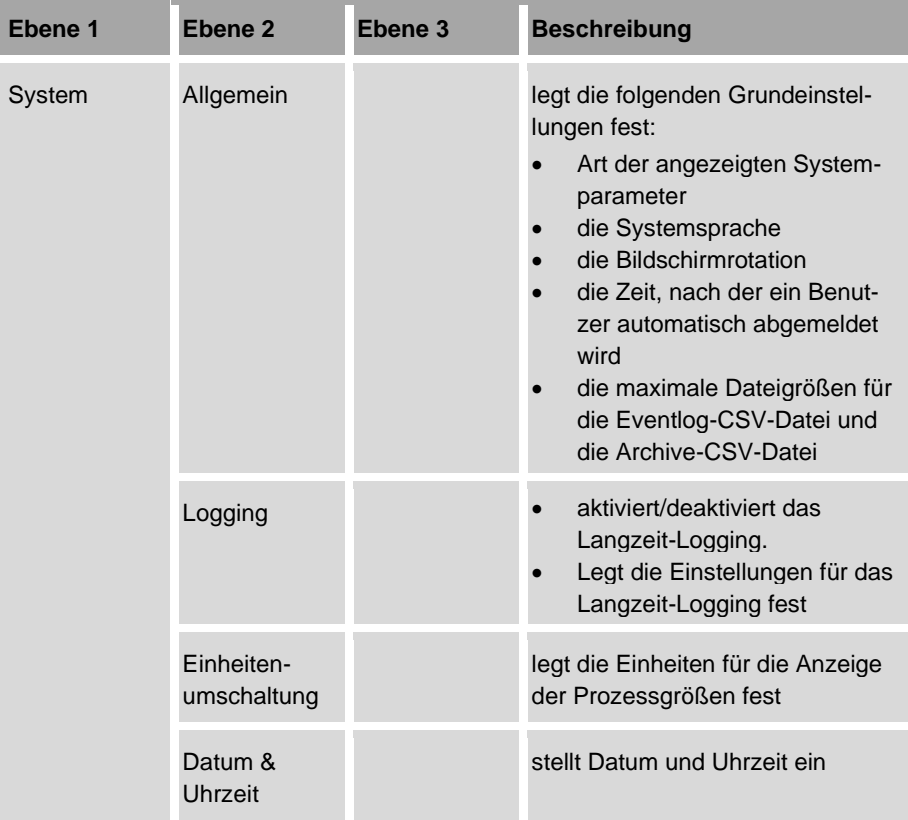

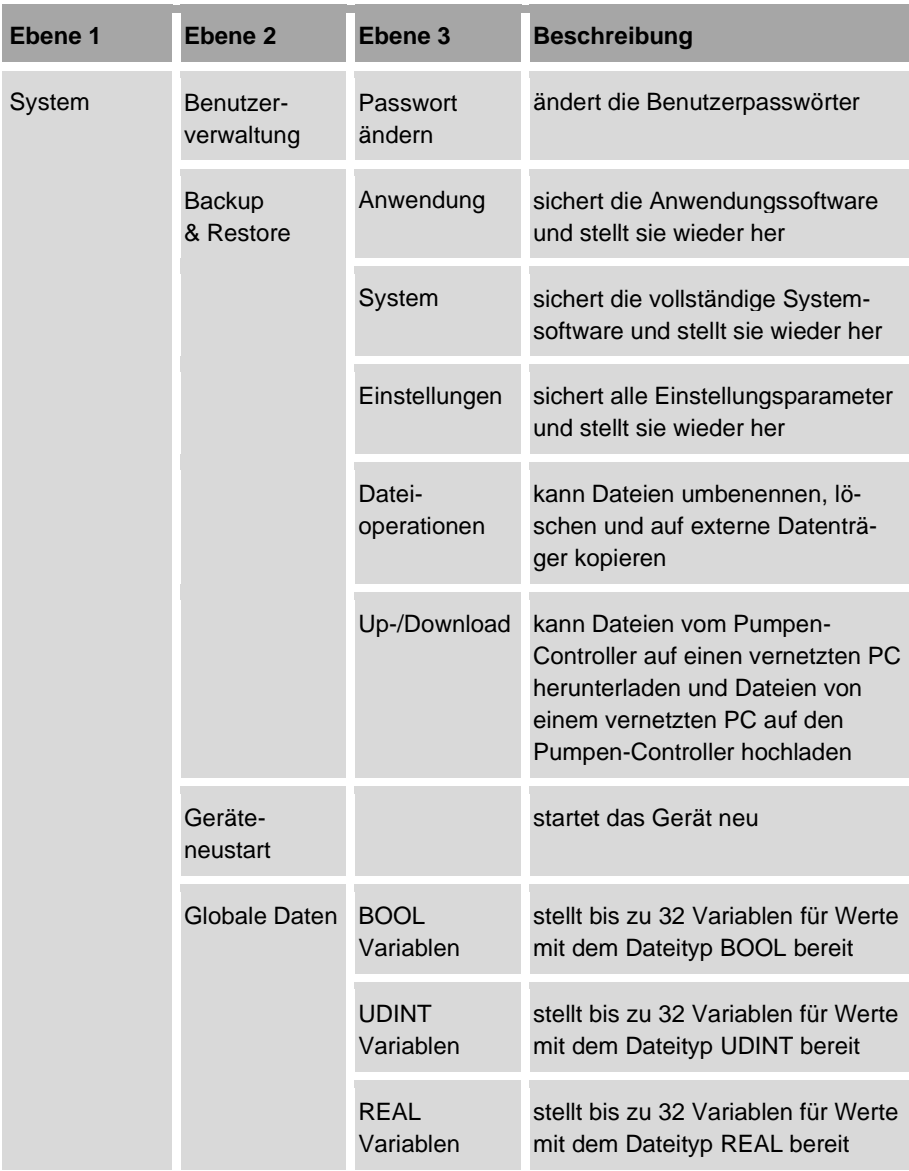

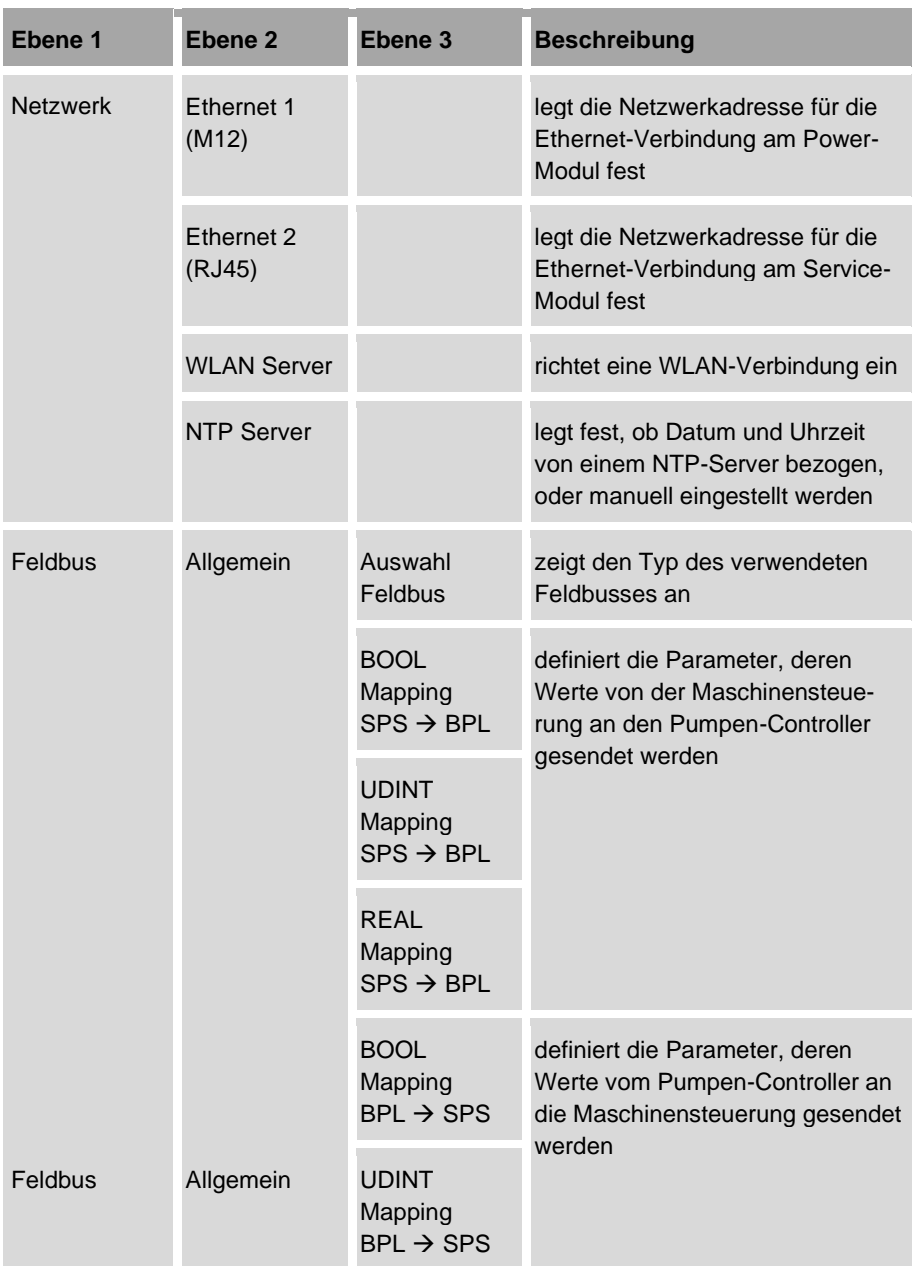

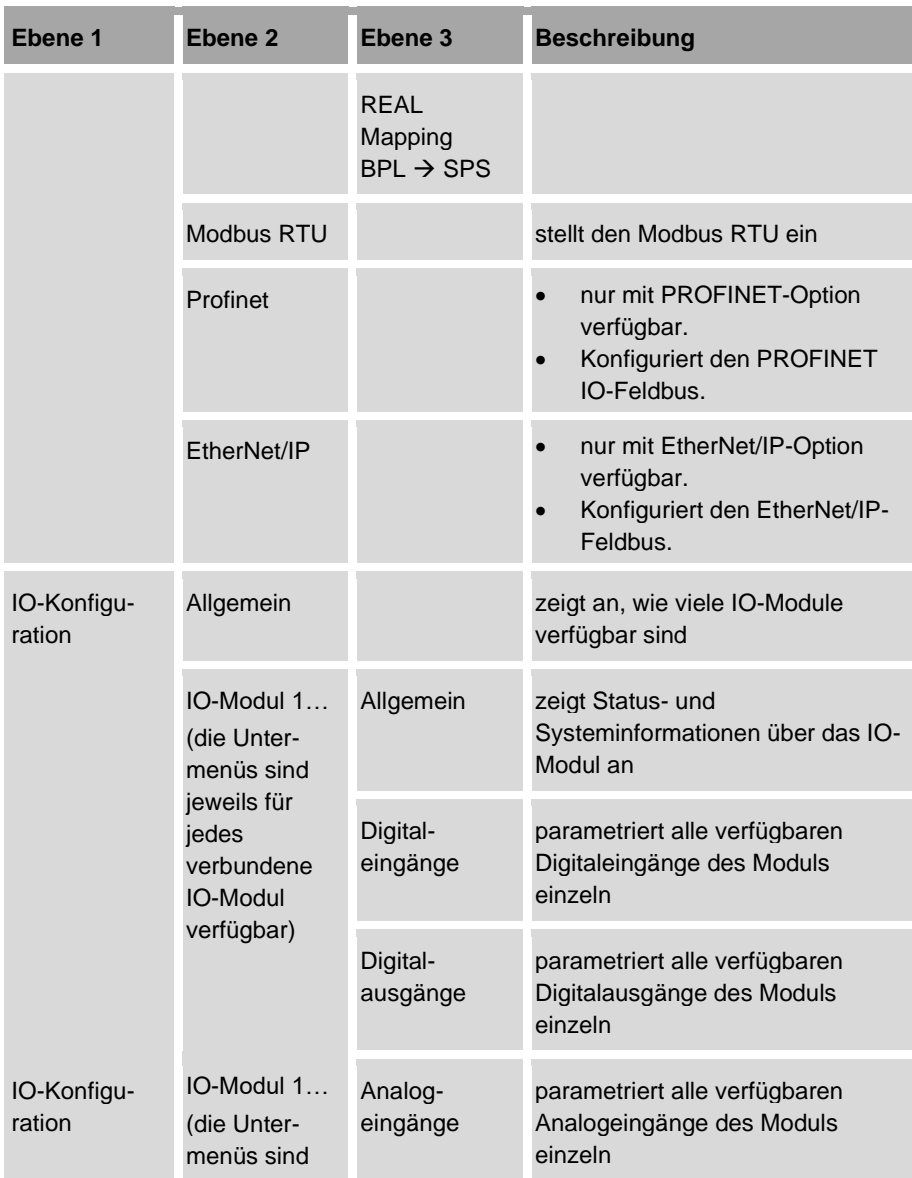

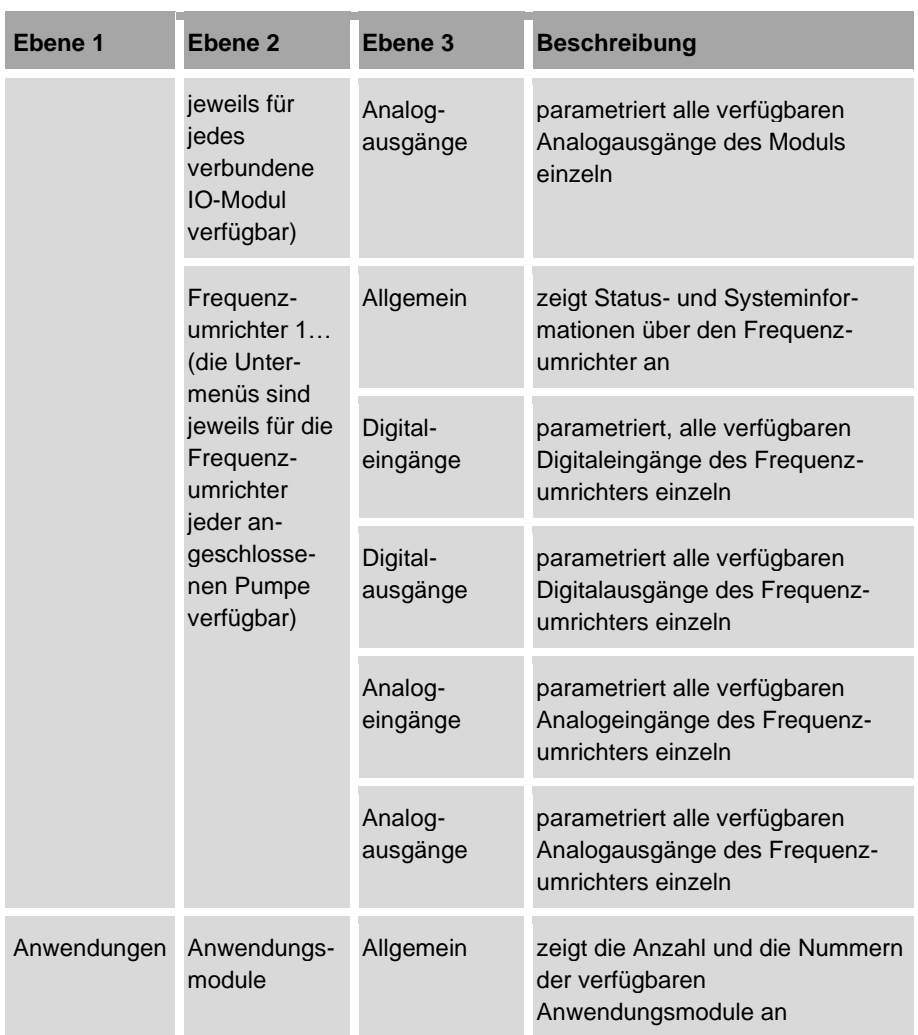

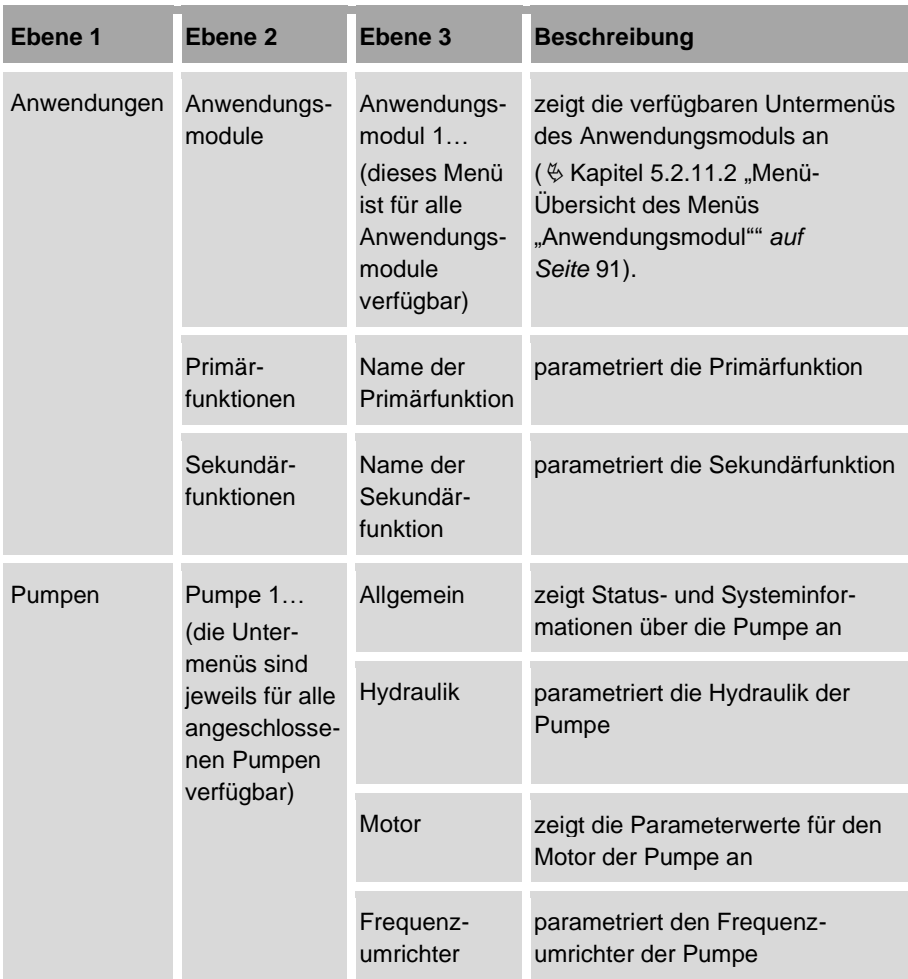

### <span id="page-90-0"></span>5.2.11.2 Menü-Übersicht des Menüs "Anwendungsmo**dul"**

Das Menü "Anwendungsmodul" ist ein Untermenü des Menüs "Konfiguration". Dieses Menü ist für alle Anwendungsmodule des Pumpen-Controllers verfügbar.

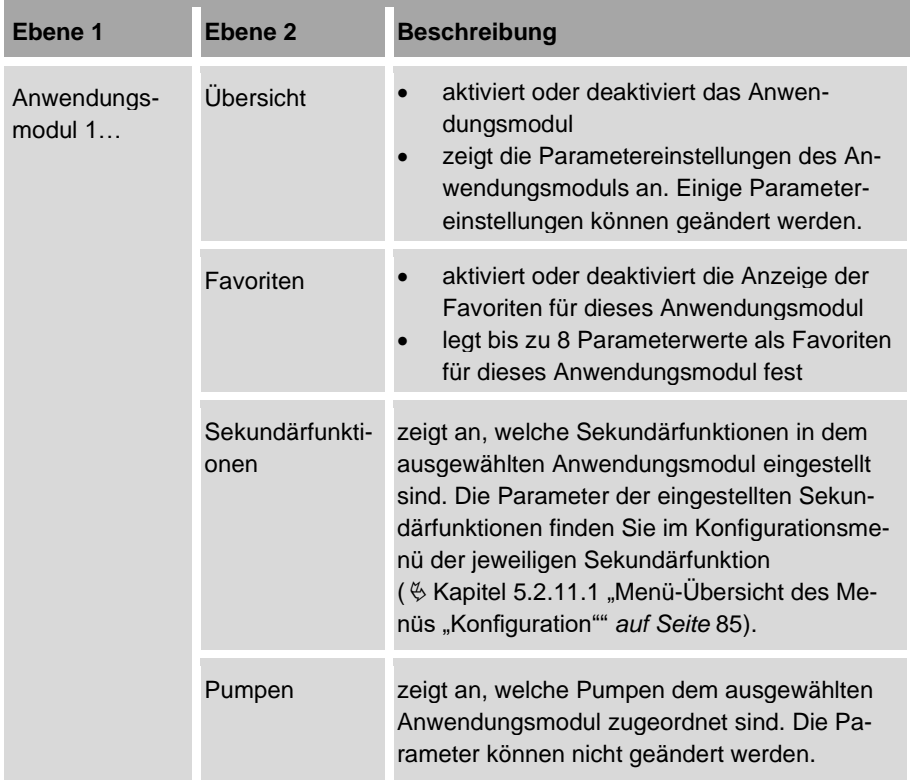

# **5.3 Anwendungsmodule**

Der Pumpen-Controller kann bis zu sechs Anwendungen gleichzeitig ausführen. Dazu stellt der Pumpen-Controller bis zu sechs Anwendungsmodule bereit, in denen vordefinierte Hauptfunktionen ausgewählt und ausgeführt werden können. Die vordefinierten Hauptfunktionen werden als Primärfunktionen bezeichnet. Eine Primärfunktion kann z. B. eine Druckregelung bestehend aus zwei Pumpen sein.

Die zugeordnete Primärfunktion kann durch Sekundärfunktionen erweitert werden. Sekundärfunktionen sind erweiternde Funktionen einer Anwendung.

Bis zu 6 Anwendungsmodule können gleichzeitig aktiv sein. Ein Anwendungsmodul kann bis zu 6 Pumpen steuern.

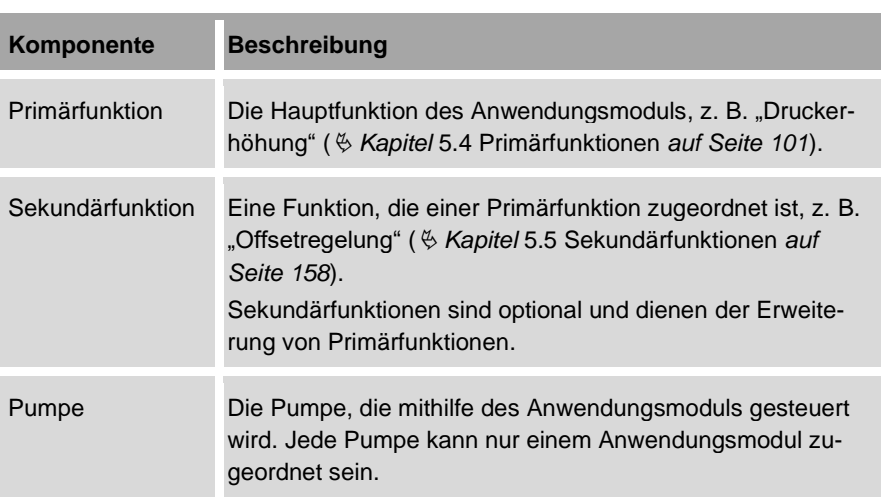

Ein Anwendungsmodul enthält die folgenden Komponenten:

Sobald ein Anwendungsmodul aktiviert ist, führt es zyklisch die zugehörigen Primärund Sekundärfunktionen aus, bis es deaktiviert wird.

Alle Anwendungsmodule können im Automatikbetrieb und im Handbetrieb ausgeführt werden ( *Kapitel* [3.2.10](#page-38-0) "Automatik- [und Handbetrieb](#page-38-0)*" auf Seite [39\)](#page-38-0)*.

• Die Parameter der Anwendungsmodule sind vom Hersteller vorkonfiguriert. • Vor Erstinbetriebnahme die Parameter der Anwendungsmodule auf Richtigkeit überprüfen. • Bei Problemen mit der Konfiguration den Kundenservice kontaktieren: − Hierzu die aktuelle Konfigurationsdatei bereitstellen  $\%$  Kapitel [7.2.1](#page-248-0) "Sichern [und Wiederherstellen](#page-248-0) vorberei[ten"](#page-248-0) auf Seite [249.](#page-248-0)

Oder:

- − Auftragsnummer und Seriennummer des Pumpen-Controllers bereithalten.
	- ["Kundenservice"](#page-7-0) *auf Seite [8](#page-7-0)*

# <span id="page-92-1"></span>**5.3.1 Zuordnungen zu Anwendungsmodulen prüfen**

Die Anwendungsmodule werden vom Hersteller nach Kundenspezifikation angelegt. Die Anzahl der Anwendungsmodule sowie der zugehörigen Primärfunktionen und Sekundärfunktionen, ist abhängig von der verwendeten Konfigurationsdatei des Pumpen-Controllers. Nur der Hersteller kann die Konfigurationsdatei anpassen. Prüfen Sie daher vor der Inbetriebnahme, ob alle gewünschten Anwendungsmodule, Primärfunktionen und Sekundärfunktionen vorhanden und korrekt zugeordnet sind.

1. In "Konfiguration" "Anwendungen" antippen.

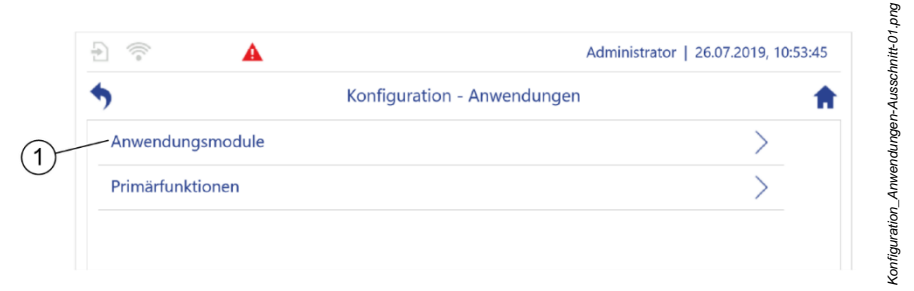

*"Konfiguration – Anwendungen"* [\(Abb.](#page-92-0) 43) öffnet sich.

<span id="page-92-0"></span>*Abb. 43: "Konfiguration – Anwendungen"/"Konfiguration – Anwendungen – Anwendungsmodule"*

- **2.** *"Anwendungsmodule"* [\(Abb.](#page-92-0) 43/1) antippen.
	- *"Konfiguration – Anwendungen – Anwendungsmodule"* [\(Abb.](#page-93-0) 44) öffnet sich.

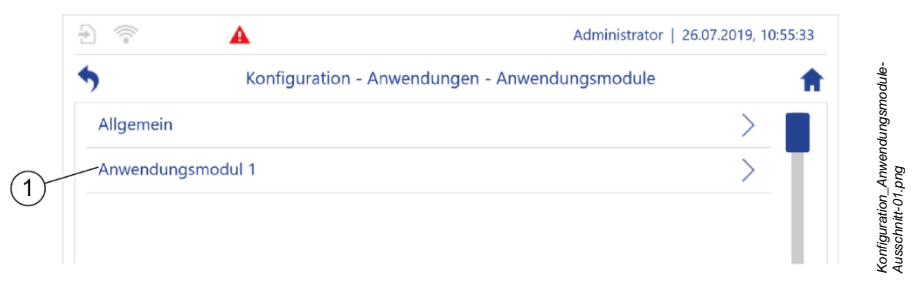

*Abb. 44: "Konfiguration – Anwendungen"/"Konfiguration – Anwendungen – Anwendungsmodule"*

- <span id="page-93-0"></span>**3.** *"Allgemein"* [\(Abb.](#page-93-0) 44/1) antippen.
	- *"Konfiguration – Anwendungen – Anwendungsmodule – Allgemein"* [\(Abb.](#page-93-1) 45) öffnet sich.

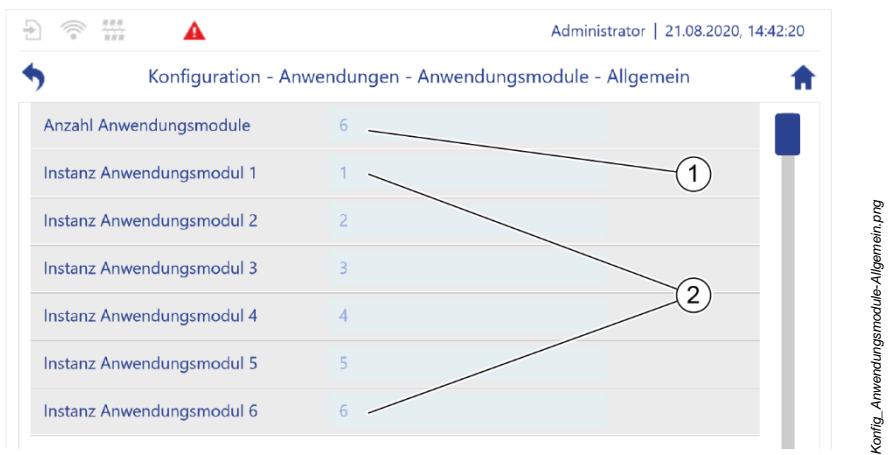

<span id="page-93-1"></span>*Abb. 45: "Konfiguration – Anwendungen – Anwendungsmodule – Allgemein"*

- $\Rightarrow$  Die Anzahl der verfügbaren Anwendungsmodule wird angezeigt [\(Abb.](#page-93-1) 45/1).
- $\Rightarrow$  Die Nummern der verfügbaren Anwendungsmodule werden angezeigt. [\(Abb.](#page-93-1) 45/2).
- **4.** Prüfen, ob die gewünschten Anwendungsmodule vorhanden sind.
- **5.** Ein gewünschtes Anwendungsmodul antippen (z. B. Anwendungsmodul 1).
	- *"Konfiguration – Anwendungen – Anwendungsmodule – Anwendungsmodul 1"* [\(Abb.](#page-94-0) 46) öffnet sich.

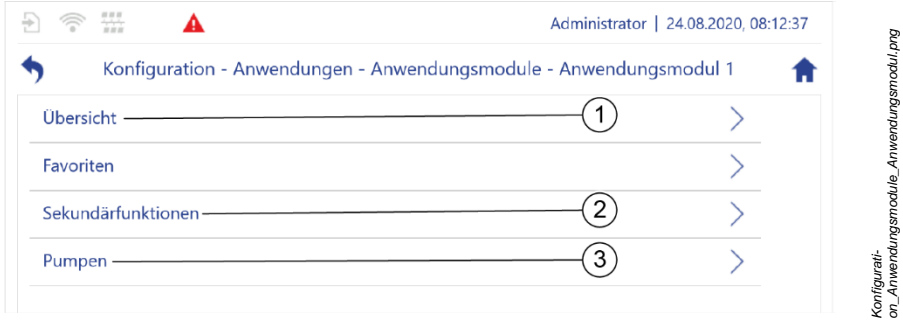

<span id="page-94-0"></span>*Abb. 46: "Konfiguration – Anwendungen – Anwendungsmodule – Anwendungsmodul 1"*

- **6.** *"Übersicht"* antippen [\(Abb.](#page-94-0) 46/1).
	- *"Konfiguration – Anwendungen – Anwendungsmodule – Anwendungsmodul 1 – Übersicht"* [\(Abb.](#page-94-1) 47) öffnet sich.

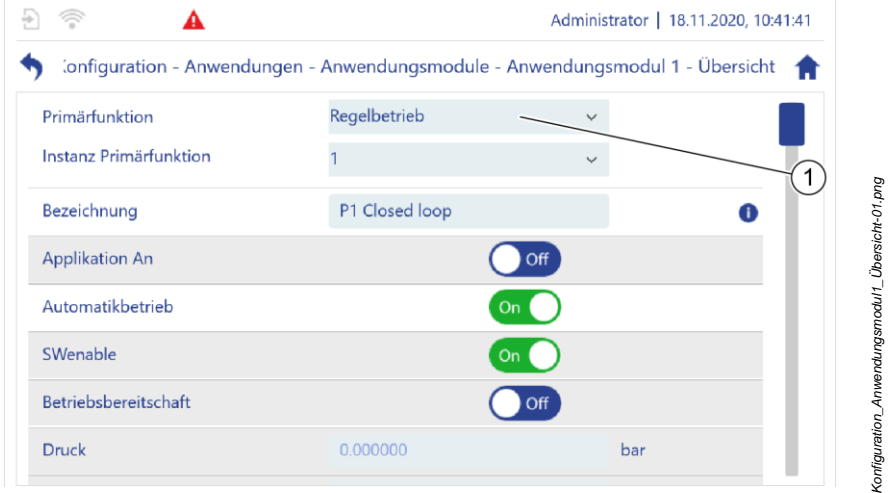

<span id="page-94-1"></span>*Abb. 47: "Konfiguration – Anwendungen – Anwendungsmodule – Anwendungsmodul 1 – Übersicht"*

- **7.** Prüfen, ob dem Anwendungsmodul die gewünschte Primärfunktion [\(Abb.](#page-94-1) 47/1) zugewiesen ist.
- **8.** Zum Menü des gewünschten Anwendungsmoduls zurück navigieren (z. B. Anwendungsmodul 1).
- **9.** *"Sekundärfunktionen"* antippen [\(Abb.](#page-94-0) 46/2).
	- *"Konfiguration – Anwendungen – Anwendungsmodule – Anwendungsmodul 1 – Sekundärfunktionen"* [\(Abb.](#page-95-0) 48) öffnet sich.

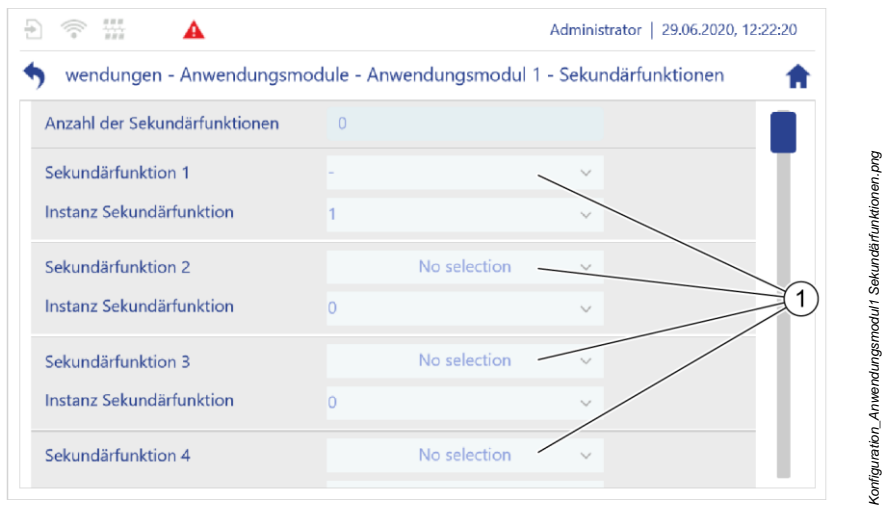

<span id="page-95-0"></span>*Abb. 48: "Konfiguration – Anwendungen – Anwendungsmodule – Anwendungsmodul 1 – Sekundärfunktionen"*

- **10.** Prüfen, ob dem Anwendungsmodul die gewünschte Sekundärfunktion [\(Abb.](#page-95-0) 48/1) zugewiesen ist.
- **11.** Zum Menü des gewünschten Anwendungsmoduls zurück navigieren (z. B. Anwendungsmodul 1).
- **12.** *"Pumpen"* antippen [\(Abb.](#page-94-0) 46/2).
	- *"Konfiguration – Anwendungen – Anwendungsmodule – Anwendungsmodul 1 – Pumpen"* [\(Abb.](#page-96-0) 49) öffnet sich.

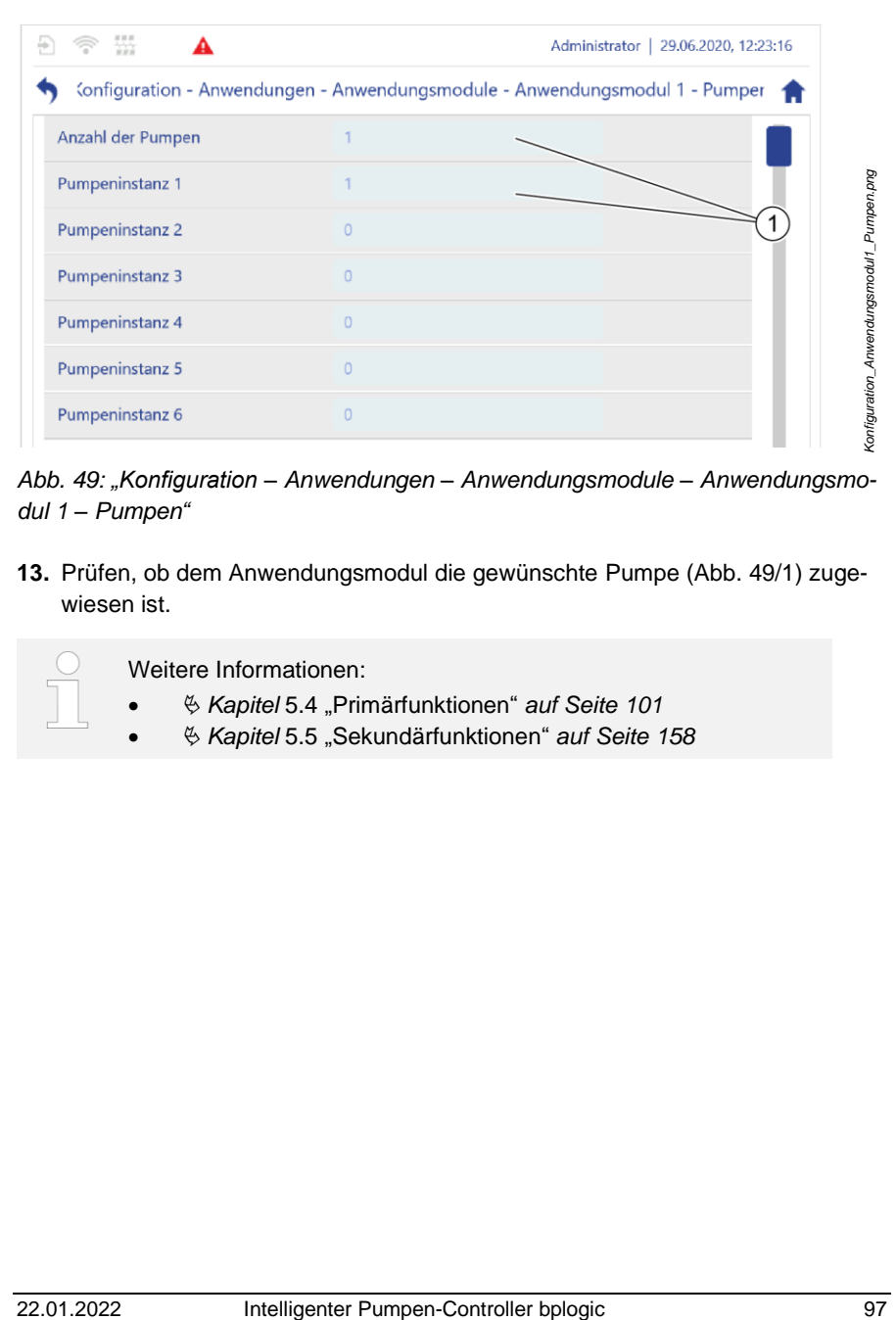

<span id="page-96-0"></span>*Abb. 49: "Konfiguration – Anwendungen – Anwendungsmodule – Anwendungsmodul 1 – Pumpen"*

**13.** Prüfen, ob dem Anwendungsmodul die gewünschte Pumpe [\(Abb.](#page-96-0) 49/1) zugewiesen ist.

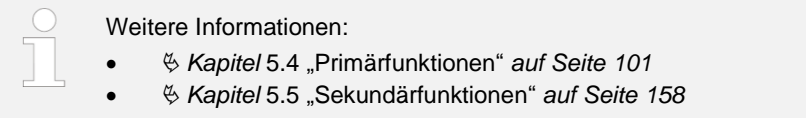

### **5.3.2 Parameter als Favoriten darstellen**

Für jedes Anwendungsmodul können Sie bis zu 8 Parameter als Favoriten darstellen lassen. Favoriten ermöglichen, bis zu 4 Parameter des Pumpen-Controllers in der Anwendungseinzelansicht anzuzeigen und zu verändern. Auf diese Weise können Sie die Werte der Favoriten im laufenden Betrieb auf einen Blick anzeigen und überwachen.

Sie können Parameter zu jeder Zeit, auch im laufenden Betrieb, als Favoriten darstellen lassen.

Nur die folgenden Benutzergruppen können Favoriten darstellen lassen:

- Service
- Admin
- 1. In "Konfiguration" "Anwendungen" antippen.
	- *"Konfiguration – Anwendungen"* öffnet sich.
- **2.** In *"Konfiguration – Anwendungen" "Anwendungsmodule"* antippen.
	- *"Konfiguration – Anwendungen – Anwendungsmodule"* öffnet sich.
- **3.** Das Anwendungsmodul antippen, für das Favoriten dargestellt werden sollen (z. B. Anwendungsmodul 1).
	- *"Konfiguration – Anwendungen – Anwendungsmodule – Anwendungsmodul 1"* öffnet sich.
- **4.** *"Favoriten"* antippen.
	- *"Konfiguration – Anwendungen – Anwendungsmodule – Anwendungsmodul 1 – Favoriten"* [\(Abb.](#page-97-0) 50) öffnet sich.

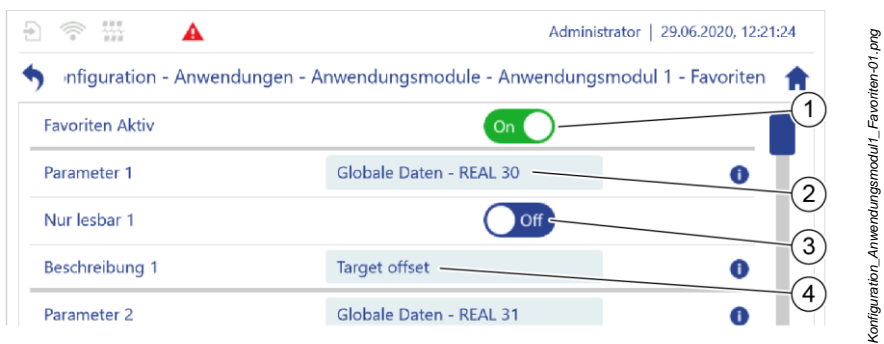

<span id="page-97-0"></span>*Abb. 50: "Konfiguration – Anwendungen – Anwendungsmodule – Anwendungsmodul 1 – Favoriten"*

- **5.** Die Anzeige von Favoriten für dieses Modul aktivieren. Dazu den Software-Schalter "Favoriten Aktiv" auf On stellen [\(Abb.](#page-97-0) 50/1).
- **6.** Den Parameter auswählen, den Sie als Favorit darstellen lassen möchten [\(Abb.](#page-97-0) 50/2).
- **7.** Wenn nicht gewünscht ist, dass der Parameterwert des Favoriten im laufenden Betrieb in der Anwendungseinzelansicht geändert werden kann, den Software-Schalter "Nur lesbar" auf On stellen [\(Abb.](#page-97-0) 50/3).
- **8.** Eine aussagekräftige Beschreibung für den Parameter vergeben [\(Abb.](#page-97-0) 50/4).
	- $\Rightarrow$  Die Beschreibung wird im linken oder rechten Anzeigebereich der Anwendungseinzelansicht über dem Parameterwert des Favoriten als Tooltip angezeigt.

# **5.3.3 Anwendungsmodul in Handbetrieb umschalten**

Jedes Anwendungsmodul kann vom Automatikbetrieb in den Handbetrieb geschaltet werden. Der Handbetrieb dient dem Einrichten und Testen von Funktionen sowie der Fehlersuche. Im Handbetrieb können die Auswirkungen von geänderten Parameterwerten getestet werden.

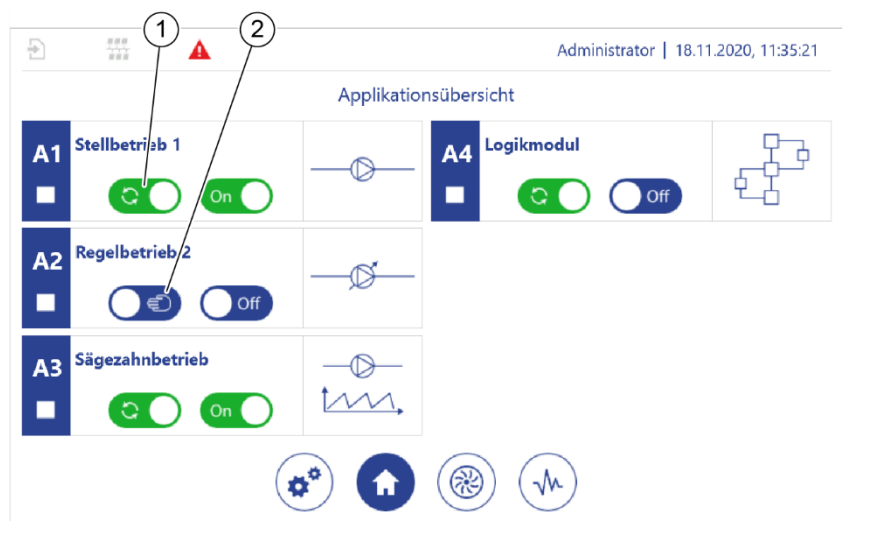

<span id="page-99-0"></span>*Abb. 51: "Anwendungsübersicht"*

- 1 Automatikbetrieb
- 2 Handbetrieb
- **1.** In der *"Anwendungsübersicht"* ( *Kapitel* [5.7.3](#page-225-0) "Anwendungsü[bersicht im Be](#page-225-0)[trieb verwenden](#page-225-0)" *auf Seite [226](#page-225-0)*) das gewünschte Anwendungsmodul von Automatikbetrieb [\(Abb.](#page-99-0) 51/1) in Handbetrieb [\(Abb.](#page-99-0) 51/2) schalten.
	- $\Rightarrow$  Solange der Handbetrieb für ein Anwendungsmodul aktiviert ist, erhält die übergeordnete Steuerung keine Betriebsbereitschaftsmeldung.
- **2.** Im Handbetrieb die Auswirkungen von geänderten Pumpeneinstellungen auf den Betrieb der Gesamtinstallation überprüfen.

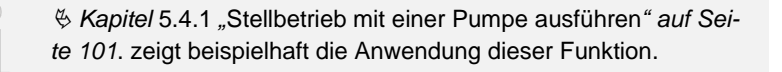

*Anwendungsuebersicht-01.png*

Inwendungsuebersicht-01.png

# <span id="page-100-0"></span>**5.4 Primärfunktionen**

Dieses Kapitel beschreibt die möglichen Primärfunktionen.

Die Primärfunktion bestimmt die Hauptfunktionalität der mit dem Anwendungsmodul verbundenen Pumpen, z. B. Druckregulierung.

Primärfunktionen können durch Sekundärfunktionen ergänzt werden.

Welche Primärfunktionen Ihnen zur Verfügung stehen, ist abhängig von der verwendeten Konfigurationsdatei des Pumpen-Controllers. Nur der Hersteller kann die Konfigurationsdatei anpassen.

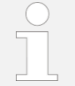

Bei Problemen mit der Konfiguration den Kundenservice kontaktieren:

• Hierzu die aktuelle Konfigurationsdatei bereitstellen *Kapitel* [7.2.1](#page-248-0) *"*Sichern [und Wiederherstellen](#page-248-0) vorbereiten*" auf Seite [249](#page-248-0)*.

Oder:

• Auftragsnummer und Seriennummer des Pumpen-Controllers bereithalten.

 $%$  Kundenservice" auf Seite [8](#page-7-0)

# <span id="page-100-1"></span>**5.4.1 Stellbetrieb mit einer Pumpe ausführen**

Beim Stellbetrieb werden dem Frequenzumrichter konstante Frequenzsollwerte vorgegeben, mit denen die Pumpen betrieben werden.

Voraussetzungen:

Das entsprechende Anwendungsmodul ist eingerichtet und gewählt:

- *Kapitel* [5.3.1](#page-92-1) ["Zuordnungen zu Anwendungsmodulen prüfen"](#page-92-1) *auf Seite [93](#page-92-1)*
- *Kapitel* [5.7.3](#page-225-0) ["Anwendungsübersicht im Betrieb verwenden"](#page-225-0) *auf Seite [226](#page-225-0)*
- **1.** Überprüfen, ob das gewünschte Anwendungsmodul für die aktuelle Aufgabe passend eingestellt ist (z. B. für die Förderung von Medium mit definiertem Druck oder Durchfluss).

### **Einstellungen ändern**

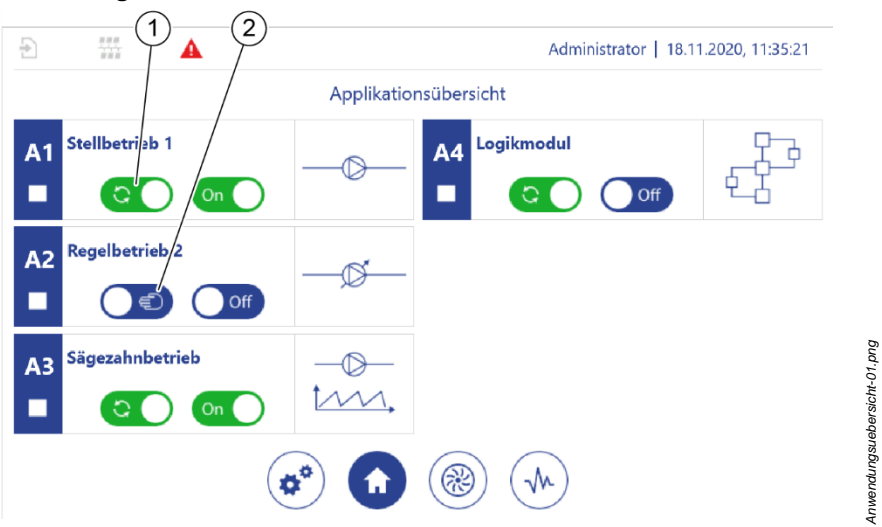

<span id="page-101-0"></span>*Abb. 52: "Anwendungsübersicht"*

- 1 Automatikbetrieb
- 2 Handbetrieb
- **2.** In der *"Anwendungsübersicht"* ( *Kapitel* [5.7.3](#page-225-0) "Anwendungsü[bersicht im Be](#page-225-0)[trieb verwenden](#page-225-0)" *auf Seite [226](#page-225-0)*) das gewünschte Anwendungsmodul von Automatikbetrieb [\(Abb.](#page-101-0) 52/1) in Handbetrieb [\(Abb.](#page-101-0) 52/2) schalten. Oder:

In der Anwendungseinzelansicht das Anwendungsmodul in Handbetrieb schalten [\(Abb.](#page-102-0) 53).

 $\Rightarrow$  Solange ein Anwendungsmodul im Handbetrieb arbeitet, sendet das Anwendungsmodul kein Betriebsbereitschaftssignal an die übergeordneten Steuerungen.

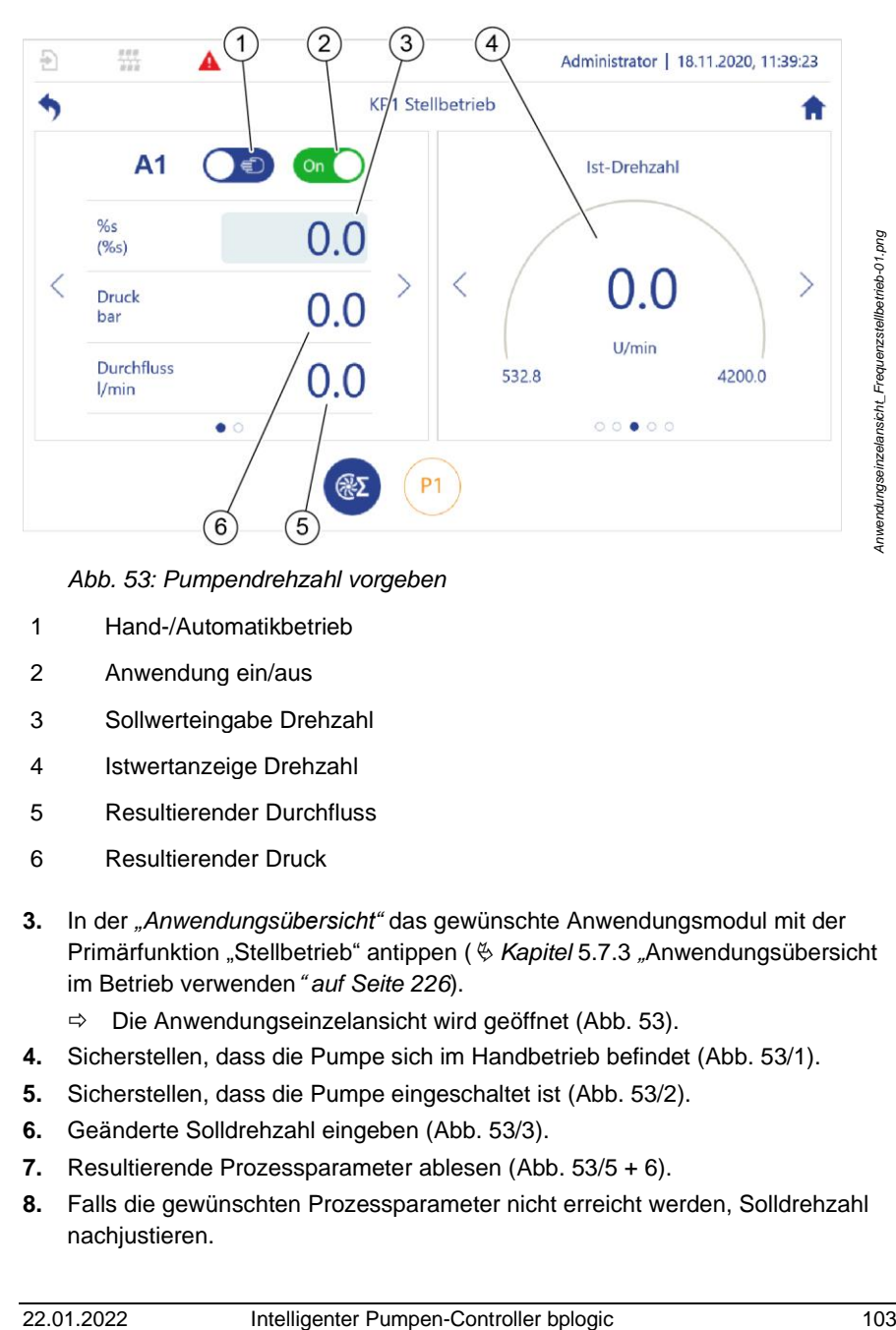

<span id="page-102-0"></span>*Abb. 53: Pumpendrehzahl vorgeben*

- 1 Hand-/Automatikbetrieb
- 2 Anwendung ein/aus
- 3 Sollwerteingabe Drehzahl
- 4 Istwertanzeige Drehzahl
- 5 Resultierender Durchfluss
- 6 Resultierender Druck
- **3.** In der *"Anwendungsübersicht"* das gewünschte Anwendungsmodul mit der Primärfunktion "Stellbetrieb" antippen ( $\&$  Kapitel [5.7.3](#page-225-0) "[Anwendungs](#page-225-0)übersicht [im Betrieb verwenden](#page-225-0)" *auf Seite [226](#page-225-0)*).
	- $\Rightarrow$  Die Anwendungseinzelansicht wird geöffnet [\(Abb.](#page-102-0) 53).
- **4.** Sicherstellen, dass die Pumpe sich im Handbetrieb befindet [\(Abb.](#page-102-0) 53/1).
- **5.** Sicherstellen, dass die Pumpe eingeschaltet ist [\(Abb.](#page-102-0) 53/2).
- **6.** Geänderte Solldrehzahl eingeben [\(Abb.](#page-102-0) 53/3).
- **7.** Resultierende Prozessparameter ablesen [\(Abb.](#page-102-0) 53/5 + 6).
- **8.** Falls die gewünschten Prozessparameter nicht erreicht werden, Solldrehzahl nachjustieren.

<span id="page-103-1"></span>**9.** Nach erfolgter Einstellung Handbetrieb beenden [\(Abb.](#page-101-0) 52/2[, Abb.](#page-102-0) 53/1).

### **5.4.2 Regelbetrieb mit einer Pumpe ausführen**

Im Regelbetrieb werden Prozessparameter laufend an einen einstellbaren Sollwert angeglichen. Dazu passt der Pumpen-Controller laufend die Drehzahl der Pumpe an.

Voraussetzungen:

Das entsprechende Anwendungsmodul ist eingerichtet und gewählt:

- *Kapitel* [5.3.1](#page-92-1) ["Zuordnungen zu Anwendungsmodulen prüfen"](#page-92-1) *auf Seite [93](#page-92-1)*
- *Kapitel* [5.7.3](#page-225-0) ["Anwendungsübersicht im Betrieb verwenden"](#page-225-0) *auf Seite [226](#page-225-0)*
- **1.** In der "Anwendungsübersicht" ( $\&$  Kapitel [5.7.3](#page-225-0) "Anwendungsü[bersicht im Be](#page-225-0)[trieb verwenden](#page-225-0)" *auf Seite [226](#page-225-0)*) das gewünschte Anwendungsmodul antippen.

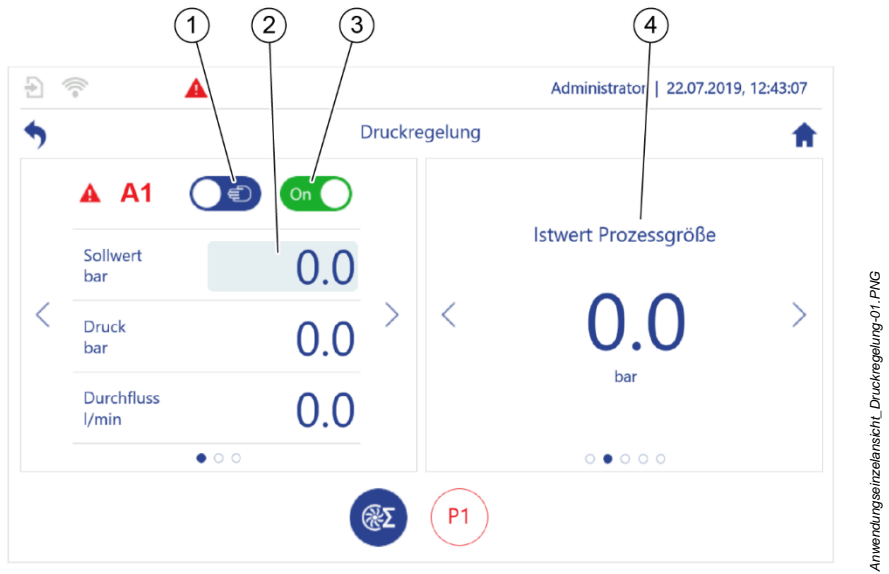

<span id="page-103-0"></span>*Abb. 54: Prozessgröße regeln*

**2.** Das Anwendungsmodul in den Handbetrieb schalten [\(Abb.](#page-103-0) 54/1).

- **3.** Den Sollwert für die gewünschte Prozessgröße eingeben, z. B. den gewünschten Druck in bar, wenn der Druck geregelt werden soll [\(Abb.](#page-103-0) 54/2).
- **4.** Das Anwendungsmodul aktivieren [\(Abb.](#page-103-0) 54/3).
- **5.** Den Istwert des Prozessparameters ablesen [\(Abb.](#page-103-0) 54/4).
- **6.** Wenn der Istwert den gewünschten Sollwert nicht schnell genug erreicht wird oder ein Schwingen der Regelung zu erkennen ist, im linken Anzeigebereich der Anwendungseinzelansicht den PID-Regler über die Parameter "KP (P)", "TN (I)" und "TV (D)" nachregeln.

### **Festsollwerte verwenden**

Festsollwerte sind auf dem Pumpen-Controller voreingestellte Sollwerte, aus denen die Maschinensteuerung wählen kann.

Die Festsollwerte für die Prozessparameter sind für alle Anwendungsmodule voreingestellt. Sie können die Festsollwerte direkt aus dem rechten Anzeigebereich der Anwendungseinzelansicht abrufen [\(Abb.](#page-104-0) 55/1).

Die Eingabe von Festsollwerten ist nur im Handbetrieb möglich.

Wenn die Festsollwerte nach einem Neustart des Pumpen-Controllers zur Verfügung stehen sollen, müssen Sie die Festsollwerte sichern ( *Kapitel* [7.2.4](#page-255-0) ["Einstellungen sichern und aktualisieren"](#page-255-0) *auf Seite [256](#page-255-0)*).

<span id="page-104-0"></span>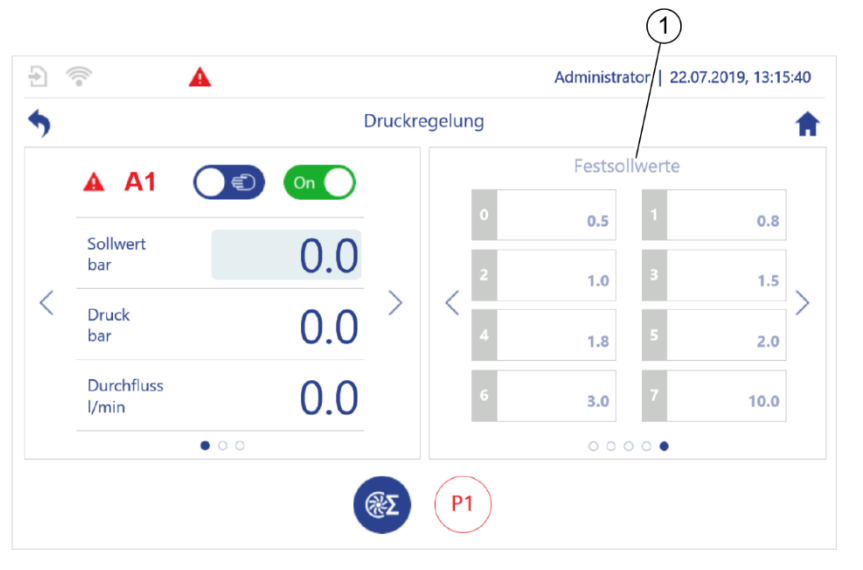

*Anwendungseinzelansicht\_Druckregelung\_Festsollwerte-01.PNG*

Anwendungseinzelansicht\_Druckregelung\_Festsollwerte-01.PNG

- **1.** Das Awendungsmodul in den Handbetrieb schalten.
- **2.**  $\leq$  oder  $\geq$  antippen, bis im rechten Anzeigebereich der Anwendungseinzelansicht die Festsollwertliste angezeigt wird [\(Abb.](#page-104-0) 55/1).
- **3.** Gewünschten Festsollwert antippen.
- **4.** Gewünschten Wert eingeben.

### **5.4.3 Parallelbetrieb**

Der Parallelbetrieb oder Gruppenbetrieb ermöglicht die gleichzeitige Steuerung und Regelung von bis zu 6 Pumpen, die alle in ein gemeinsames Rohrleitungssystem fördern. Auf diese Weise kann ein breites Spektrum an unterschiedlichen Fördermengen bereitgestellt werden. Außerdem kann der Parallelbetrieb den Ausfall einer Pumpe durch den Einsatz einer Redundanzpumpe ausgleichen.

Die Pumpen können im Parallelbetrieb in verschiedenen Betriebsarten betrieben werden.

- **Stellbetrieb**
- Regelbetrieb
- Kaskadenbetrieb
- Betrieb als Redundanzpumpe
- Gleichmäßiger Betrieb

Die Betriebsarten werden im Folgenden näher erläutert.

### **5.4.3.1 Stellbetrieb mit einer Pumpengruppe**

Im Stellbetrieb mit einer Pumpengruppe gibt der Pumpen-Controller jeder Pumpe der Gruppe die gleiche Soll-Drehzahl vor.

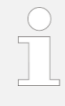

Das Vorgehen orientiert sich an  $\frac{1}{2}$  Kapitel [5.4.1](#page-100-1). Stellbetrieb mit [einer Pumpe](#page-100-1) ausführen*" auf Seite [101](#page-100-1)*.

Das Anwendungsmodul einstellen wie dort beschrieben.

## **5.4.3.2 Regelbetrieb mit einer Pumpengruppe**

Im Regelbetrieb mit einer Pumpengruppe arbeiten alle Pumpen der Gruppe mit derselben Drehzahl. Der Pumpen-Controller passt diese Drehzahl laufend so an, dass ein einstellbarer Sollwert, z. B. eine gewünschte Durchflussrate, erreicht wird.

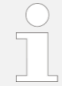

Das Vorgehen orientiert sich an  $\&$  Kapitel [5.4.2](#page-103-1) . Regelbetrieb mit [einer Pumpe](#page-103-1)*" auf Seite [104](#page-103-1)*.

Das Anwendungsmodul einstellen wie dort beschrieben.

### **5.4.3.3 Kaskadenbetrieb mit einer Pumpengruppe**

Im Kaskadenbetrieb werden die Pumpen in Abhängigkeit voreingestellter Drehzahlschwellen schrittweise zu- bzw. abgeschaltet.

Wird die obere Drehzahlschwelle überschritten, schaltet der Pumpen-Controller eine weitere Pumpe hinzu, um die Förderaufgabe zu erfüllen. Wird die untere Drehzahlschwelle unterschritten, erkennt der Pumpen-Controller, dass er die Förderaufgabe mit weniger Pumpen erfüllen kann und schaltet eine Pumpe aus.

Die Aufgabe des Ausregelns wird von allen aktiven Pumpen übernommen.

#### **Drehzahlschwellen einstellen**

- **1.** Das Menü für die gewünschte Primärfunktion "Parallelbetrieb" unter "Konfigura*tion – Anwendungen – Primärfunktionen – Parallelbetrieb"* antippen, z. B. *"Parallelbetrieb 1"*.
	- *"Konfiguration – Anwendungen – Primärfunktionen – Parallelbetrieb 1"*. [\(Abb.](#page-106-0) 56) öffnet sich.

<span id="page-106-0"></span>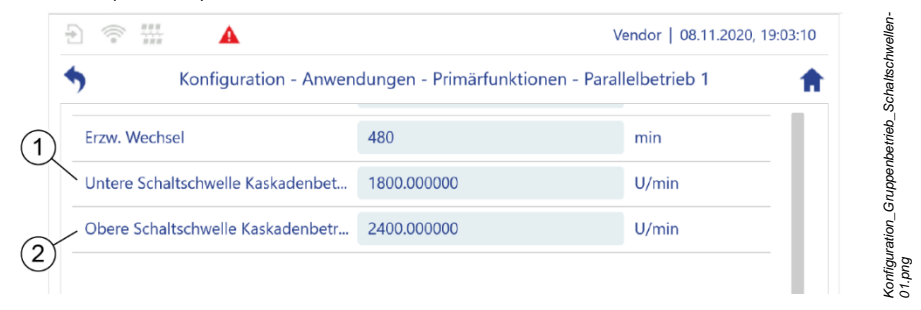

*Abb. 56: "Konfiguration – Anwendungen – Primärfunktionen – Parallelbetrieb 1"*

- **2.** Einen Wert für die untere Drehzahlschwelle [\(Abb.](#page-106-0) 56/1) einstellen.
- **3.** Einen Wert für die obere Drehzahlschwelle [\(Abb.](#page-106-0) 56/2) einstellen.

### **5.4.3.4 Parallelbetrieb mit Redundanzpumpen**

Für den Stellbetrieb oder den Regelbetrieb einer Pumpengruppe kann über den Pumpen-Controller eine Redundanzpumpe konfiguriert sein. Diese Option muss vom Hersteller für das Anwendungsmodul vorkonfiguriert sein.

Für den Kaskadenbetrieb kann keine Redundanzpumpe mit dem Pumpen-Controller konfiguriert werden. Redundanz ist trotzdem möglich, wenn in die Anlage mindestens eine Pumpe mehr integriert ist, als für die Förderaufgaben erforderlich ist.

Wenn eine Pumpe im Parallelbetrieb ausfällt, kann eine Redundanzpumpe des gleichen Typs die Funktion der ausgefallenen Pumpe übernehmen.

Welche Pumpe als Redundanzpumpe eingesetzt wird, ist nicht statisch definiert. Bei der Redundanzpumpe handelt es sich um einen Betriebszustand, den jede Pumpe in einer Pumpengruppe zeitweise einnehmen kann.

Solange mindestens eine der Pumpen funktionsfähig ist, bleibt das Anwendungsmodul aktiv und versucht, die Förderaufgabe zu erfüllen.

> Durch den Anlagenbetreiber sicherstellen lassen, dass ausschließlich Pumpen desselben Typs im Parallelbetrieb mit Redundanzpumpen eingesetzt werden.

Nur so ist sichergestellt, dass die Pumpen die für die Förderaufgabe erforderliche Leistung erbringen.

# **5.4.3.5 Gleichmäßiger Betrieb mit einer Pumpengruppe**

Sie können für den Stellbetrieb und den Regelbetrieb einer Pumpengruppe mit einer Redundanzpumpe den gleichmäßigen Betrieb einstellen.

Im gleichmäßigen Betrieb fährt der Pumpen-Controller, nach Ablauf eines frei wählbaren Betriebszeitraums, eine zuletzt inaktive Pumpe hoch und schaltet gleichzeitig eine aktive Pumpe ab.

Sie können sowohl einstellen, nach wie viel Betriebszeit dieser Wechsel erfolgt, als auch die Dauer des Übergabezeitraums, während dessen die zuletzt inaktive Pumpe hochgefahren und eine aktive Pumpe heruntergefahren wird.
Durch diesen zyklischen Pumpenwechsel gewährleistet der gleichmäßige Betrieb, dass die Betriebszeit aller Pumpen der Pumpengruppe gleich ist und verhindert lange Stillstandzeiten und somit Standschäden der Pumpen.

#### **Erzwungenen Wechsel einstellen**

- 1. Das Menü für die gewünschte Primärfunktion "Parallelbetrieb" unter "Konfigura*tion – Anwendungen – Primärfunktionen – Parallelbetrieb"* antippen, z. B. *"Parallelbetrieb 1"*.
	- *"Konfiguration – Anwendungen – Primärfunktionen – Parallelbetrieb 1"*. [\(Abb.](#page-108-0) 57) öffnet sich.

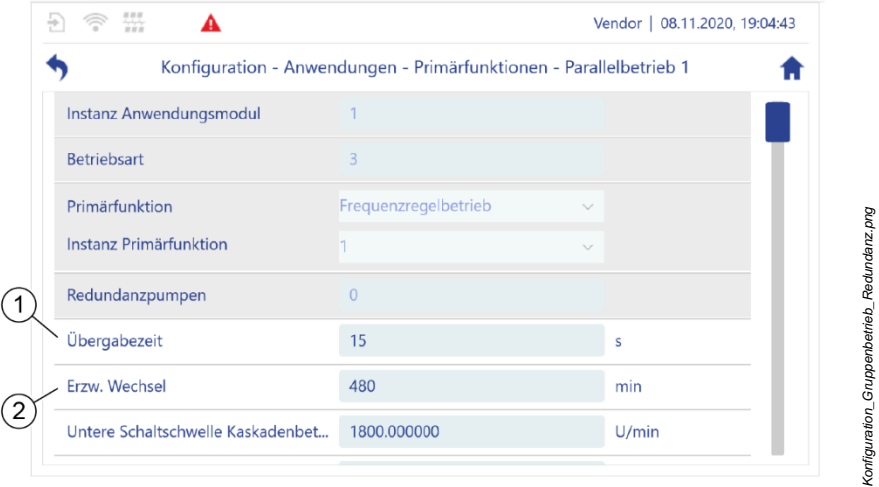

<span id="page-108-0"></span>*Abb. 57: "Konfiguration – Anwendungen – Primärfunktionen – Parallelbetrieb 1"*

- **2.** Den Übergabezeitraum einstellen [\(Abb.](#page-108-0) 57/1), während dessen eine aktive Pumpe heruntergefahren und gleichzeitig eine zuletzt inaktive Pumpe hochgefahren wird.
- **3.** Die Betriebszeit einstellen, nach deren Ablauf der zyklische Wechsel der Pumpen durchgeführt wird [\(Abb.](#page-108-0) 57/2).

## **5.4.4 Sägezahn-Taktbetrieb**

Der Sägezahn-Taktbetrieb kommt bei der Rückförderung von verunreinigtem Fördermedium zum Einsatz. Im Sägezahn-Taktbetrieb erzeugt eine Pumpe Spülstöße durch das stoßartige Leerpumpen eines Rücklaufbeckens. Dadurch wird das Medium in Bewegung gehalten, um Ablagerungen und Verstopfungen in den Leitungen durch die im geförderten Medium befindlichen Feststoffe zu vermeiden.

Das Rücklaufbecken wird dabei durch Füllstandsensoren überwacht. Es kann dazu entweder ein analoger Füllstandsensor eingesetzt werden oder zwei digitale Endschalter. Sobald die Sensoren einen ausreichenden Füllstand melden, erhöht die Pumpe die Drehzahl und pumpt das Rücklaufbecken leer, um einen Spülstoß zu erzeugen. Sobald die Sensoren einen niedrigen Füllstand im Rücklaufbecken melden, reduziert die Pumpe die Drehzahl, bis der Füllstand wieder ansteigt.

Der Sägezahn-Taktbetrieb kann durch den Hersteller auf einen der folgenden beiden Modi eingestellt sein:

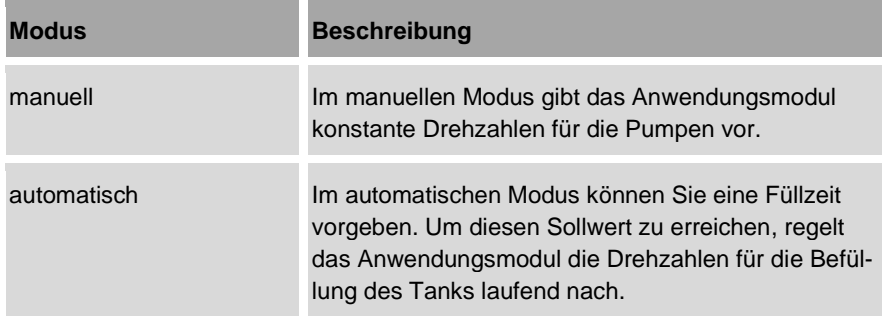

Der Sägezahn-Taktbetrieb durchläuft 4 Phasen:

- Befüllen [\(Abb.](#page-110-0) 58/1)
- Boost (erhöhte Pumpleistung, um Überlauf zu verhindern[, Abb.](#page-110-0) 58/3)
- Entleeren [\(Abb.](#page-110-0) 58/4)
- Sleep (reduzierte Pumpleistung, [Abb.](#page-110-0) 58/5)

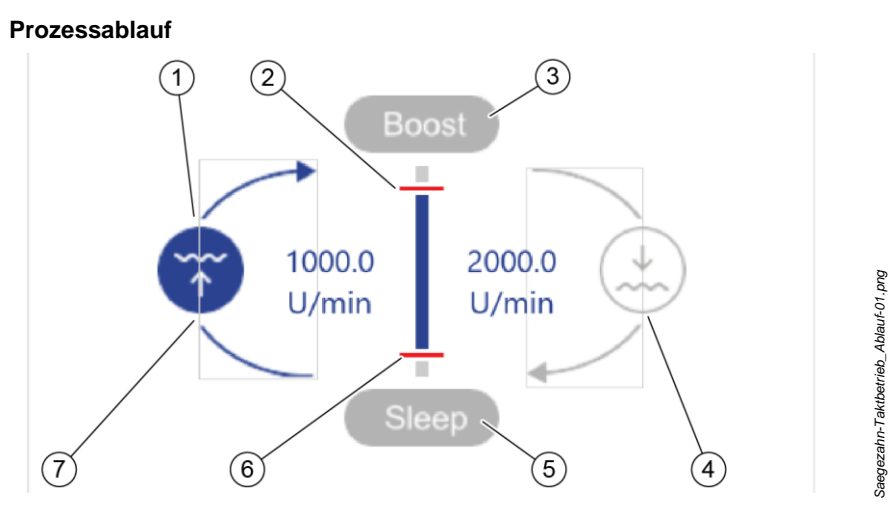

<span id="page-110-0"></span>*Abb. 58: Ablauf Sägezahn-Taktbetrieb*

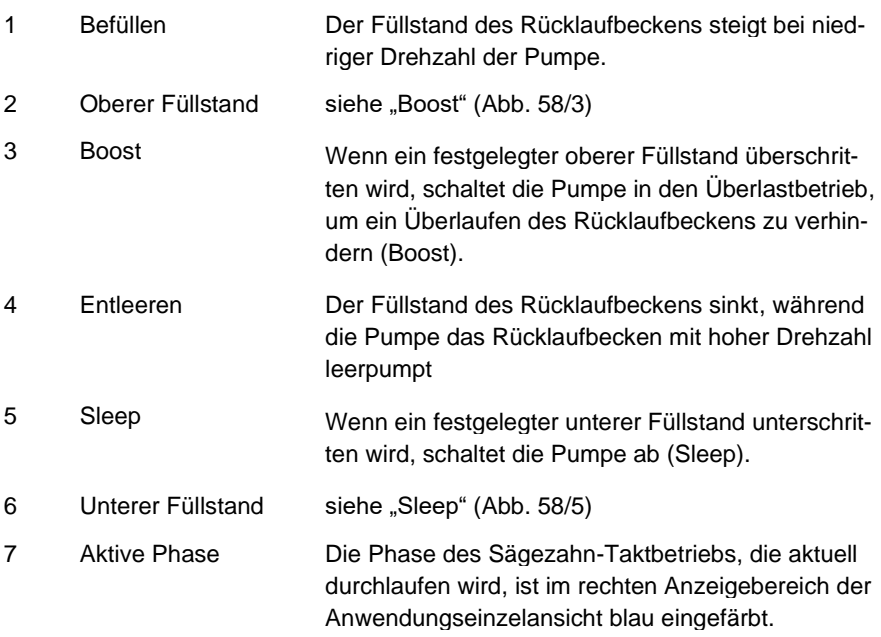

Sie können den Ablauf der Phasen außerdem über 3 parametrierbare Timer steuern:

- Der Timer "Aktivierung Boost" läuft während der Phase "Entleeren" ab. Wenn die Leistung der Pumpe nicht ausreicht, um den Füllstand des Rücklaufbeckens während der für den Timer "Aktivierung Boost" eingestellten Dauer unter den oberen Füllstand zu senken, dann versetzt der Pumpen-Controller die Pumpe in die Phase "Boost". Die Pumpe arbeitet dann mit der für die Phase "Boost" eingestellten Drehzahl anstelle der für die Phase "Entleeren" eingestellten Drehzahl. Dadurch kann ein Überlauf des Rücklaufbecken verhindert werden.
- Der Timer "Aktivierung Sleep" läuft während der Phase "Befüllen" ab. Wenn der Füllstand des Rücklaufbeckens während der für den Timer "Aktivierung Sleep" einstellten Dauer nicht über den unteren Füllstand ansteigt, dann versetzt der Pumpen-Controller die Pumpe in die Phase "Sleep". Die Pumpe arbeitet dann mit der für die Phase "Sleep" eingestellten Drehzahl anstelle der für die Phase "Befüllen" eingestellten Drehzahl. Dadurch kann ein Trockenlauf der Pumpe verhindert werden.
- Der Timer "Überlaufwarnung" läuft während der Phase "Boost" ab. Über den Timer . Überlaufwarnung" stellen Sie ein, wie lange die Pumpe in der Phase "Boost" arbeiten soll, bevor der Pumpen-Controller ein Signal an eine übergeordnete Steuerung, z. B. an eine Werkzeugmaschine sendet. Mit dem Signal informiert der Pumpen-Controller die übergeordnete Steuerung, dass das Rücklaufbecken überlaufen könnte.

In der Anwendungseinzelansicht können Sie für jede Phase folgende Werte definieren:

- die Dauer der Phase
- die Ablaufzeiten der Timer
- die Drehzahl der Pumpe

#### **Sägezahntaktbetrieb verwenden**

Voraussetzung:

Das entsprechende Anwendungsmodul ist eingerichtet und gewählt:

- *Kapitel* [5.3.1](#page-92-0) ["Zuordnungen zu Anwendungsmodulen prüfen](#page-92-0)*" auf Seite [93](#page-92-0)*
- *Kapitel* [5.7.3](#page-225-0) ["Anwendungsübersicht im Betrieb verwenden](#page-225-0)*" auf Seite [226](#page-225-0)*

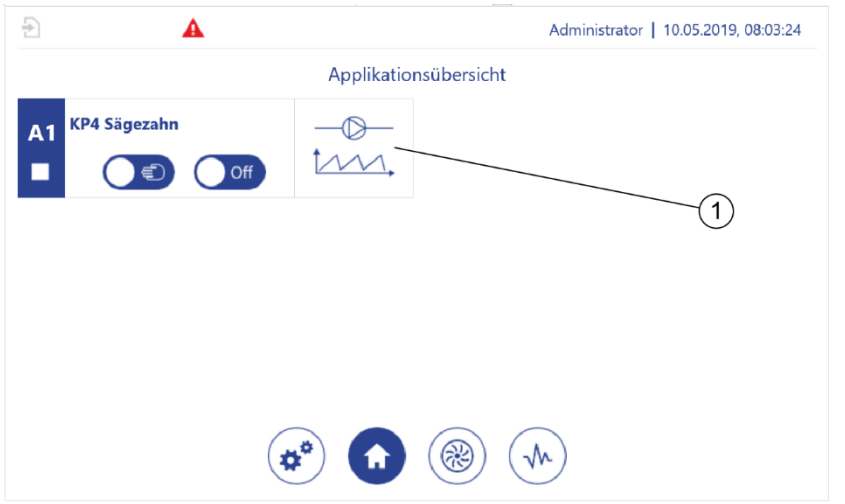

<span id="page-112-0"></span>*Abb. 59: Sägezahn-Taktbetrieb*

- **1.** In der *"Anwendungsübersicht"* Sägezahn-Taktbetrieb [\(Abb.](#page-112-0) 59/1) antippen.
	- $\Rightarrow$  Die Anwendungseinzelansicht (hier beispielhaft A1, [Abb.](#page-112-1) 60) öffnet sich.

### **Befüllen**

**2.**  $\leq$  oder  $\geq$  antippen, bis im linken Anzeigebereich der Anwendungseinzelansicht die Parameter zum Befüllen angezeigt werden [\(Abb.](#page-112-1) 60/1).

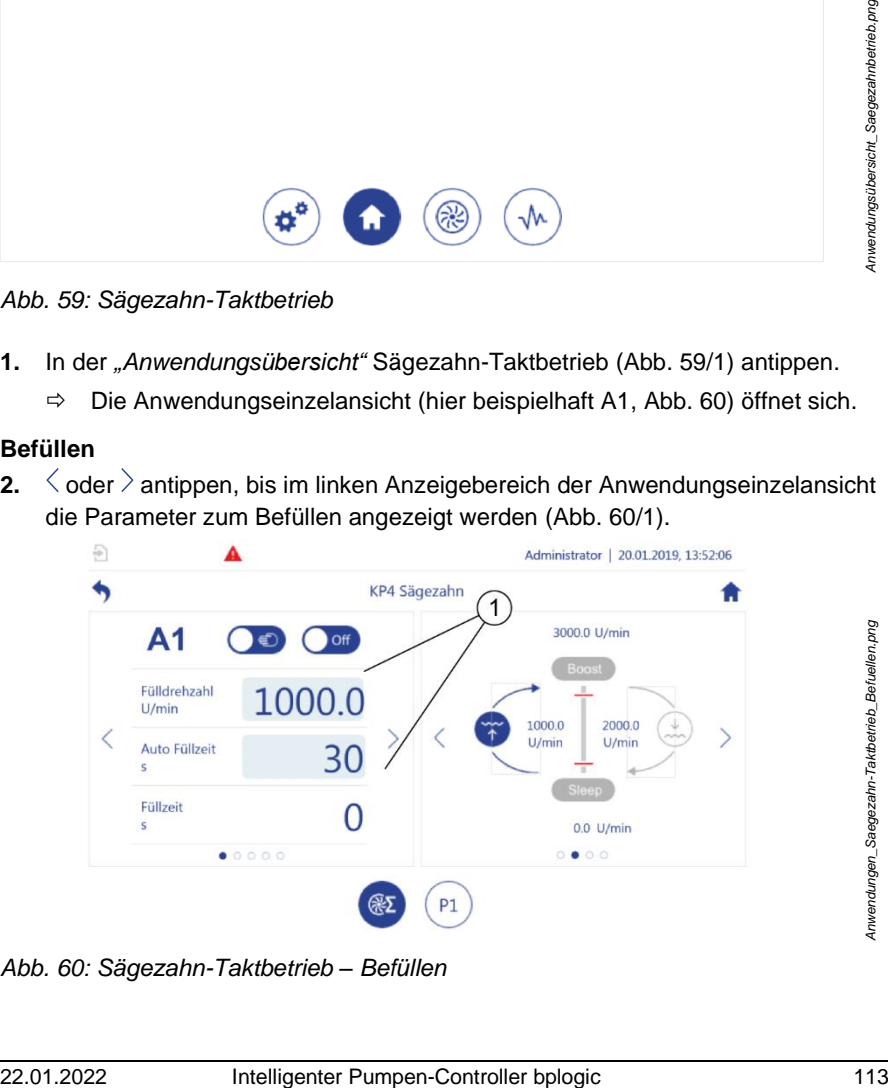

<span id="page-112-1"></span>*Abb. 60: Sägezahn-Taktbetrieb – Befüllen*

*Anwendungen\_Saegezahn-Taktbetrieb\_Befuellen.png*

**3.** Die gewünschten Werte für das Befüllen eingeben [\(Abb.](#page-112-1) 60/1).

#### **Boost**

**4.**  $\leq$  oder  $\geq$  antippen, bis im linken Anzeigebereich die Parameter für die Boost-Phase angezeigt werden [\(Abb.](#page-113-0) 61/1).

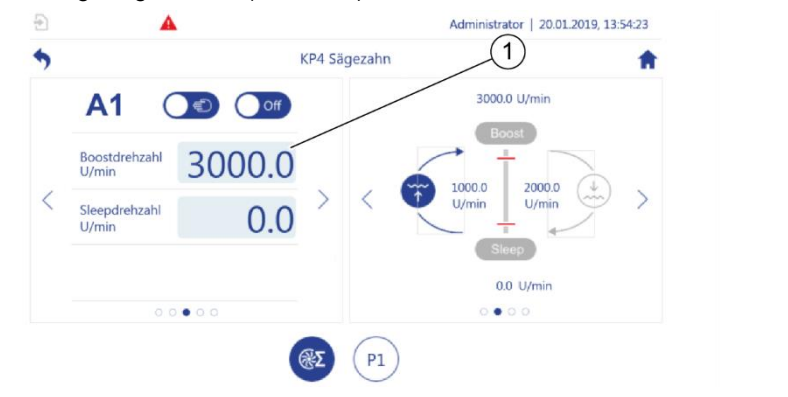

*Abb. 61: Sägezahn-Taktbetrieb – Boost*

<span id="page-113-0"></span>**5.** Werte für die Boost-Phase eingeben [\(Abb.](#page-113-0) 61/1).

#### **Entleeren**

**6.**  $\leq$  oder  $\geq$  antippen, bis im linken Anzeigebereich die Parameter zum Entleeren angezeigt werden [\(Abb.](#page-113-1) 62/1).

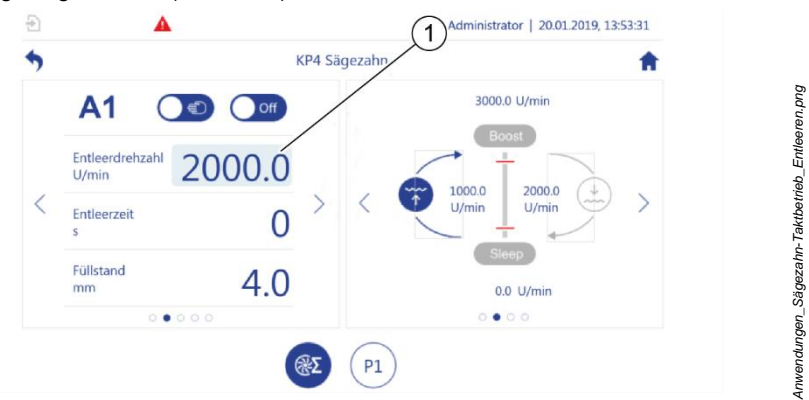

*Abb. 62: Sägezahntaktbetrieb – Entleeren*

<span id="page-113-1"></span>**7.** Werte für das Entleeren eingeben [\(Abb.](#page-113-1) 62/1).

*Anwendungen\_Saegezahn-Taktbetrieb\_Boost.png*

Anwendungen\_Saegezahn-Taktbetrieb\_Boost.png

## **Sleep**

**8.**  $\leq$  oder  $\geq$  antippen, bis im linken Anzeigebereich die Parameter für die Sleep-Phase angezeigt [\(Abb.](#page-114-0) 63) werden.

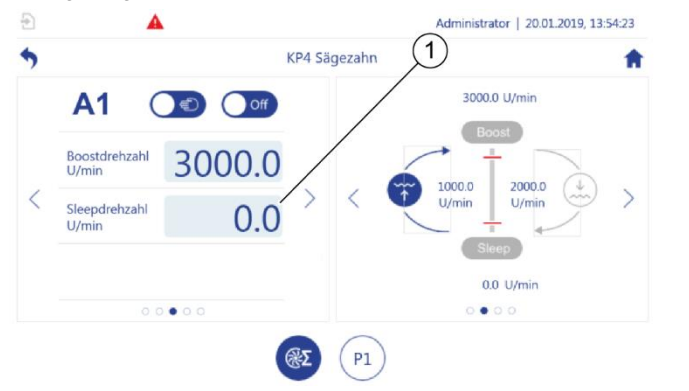

<span id="page-114-0"></span>*Abb. 63: Sägezahntaktbetrieb – Sleep*

**9.** Werte für die Sleep-Phase eingeben [\(Abb.](#page-114-0) 63/1).

## **Timer parametrieren**

**10.**  $\leq$  oder  $\geq$  antippen, bis im linken Anzeigebereich die Parameter für die Timer-Funktionen angezeigt [\(Abb.](#page-114-1) 64) werden.

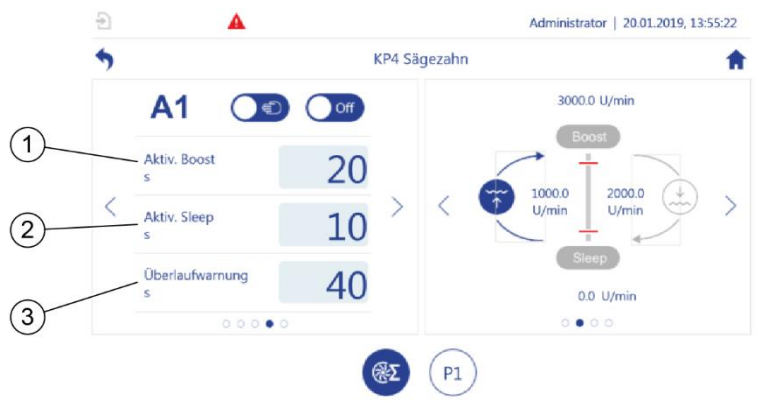

<span id="page-114-1"></span>*Abb. 64: Sägezahntaktbetrieb – Timer*

**11.** Die gewünschte Dauer für den Timer "Aktivierung Boost" einstellen [\(Abb.](#page-114-1) 64/1).

**12.** Die gewünschte Dauer für den Timer "Aktivierung Sleep" einstellen [\(Abb.](#page-114-1) 64/2).

*Anwendungen\_Saegezahn-Taktbetrieb\_Timer*

Anwendungen\_Saegezahn-Taktbetrieb\_Timer

*Anwendungen\_Saegezahn-Taktbetrieb\_Sleep.png*

Anwendungen\_Saegezahn-Taktbetrieb\_Sleep.png

**13.** Die gewünschte Dauer für den Timer "Überlaufwarnung" einstellen [\(Abb.](#page-114-1) 64/3).

#### **Offset**

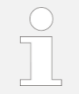

Zur Verwendung der Offset-Funktion *Kapitel* [5.5.1](#page-157-0) *"*[Offsetregelung](#page-157-0)*" auf Seite [158](#page-157-0)*.

## **5.4.5 Druckerhöhung**

Bei der Druckerhöhung sind zwei Pumpen in Reihe hintereinandergeschaltet. Die erste Pumpe erzeugt den Vordruck. Die zweite Pumpe regelt den erzeugten Druck auf einen einstellbaren Sollwert (Enddruck).

Sie können für die Drehzahl einer der Pumpen einen Sollwert fest vorgeben. Der Pumpen-Controller passt die Drehzahl der anderen Pumpe laufend an, bis der gewünschte Enddruck erreicht ist.

#### Voraussetzungen:

Das entsprechende Anwendungsmodul ist eingerichtet und gewählt:

- *Kapitel* [5.3.1](#page-92-0) ["Zuordnungen zu Anwendungsmodulen prüfen"](#page-92-0) *auf Seite [93](#page-92-0)*
- *Kapitel* [5.7.3](#page-225-0) ["Anwendungsübersicht im Betrieb verwenden"](#page-225-0) *auf*  Seite *[226](#page-225-0)*
- **1.** In der *"Anwendungsübersicht"* ( *Kapitel* [5.7.3](#page-225-0) "Anwendungsü[bersicht im Be](#page-225-0)[trieb verwenden](#page-225-0)" *auf Seite [226](#page-225-0)*) das gewünschte Anwendungsmodul mit der Primärfunktion "Druckerhöhung" antippen.
- **2.** Die Pumpeneinzelansicht für die Pumpe mit fester Drehzahl aufrufen.

#### **Pumpe mit fester Drehzahl**

- **3.** Die gewünschte Frequenz vorgeben  $\frac{1}{2}$  Kapitel [5.4.3.1](#page-105-0). Stellbetrieb mit einer [Pumpengruppe](#page-105-0)" *auf Seite [106](#page-105-0)*.
- **4.** Die Pumpeneinzelansicht für die geregelte Pumpe aufrufen.

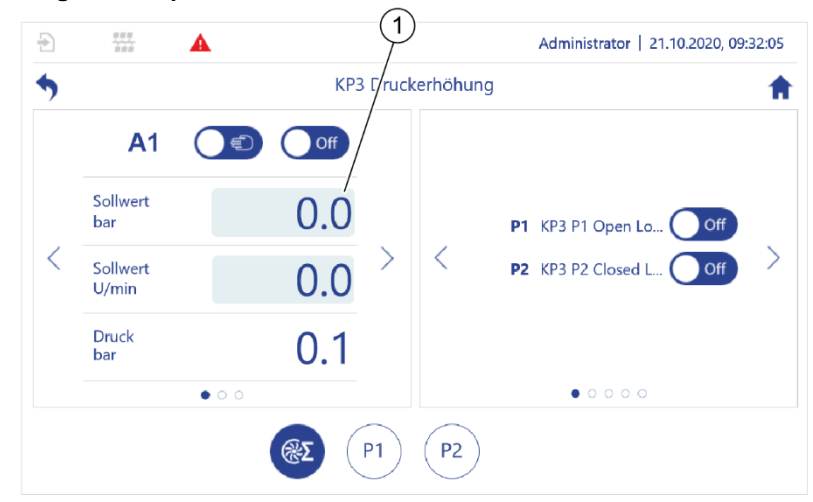

## **Geregelte Pumpe**

<span id="page-116-0"></span>*Abb. 65: Druckerhöhung*

**5.** Gewünschten Sollwert für den Enddruck eingeben [\(Abb.](#page-116-0) 65/1).

## **Beide Pumpen**

**6.** Wenn der gewünschte Druck nicht innerhalb der gewünschten Zeit erreicht wird, im linken Anzeigebereich der Anwendungseinzelansicht den PID-Regler über die Parameter "KP (P)" "TN (I)" und "TV (D)" nachregeln.

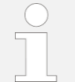

Zum Nachregeln auch die feste Drehzahl der ersten Pumpe anpassen. Im Handbetrieb können Sie die Auswirkung geänderter Einstellungen der Pumpe auf den erzielten Druck prüfen *Kapitel* [5.4.3.1](#page-105-0) *"*[Stellbetrieb mit einer Pumpengruppe](#page-105-0)*" auf Seite [106](#page-105-0)*.

# **5.4.6 Logikmodul**

Mit dem Logikmodul können Sie die Förderfunktionen der anderen Anwendungsmodule durch eigene Funktionen und Schaltaufgaben erweitern. Das Logikmodul kann Funktionen übernehmen, die andernfalls von einer separaten SPS ausgeführt werden müssten.

Das Logikmodul kann auf alle in der Parameterliste geführten Parameter zugreifen, einschließlich der Parameter der anderen Anwendungsmodule. So kann eine mit dem Logikmodul parametrierte Funktion z. B. im laufenden Betrieb ein anderes Anwendungsmodul aktivieren, die Drehzahl einer Pumpe ändern oder ein Ventil öffnen und schließen.

Das Logikmodul steuert Funktionen mithilfe von einzelnen Aktionen. Einzelne Aktionen sind zu Aktionsblöcken zusammengefasst. Sie können insgesamt 6 Aktionsblöcke mit je 20 Aktionen konfigurieren.

Ein Aktionsblock kann nicht mehrfach verwendet werden. Das heißt, wenn Sie alle 6 möglichen Aktionsblöcke demselben Logikmodul zuordnen, können Sie keinem weiteren Logikmodul Aktionsblöcke zuordnen.

Jede Aktion kann eins von 10 möglichen Kommandos ausführen.

Alle Kommandos mit Ausnahme des Kommandos "Event generieren" können zusätzlich zu ihren anderen Funktionen eine Eventmeldung auslösen. Der Benutzer bestimmt den Inhalt dieser Eventmeldung.

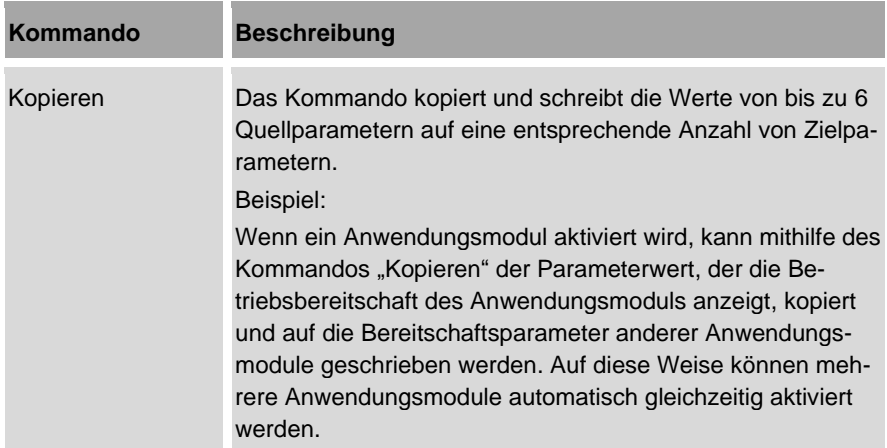

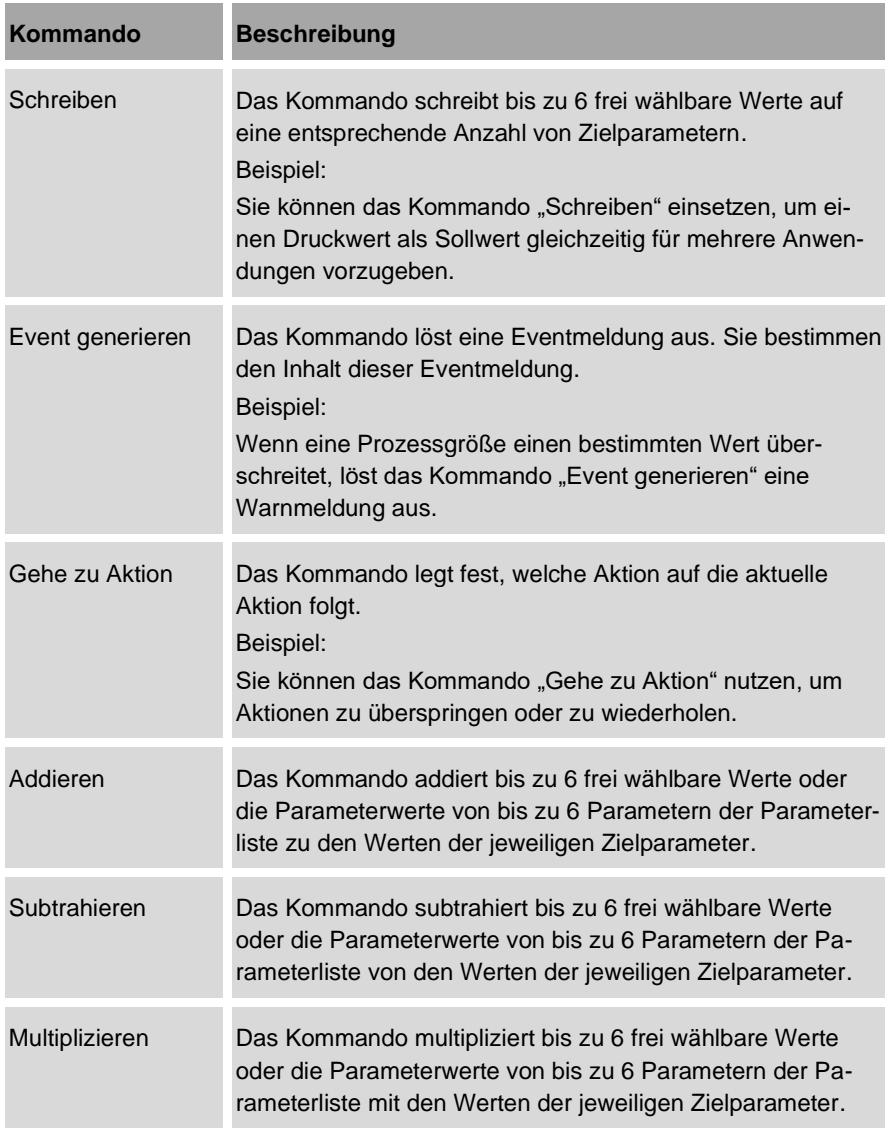

#### 5 Pumpen-Controller betreiben

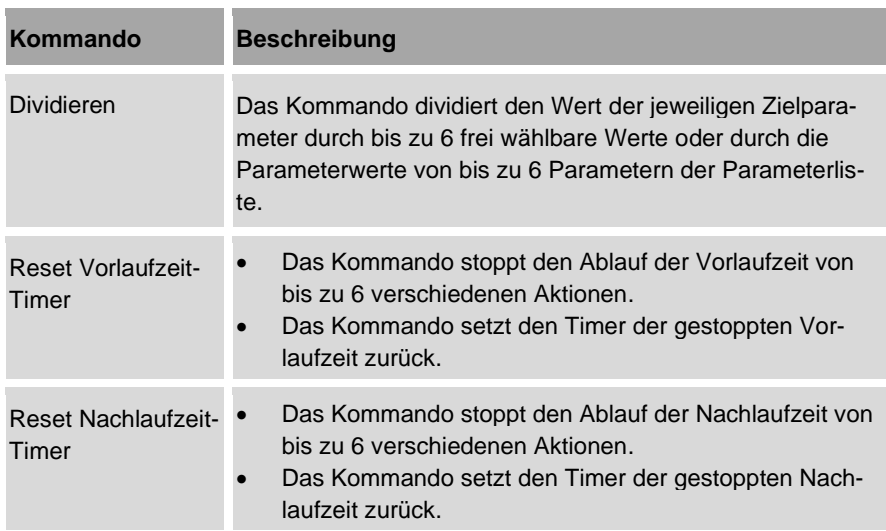

Dabei gelten die folgenden Begriffe:

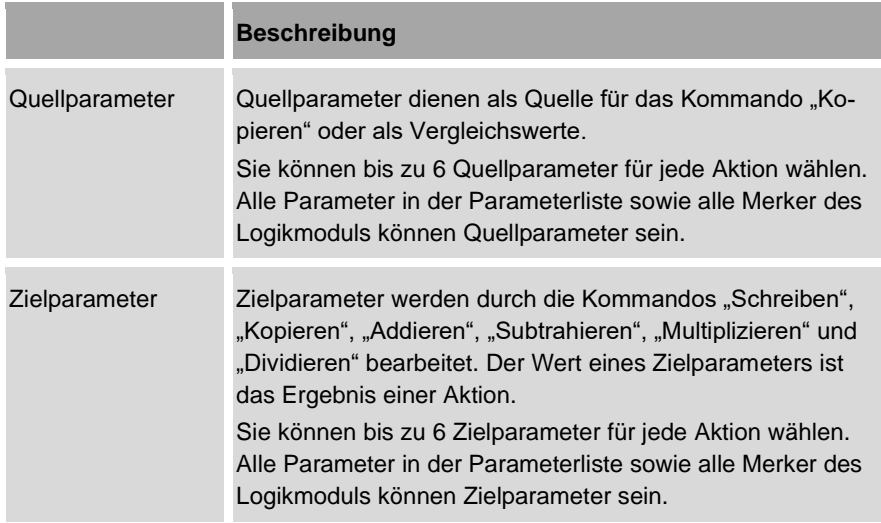

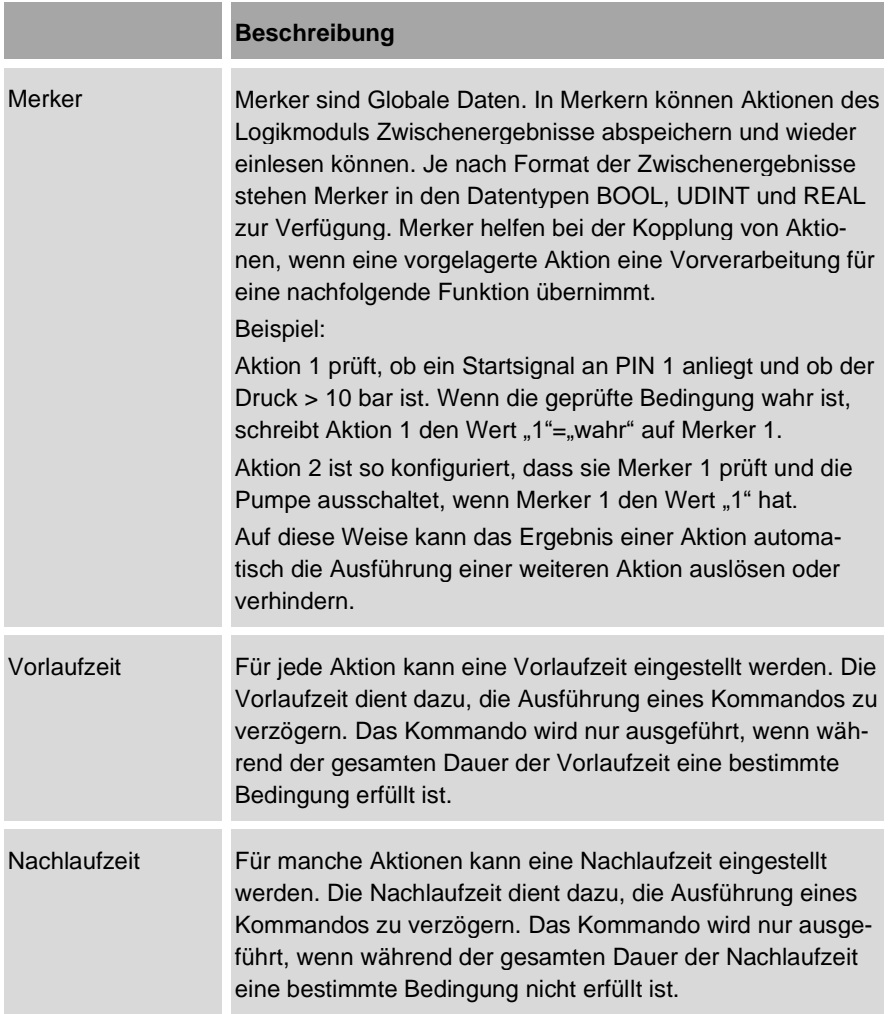

## **5.4.6.1 Logikmodul planen**

Die Aktionen des Logikmoduls werden wie Logikfunktionen parametriert und folgen einer IF-THEN-ELSE-Struktur [\(Abb.](#page-121-0) 66). Diese Struktur ermöglicht Ihnen, einem

Kommando eine Bedingung zuzuweisen, die erfüllt sein muss, damit das Kommando ausgeführt wird.

> Die Erläuterung der Logikfunktionen soll Sie dazu befähigen, eigene Logikmodule zu planen und alle für den Betrieb Ihrer Anlange erforderlichen Aktionen als Logikfunktionen zu parametrieren.

Wenn Sie weitere Unterstützung bei der Parametrierung der Aktionen benötigen, kontaktieren Sie den Hersteller des Pumpen-Controllers.

Insgesamt können bis zu 6 Anwendungsmodule für den Pumpen-Controller konfiguriert sein. Wenn allen 6 Anwendungsmodulen die Primärfunktion "Logikmodul" zugewiesen wird, ist kein Anwendungsmodul auf dem Pumpen-Controller vorhanden, um Förderaufgaben zu steuern.

- Sicherstellen, dass neben den gewünschten Logikmodulen ausreichend Anwendungsmodule konfiguriert sind, die Förderaufgaben steuern.
- Zur individuellen Konfiguration Ihres Pumpen-Controllers den Fragebogen "Daten zur Parametrierung der bplogic" heranziehen.

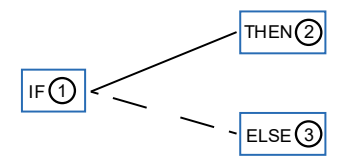

F-THEN-ELSE-01.svg *IF-THEN-ELSE-01.svg*

<span id="page-121-0"></span>*Abb. 66: Aufbau einer Logikfunktion*

[Abb.](#page-121-0) 66 zeigt die grundlegenden Elemente einer Logikfunktion. Die Logikfunktion setzt sich zusammen aus einer Bedingung [\(Abb.](#page-121-0) 66/1) und einer Verzweigung. Abhängig davon, ob die Bedingung erfüllt wird oder nicht, wird jeweils ein anderer Befehlszweig [\(Abb.](#page-121-0) 66/2 und 3) durchlaufen.

Dabei gelten die folgenden Begriffe:

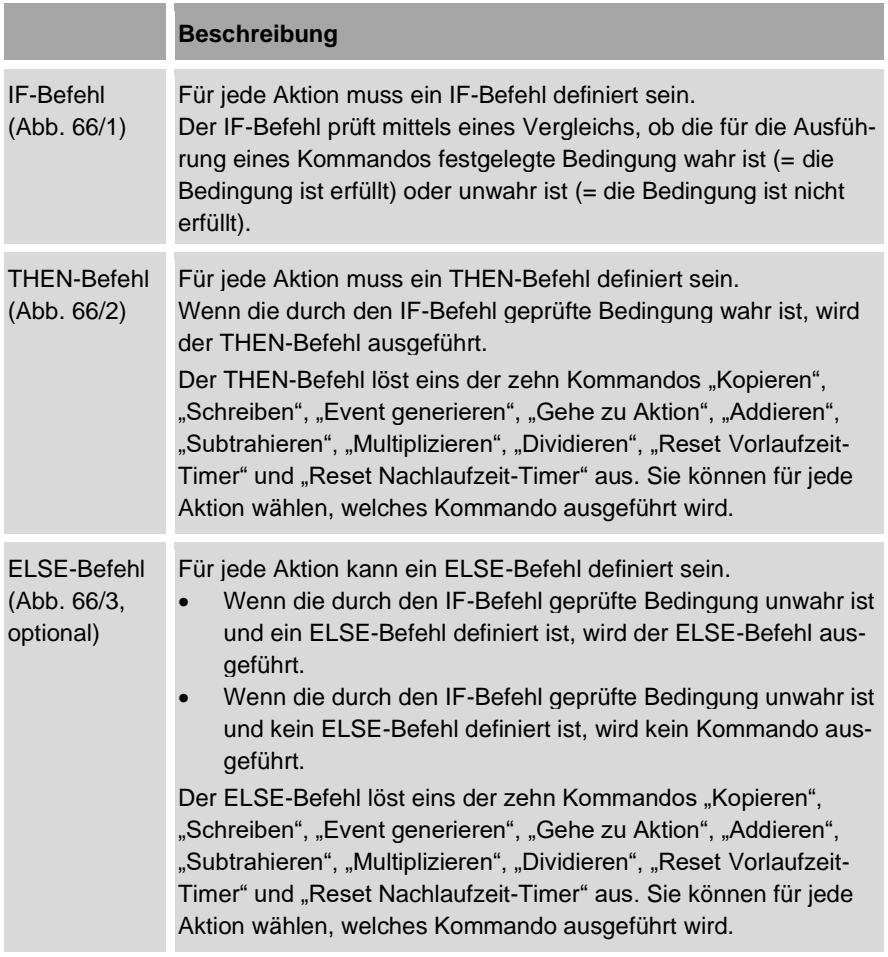

## **Beispiel f**ü**r eine Logikfunktion:**

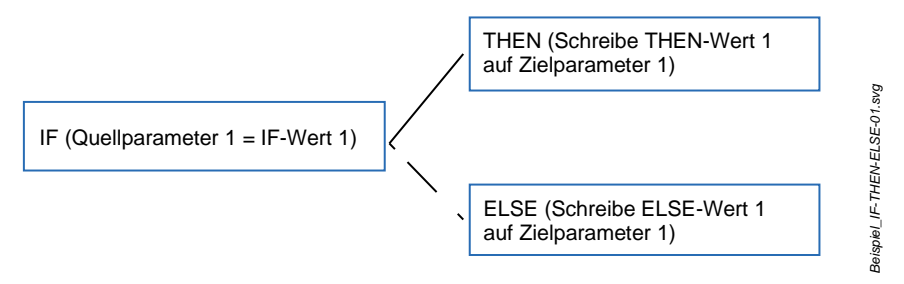

<span id="page-123-0"></span>*Abb. 67: Beispiel für eine Logikfunktion*

In diesem Beispiel [\(Abb.](#page-123-0) 67) prüft der IF-Befehl mittels eines Vergleichs, ob der Wert eines Quellparameters dem Wert einer Vergleichsvariable (IF-Wert 1) entspricht.

Wenn die beiden verglichenen Werte gleich sind, gilt die Bedingung als wahr. In diesem Fall wird über den THEN-Befehl eine Kommandovariable (THEN-Wert 1) auf einen Zielparameter geschrieben. Dieser THEN-Wert 1 kann z. B. bewirken, dass ein Ventil geöffnet wird.

Wenn die beiden verglichenen Werte nicht gleich sind, gilt die Bedingung als unwahr. In diesem Fall wird über den ELSE-Befehl eine andere Kommandovariable (ELSE-Wert 1) auf den Zielparameter geschrieben.

Dabei gelten die folgenden Begriffe:

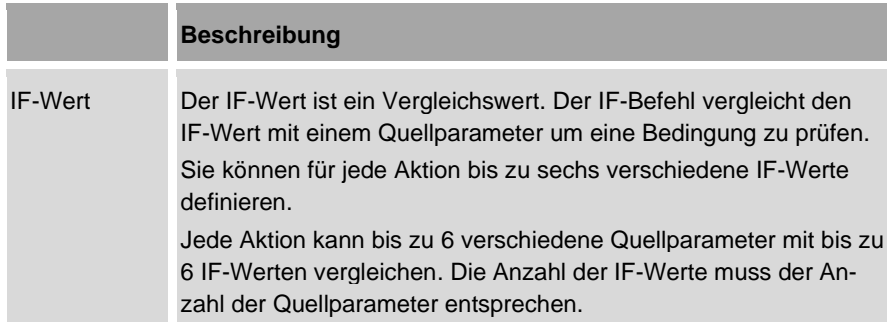

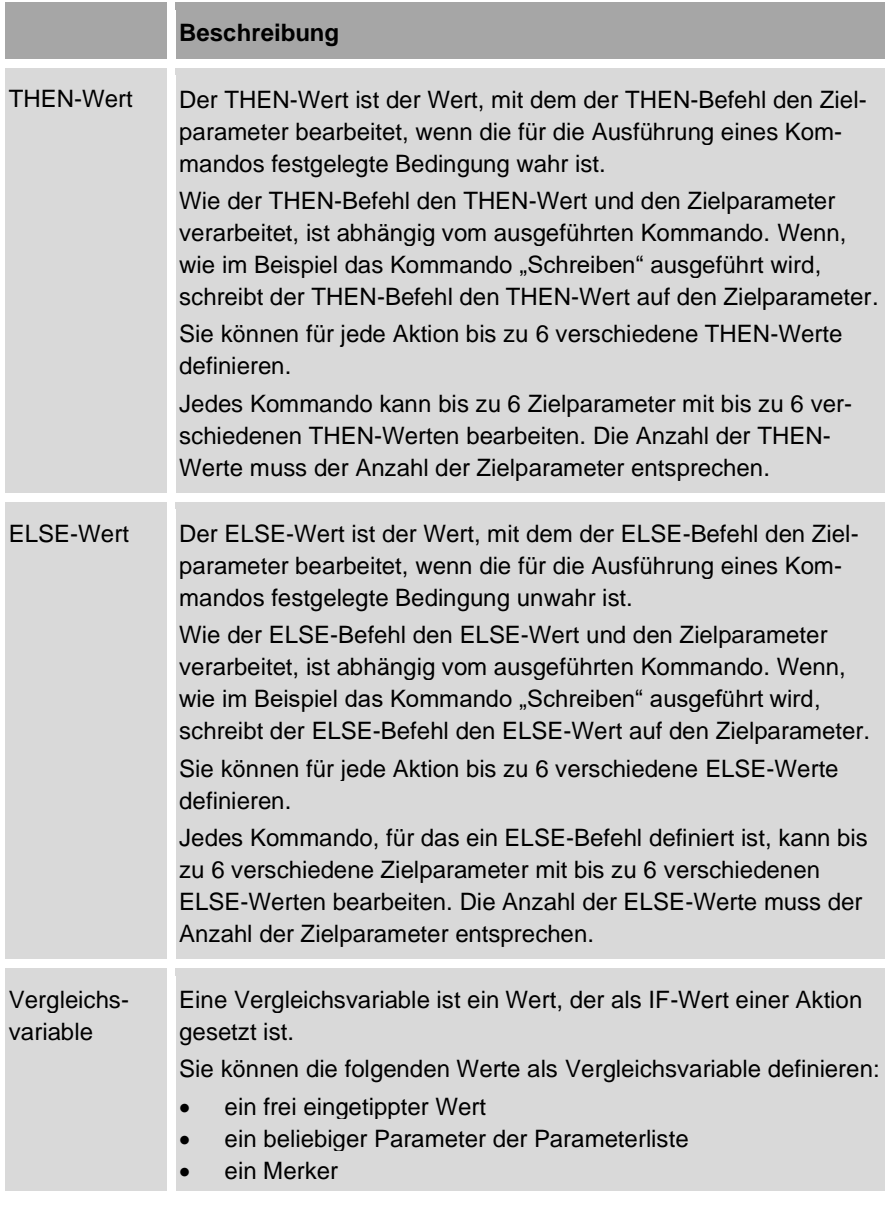

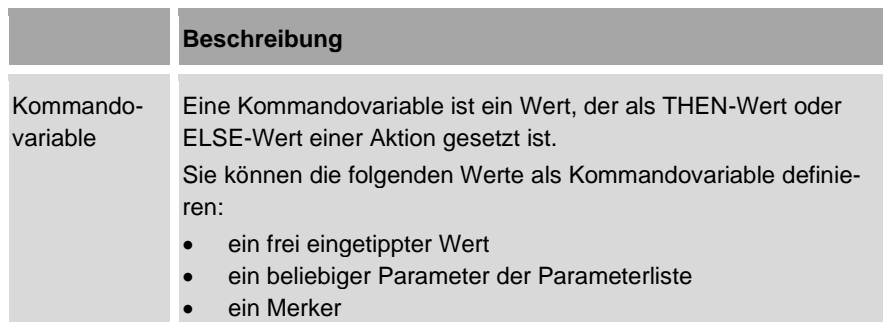

## **Bedingungen**

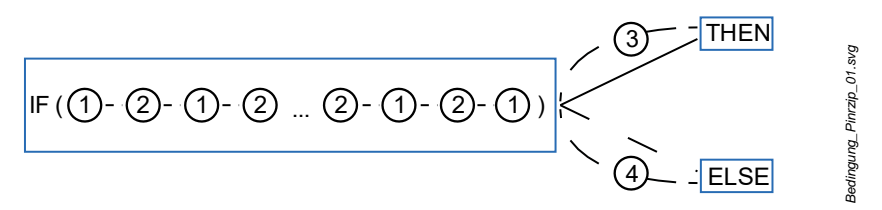

<span id="page-126-0"></span>*Abb. 68: Aufbau einer Bedingung*

[Abb.](#page-126-0) 68 zeigt die Elemente, die erforderlich sind, um die Bedingung für die Ausführung eines Kommandos festzulegen.

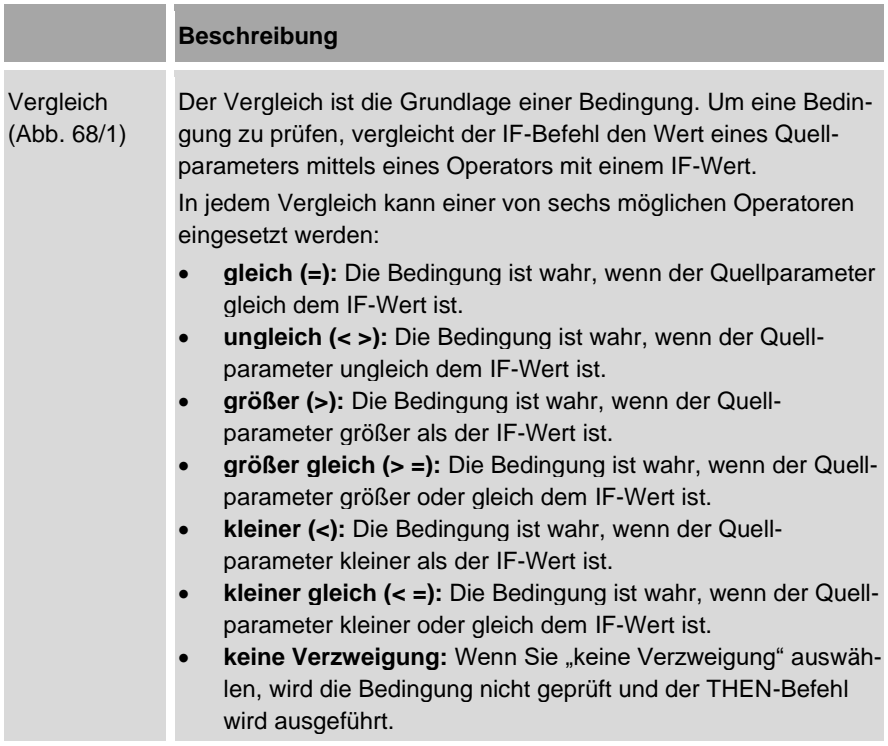

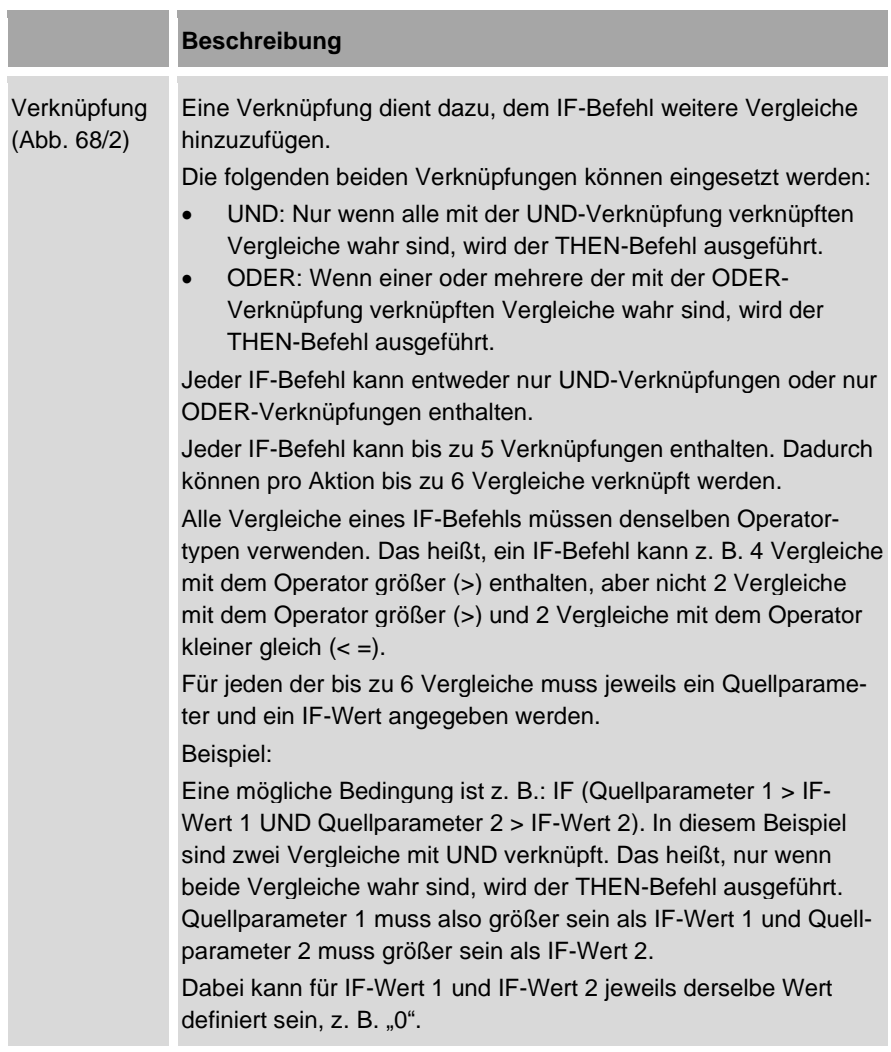

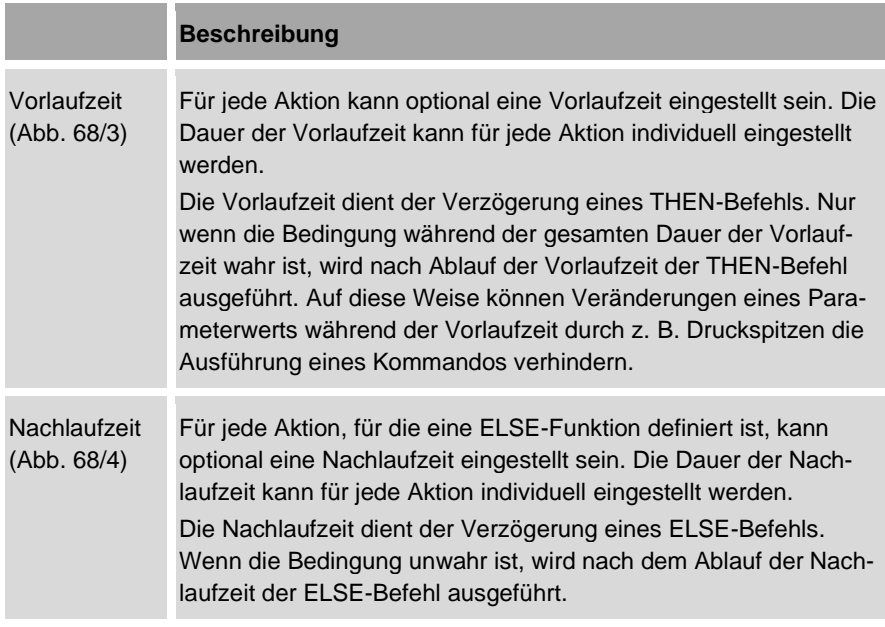

### **Beispiel f**ü**r eine Logikfunktion mit Vor- und Nachlaufzeit:**

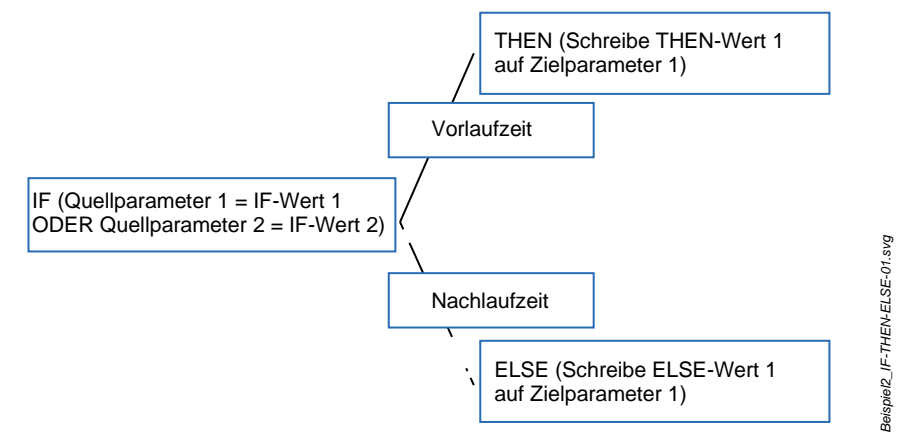

<span id="page-128-0"></span>*Abb. 69: Beispiel für eine Logikfunktion mit Vor- und Nachlaufzeit*

In diesem Beispiel [\(Abb.](#page-128-0) 69) vergleicht der IF-Befehl zwei Quellparameter mit zwei IF-Werten. Da die beiden Bedingungen mit einer ODER-Verknüpfung verknüpft sind, muss nur einer der beiden Vergleiche wahr sein, damit die Bedingung als wahr gilt.

Wenn die Bedingung als wahr gilt, wird der THEN-Befehl ausgeführt und THEN-Wert 1 wird auf den Zielparameter 1 geschrieben. In diesem Beispiel ist dem THEN-Befehl allerdings eine Vorlaufzeit vorangestellt. Das heißt, der THEN-Befehl wird nur ausgeführt, wenn die Bedingung über die gesamte Dauer der Vorlaufzeit als wahr gilt.

Wenn die Bedingung als unwahr gilt, wird der ELSE-Befehl ausgeführt. In diesem Beispiel ist dem ELSE-Befehl eine Nachlaufzeit vorangestellt. Das heißt, der gewünschte ELSE-Befehl wird erst nach Ablauf der Nachlaufzeit ausgeführt. In diesem Fall wird nach Ablauf der Nachlaufzeit der ELSE-Wert 1 auf den Zielparameter 1 geschrieben.

## **5.4.6.2 Anwendereigene Eventmeldungen**

Eventmeldungen werden erzeugt, wenn für eine Aktion eine gültige Event-ID definiert ist und der IF-Befehl durchlaufen wird.

Alle Kommandos können Eventmeldungen auslösen.

Sie können die Inhalte und Eigenschaften dieser Eventmeldungen selbst bestimmen:

- die Art der Eventmeldung [\(Abb.](#page-130-0) 70/4):
	- − Fehlermeldung
	- − Warnmeldung
	- − Information
- den Fehlercode [\(Abb.](#page-130-0) 70/3)
- die Fehlerbeschreibung [\(Abb.](#page-130-0) 70/1)
- die Anweisungen zur Fehlerkorrektur [\(Abb.](#page-130-0) 70/2)

Sie können den Text der Fehlerbeschreibung sowie die Anweisungen zur Fehlerkorrektur frei erstellen. Die Texte werden in den folgenden Textlisten hinterlegt:

- "tl\_customereventdescription.txt": enthält den Text der Fehlerbeschreibung
- "tl\_customereventtroubleshooting.txt": enthält den Text der Fehlerkorrektur

Sie können die beiden Textlisten jederzeit aktualisieren.

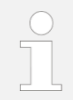

Zu den Eventmeldungen des Pumpen-Controllers siehe auch *Kapitel* [7.3](#page-258-0) ["Eventmeldungen"](#page-258-0) *auf Seite [259](#page-258-0)*.

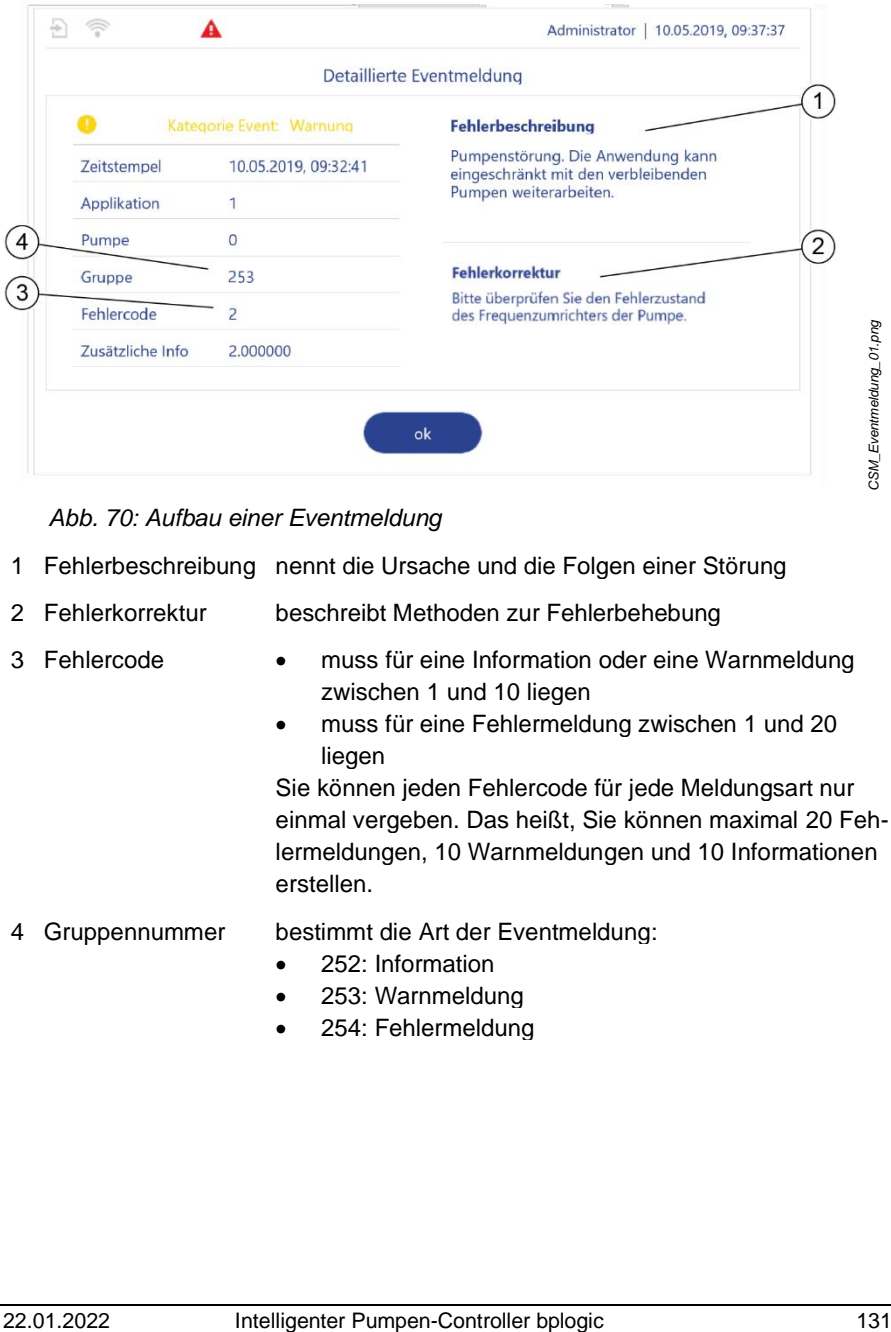

<span id="page-130-0"></span>*Abb. 70: Aufbau einer Eventmeldung*

- 1 Fehlerbeschreibung nennt die Ursache und die Folgen einer Störung
- 2 Fehlerkorrektur beschreibt Methoden zur Fehlerbehebung
- 
- 3 Fehlercode muss für eine Information oder eine Warnmeldung zwischen 1 und 10 liegen
	- muss für eine Fehlermeldung zwischen 1 und 20 liegen

Sie können jeden Fehlercode für jede Meldungsart nur einmal vergeben. Das heißt, Sie können maximal 20 Fehlermeldungen, 10 Warnmeldungen und 10 Informationen erstellen.

- 4 Gruppennummer bestimmt die Art der Eventmeldung:
	- 252: Information
	- 253: Warnmeldung
	- 254: Fehlermeldung

## **Event-ID**

Jede Eventmeldung hat eine sechsstellige Event-ID. Diese Event-ID dient dazu:

- die Eventmeldung eindeutig zu identifizieren
- der Eventmeldung Texte für Fehlerbeschreibung und Fehlerkorrektur zuzuordnen
- die Eventmeldung einer Aktion des Logikmoduls zuzuordnen

Jede gültige Event ID außer der Event-ID 000000 erzeugt eine Eventmeldung. Die Event-ID 000000 erzeugt keine Eventmeldung. Diese Event-ID wird bei der Parametrierung von Aktionen verwendet, die keine Eventmeldung auslösen sollen.

Für anwendereigene Eventmeldungen müssen Sie die Event-ID aus der Gruppennummer und dem Fehlercode zusammensetzen.

- Die Gruppennummer gibt die ersten drei Ziffern der Event-ID vor.
- Der Fehlercode gibt die letzten drei Ziffern der Event-ID vor. Dazu müssen Sie den Fehlercode um führende Nullen ergänzen.

### Beispiel:

Die Warnmeldung aus [Abb.](#page-130-0) 70 besitzt die Gruppennummer "253" und den Fehlercode "2". Die vollständige Event-ID der Warnmeldung lautet daher .253002".

### **Flags**

Zusätzlich können Sie für jede Aktion ein Flag setzen. Das Flag dient als Statusindikator: Wenn für eine Eventmeldung ein Flag gesetzt ist, bleibt diese Eventmeldung solange aktiv, bis sie quittiert wird [\(Abb.](#page-132-0) 71).

Wenn eine aktive Eventmeldung vorliegt, wird in der Statusleiste jedes Menüs die Schaltfläche "Eventliste" angezeigt. Aktive Eventmeldungen werden außerdem im Menü *"Eventliste"* als aktiv gekennzeichnet.

|                                          |                                              | Administrator   12.11.2019, 09:52:09                                                                                                    |                               |
|------------------------------------------|----------------------------------------------|----------------------------------------------------------------------------------------------------|-------------------------------|
|                                          |                                              | Detaillierte Eventmeldung                                                                                                    |                               |
| А                                        | Kategorie Event: Fehler                      | <b>Fehlerbeschreibung</b>                                                                                                    |                               |
| Zeitstempel                              | 12.11.2019, 09:49:08                         | HW Enable bei FU6 nicht gesetzt,<br>Betriebsbereitschaft wird                                                                                                    |                               |
| Applikation                              | 2                                            | zurückgenommen                                                                                                    |                               |
| Pumpe                                    | $\overline{0}$                               |                                                                                                    |                               |
| Gruppe                                   | 254                                          | <b>Fehlerkorrektur</b>                                                                                                    |                               |
| Fehlercode                               | 6                                            | Bitte überprüfen Sie die Freigabe für<br>FU 6 der Brinkmann Steuerung mittels                                                                                                    | CSM_Fehlermeldung_Flag-01.prg |
| Zusätzliche Info                         | 1.000000                                     | <b>KC12</b>                                                                                                    |                               |
| gekennzeichnet.<br>Beispiel:<br>ben ist. | ignorieren<br>Abb. 71: Eventmeldung mit Flag | quittieren<br>Eventmeldungen, für die kein Flag gesetzt ist, müssen nicht quittiert werden<br>(Abb. 70). Sobald die Ursache für die Eventmeldung behoben ist, werden diese<br>Eventmeldungen automatisch geschlossen und im Menü "Eventliste" als inaktiv<br>Das System zeigt eine Fehlermeldung an, weil es einen Kabelbruch feststellt.<br>Wenn für diese Fehlermeldung kein Flag gesetzt ist, wird die Eventmeldung au-<br>tomatisch geschlossen, sobald das System meldet, dass der Kabelbruch beho-<br>Wenn für die Fehlermeldung ein Flag gesetzt ist, wird die Eventmeldung ange- |                               |
|                                          |                                              | zeigt, bis sie quittiert wird, auch wenn der Kabelbruch bereits behoben ist.                                                                                                    |                               |
| 5.4.6.3                                  | speichern                                    | Anwendereigene Eventmeldungen erstellen und                                                                                                    |                               |
|                                          |                                              | Sie können Meldungstexte in den Textlisten "tl_customereventdescription.txt" und<br>"tl_customereventtroubleshooting.txt" erstellen, bearbeiten und speichern. Dazu<br>müssen Sie die Textlisten vom Pumpen-Controller auf einen PC exportieren und mit<br>einem externen Texteditor bearbeiten. Anschließend müssen Sie die Textlisten                                                                                                    |                               |
| 22.01.2022                               |                                              | Intelligenter Pumpen-Controller bplogic                                                                                                    | 133                           |

<span id="page-132-0"></span>*Abb. 71: Eventmeldung mit Flag*

## **5.4.6.3 Anwendereigene Eventmeldungen erstellen und speichern**

wieder importieren. Nur die folgenden Benutzergruppen können das dazu erforderliche Menü *"Textlisten importieren/exportieren"* bedienen:

- Service
- Admin

Zum Exportieren und Importieren der Textlisten ist eine der beiden folgenden Handlungen erforderlich:

- Den Pumpencontroller mit einem PC vernetzen:
	- − *Kapitel* [5.6.3](#page-201-0) ["LAN parametrieren"](#page-201-0) *auf Seite [202](#page-201-0)*.
	- − *Kapitel* [5.6.4](#page-204-0) ["WLAN-Modul parametrieren"](#page-204-0) *auf Seite [205](#page-204-0)*
- Ein Speichermedium an den Pumpen-Controller anschließen: *Kapitel* [5.6.7.2](#page-220-0) ["Speichermedien anschließen"](#page-220-0) *auf Seite [221](#page-220-0)*

#### **Textlisten exportieren**

- **1.** Sicherstellen, dass Sie mit einer der folgenden Benutzergruppen am Pumpen-Controller angemeldet sind:
	- Service
	- Admin
- **2.** In der Navigationsleiste <sup>®</sup> antippen.
	- Das Menü *"Konfiguration"* öffnet sich.
- **3.** Im Menü "Konfiguration" "Anwendungen" antippen.
	- *"Konfiguration – Anwendungen"* öffnet sich.
- **4.** In *"Anwendungen" "Primärfunktionen"* antippen.
	- *"Konfiguration – Anwendungen – Primärfunktionen"* [\(Abb.](#page-138-0) 76) öffnet sich.

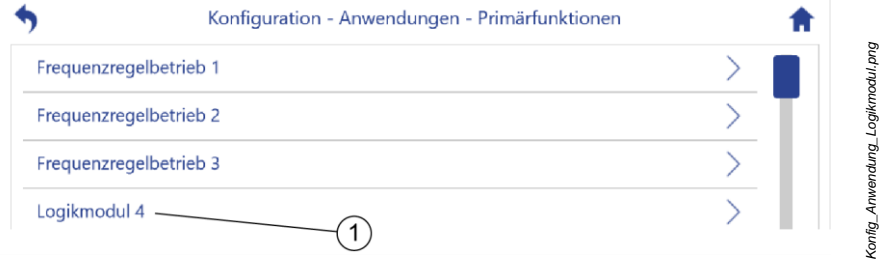

<span id="page-133-0"></span>*Abb. 72:* "*Primärfunktionen*"

**5.** Das gewünschte Logikmodul antippen, z. B. *"Logikmodul 4"* [\(Abb.](#page-133-0) 72/1)  $\Rightarrow$  Das Konfigurationsmenü des Logikmoduls [\(Abb.](#page-134-0) 73) öffnet sich.

| 뾾         | 29.06.2020, 13:03:55<br>Administrator  |                                                               |
|-----------|----------------------------------------|---------------------------------------------------------------|
|           |                                        | Konfiguration - Anwendungen - Primärfunktionen - Logikmodul 4 |
| Allgemein |                                        |                                                               |
|           | Aktionsblock 4 (1 - 20)                |                                                               |
|           | Aktionsblock 1 (21 - 40)               |                                                               |
|           | Textlisten importieren / exportieren - |                                                               |

<span id="page-134-0"></span>*Abb. 73: "Logikmodul 4"*

- **6.** *"Textlisten importieren/exportieren"* antippen [\(Abb.](#page-134-0) 73/1).
	- *"Konfiguration – Anwendungen – Primärfunktionen/Logikmodul 1/Textlisten importieren/exportieren"* [\(Abb.](#page-134-1) 74) öffnet sich.

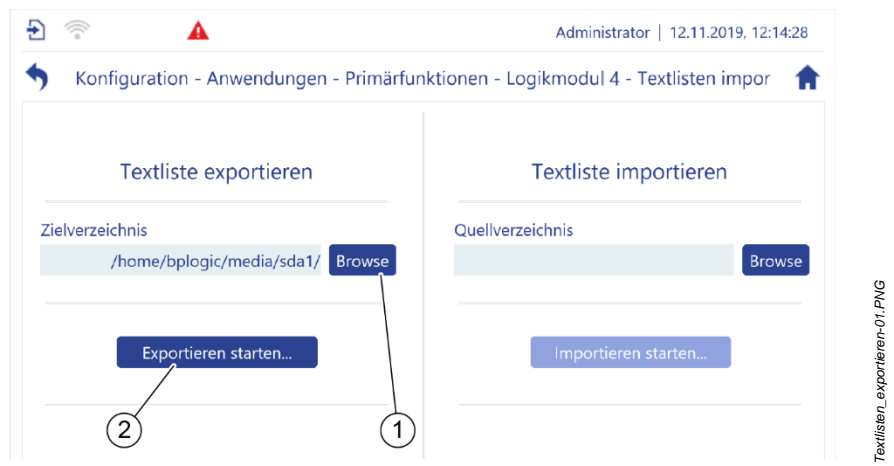

<span id="page-134-1"></span>Abb. 74: "Textlisten importieren/exportieren"

- **7.** Die Schaltfläche "*Browse"* antippen [\(Abb.](#page-134-1) 74/1), um ein Zielverzeichnis zu wählen:
	- Wenn der Pumpen-Controller mit einem PC vernetzt ist, als Zielverzeichnis ein Verzeichnis des Pumpen-Controllers angeben.
- Wenn der Pumpen-Controller nicht mit einem PC vernetzt ist: Ein Speichermedium an den Pumpen-Controller anschließen und als Zielverzeichnis einen Pfad auf dem Speichermedium angeben.
- **8.** Die Schaltfläche *"Exportieren starten…"* [\(Abb.](#page-134-1) 74/2) antippen.
	- $\Rightarrow$  Die Textlisten "tl\_customereventdescription.txt" und "tl\_customereventtroubleshooting.txt" werden in das Zielverzeichnis kopiert.
	- $\Rightarrow$  Die Meldung "Textlisten erfolgreich exportiert" bestätigt den erfolgreichen Export der Textlisten.
- **9.** Wenn der Pumpen-Controller mit einem PC vernetzt ist, die Textlisten aus dem Zielverzeichnis per Fernzugriff in ein Verzeichnis des PCs kopieren.

### **Textlisten bearbeiten**

- **1.** Die Textliste "tl\_customereventdescription.txt" in einem Text-Editor öffnen.
- **2.** Den Text für die Fehlerbeschreibung erstellen.
- **3.** Die Event-ID zusammen mit der Fehlerbeschreibung in der Textliste hinterlegen.
- **4.** Die bearbeitete Textliste auf dem PC bzw. dem Speichermedium speichern.
- **5.** Die Textliste "tl\_customereventtroubleshooting.txt" in einem Text-Editor öffnen.
- **6.** Den Text für die Fehlerkorrektur wie gewünscht anpassen.
- **7.** Die Event-ID zusammen mit dem Text der Fehlerkorrektur in der Textliste "tl\_customereventtroubleshooting.txt" hinterlegen.
- **8.** Die bearbeitete Textliste auf dem PC bzw. dem Speichermedium speichern.

#### **Textlisten importieren**

- **1.** Den Pumpen-Controller mit dem PC verbinden oder das Speichermedium anschließen, auf dem die bearbeiteten Textlisten gespeichert sind.
- **2.** Wenn der Pumpen-Controller mit einem PC vernetzt ist, die Textlisten per Fernzugriff in einem Verzeichnis des Pumpen-Controllers speichern.
- **3.** Das Menü *"Textlisten importieren/exportieren"* des gewünschten Logikmoduls öffnen [\(Abb.](#page-136-0) 75).

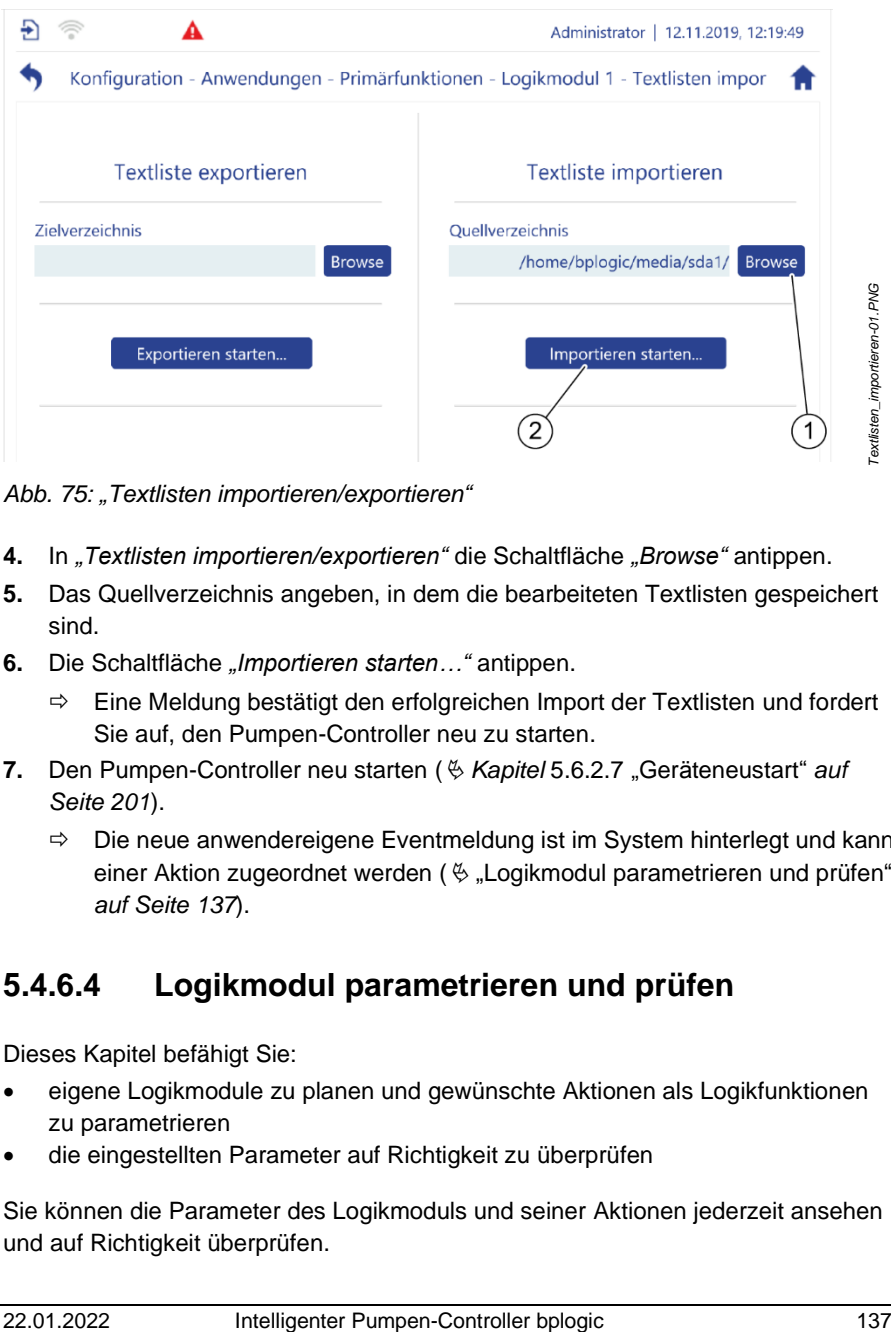

<span id="page-136-0"></span>*Abb. 75: "Textlisten importieren/exportieren"*

- **4.** In *"Textlisten importieren/exportieren"* die Schaltfläche *"Browse"* antippen.
- **5.** Das Quellverzeichnis angeben, in dem die bearbeiteten Textlisten gespeichert sind.
- **6.** Die Schaltfläche *"Importieren starten…"* antippen.
	- $\Rightarrow$  Eine Meldung bestätigt den erfolgreichen Import der Textlisten und fordert Sie auf, den Pumpen-Controller neu zu starten.
- **7.** Den Pumpen-Controller neu starten ( $\&$  Kapitel [5.6.2.7](#page-200-0) "Gerä[teneustart](#page-200-0)" *auf Seite [201](#page-200-0)*).
	- $\Rightarrow$  Die neue anwendereigene Eventmeldung ist im System hinterlegt und kann einer Aktion zugeordnet werden ( $\frac{1}{2}$  "Logikmodul [parametrieren und prüfen"](#page-136-1) *auf Seite [137](#page-136-1)*).

## <span id="page-136-1"></span>**5.4.6.4 Logikmodul parametrieren und prüfen**

Dieses Kapitel befähigt Sie:

- eigene Logikmodule zu planen und gewünschte Aktionen als Logikfunktionen zu parametrieren
- die eingestellten Parameter auf Richtigkeit zu überprüfen

Sie können die Parameter des Logikmoduls und seiner Aktionen jederzeit ansehen und auf Richtigkeit überprüfen.

Sie können das Logikmodul und seine Aktionen nur parametrieren, solange das Logikmodul deaktiviert ist.

Alle Benutzergruppen können die Parameter des Logikmoduls und seiner Aktionen ansehen und auf Richtigkeit überprüfen.

Nur die folgenden Benutzergruppen können das Logikmodul und seine Aktionen parametrieren:

- **Service**
- Admin
	- Vor Erstinbetriebnahme die eingestellten Parameter des Logikmoduls auf Richtigkeit überprüfen.
		- Bei Problemen mit der Konfiguration den Kundenservice kontaktieren:
			- − Hierzu die aktuelle Konfigurationsdatei bereitstellen *Kapitel* [7.2.1](#page-248-0) "Sichern [und Wiederherstellen](#page-248-0) vorberei[ten"](#page-248-0) auf *Seite [249](#page-248-0)*. Oder:
			- − Auftragsnummer und Seriennummer des Pumpen-Controllers bereithalten.
				- ["Kundenservice"](#page-7-0) *auf Seite [8](#page-7-0)*
- **1.** In der Navigationsleiste <sup>@</sup> antippen.
	- Das Menü *"Konfiguration"* öffnet sich.
- 2. Im Menü "Konfiguration" "Anwendungen" antippen.
	- *"Konfiguration – Anwendungen"* öffnet sich.
- **3.** In *"Anwendungen" "Primärfunktionen"* antippen.
	- Die Ansicht *"Konfiguration – Anwendungen – Primärfunktionen"* [\(Abb.](#page-138-0) 76) öffnet sich.

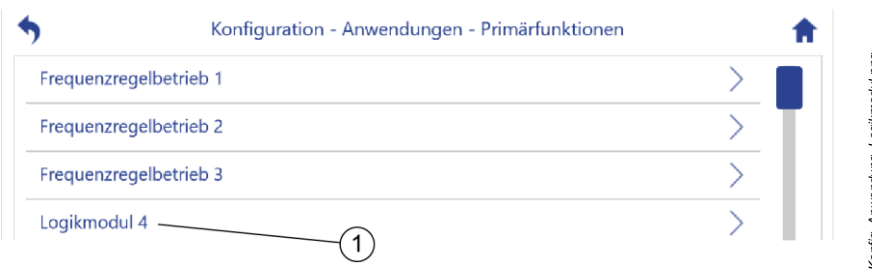

<span id="page-138-0"></span>*Abb. 76:* "*Primärfunktionen*"

- **4.** Das gewünschte Logikmodul antippen, z. B. *"Logikmodul 4"* [\(Abb.](#page-138-0) 76/1)
	- $\Rightarrow$  Das Konfigurationsmenü des Logikmoduls [\(Abb.](#page-138-1) 77) öffnet sich.

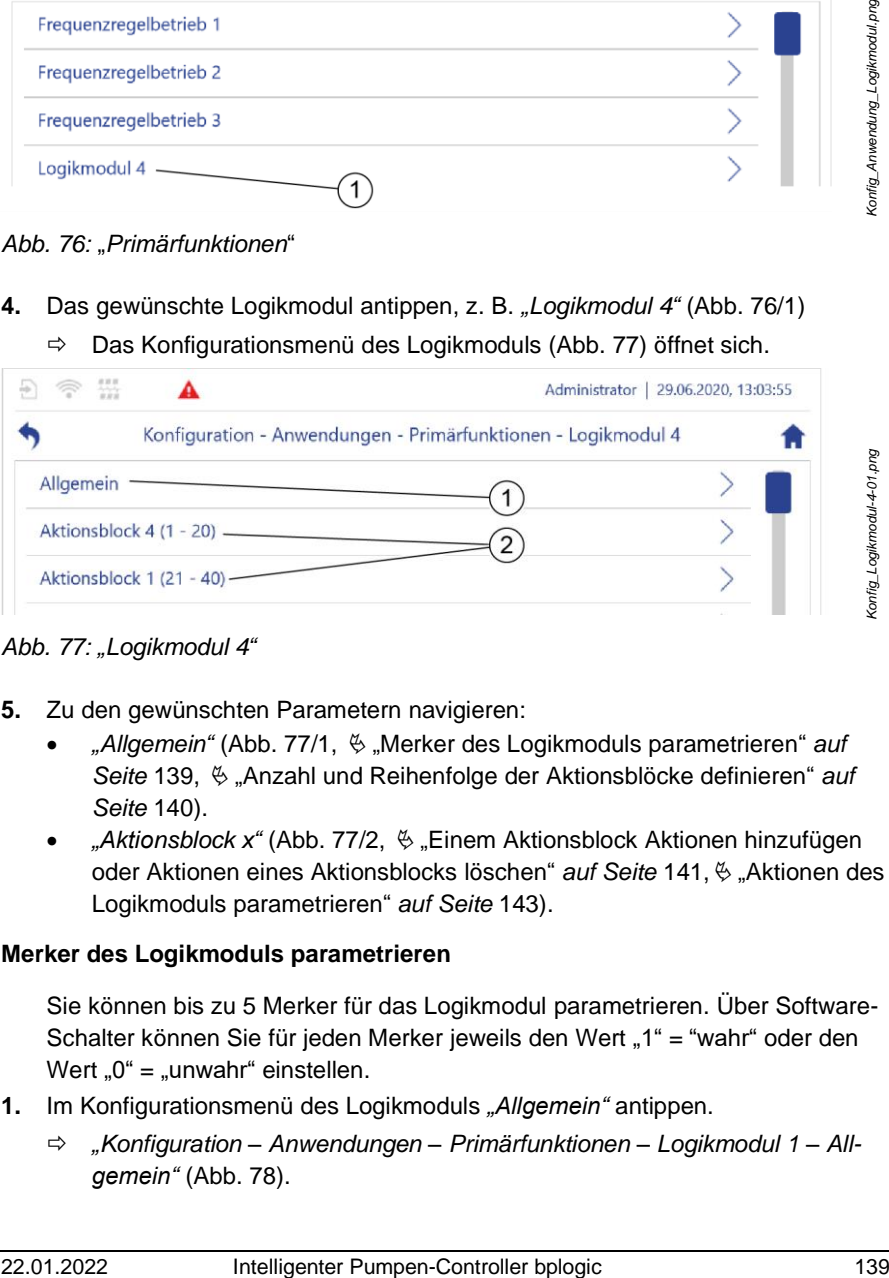

<span id="page-138-1"></span>*Abb. 77: "Logikmodul 4"*

- **5.** Zu den gewünschten Parametern navigieren:
	- "Allgemein" [\(Abb.](#page-138-1) 77/1,  $\&$  "[Merker des Logikmoduls](#page-138-2) parametrieren" *auf Seite* [139,](#page-138-2) "[Anzahl und Reihenfolge der Aktionsblöcke definieren](#page-139-0)" *auf Seite* [140\)](#page-139-0).
	- *"Aktionsblock x"* [\(Abb.](#page-138-1) 77/2,  $\frac{1}{2}$  "Einem Aktionsblock [Aktionen hinzufügen](#page-140-0) [oder Aktionen eines Aktionsblocks löschen](#page-140-0)" *auf Seite* [141,](#page-140-0)  $\frac{1}{2}$  "Aktionen des Logikmoduls [parametrieren](#page-142-0)" *auf Seite* [143\)](#page-142-0).

### <span id="page-138-2"></span>**Merker des Logikmoduls parametrieren**

Sie können bis zu 5 Merker für das Logikmodul parametrieren. Über Software-Schalter können Sie für jeden Merker jeweils den Wert "1" = "wahr" oder den Wert  $.0^{\circ}$  =  $.$ unwahr" einstellen.

- **1.** Im Konfigurationsmenü des Logikmoduls *"Allgemein"* antippen.
	- *"Konfiguration – Anwendungen – Primärfunktionen – Logikmodul 1 – Allgemein"* [\(Abb.](#page-139-1) 78).

*Konfig\_Logikmodul-4-01.png*

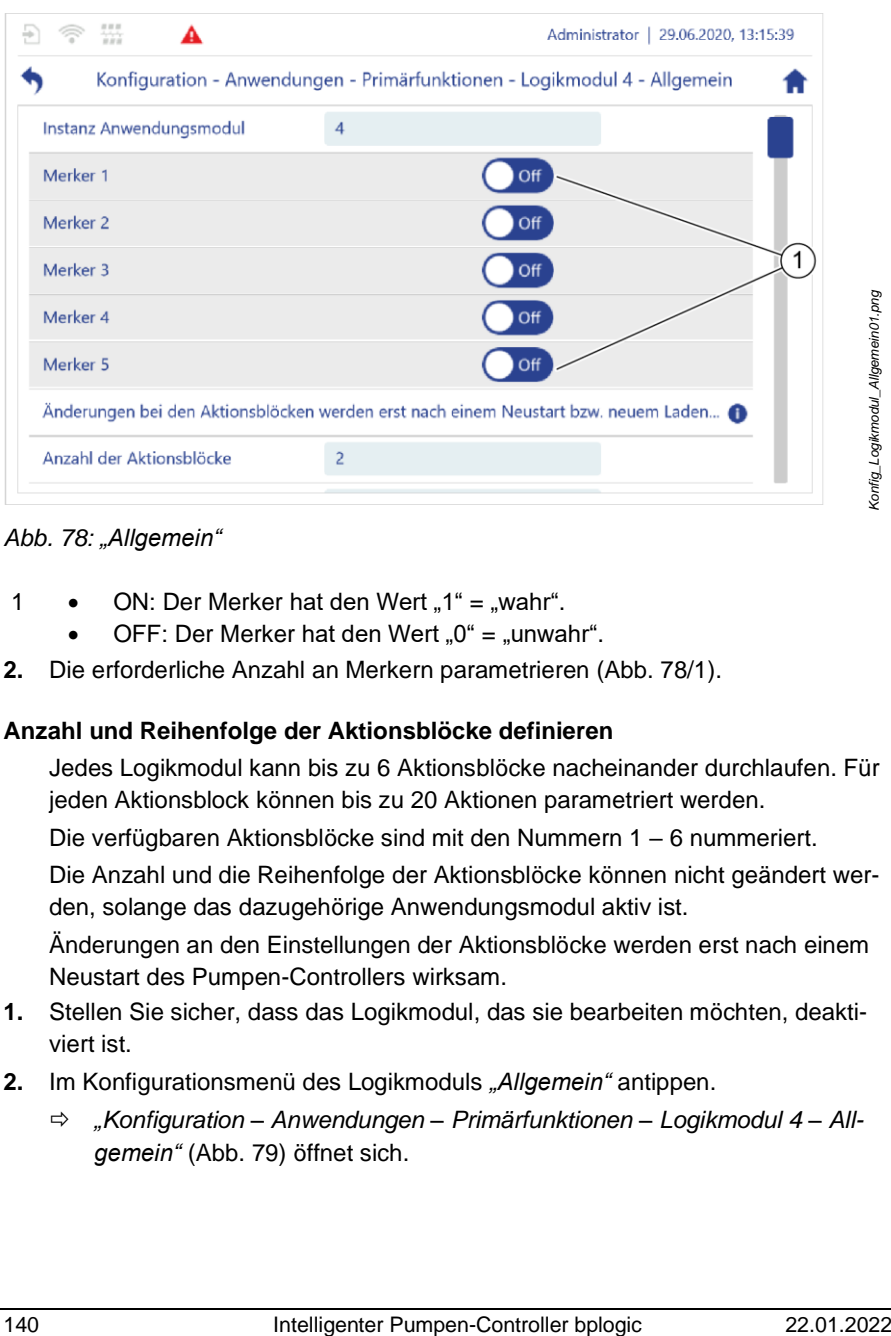

#### <span id="page-139-1"></span>*Abb. 78: "Allgemein"*

- 1 ON: Der Merker hat den Wert  $.1^{\circ}$  = .wahr".
	- OFF: Der Merker hat den Wert " $0^*$  = "unwahr".
- **2.** Die erforderliche Anzahl an Merkern parametrieren [\(Abb.](#page-139-1) 78/1).

### <span id="page-139-0"></span>**Anzahl und Reihenfolge der Aktionsblöcke definieren**

Jedes Logikmodul kann bis zu 6 Aktionsblöcke nacheinander durchlaufen. Für jeden Aktionsblock können bis zu 20 Aktionen parametriert werden.

Die verfügbaren Aktionsblöcke sind mit den Nummern 1 – 6 nummeriert.

Die Anzahl und die Reihenfolge der Aktionsblöcke können nicht geändert werden, solange das dazugehörige Anwendungsmodul aktiv ist.

Änderungen an den Einstellungen der Aktionsblöcke werden erst nach einem Neustart des Pumpen-Controllers wirksam.

- **1.** Stellen Sie sicher, dass das Logikmodul, das sie bearbeiten möchten, deaktiviert ist.
- **2.** Im Konfigurationsmenü des Logikmoduls *"Allgemein"* antippen.
	- *"Konfiguration – Anwendungen – Primärfunktionen – Logikmodul 4 – Allgemein"* [\(Abb.](#page-140-1) 79) öffnet sich.

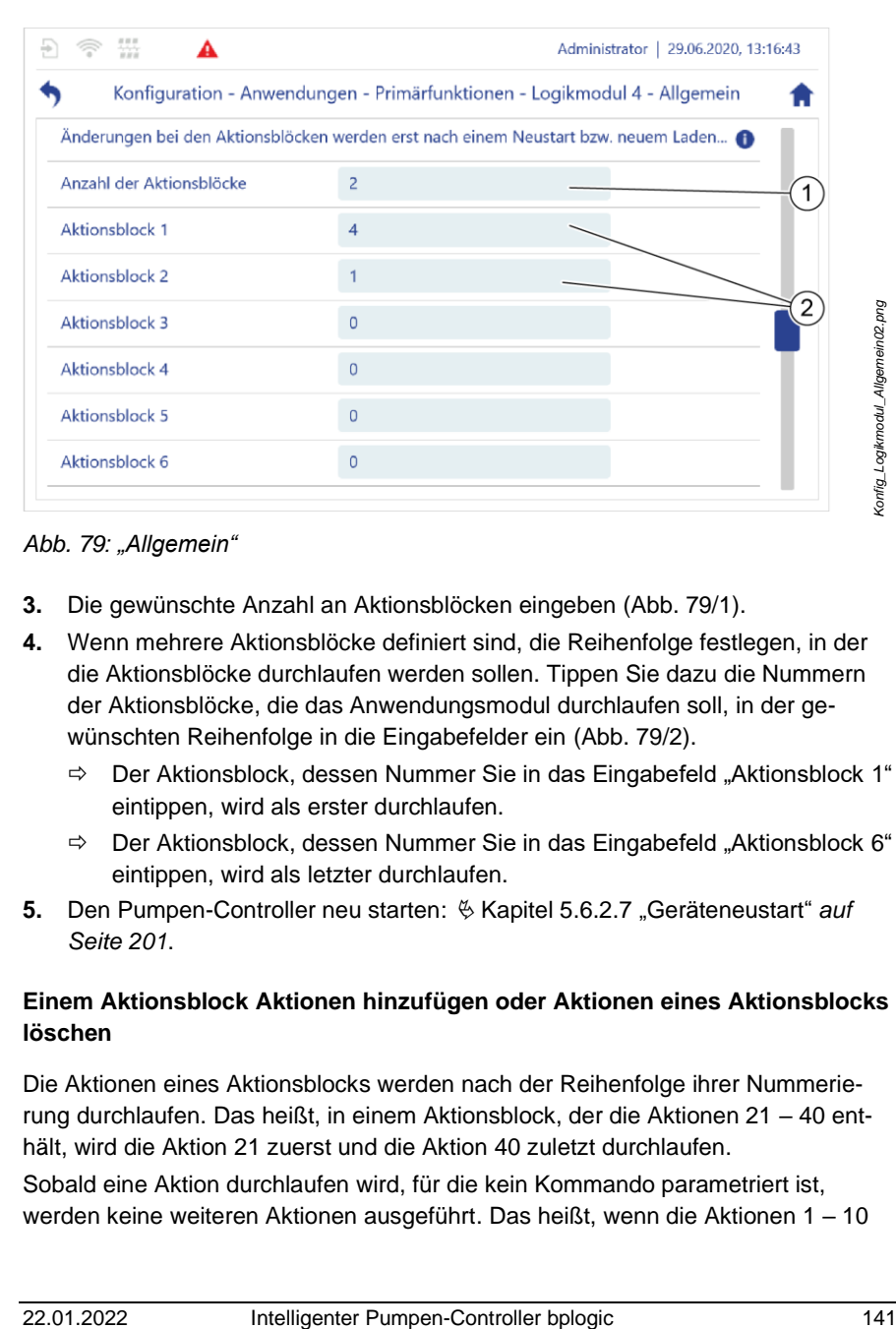

<span id="page-140-1"></span>*Abb. 79: "Allgemein"*

- **3.** Die gewünschte Anzahl an Aktionsblöcken eingeben [\(Abb.](#page-140-1) 79/1).
- **4.** Wenn mehrere Aktionsblöcke definiert sind, die Reihenfolge festlegen, in der die Aktionsblöcke durchlaufen werden sollen. Tippen Sie dazu die Nummern der Aktionsblöcke, die das Anwendungsmodul durchlaufen soll, in der gewünschten Reihenfolge in die Eingabefelder ein [\(Abb.](#page-140-1) 79/2).
	- $\Rightarrow$  Der Aktionsblock, dessen Nummer Sie in das Eingabefeld "Aktionsblock 1" eintippen, wird als erster durchlaufen.
	- $\Rightarrow$  Der Aktionsblock, dessen Nummer Sie in das Eingabefeld "Aktionsblock 6" eintippen, wird als letzter durchlaufen.
- **5.** Den Pumpen-Controller neu starten:  $\&$  Kapitel [5.6.2.7](#page-200-0) . Gerä[teneustart](#page-200-0) auf *Seite [201](#page-200-0)*.

## <span id="page-140-0"></span>**Einem Aktionsblock Aktionen hinzufügen oder Aktionen eines Aktionsblocks löschen**

Die Aktionen eines Aktionsblocks werden nach der Reihenfolge ihrer Nummerierung durchlaufen. Das heißt, in einem Aktionsblock, der die Aktionen 21 – 40 enthält, wird die Aktion 21 zuerst und die Aktion 40 zuletzt durchlaufen.

Sobald eine Aktion durchlaufen wird, für die kein Kommando parametriert ist, werden keine weiteren Aktionen ausgeführt. Das heißt, wenn die Aktionen 1 – 10 eines Aktionsblocks parametriert sind und für Aktion 11 kein Kommando parametriert ist, werden nur die Aktionen 1 – 10 durchlaufen.

Mit der Funktion "Aktion hinzufügen / löschen" können Sie innerhalb einer solchen Abfolge parametrierter Aktionen eine weitere Aktion hinzufügen, oder eine Aktion löschen.

Beachten Sie beim Einfügen von Aktionen, dass ein Aktionsblock nicht mehr als 20 Aktionen beinhalten kann. Wenn Sie einem Aktionsblock eine weitere Aktion hinzufügen, wird die letzte Aktion des Aktionsblocks automatisch gelöscht.

- **1.** Im Konfigurationsmenü des Logikmoduls den gewünschten Aktionsblock auswählen, z. B. Aktionsblock 4.
	- *"Konfiguration – Anwendungen – Primärfunktionen – Logikmodul 1 – Aktionsblock 4"* öffnet sich.
- **2.** *"Aktion hinzufügen / löschen"* antippen.
- **3.** Wenn dem Aktionsblock eine neue Aktion hinzugefügt werden soll:
	- In das Eingabefeld die Nummer der Aktion eintippen, vor der die neue Aktion eingefügt werden soll.
	- *"hinzufügen"* antippen.
	- $\Rightarrow$  Die neue Aktion wird an der gewünschten Stelle eingefügt.
	- $\Rightarrow$  Alle nachfolgenden Aktionen werden um eine Stelle nach hinten verschoben.
- **4.** Wenn eine Aktion aus dem Aktionsblock gelöscht werden soll:
	- In das Eingabefeld die Nummer der Aktion eintippen, die gelöscht werden soll.
	- *"löschen"* antippen.
	- $\Rightarrow$  Die Aktion wird gelöscht.
	- $\Rightarrow$  Alle nachfolgenden Aktionen werden um eine Stelle nach vorne verschoben.

#### <span id="page-142-0"></span>**Aktionen des Logikmoduls parametrieren**

- **1.** Im Konfigurationsmenü des Logikmoduls den Aktionsblock auswählen, dessen Aktionen parametriert werden sollen, z. B. Aktionsblock 4.
	- *"Konfiguration – Anwendungen – Primärfunktionen – Logikmodul 4 – Aktionsblock 4"* öffnet sich.
- **2.** Die gewünschte Aktion antippen, z. B*. "Aktion 1".*
	- *"Konfiguration – Anwendungen – Primärfunktionen – Logikmodul 4 – Aktionsblock 4 – Aktion 1"* [\(Abb.](#page-142-1) 80[–Abb.](#page-147-0) 85) öffnet sich.

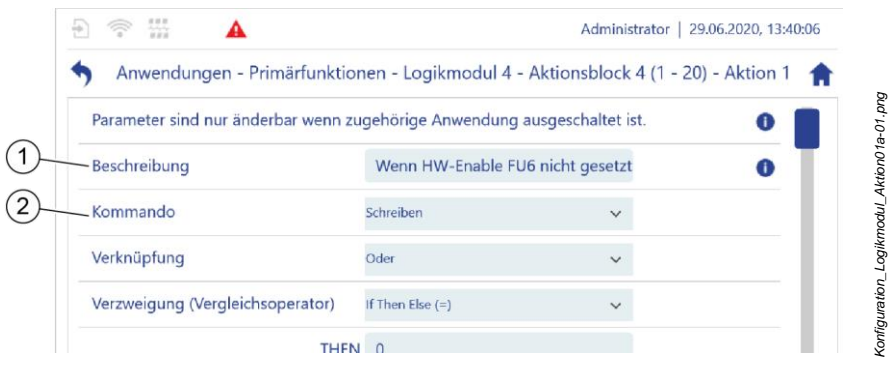

*Abb. 80: "Aktion 1"*

- <span id="page-142-1"></span>
- 1 nennt den Zweck der Aktion. 2 zeigt die Art des Kommandos an:
	- Kein Kommando<sup>1)</sup>
	- Kopieren
	- Schreiben
	- Event generieren
	- Gehe zu Aktion
	- Addieren
	- Subtrahieren
	- **Multiplizieren**
	- Dividieren
	- Reset Vorlaufzeit-Timer
	- Reset Nachlaufzeit-Timer
- <sup>1)</sup> Standardeinstellung bei nicht parametrierten Aktionen. Sobald eine Aktion durchlaufen wird, für die "Kein Kommando" eingestellt ist, werden keine weiteren Aktionen ausgeführt.

#### 5 Pumpen-Controller betreiben

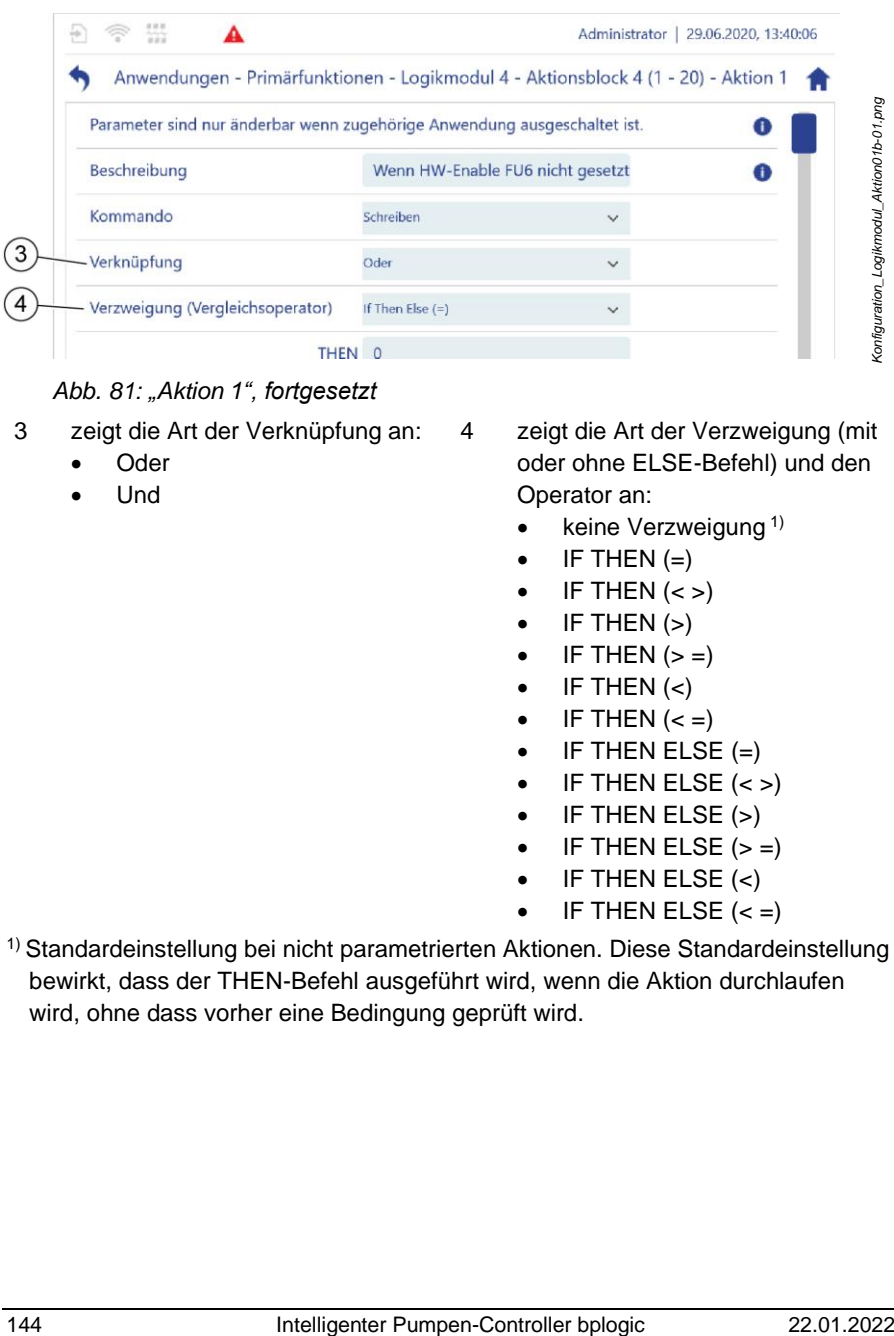

#### *Abb. 81: "Aktion 1", fortgesetzt*

- 3 zeigt die Art der Verknüpfung an:
	- Oder
	- Und

4 zeigt die Art der Verzweigung (mit oder ohne ELSE-Befehl) und den Operator an:

- keine Verzweigung  $1$ )
- $\bullet$  IF THEN  $(=)$
- $\bullet$  IF THEN  $\left\langle \lt \gt \right\rangle$
- $\bullet$  IF THEN  $(>)$
- $\bullet$  IF THEN  $(>=)$
- $\bullet$  IF THEN  $(<)$
- IF THEN  $(< =)$
- $\bullet$  IF THEN ELSE  $(=)$
- IF THEN ELSE  $(<)$
- IF THEN ELSE (>)
- $\bullet$  IF THEN ELSE  $(>=)$
- $\bullet$  IF THEN ELSE  $\left\langle \epsilon\right\rangle$
- IF THEN ELSE  $(<=)$
- 1) Standardeinstellung bei nicht parametrierten Aktionen. Diese Standardeinstellung bewirkt, dass der THEN-Befehl ausgeführt wird, wenn die Aktion durchlaufen wird, ohne dass vorher eine Bedingung geprüft wird.
| Parameter sind nur änderbar wenn zugehörige Anwendung ausgeschaltet ist.<br>0<br>Beschreibung<br>Wenn HW-Enable FU6 nicht gesetzt<br>0<br>Kommando<br>Schreiben<br>Verknüpfung<br>Oder<br>Verzweigung (Vergleichsoperator)<br>If Then Else $(=)$<br>THEN 0<br>Goto<br>ELSE 0<br>Abb. 82: "Aktion 1", fortgesetzt<br>zeigt an, welche Aktion nach der aktuellen Aktion ausgeführt wird:<br>Wenn für THEN oder ELSE eine Zahl von 1 - 120 eingestellt ist, führt<br>das Logikmodul in der entsprechenden Verzweigung (THEN oder ELSE)<br>als nächstes die Aktion mit der eingestellten Nummer aus.<br>Beispiel:<br>Wenn im Menü der Aktion 4 an dieser Stelle für THEN "3" eingestellt ist,<br>und die Bedingung für die Ausführung der Aktion wahr ist, wird als<br>nächstes Aktion 3 ausgeführt.<br>Wenn für THEN oder ELSE "0" eingestellt ist, wird die nummerisch<br>nächste Aktion ausgeführt.<br>Beispiel:<br>Wenn im Menü der Aktion 4 an dieser Stelle für THEN oder ELSE "0"<br>eingestellt ist, und die Bedingung für die Ausführung der Aktion wahr ist,<br>wird als nächstes Aktion 5 ausgeführt. | 쁆<br>А     |                                         | Administrator   29.06.2020, 13:40:06<br>Anwendungen - Primärfunktionen - Logikmodul 4 - Aktionsblock 4 (1 - 20) - Aktion 1 |  |
|----------------------------------------------------------------------------------------------------|------------|-----------------------------------------|----------------------------------------------------------------------------------------------------|--|
|                                                                                                    |            |                                         |                                                                                                    |  |
|                                                                                                    |            |                                         |                                                                                                    |  |
|                                                                                                    |            |                                         |                                                                                                    |  |
|                                                                                                    |            |                                         |                                                                                                    |  |
|                                                                                                    |            |                                         |                                                                                                    |  |
|                                                                                                    |            |                                         |                                                                                                    |  |
|                                                                                                    |            |                                         |                                                                                                    |  |
|                                                                                                    |            |                                         |                                                                                                    |  |
|                                                                                                    |            |                                         |                                                                                                    |  |
|                                                                                                    | 22.01.2022 | Intelligenter Pumpen-Controller bplogic |                                                                                                    |  |

<span id="page-144-0"></span>*Abb. 82: "Aktion 1", fortgesetzt*

- 5 zeigt an, welche Aktion nach der aktuellen Aktion ausgeführt wird:
	- Wenn für THEN oder ELSE eine Zahl von 1 120 eingestellt ist, führt das Logikmodul in der entsprechenden Verzweigung (THEN oder ELSE) als nächstes die Aktion mit der eingestellten Nummer aus. Beispiel:

#### 5 Pumpen-Controller betreiben

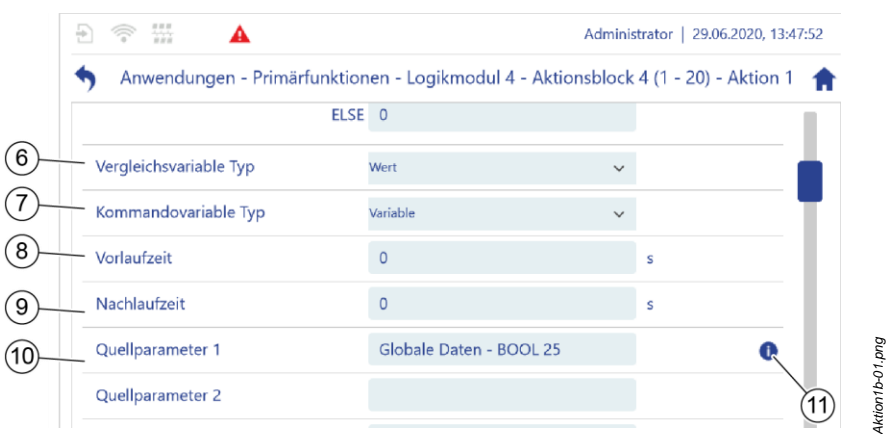

### <span id="page-145-0"></span>*Abb. 83: "Aktion 1", fortgesetzt*

- 6 zeigt an, auf welche Weise die Werte der Vergleichsvariablen gewählt werden können:
	- Wert: Sie können die Werte der Vergleichsvariablen frei eintippen.
	- Variable: Die Vergleichsvariablen übernehmen Werte von Merkern oder von Parametern der Parameterliste.
- 8 zeigt die eingestellte Vorlaufzeit an.
- 146 Intelligenter 1<br>
146 Intelligenter Pumpen-Controller bylogic<br>
146 Intelligenter Pumpen-Controller bylogic<br>
146 Intelligenter Pumpen-Controller by the disc of the method internal internal control of the disc of the disc 10 zeigt die Quellparameter 1 – 6 an. Die Werte mehrerer oder aller Quellparameter dürfen gleich sein. Z. B kann für die Quellparameter 1 – 6 jeweils *Merker 1* eingestellt sein. Auf diese Weise kann z. B. das Kommando "Kopieren" denselben Wert auf mehrere Zielparameter kopieren.
	- 7 zeigt an, auf welche Weise die Werte der Kommandovariablen gewählt werden können:
		- Wert: Sie können die Werte der Kommandovariablen frei eintippen.
		- Variable: Die Kommandovariablen übernehmen Werte von Merkern oder von Parametern der Parameterliste.
	- 9 zeigt die eingestellte Nachlaufzeit an.
	- 11 öffnet ein Pop-Up-Fenster, das den Inhalt des benachbarten Eingabefelds vollständig anzeigt, z. B. den Pfad eines Parameters.

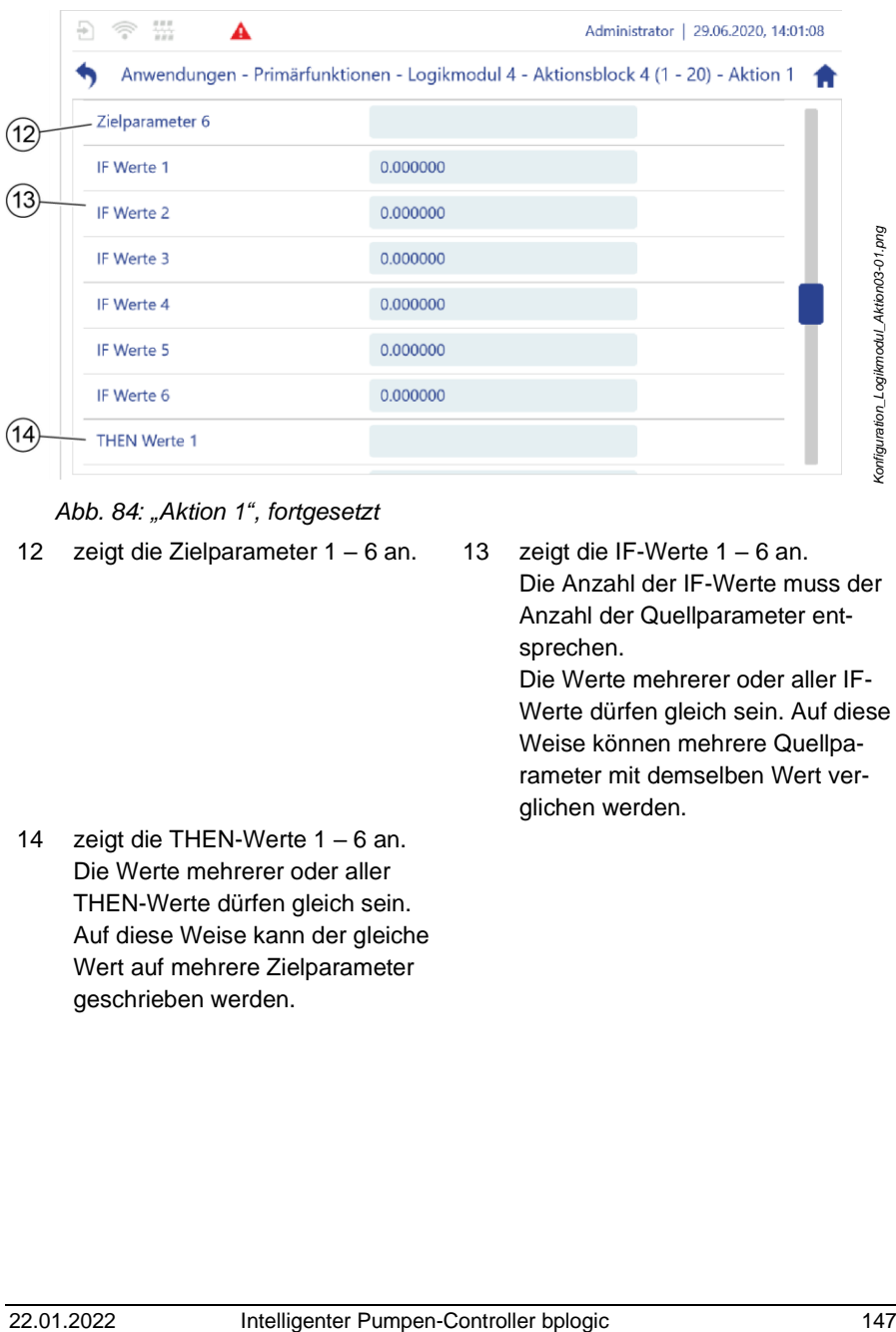

### <span id="page-146-0"></span>*Abb. 84: "Aktion 1", fortgesetzt*

- 12 zeigt die Zielparameter 1 6 an. 13 zeigt die IF-Werte 1 6 an.
- Die Anzahl der IF-Werte muss der Anzahl der Quellparameter entsprechen.

Die Werte mehrerer oder aller IF-Werte dürfen gleich sein. Auf diese Weise können mehrere Quellparameter mit demselben Wert verglichen werden.

14 zeigt die THEN-Werte 1 – 6 an. Die Werte mehrerer oder aller THEN-Werte dürfen gleich sein. Auf diese Weise kann der gleiche Wert auf mehrere Zielparameter geschrieben werden.

#### 5 Pumpen-Controller betreiben

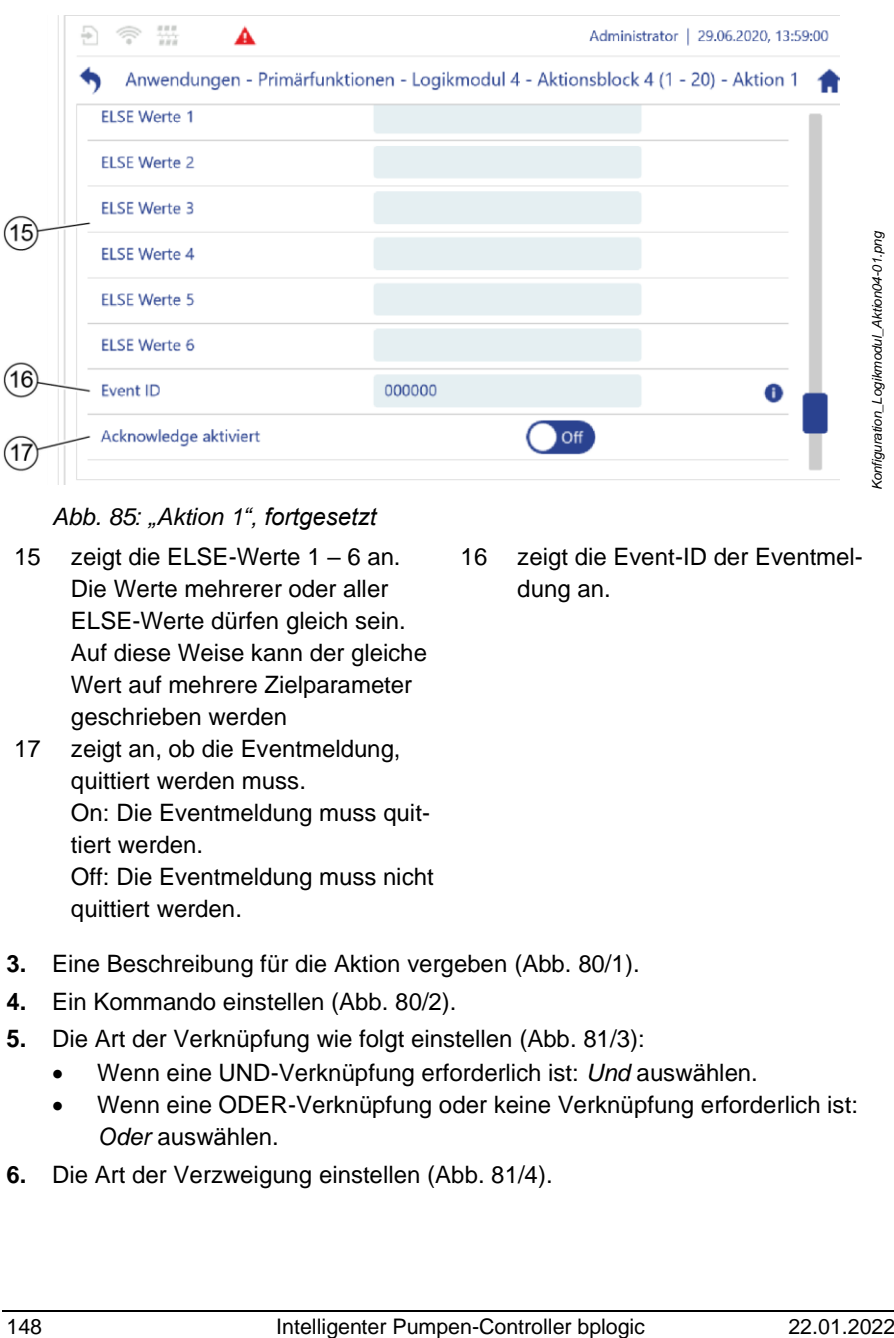

<span id="page-147-0"></span>*Abb. 85: "Aktion 1", fortgesetzt*

- 15 zeigt die ELSE-Werte 1 6 an. Die Werte mehrerer oder aller ELSE-Werte dürfen gleich sein. Auf diese Weise kann der gleiche Wert auf mehrere Zielparameter geschrieben werden
- 17 zeigt an, ob die Eventmeldung, quittiert werden muss. On: Die Eventmeldung muss quittiert werden. Off: Die Eventmeldung muss nicht quittiert werden.
- 16 zeigt die Event-ID der Eventmeldung an.

- **3.** Eine Beschreibung für die Aktion vergeben [\(Abb.](#page-142-0) 80/1).
- **4.** Ein Kommando einstellen [\(Abb.](#page-142-0) 80/2).
- **5.** Die Art der Verknüpfung wie folgt einstellen [\(Abb.](#page-143-0) 81/3):
	- Wenn eine UND-Verknüpfung erforderlich ist: *Und* auswählen.
	- Wenn eine ODER-Verknüpfung oder keine Verknüpfung erforderlich ist: *Oder* auswählen.
- **6.** Die Art der Verzweigung einstellen [\(Abb.](#page-143-0) 81/4).

Wenn sie eine IF-THEN-Verzweigung einstellen, können Sie der Aktion keine Event-ID zum Auslösen einer Eventmeldung zuordnen.

Wenn die Aktion eine Eventmeldung auslösen soll, müssen Sie eine IF-THEN-ELSE-Verzweigung einstellen.

- **7.** Auswählen, wie die Werte für die Vergleichsvariablen der Aktion definiert werden.
	- Wenn ein frei wählbarer Wert eingetippt werden soll, "Wert" einstellen [\(Abb.](#page-145-0) 83/6).
	- Wenn Sie den Wert eines Parameters oder Merkers verwenden möchten, *"Variable"* einstellen [\(Abb.](#page-145-0) 83/6).
- **8.** Auswählen, wie die Werte für die Kommandovariablen der Aktion definiert werden.
	- Wenn ein frei wählbarer Wert eingetippt werden soll, "Wert" einstellen [\(Abb.](#page-145-0) 83/7).
	- Wenn Sie den Wert eines Parameters oder Merkers verwenden möchten, *"Variable"* einstellen [\(Abb.](#page-145-0) 83/7).
- **9.** Vorlaufzeit einstellen [\(Abb.](#page-145-0) 83/8)
	- Wenn der THEN-Befehl durch eine Vorlaufzeit verzögert werden soll, die gewünschte Vorlaufzeit einstellen.
	- Wenn keine Vorlaufzeit erforderlich ist, sicherstellen, dass die angezeigte Vorlaufzeit *0* ist.
- **10.** Nachlaufzeit einstellen [\(Abb.](#page-145-0) 83/9)
	- Wenn der ELSE-Befehl durch eine Nachlaufzeit verzögert werden soll, die gewünschte Nachlaufzeit einstellen.
	- Wenn keine Nachlaufzeit erforderlich ist, sicherstellen, dass die angezeigte Vorlaufzeit *0* ist.
- **11.** Die gewünschte Anzahl an Quellparametern definieren [\(Abb.](#page-145-0) 83/10).
- **12.** Die Werte für die erforderliche Anzahl an IF-Werten definieren [\(Abb.](#page-146-0) 84/13).
- **13.** Die Event-ID einstellen oder löschen [\(Abb.](#page-147-0) 85/16):
	- Wenn durch das Kommando eine Eventmeldung ausgelöst werden soll, die Event-ID der gewünschten Eventmeldung eingeben.
	- Wenn durch das Kommando keine Eventmeldung ausgelöst werden soll, sicherstellen, dass die Event-ID *000000* angezeigt wird.
- **14.** Einstellen, ob die Eventmeldung quittiert werden muss [\(Abb.](#page-147-0) 85/17):
- Wenn die Eventmeldung nicht quittiert werden soll, den Software-Schalter auf *Off* stellen.
- Wenn die Eventmeldung quittiert werden soll, den Software-Schalter auf *On* stellen.
- $\Rightarrow$  Wenn für die Aktion das Kommando "Event generieren" eingestellt ist, ist die Aktion vollständig parametriert.
- **15.** Abhängig vom eingestellten Kommando weiter vorgehen wie folgt:
	- "[Aktion mit Kommando](#page-149-0) "Kopieren" parametrieren" *auf Seite [150](#page-149-0)*
	- "[Aktion mit Kommando](#page-149-1) "Schreiben" parametrieren" *auf Seite [150](#page-149-1)*
	- "[Aktion mit Kommando](#page-150-0) "Gehe zu Aktion" parametrieren" *auf Seite [151](#page-150-0)*
	- "[Aktion mit Kommando](#page-150-1) "Addieren" parametrieren" *auf Seite [151](#page-150-1)*
	- $\%$  "[Aktion mit Kommando](#page-151-0) "Subtrahieren", "Multiplizieren" oder "Dividieren" [parametrieren](#page-151-0)" *auf Seite [152](#page-151-0)*
	- "Aktion mit Kommando "[Reset Vorlaufzeit-Timer](#page-151-1)" parametrieren" *auf Seite [152](#page-151-1)*
	- "Aktion mit Kommando "[Reset Nachlaufzeit-Timer](#page-152-0)" parametrieren" *auf Seite [153](#page-152-0)*
- **16.** Prüfen Sie die Parameter der parametrierten Aktion auf Richtigkeit ( "Parameter [der Aktion auf Richtigkeit](#page-153-0) überprüfen" *auf Seite [154\)](#page-153-0)*

### <span id="page-149-0"></span>**Aktion mit Kommando** "**Kopieren**" **parametrieren**

Das Kommando "Kopieren" kopiert die Werte von Quellparametern auf Zielparameter.

Die erforderliche Anzahl an Zielparametern definieren [\(Abb.](#page-146-0) 84/12).

### <span id="page-149-1"></span>**Aktion mit Kommando** "**Schreiben**" **parametrieren**

Das Kommando "Schreiben" schreibt THEN- oder ELSE-Werte auf Zielparame $t$ er

```
Beispiel: 
ELSE-Wert 1 = .5"
ELSE-Wert 2 = ...wahr"
ELSE-Wert 3 = -5.34"
Daraus ergeben sich die folgenden Zielwerte:
Zielparameter 1 = 0.5"
Zielparameter 2 = ...wahr"
Zielparameter 3 = -5.34"
```
- **1.** Die erforderliche Anzahl an Zielparametern definieren [\(Abb.](#page-146-0) 84/12).
- **2.** Die Werte für die erforderliche Anzahl an THEN-Werten definieren [\(Abb.](#page-146-0) 84/14).
- **3.** Die Werte für die erforderliche Anzahl an ELSE-Werten definieren [\(Abb.](#page-147-0) 85/15).

### <span id="page-150-0"></span>**Aktion mit Kommando** "**Gehe zu Aktion**" **parametrieren**

Wenn das Kommando "Gehe zu Aktion" ausgeführt wird, wird ein Sprung innerhalb des Aktionsblocks zu der Aktion ausgeführt, deren Nummer als THEN-Wert oder als ELSE-Wert eingestellt ist.

Beispiel:

Für Aktion Aktion 6 ist das Kommando "Gehe zu Aktion" parametriert. Der THEN-Wert dieser Aktion ist "3". Falls die Bedingung für das Ausführen des Kommandos wahr ist, wird nach Aktion 6 die Aktion 3 des Aktionsblocks ausgeführt.

- **1.** Unter "*THEN*" die Nummer der Aktion einstellen, die durchlaufen werden soll, wenn der THEN-Befehl ausgeführt wird [\(Abb.](#page-144-0) 82/5).
- **2.** Unter *"ELSE"* die Nummer der Aktion einstellen, die durchlaufen werden soll, wenn der ELSE-Befehl ausgeführt wird [\(Abb.](#page-144-0) 82/5).

### <span id="page-150-1"></span>**Aktion mit Kommando** "**Addieren**" **parametrieren**

Das Kommando "Addieren" addiert THEN-Werte oder ELSE-Werte zu den Werten der Zielparameter.

Beispiel:

Vor Ausführen der Aktion weisen Parameter die folgenden Werte auf:

 $G.REAL 1 = .4"$  $G.RFAL 2 = 0.10.5$  $G.RFAL 3 = 0$ 

Für die Aktion sind folgende Zielparameter eingestellt: Zielparameter 1 = G.REAL 3 Zielparameter 2 =G.REAL 3

Für die Aktion sind die folgenden THEN-Werte eingestellt:

THEN-Wert  $1 = G$  REAL 1

THEN-Wert  $2 = G$  RFAL 2

Wenn der THEN-Befehl ausgeführt wird, werden die THEN-Werte zu den Zielparametern addiert:

THEN-Wert 1 + Zielparameter 1:  $G.$ REAL  $3 = G.$ REAL  $3 + G.$ REAL  $1 = 0 + 4 = 4$ THEN-Wert 2 + Zielparameter 2: G.REAL  $3 = G.REAL$   $3 + G.REAL$   $2 = 4 + 10.5 = 14.5$ 

Daraus ergibt sich:  $G.$ REAL  $3 = 14.5$ 

- **1.** Die erforderliche Anzahl an Zielparametern definieren [\(Abb.](#page-146-0) 84/12).
- **2.** Die Werte für die erforderliche Anzahl an THEN-Werten definieren [\(Abb.](#page-146-0) 84/14).
- **3.** Die Werte für die erforderliche Anzahl an ELSE-Werten definieren [\(Abb.](#page-147-0) 85/15).

### <span id="page-151-0"></span>**Aktion mit Kommando** "**Subtrahieren**"**,** "**Multiplizieren**" **oder** "**Dividieren**" **parametrieren**

Die Kommandos "Subtrahieren", "Multiplizieren" und "Dividieren" werden nach denselben Regeln parametriert wie das Kommando "Addieren".

- **1.** Die erforderliche Anzahl an Zielparametern definieren [\(Abb.](#page-146-0) 84/12).
- **2.** Die Werte für die erforderliche Anzahl an THEN-Werten definieren [\(Abb.](#page-146-0) 84/14).
- **3.** Die Werte für die erforderliche Anzahl an ELSE-Werten definieren [\(Abb.](#page-147-0) 85/15).

### <span id="page-151-1"></span>**Aktion mit Kommando** "**Reset Vorlaufzeit-Timer**" **parametrieren**

Sobald für eine Aktion, für die eine Vorlaufzeit eingestellt ist, der THEN-Befehl ausgeführt wird, beginnt der Timer der Vorlaufzeit (Vorlaufzeit-Timer) abzulaufen.

Der Timer der Vorlaufzeit wird automatisch auf "0" zurückgesetzt, wenn kein THEN-Befehl ausgeführt wird, sondern stattdessen der ELSE-Befehl oder kein Befehl ausgeführt wird.

Mit dem Kommando "Reset Vorlaufzeit-Timer" können Sie bis zu 6 Vorlaufzeit-Timer gleichzeitig zurücksetzen und stoppen. Dazu müssen Sie die Nummern der Aktionen, deren Vorlaufzeit-Timer zurücksetzt und gestoppt werden sollen, als THEN- oder ELSE-Wert definieren.

Beispiel:

Für Aktion 3 und Aktion 7 ist jeweils eine Vorlaufzeit parametriert.

Für Aktion 10 sind das Kommando "Reset Vorlaufzeit-Timer" und die folgenden THEN-Werte parametriert:

THEN-Wert  $1 = 0.3$ "

THEN-Wert  $2 = 0.7$ ".

Wenn der THEN-Befehl ausgeführt wird, wird der Ablauf der Vorlaufzeiten der Aktion 3 und Aktion 7 gestoppt und die Vorlauf-Timer dieser Aktionen werden auf "0" zurückgesetzt.

- **1.** Die Werte für die erforderliche Anzahl an THEN-Werten definieren [\(Abb.](#page-146-0) 84/14).
- **2.** Die Werte für die erforderliche Anzahl an ELSE-Werten definieren [\(Abb.](#page-147-0) 85/15).

### <span id="page-152-0"></span>**Aktion mit Kommando** "**Reset Nachlaufzeit-Timer**" **parametrieren**

Sobald für eine Aktion, für die eine Nachlaufzeit eingestellt ist, der ELSE-Befehl ausgeführt wird, beginnt der Timer der Nachlaufzeit (Nachlaufzeit-Timer) abzulaufen.

Der Timer der Nachlaufzeit wird automatisch auf "0" zurückgesetzt, wenn kein ELSE-Befehl ausgeführt wird, sondern stattdessen der THEN-Befehl oder kein Befehl ausgeführt wird.

Mit dem Kommando "Reset Nachlaufzeit-Timer" können Sie bis zu 6 Nachlaufzeit-Timer gleichzeitig zurücksetzen und stoppen. Dazu müssen Sie die Nummern der Aktionen, deren Nachlaufzeit-Timer zurücksetzt und gestoppt werden sollen, als THEN- oder ELSE-Wert definieren.

Beispiel:

Für Aktion 3 und Aktion 7 ist jeweils eine Nachlaufzeit parametriert.

Für Aktion 10 sind das Kommando "Reset Nachlaufzeit-Timer" und die folgenden THEN-Werte parametriert:

THEN-Wert  $1 = 0.3$ "

THEN-Wert  $2 = 0.7$ ".

Wenn der THEN-Befehl ausgeführt wird, wird der Ablauf der Nachlaufzeiten der Aktion 3 und Aktion 7 gestoppt und die Nachlaufzeit-Timer dieser Aktionen werden auf "0" zurückgesetzt.

- **1.** Die Werte für die erforderliche Anzahl an THEN-Werten definieren [\(Abb.](#page-146-0) 84/14).
- **2.** Die Werte für die erforderliche Anzahl an ELSE-Werten definieren [\(Abb.](#page-147-0) 85/15).

### <span id="page-153-0"></span>**Parameter der Aktion auf Richtigkeit** ü**berpr**ü**fen**

- **1.** Neben einem Eingabefeld auf **U** tippen [\(Abb.](#page-145-0) 83/8).
	- Die vollständige Bezeichnung der gewählten Einstellung bzw. der vollständige Pfad des eingestellten Parameters wird angezeigt.
- **2.** Die Parameter auf Richtigkeit überprüfen.

## **5.4.6.5 Logikmodul im laufenden Betrieb verwenden**

Sie können das Logikmodul über die Anwendungseinzelansicht starten.

Voraussetzungen:

Das gewünschte Logikmodul ist korrekt parametriert und einem Anwendungsmodul zugeordnet:

- *Kapitel* [5.3.1](#page-92-0) ["Zuordnungen zu Anwendungsmodulen prüfen"](#page-92-0) *auf Seite [93](#page-92-0)*
- *Kapitel* [5.7.3](#page-225-0) ["Anwendungsübersicht im Betrieb verwenden"](#page-225-0) *auf Seite [226](#page-225-0)*

Sobald ein Anwendungsmodul mit der Primärfunktion "Logikmodul" aktiviert wird, prüft der Pumpen-Controller automatisch die parametrierten Aktionen. Wenn ein Fehler in der Parametrierung erkannt wird, wird das Anwendungsmodul automatisch deaktiviert und eine Fehlermeldung erzeugt.

- 1. In der "Anwendungsübersicht" ( $\frac{1}{2}$  Kapitel [5.7.3](#page-225-0) "Anwendungsü[bersicht im Be](#page-225-0)[trieb verwenden](#page-225-0)" *auf Seite [226](#page-225-0)*) das gewünschte Anwendungsmodul mit der Primärfunktion "Logikmodul" antippen.
	- $\Rightarrow$  Die Anwendungseinzelansicht des Logikmoduls [\(Abb.](#page-154-0) 86) öffnet sich.

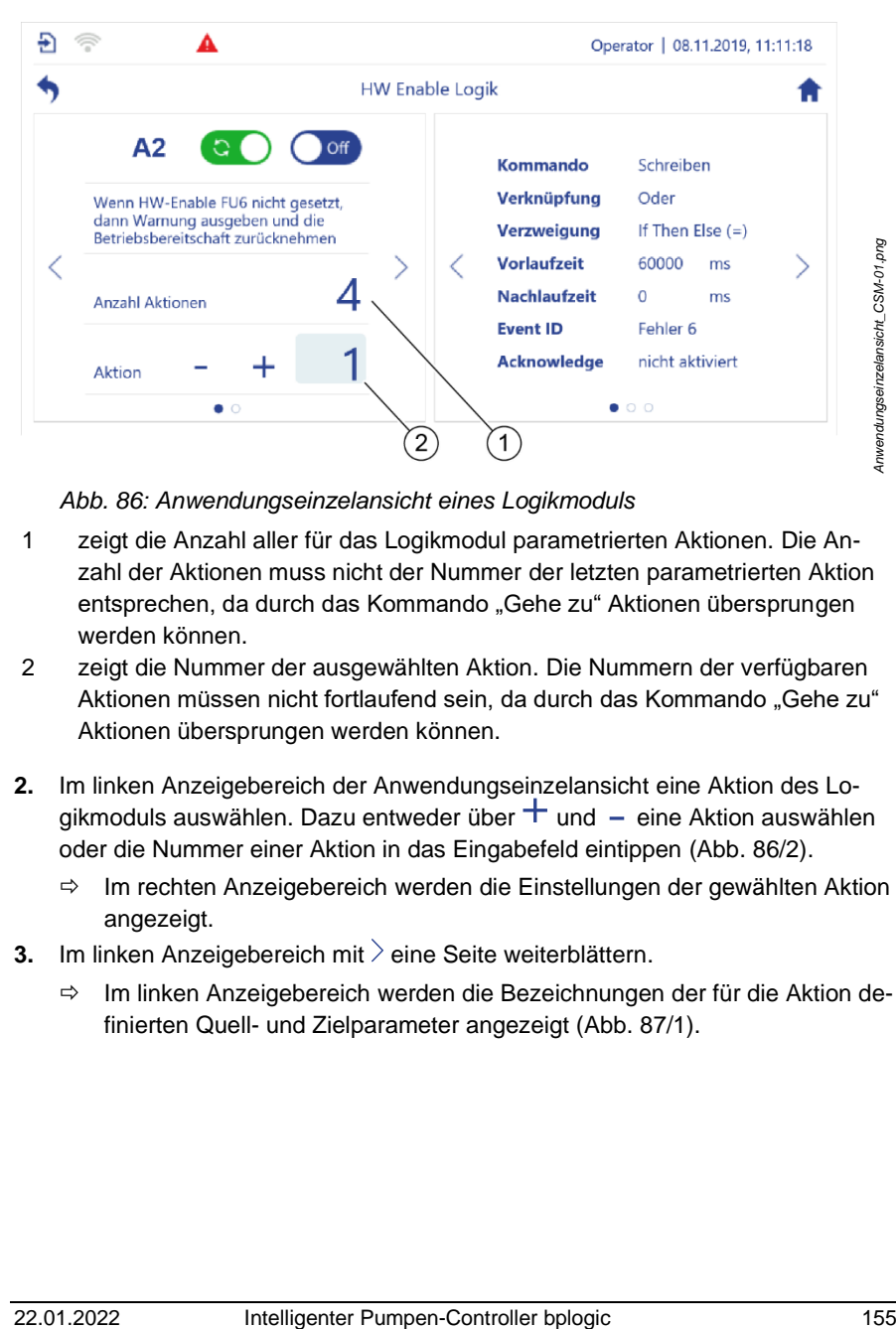

*Abb. 86: Anwendungseinzelansicht eines Logikmoduls*

- <span id="page-154-0"></span>1 zeigt die Anzahl aller für das Logikmodul parametrierten Aktionen. Die Anzahl der Aktionen muss nicht der Nummer der letzten parametrierten Aktion entsprechen, da durch das Kommando "Gehe zu" Aktionen übersprungen werden können.
- 2 zeigt die Nummer der ausgewählten Aktion. Die Nummern der verfügbaren Aktionen müssen nicht fortlaufend sein, da durch das Kommando "Gehe zu" Aktionen übersprungen werden können.
- **2.** Im linken Anzeigebereich der Anwendungseinzelansicht eine Aktion des Logikmoduls auswählen. Dazu entweder über  $+$  und  $-$  eine Aktion auswählen oder die Nummer einer Aktion in das Eingabefeld eintippen [\(Abb.](#page-154-0) 86/2).
	- $\Rightarrow$  Im rechten Anzeigebereich werden die Einstellungen der gewählten Aktion angezeigt.
- **3.** Im linken Anzeigebereich mit  $\geq$  eine Seite weiterblättern.
	- $\Rightarrow$  Im linken Anzeigebereich werden die Bezeichnungen der für die Aktion definierten Quell- und Zielparameter angezeigt [\(Abb.](#page-155-0) 87/1).

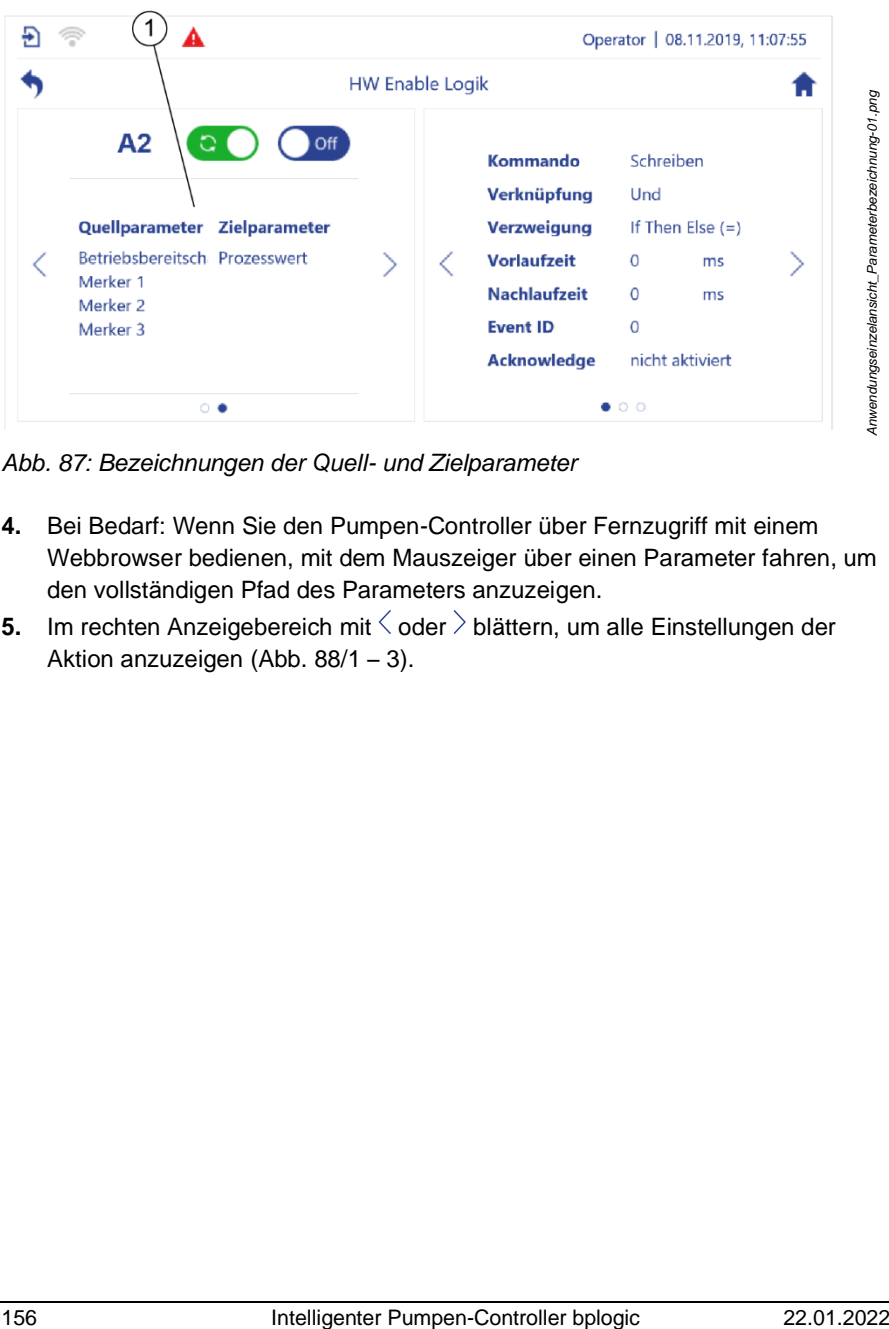

<span id="page-155-0"></span>*Abb. 87: Bezeichnungen der Quell- und Zielparameter*

- **4.** Bei Bedarf: Wenn Sie den Pumpen-Controller über Fernzugriff mit einem Webbrowser bedienen, mit dem Mauszeiger über einen Parameter fahren, um den vollständigen Pfad des Parameters anzuzeigen.
- **5.** Im rechten Anzeigebereich mit  $\leq$  oder  $\geq$  blättern, um alle Einstellungen der Aktion anzuzeigen [\(Abb.](#page-156-0) 88/1 – 3).

| Operator   08.11.2019, 11:17:49                                                                                                    | Operator   08.11.2019, 11:17:07                                                                                                    | Operator   08.11.2019, 11:19:05                                                                                                    |
|----------------------------------------------------------------------------------------------------|----------------------------------------------------------------------------------------------------|----------------------------------------------------------------------------------------------------|
| e Logik                                                                                                    | ible Logik                                                                                                    | able Logik                                                                                                    |
| <b>Kommando</b><br>Schreiben<br>Verknüpfung<br>Und<br><b>Verzweigung</b><br>If Then Else $(=)$<br><b>Vorlaufzeit</b><br>0<br>ms<br><b>Nachlaufzeit</b><br>$\mathbf 0$<br>ms<br><b>Event ID</b><br>$\overline{0}$<br><b>Acknowledge</b><br>nicht aktiviert<br>1 | ١f<br>Then<br>Else<br>0.000000<br>1.000000<br>1.000000<br>1.000000<br>1.000000<br>↘<br>1.000000<br><b>GOTO</b><br>2                                                              | Anwendungseinzelan-<br>sicht_Statusfenster_Eigenschaften-01.png<br>Quellparameter<br>Zielparameter<br>0.000000<br>0.000000<br>0.000000<br>0.000000<br>⋋<br>0.000000<br>000<br>3                                                                                                    |
| Abb. 88: Einstellungen der Aktion                                                                                                    |                                                                                                    |                                                                                                    |
| $\overline{2}$<br>ELSE-Befehl).<br>niert.                                                                                                    | zeigt die Werte der IF-, THEN- und ELSE-Werte.<br>Eine orangefarbene Markierung kann folgende Bedeutungen haben:<br>Ein THEN-Befehl oder ein ELSE-Befehl soll ausgeführt werden, | Wenn das Logikmodul aktiv ist: Die grüne Markierung kennzeichnet den<br>Befehl, der aktuell von der Aktion ausgeführt wird (THEN-Befehl oder<br>Die Bedingung gilt als "unwahr" aber es ist kein ELSE-Befehl defi-<br>aber die Vorlaufzeit oder die Nachlaufzeit ist noch nicht abgelaufen.<br>GOTO: zeigt den THEN-Wert und den ELSE-Wert für das Kommando<br>"Gehe zu Aktion" an. Wird "O" angezeigt, wird kein Kommando "Gehe zu |
| Aktion" ausgeführt.<br>3                                                                                                    | zeigt die Werte der Quell- und Zielparameter.                                                                                                    |                                                                                                    |
|                                                                                                    |                                                                                                    |                                                                                                    |
| 22.01.2022                                                                                                    | Intelligenter Pumpen-Controller bplogic                                                                                                    | 157                                                                                                    |

<span id="page-156-0"></span>*Abb. 88: Einstellungen der Aktion*

- 1 zeigt die IF-THEN-ELSE-Struktur der Logikfunktion.
- 2 zeigt die Werte der IF-, THEN- und ELSE-Werte.
	- Wenn das Logikmodul aktiv ist: Die grüne Markierung kennzeichnet den Befehl, der aktuell von der Aktion ausgeführt wird (THEN-Befehl oder ELSE-Befehl).
	- Eine orangefarbene Markierung kann folgende Bedeutungen haben:
		- − Die Bedingung gilt als "unwahr" aber es ist kein ELSE-Befehl definiert.
		- − Ein THEN-Befehl oder ein ELSE-Befehl soll ausgeführt werden, aber die Vorlaufzeit oder die Nachlaufzeit ist noch nicht abgelaufen.
	- *GOTO*: zeigt den THEN-Wert und den ELSE-Wert für das Kommando " Gehe zu Aktion" an. Wird "O" angezeigt, wird kein Kommando " Gehe zu Aktion" ausgeführt.
- 3 zeigt die Werte der Quell- und Zielparameter.

# **5.5 Sekundärfunktionen**

Sekundärfunktionen dienen der Erweiterung von Primärfunktionen.

Dieses Kapitel beschreibt die möglichen Sekundärfunktionen. Welche Sekundärfunktionen Ihnen zur Verfügung stehen, ist abhängig von der verwendeten Konfigurationsdatei des Pumpen-Controllers. Nur der Hersteller kann die Konfigurationsdatei anpassen.

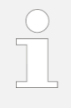

Bei Problemen mit der Konfiguration den Kundenservice kontaktieren:

• Hierzu die aktuelle Konfigurationsdatei bereitstellen *Kapitel* [7.2.1](#page-248-0) "Sichern [und Wiederherstellen](#page-248-0) vorbereiten" auf *Seite [249](#page-248-0)*.

Oder:

• Auftragsnummer und Seriennummer des Pumpen-Controllers bereithalten.

["Kundenservice"](#page-7-0) auf *Seite [8](#page-7-0)*

# **5.5.1 Offsetregelung**

Die Offsetregelung dient der Druckbegrenzung und der Erweiterung des zulässigen Arbeitsbereichs einer Schraubenspindelpumpe. Bei der Offsetregelung wird über eine Druckvorwahl ein Druckbegrenzungsventil geöffnet, um Druckspitzen zu vermeiden.

### **Offsetregelung verwenden**

Voraussetzungen:

Die Sekundärfunktion "Offsetregelung" ist einem Anwendungsmodul mit der Primärfunktion "Regelbetrieb" zugeordnet, das die Prozessgröße "Druck" regelt:

- *Kapitel* [5.3.1](#page-92-0) *"*[Zuordnungen zu Anwendungsmodulen prüfen](#page-92-0)*" auf Seite [93](#page-92-0)*
- *Kapitel* [5.7.3](#page-225-0) *"*[Anwendungsübersicht im Betrieb verwenden](#page-225-0)*" auf Seite [226](#page-225-0)*

Zur Offsetregelung siehe auch *Kapitel* [5.6.1.2](#page-172-0) *"*[Analogeingänge](#page-172-0) [und -ausgänge parametrieren](#page-172-0)*" auf Seite [173](#page-172-0)*.

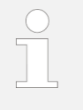

Das Vorgehen orientiert sich an *Kapitel* [5.4.2](#page-103-0) *"*[Regelbetrieb mit](#page-103-0)  [einer Pumpe](#page-103-0)*" auf Seite [104](#page-103-0)*.

Das Anwendungsmodul einstellen wie dort beschrieben.

# **5.5.2 Verschleißerkennung**

Die Sekundärfunktion "Verschleißerkennung" ist nur für eintauchende Schraubenspindelpumpen geeigneter Baugröße verfügbar. Welche Baugrößen geeignet sind, können Sie beim Hersteller des Pumpen-Controllers erfragen.

Die Verschleißerkennung dient dazu, den Verschleißzustand eintauchender Schraubenspindelpumpen zu bestimmen und die Entwicklung des Verschleißzustands auf einen frei wählbaren Vorhersagezeitraum hochzurechnen.

Dazu misst die Verschleißerkennung, wie schnell die Schraubenspindelpumpe drehen muss, um Medium mit einem voreingestellten Druck zu fördern. Die Verschleißerkennung vergleicht das Messergebnis mit den Ergebnissen vorheriger Verschleißmessungen und ermittelt, ob sich die Pumpenleistung seit der letzten Verschleißmessung verändert hat.

Auf diese Weise kann die Verschleißerkennung berechnen, wie viele Betriebsstunden die Schraubenspindelpumpe bei gleichbleibender Beanspruchung eingesetzt werden kann, bevor sie durch Verschleiß beschädigt wird.

Dazu muss die Verschleißerkennung abhängig von der Beanspruchung der Schraubenspindelpumpe regelmäßig eine Verschleißmessung durchführen.

# **5.5.2.1 Verschleißerkennung parametrieren**

Alle Benutzergruppen können die Parameter der Verschleißerkennung auf Richtigkeit überprüfen. Die folgenden Benutzergruppen können zusätzlich den Vorhersagezeitraum einstellen.

- Service
- Admin

Der Vorhersagezeitraum ist der Zeitraum, für den die Verschleißerkennung den zu erwartenden Verschleiß der Pumpe prognostiziert.

Nach Ablauf des Vorhersagezeitraums zeigt der Pumpen-Controller eine Warnmeldung an, die daran erinnert, eine weitere Verschleißmessung durchzuführen.

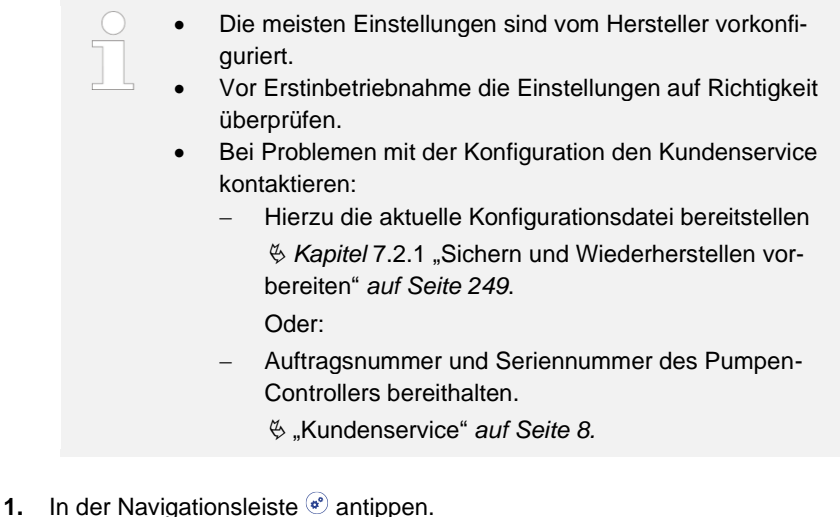

- Das Menü *"Konfiguration"* öffnet sich.
- **2.** Im Menü *"Konfiguration" "Anwendungen"* antippen.
	- *"Konfiguration – Anwendungen"* öffnet sich.
- **3.** In *"Konfiguration – Anwendungen" "Sekundärfunktionen"* antippen.
	- *"Konfiguration – Anwendungen – Sekundärfunktionen"* [\(Abb.](#page-159-0) 89) öffnet sich.

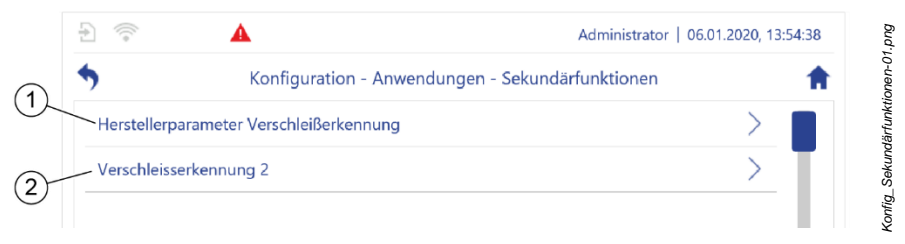

#### <span id="page-159-0"></span>*Abb. 89:* "*Sekundärfunktionen*"

**4.** *"Herstellerparameter Verschleißerkennung"* [\(Abb.](#page-159-0) 89/1) antippen.

- **5.** Die Verschleißerkennung für die gewünschte Schraubenspindelpumpe antippen, z. B. *"Verschleißerkennung 2"* [\(Abb.](#page-159-0) 89/2).
	- Das Menü *"Konfiguration – Anwendungen – Sekundärfunktionen – Verschleißerkennung 2"* [\(Abb.](#page-160-0) 90) öffnet sich.

| Konfiguration - Anwendungen - Sekundärfunktionen - Verschleisserkennung 2 |                        |        |
|---------------------------------------------------------------------------|------------------------|--------|
| <b>MIGHTLEVEL</b>                                                         | <b><i>L.UUUUUU</i></b> |        |
| Zeit zum Druckaufbau                                                      | 5000                   | ms     |
| Max. Psi Abweichung                                                       | 0.200000               |        |
| Vorhersagezeitraum                                                        | 90                     | Tag(e) |
| Max. Betriebsstunden der Pumpe bi                                         | $\circ$                | h      |

<span id="page-160-0"></span>*Abb. 90:* "*Verschleißerkennung 2*"

- **6.** Den gewünschten Vorhersagezeitraum einstellen [\(Abb.](#page-160-0) 90/1).
- **7.** Die übrigen Einstellungen auf Richtigkeit prüfen.

## **5.5.2.2 Verschleißmessung durchführen und Pumpenzustand ablesen**

Die Sekundärfunktion "Verschleißerkennung" fügt dem linken Anzeigebereich der Pumpeneinzelansicht zwei Seiten und dem rechten Anzeigebereich der Pumpeneinzelansicht eine Seite hinzu [\(Abb.](#page-161-0) 91 un[d Abb.](#page-162-0) 92). Auf diesen Seiten können Sie die Verschleißmessung starten und das Messergebnis ablesen.

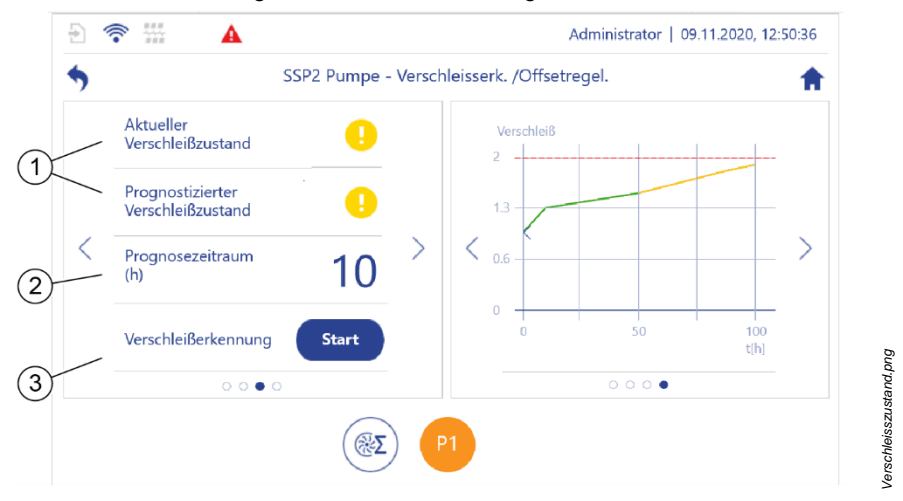

<span id="page-161-0"></span>*Abb. 91: Übersicht über den Verschleißzustand der Pumpe*

- 1 Zeigt den aktuellen Verschleißzustand der Pumpe an sowie den prognostizierten Verschleißzustand, den die Pumpe am Ende des Vorhersagezeitraums aufweisen wird.
	- : Normalbetrieb. Es sind keine besonderen Maßnahmen erforderlich.
	- **B**: signifikanter Kennlinienrückgang, Gefahr erhöhter Schwingungswerte und Betriebsgeräusche. Die Pumpe sollte gewartet werden.
	- $\bullet$   $\bullet$ : Gefahr irreparabler Pumpenschäden, in der Regel stark erhöhte Vibrationen und Betriebsgeräusche. Der Pumpen-Controller zeigt eine Fehlermeldung an. Die Pumpe muss repariert oder ausgetauscht werden.
- 2 Zeigt den Zeitraum an, an dessen Ende die Pumpe den prognostizierten Vorhersagezustand [\(Abb.](#page-161-0) 91/1) aufweist.
- 3 Startet die Verschleißmessung.

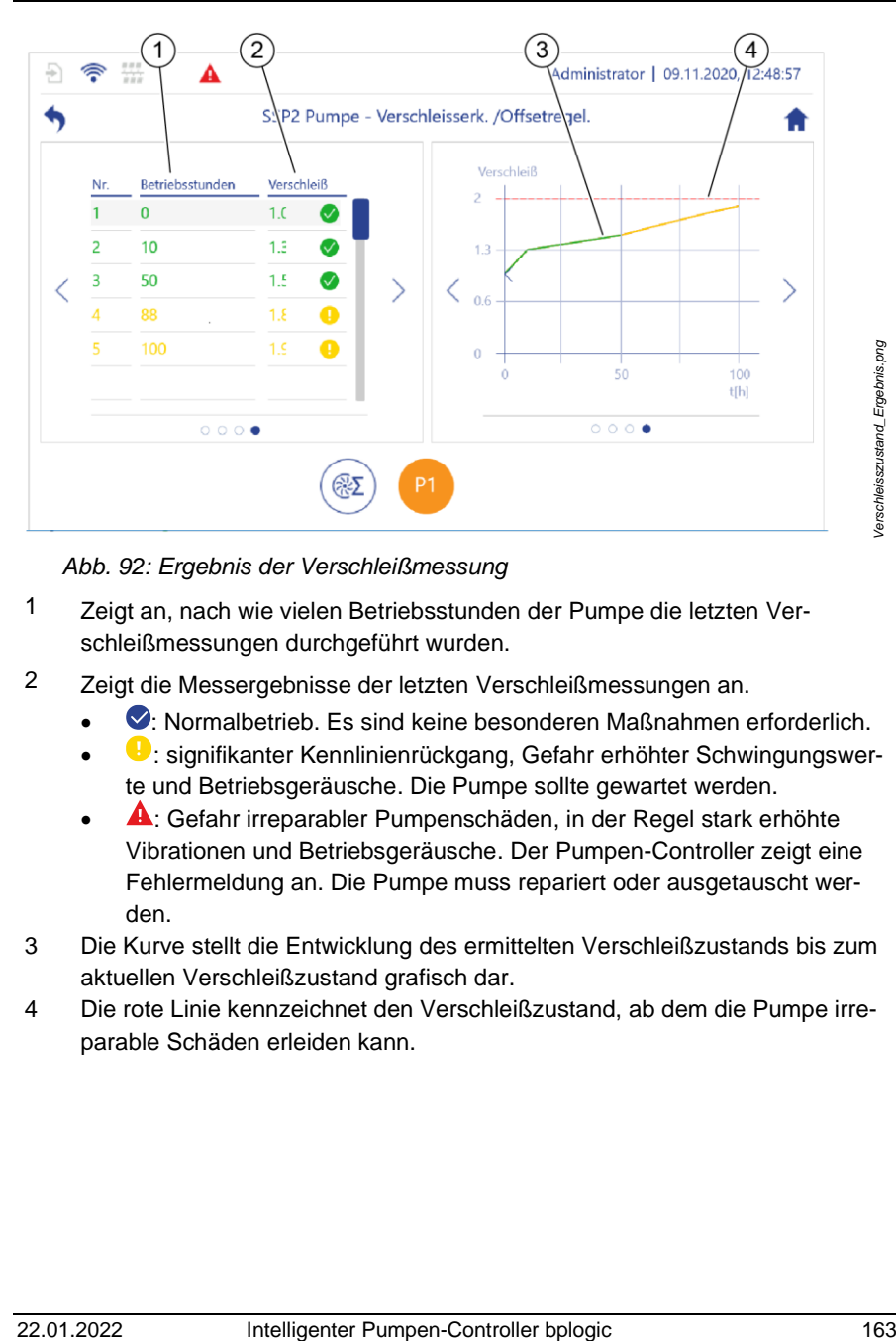

<span id="page-162-0"></span>*Abb. 92: Ergebnis der Verschleißmessung*

- 1 Zeigt an, nach wie vielen Betriebsstunden der Pumpe die letzten Verschleißmessungen durchgeführt wurden.
- 2 Zeigt die Messergebnisse der letzten Verschleißmessungen an.
	- : Normalbetrieb. Es sind keine besonderen Maßnahmen erforderlich.
	- **•**: signifikanter Kennlinienrückgang, Gefahr erhöhter Schwingungswerte und Betriebsgeräusche. Die Pumpe sollte gewartet werden.
	- **A:** Gefahr irreparabler Pumpenschäden, in der Regel stark erhöhte Vibrationen und Betriebsgeräusche. Der Pumpen-Controller zeigt eine Fehlermeldung an. Die Pumpe muss repariert oder ausgetauscht werden.
- 3 Die Kurve stellt die Entwicklung des ermittelten Verschleißzustands bis zum aktuellen Verschleißzustand grafisch dar.
- 4 Die rote Linie kennzeichnet den Verschleißzustand, ab dem die Pumpe irreparable Schäden erleiden kann.

#### **Verschlei**ß**messung durchf**ü**hren**

Wie häufig eine Verschleißmessung durchgeführt werden muss, ist davon abhängig, wie häufig und wie stark die Schraubenspindelpumpe beansprucht wird. Führen Sie mindestens nach jeweils einem Drittel des Vorhersagezeitraums eine Verschleißmessung durch.

#### Beispiel:

Wenn ein Prognosezeitraum von 90 Tagen eingestellt ist, muss bei gleichbleibenden Betrieb alle 30 Tage eine Verschleißmessung durchgeführt werden.

#### Voraussetzungen

- Das Anwendungsmodul, dem die zu prüfende Pumpe zugeordnet ist, zeigt keinen Fehler an.
- Das Anwendungsmodul, dem die zu prüfende Pumpe zugeordnet ist, ist aktiviert.

### **HINWEIS!**

### **Verfälschte Messergebnisse durch Bypassleckagen!**

Bypassleckagen, z. B. durch Druckbegrenzungsventile, können die Messergebnisse verfälschen. Dadurch ermittelt die Verschleißerkennung einen größeren Verschleiß an der Pumpe als tatsächlich vorhanden ist. Dadurch kann z. B. eine funktionstüchtige Pumpe als wartungs- oder reparaturbedürftig angezeigt werden.

- Führen Sie die Verschleißmessung nur in einem System durch, dass gegen Bypassleckagen gesichert ist.
- Führen Sie die Verschleißmessung nur für eintauchende Schraubenspindelpumpen geeigneter Baugröße durch.
- **1.** Die Pumpeneinzelansicht der zu prüfenden Pumpe aufrufen.
- **2.** Im linken Anzeigebereich der Pumpeneinzelansicht mit  $\leq$  oder  $\geq$  blättern, bis die Übersicht über den Verschleißzustand [\(Abb.](#page-161-0) 91/1) angezeigt wird.
- **3.** Auf die Schaltfläche "Start" tippen.
	- $\Rightarrow$  Ein Assistent mit Benutzerführung [\(Abb.](#page-164-0) 93) öffnet sich.

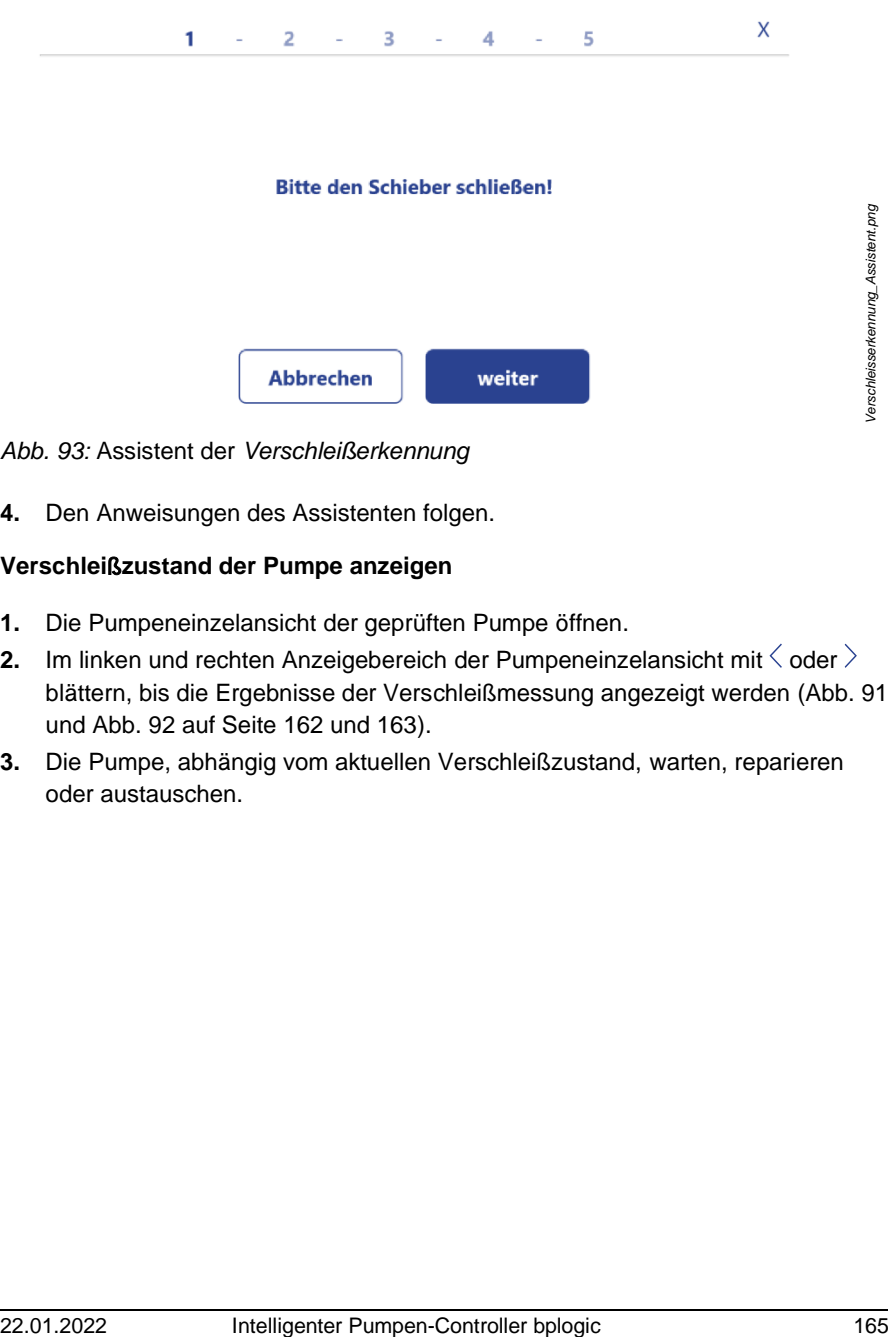

<span id="page-164-0"></span>*Abb. 93:* Assistent der *Verschleißerkennung*

**4.** Den Anweisungen des Assistenten folgen.

### **Verschlei**ß**zustand der Pumpe anzeigen**

- **1.** Die Pumpeneinzelansicht der geprüften Pumpe öffnen.
- **2.** Im linken und rechten Anzeigebereich der Pumpeneinzelansicht mit  $\langle$  oder  $\rangle$ blättern, bis die Ergebnisse der Verschleißmessung angezeigt werden [\(Abb.](#page-161-0) 91 und [Abb.](#page-162-0) 92 auf Seite [162](#page-161-0) und [163\)](#page-162-0).
- **3.** Die Pumpe, abhängig vom aktuellen Verschleißzustand, warten, reparieren oder austauschen.

# **5.6 Pumpen-Controller parametrieren**

Dieses Kapitel beschreibt die maximal verfügbaren Parametriermöglichkeiten. Welche Parametriermöglichkeiten auf Ihrem Pumpen-Controller verfügbar sind, ist abhängig von der verwendeten Konfigurationsdatei Ihres Pumpen-Controllers.

Alle Einstellungsparameter des Pumpen-Controllers, die Sie speichern können, sind weiß hinterlegt [\(Abb.](#page-165-0) 94/1).

Alle Einstellungsparameter des Pumpen-Controllers, die Sie nicht speichern können, sind grau hinterlegt [\(Abb.](#page-165-0) 94/2).

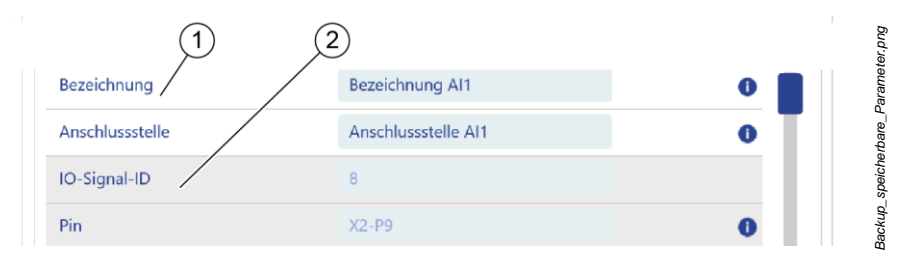

<span id="page-165-0"></span>*Abb. 94: Speicherbare und nicht speicherbare Einstellungsparameter des Pumpen-Controllers*

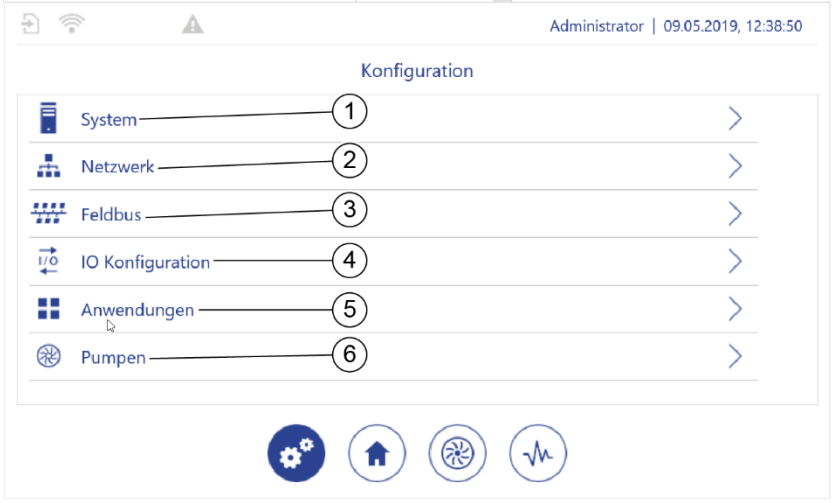

### **Grundeinstellungen zum Parametrieren öffnen**

<span id="page-166-0"></span>Abb. 95: "Konfiguration"

- **1.** In der Navigationsleiste <sup>®</sup> antippen.
	- Die Ansicht *"Konfiguration"* [\(Abb.](#page-166-0) 95) öffnet sich.
- **2.** Je nach gewünschten Einstellungen wie folgt weiter navigieren:
	- IO-Konfiguration: [Abb.](#page-166-0) 95/4
		- *Kapitel* [5.6.1](#page-167-0) *"*[IO parametrieren](#page-167-0)*" auf Seite [168](#page-167-0)*
	- Pumpen: [Abb.](#page-166-0) 95/6 *Kapitel* [5.6.1.5](#page-182-0) *"*[Pumpen parametrieren](#page-182-0)*" auf Seite [183](#page-182-0)*
	- System[: Abb.](#page-166-0) 95/1 *Kapitel* [5.6.2](#page-189-0) *"*[Systemeinstellungen](#page-189-0)*" auf Seite [190](#page-189-0)*
	- LAN und WLAN: [Abb.](#page-166-0) 95/2
		- − *Kapitel [5.6.3](#page-201-0) "*[LAN parametrieren](#page-201-0)*" auf Seite [202](#page-201-0)*
		- − *Kapitel* [5.6.4](#page-204-0) ["WLAN-Modul parametrieren"](#page-204-0) *auf Seite [205](#page-204-0)*
		- − *Kapitel* [6.2](#page-242-0) "[WLAN](#page-242-0)" *auf Seite [243](#page-242-0)*
	- Feldbus[: Abb.](#page-166-0) 95/3 *Kapitel* [5.6.5](#page-206-0) *"*[Feldbus-Parameter](#page-206-0) prüfen*" auf Seite [207](#page-206-0)*
	- Anwendungen: [Abb.](#page-166-0) 95/5 *Kapitel* [5.3](#page-91-0) *"*[Anwendungsmodule](#page-91-0)*" auf Seite [92](#page-91-0)*

Siehe in diesem Zusammenhang auch *Kapitel* [6](#page-237-0) *"*[Zusatzfunktionen](#page-237-0)*" auf Seite [238](#page-237-0)*.

## <span id="page-167-0"></span>**5.6.1 IO parametrieren**

Sie können die Sensoren und Aktoren direkt an die IO-Module des Pumpen-Controllers anschließen oder an die IOs der Frequenzumrichter. Die Parametrierung über den Pumpen-Controller läuft in beiden Fällen auf die gleiche Weise ab.

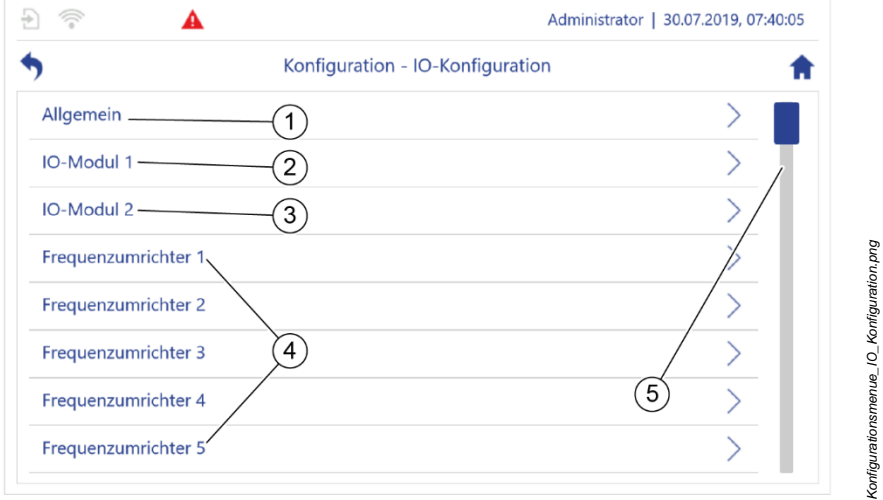

<span id="page-167-1"></span>Abb. 96: "IO-Konfiguration"

- **3.** In *"Konfiguration" "IO-Konfiguration"* antippen.
	- *"Konfiguration – IO-Konfiguration"* [\(Abb.](#page-167-1) 96) öffnet sich.

|            |                       | Konfiguration - IO-Konfiguration - Allgemein                                                                                                    |                                      |
|------------|-----------------------|----------------------------------------------------------------------------------------------------|--------------------------------------|
|            | Anzahl der IO Module  | $\overline{2}$                                                                                                    |                                      |
|            | Instanz IO-Modul 1    | $\mathbf{1}$                                                                                                    |                                      |
|            |                       |                                                                                                    |                                      |
|            | Instanz IO-Modul 2    | $\overline{c}$                                                                                                    | Konfiguration_IO-Modul-Allgemein.png |
|            | Abb. 97: "IO-Auswahl" |                                                                                                    |                                      |
| 4.         |                       | Je nach gewünschten Einstellungen wie folgt weiter navigieren:<br>Abb. 96/1: "IO-Auswahl" (Abb. 97, allgemeine Angaben zu den IO-<br>Modulen, vom Hersteller voreingestellt)                                                                                                    |                                      |
|            |                       | Die Einstellungen sind vom Hersteller vorkonfiguriert.<br>Vor Erstinbetriebnahme die Einstellungen auf Richtigkeit<br>überprüfen.<br>Bei Problemen mit der Konfiguration den Kundenservice<br>kontaktieren:<br>Hierzu die aktuelle Konfigurationsdatei bereitstellen<br>§ Kapitel 7.2.1 "Sichern und Wiederherstellen vor-<br>bereiten" auf Seite 249.<br>Oder:<br>Auftragsnummer und Seriennummer des Pumpen-<br>Controllers bereithalten.<br>% "Kundenservice" auf Seite 8 |                                      |
|            | rieren" auf Seite 170 | Abb. 96/2 - 3: $\&$ Kapitel 5.6.1.1 "Digitaleingänge und -ausgänge paramet-<br>Abb. 96/4: $\frac{1}{2}$ Kapitel 5.6.1.4 "Aktoren parametrieren" auf Seite 180<br>Abb. 96/5: scrollen, um weitere Frequenzumrichter anzuzeigen                                                                                                    |                                      |
| 22.01.2022 |                       | Intelligenter Pumpen-Controller bplogic                                                                                                    | 169                                  |

<span id="page-168-0"></span>*Abb. 97: "IO-Auswahl"*

- **4.** Je nach gewünschten Einstellungen wie folgt weiter navigieren:
	- [Abb.](#page-167-1) 96/1: *"IO-Auswahl"* [\(Abb.](#page-168-0) 97, allgemeine Angaben zu den IO-Modulen, vom Hersteller voreingestellt)
		- Die Einstellungen sind vom Hersteller vorkonfiguriert.
		- Vor Erstinbetriebnahme die Einstellungen auf Richtigkeit überprüfen.
			- Bei Problemen mit der Konfiguration den Kundenservice kontaktieren:
				- − Hierzu die aktuelle Konfigurationsdatei bereitstellen *Kapitel* [7.2.1](#page-248-0) "Sichern [und Wiederherstellen](#page-248-0) vor[bereiten"](#page-248-0) *auf Seite [249](#page-248-0)*.
					- Oder:
				- − Auftragsnummer und Seriennummer des Pumpen-Controllers bereithalten.
					- ["Kundenservice"](#page-7-0) *auf Seite [8](#page-7-0)*
	- [Abb.](#page-167-1) 96/2 3: *Kapitel* [5.6.1.1](#page-169-0) "Digitaleingänge und -ausgä[nge paramet](#page-169-0)[rieren](#page-169-0)" *auf Seite [170](#page-169-0)*
	- [Abb.](#page-167-1) 96/4: *Kapitel* [5.6.1.4](#page-179-0) "[Aktoren parametrieren](#page-179-0)" *auf Seite [180](#page-179-0)*
	- [Abb.](#page-167-1) 96/5: scrollen, um weitere Frequenzumrichter anzuzeigen

# <span id="page-169-0"></span>**5.6.1.1 Digitaleingänge und -ausgänge parametrieren**

Für jeden Digitaleingang und jeden Digitalausgang kann eine Bezeichnung sowie ein Name für die Anschlussstelle vergeben werden. Außerdem können Sie festlegen, ob der der Pumpen-Controller das Signal des angeschlossenen Sensors invertiert.

Zusätzlich können Sie für jeden Digitalausgang des IO-Moduls 1 einstellen, ob Sie ihn als Ausgang oder Eingang verwenden möchten.

Alle anderen Einstellungen für die Digitaleingänge und -ausgänge sind vom Hersteller vorgegeben und müssen vor der Inbetriebnahme geprüft werden.

- 1. In "Konfiguration" "IO-Konfiguration" antippen.
	- *"Konfiguration – IO-Konfiguration"* [\(Abb.](#page-167-1) 96) öffnet sich.
- **2.** In *"IO-Konfiguration"* das gewünschte IO-Modul oder den gewünschten Frequenzumrichter antippen, z. B. "IO-Modul 1".
	- *"Konfiguration – IO-Konfiguration – IO-Modul 1"* [\(Abb.](#page-169-1) 98) öffnet sich.

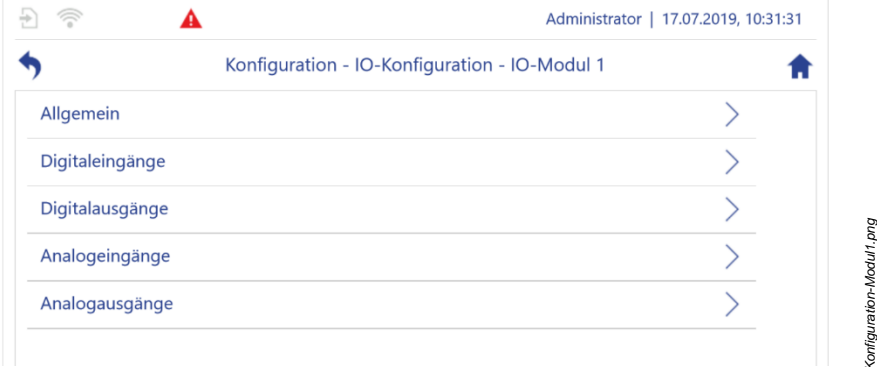

<span id="page-169-1"></span>*Abb. 98: "IO-Modul 1"*

- **3.** Entweder "Digitaleingänge" oder "Digitalausgänge" antippen.
	- *"Digitaleingänge"* oder *"Digitalausgänge"* öffnet sich [\(Abb.](#page-170-0) 99). Eine Liste der verfügbaren Digitaleingänge oder Digitalausgänge wird angezeigt.

*Konfiguration-Modul1.png*

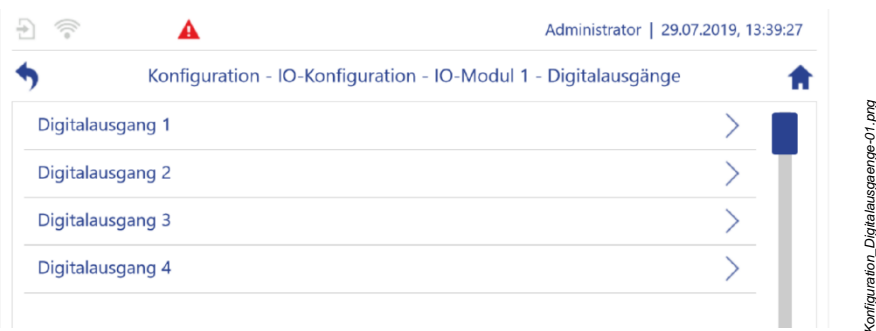

<span id="page-170-0"></span>*Abb. 99: "Digitalausgänge"*

- <span id="page-170-1"></span>**4.** In *"Digitaleingänge"* den gewünschten Digitaleingang oder in *"Digitalausgänge"*  den gewünschten Digitalausgang antippen, z. B. *"Digitalausgang 1".*
	- *"Digitalausgang 1"* [\(Abb.](#page-170-1) 100) öffnet sich.

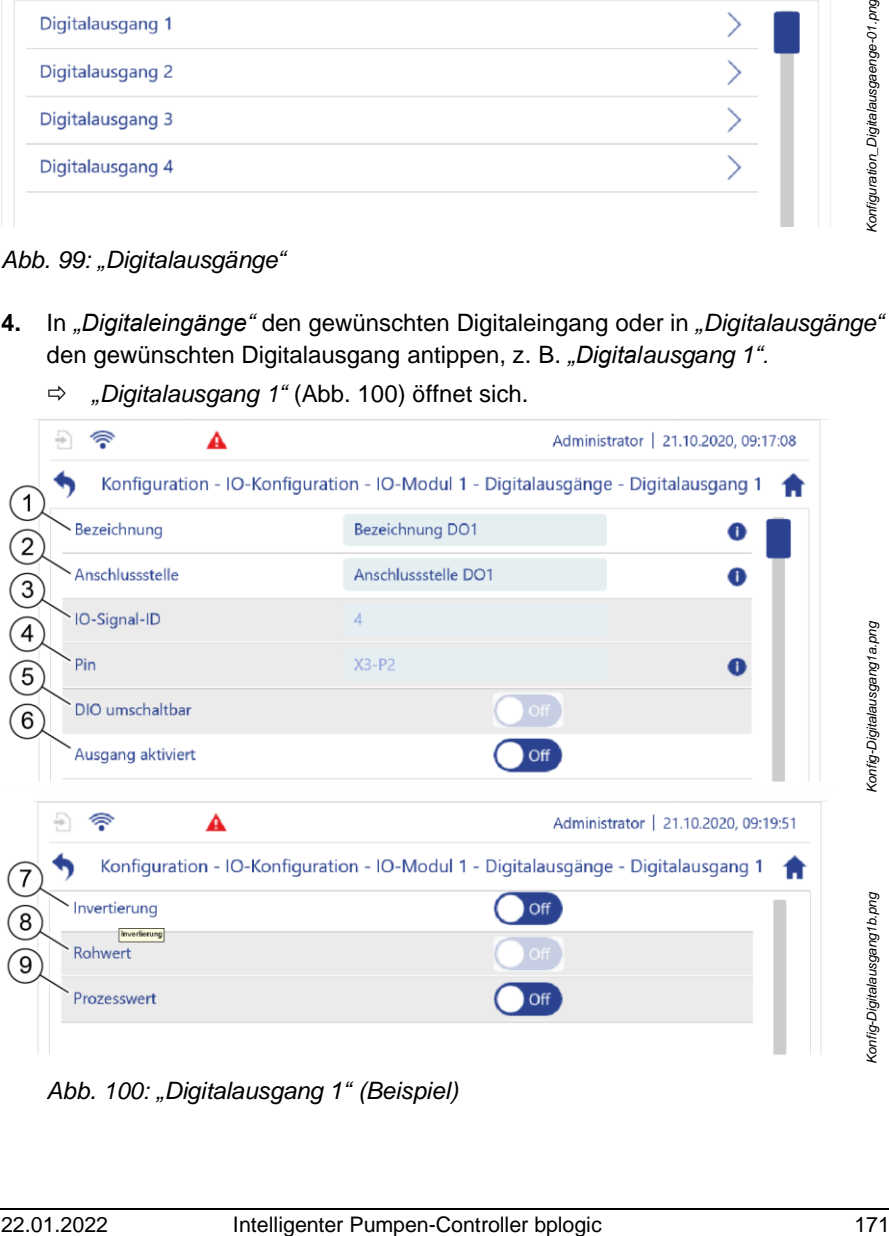

*Abb. 100: "Digitalausgang 1" (Beispiel)*

#### 5 Pumpen-Controller betreiben

- 1 Bezeichnung des Eingangs/ **Ausgangs**
- 3 IO-Signal-ID des Eingangs/ Ausgangs: Kennung für einen Anschlusspunkt (z. B. DI1)
- 5 zeigt an, ob es sich um einen umschaltbaren Ausgang handelt:
	- ON: Die Funktion des Ausgangs kann umgeschaltet werden. Der Ausgang kann als Eingang verwendet werden.
	- OFF: Die Funktion des Ausgangs kann nicht umgeschaltet werden.

7 zeigt an, ob der Pumpen-Controller die Logik des angeschlossenen Sensors invertiert.

- ON: Invertiert die Logik des angeschlossenen Sensors.
- OFF: Die Logik des angeschlossenen Sensors wird nicht invertiert.
- 9 zeigt den Prozesswert des Digitaleingangs bzw. -ausgangs an.
	- ON: Prozesswert ist 1
	- OFF: Prozesswert ist 0
- **5.** Die gewünschten Einstellungen vornehmen.
- **6.** Alle nicht parametrierbaren Einstellungen prüfen.
- 2 Name der Anschlussstelle
- 4 Anschluss-IO-Signal-Pin:
	- $X = M12$ -Anschluss am IO-Modul, im Beispiel X3
	- $P = Pin$  am M12-Anschluss, im Beispiel Pin 2
- 6 bei einem umschaltbaren Ausgang:
	- ON: Der Ausgang wird als Ausgang verwendet.
	- OFF: Der Ausgang wird als Eingang verwendet.

Zeigt den Rohwert des Digitaleingangs oder des Digitalausgangs an, das heißt, ohne Invertierung.

- Viele der Einstellungen sind vom Hersteller vorkonfiguriert.
- Vor Erstinbetriebnahme die Einstellungen auf Richtigkeit überprüfen.
- Bei Problemen mit der Konfiguration den Kundenservice kontaktieren:
	- Hierzu die aktuelle Konfigurationsdatei bereitstellen  $%$  Kapitel [7.2.1](#page-248-0) "Sichern [und Wiederherstellen](#page-248-0) vorberei[ten"](#page-248-0) *auf Seite [249](#page-248-0)*.

Oder:

- − Auftragsnummer und Seriennummer des Pumpen-Controllers bereithalten.
	- ["Kundenservice"](#page-7-0) *auf Seite [8](#page-7-0)*

# <span id="page-172-0"></span>**5.6.1.2 Analogeingänge und -ausgänge parametrieren**

Für jeden Analogeingang und jeden Analogausgang kann eine Bezeichnung sowie ein Name für die Anschlussstelle vergeben werden. Außerdem können Sie die Betriebsart des Analogeingangs oder -ausgangs zwischen dem Strommodus und dem Spannungsmodus umschalten.

Alle anderen Einstellungen für die Analogeingänge und -ausgänge sind vom Hersteller vorgegeben und müssen vor der Inbetriebnahme geprüft werden.

- **1.** In *"Konfiguration" "IO-Konfiguration"* antippen.
	- *"Konfiguration – IO-Konfiguration"* [\(Abb.](#page-167-1) 96) öffnet sich.
- **2.** In *"IO-Konfiguration"* das gewünschte IO-Modul oder den gewünschten Frequenzumrichter antippen, z. B. "IO-Modul 1".
	- *""Konfiguration – IO-Konfiguration – IO-Modul 1"* [\(Abb.](#page-173-0) 101) öffnet sich.

#### 5 Pumpen-Controller betreiben

|                 | Konfiguration - IO-Konfiguration - IO-Modul 1 |
|-----------------|-----------------------------------------------|
| Allgemein       |                                               |
| Digitaleingänge |                                               |
| Digitalausgänge |                                               |
| Analogeingänge  |                                               |
| Analogausgänge  |                                               |

<span id="page-173-0"></span>*Abb. 101: "IO-Modul 1"*

- 3. Entweder "Analogeingänge" oder "Analogausgänge" antippen.
	- *"Analogeingänge"* oder *"Analogausgänge" (*[Abb.](#page-173-1) 102*)* öffnet sich. Eine Liste der verfügbaren Analogeingänge oder Analogausgänge wird angezeigt.

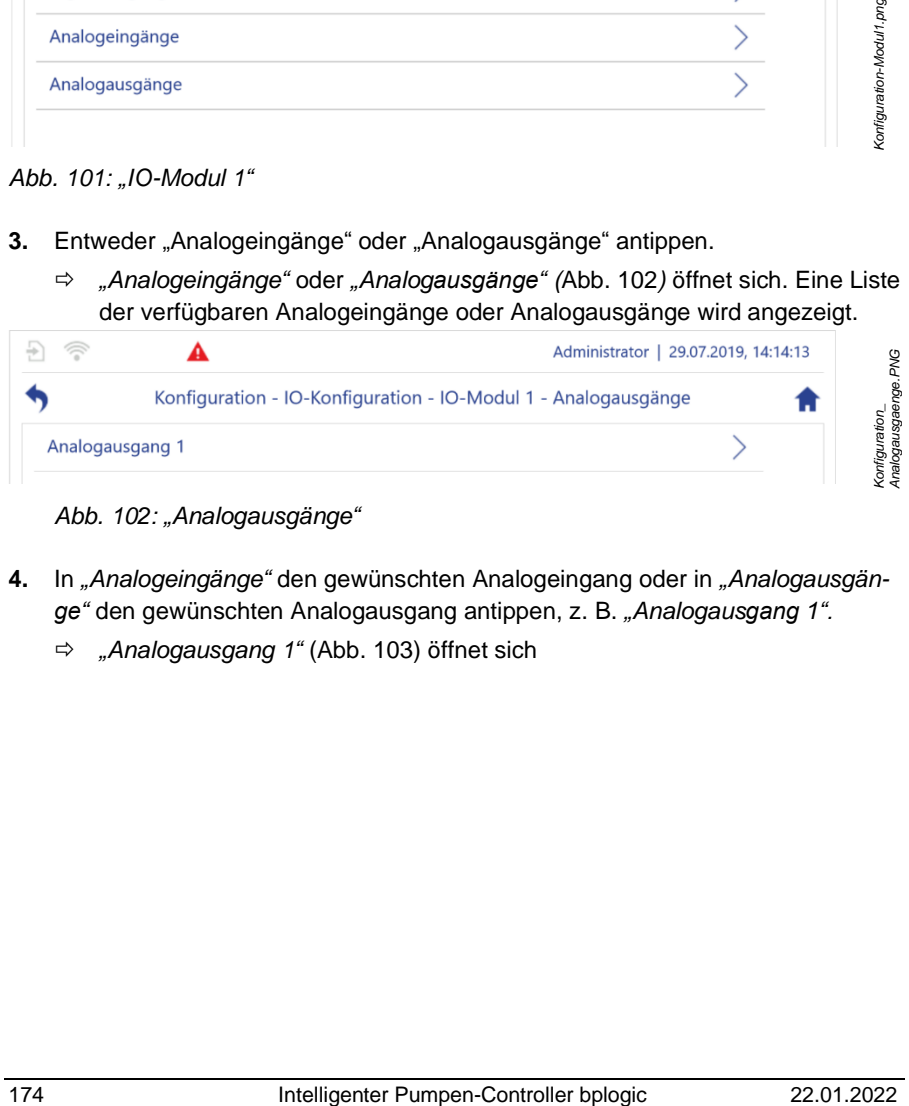

*Abb. 102: "Analogausgänge"*

- <span id="page-173-1"></span>**4.** In *"Analogeingänge"* den gewünschten Analogeingang oder in *"Analogausgänge"* den gewünschten Analogausgang antippen, z. B. *"Analogausgang 1".*
	- *"Analogausgang 1"* [\(Abb.](#page-174-0) 103) öffnet sich

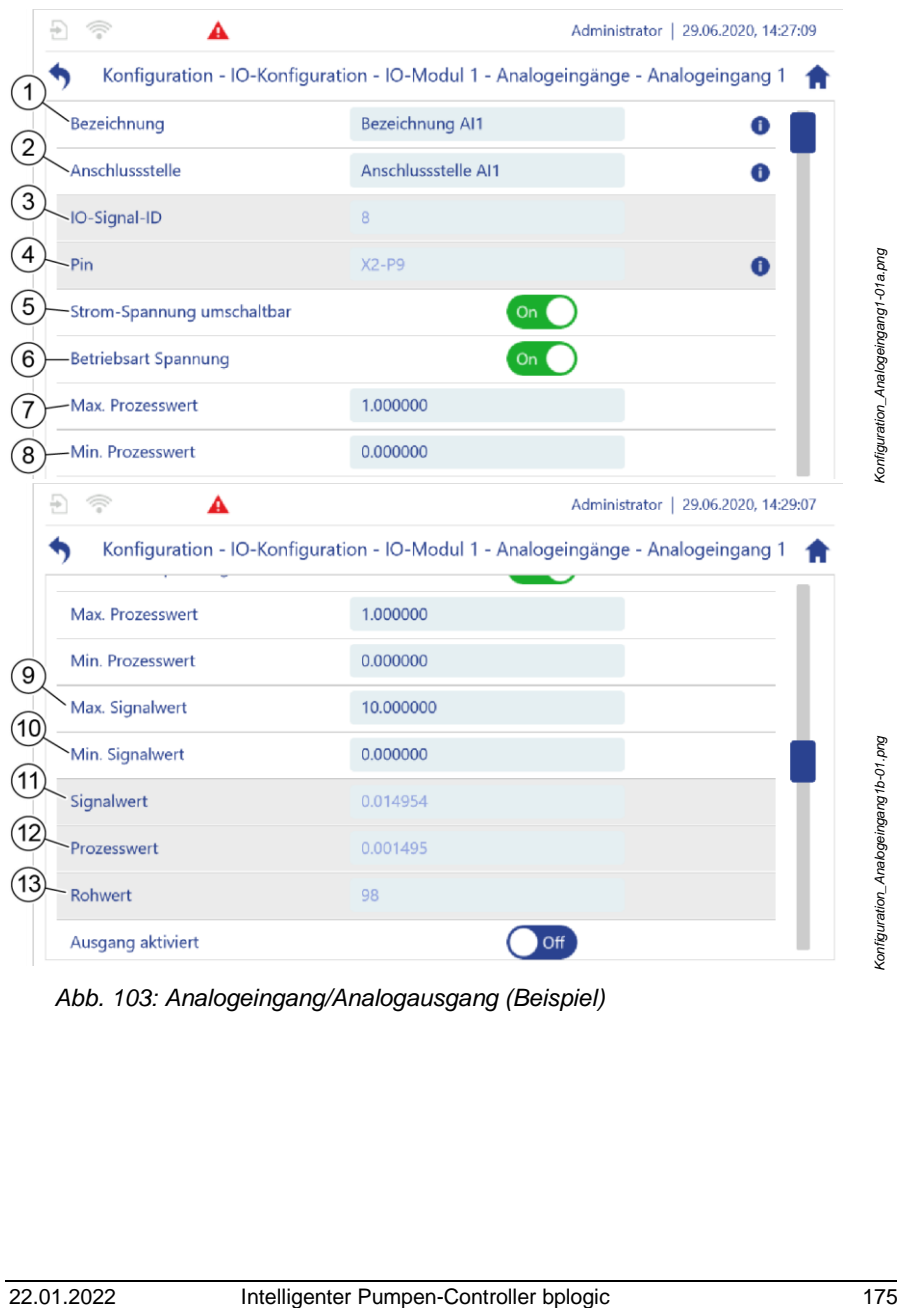

<span id="page-174-0"></span>*Abb. 103: Analogeingang/Analogausgang (Beispiel)*

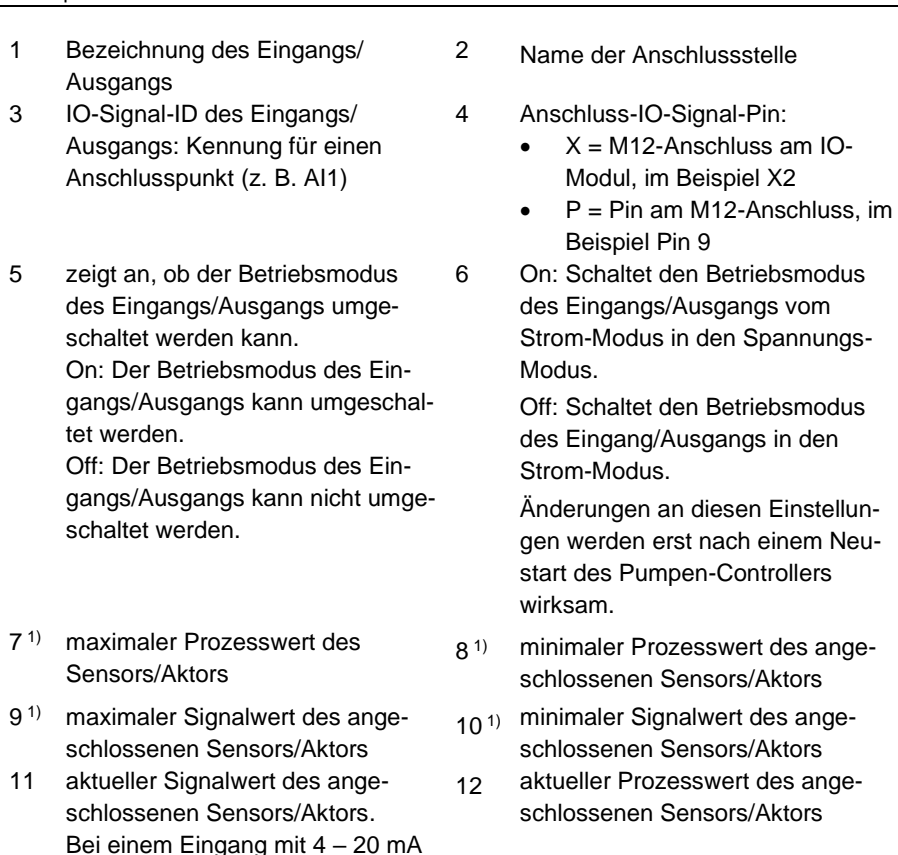

1) Die Sensoren und Aktoren messen und stellen physikalische Prozessgrößen wie z. B. Druck oder Durchfluss. Die Sensoren und Aktoren übermitteln die Werte dieser Prozessgrößen an den Pumpen-Controller mittels elektrischer Signale wie z. B. elektrische Spannung im Bereich von 0 – 10 V oder Strom im Bereich von  $4 \text{ mA} - 20 \text{ mA}$ .

zeigt der Wert "2" einen Leitungsbruch und der Wert "22" einen

13 Der Rohwert zeigt den Wert des Analog-Digital-Wandlers an.

Kurzschluss an.

Über die Parameter für die minimalen und maximalen Prozesswerte und Signalwerte [\(Abb.](#page-174-0) 103/7 – 10) legen Sie den Messbereich für den angeschlossenen Sensor oder Aktor fest. Mithilfe dieser Parameter übersetzt der

Pumpen-Controller die elektronischen Signale zurück in physikalische Prozessgrößen (Beispiel:  $\frac{1}{2}$  [Abb.](#page-177-0) 104 *auf Seite [178](#page-177-0)*). Die einzustellenden Werte für diese Parameter können Sie dem Datenblatt des angeschlossenen Sensors oder Aktors entnehmen.

- **5.** Die minimalen und maximalen Werte für den Prozesswert des angeschlossenen Sensors oder des angeschlossenen Aktors einstellen. Dazu die gewünschten Werte aus dem Datenblatt des Sensors oder Aktors entnehmen.
- **6.** Die minimalen und maximalen Werte für den Signalwert des angeschlossenen Sensors oder des angeschlossenen Aktors einstellen. Dazu die gewünschten Werte aus dem Datenblatt des Sensors entnehmen.
- **7.** Alle weiteren gewünschten Einstellungen vornehmen.
- **8.** Alle nicht parametrierbaren Einstellungen prüfen.

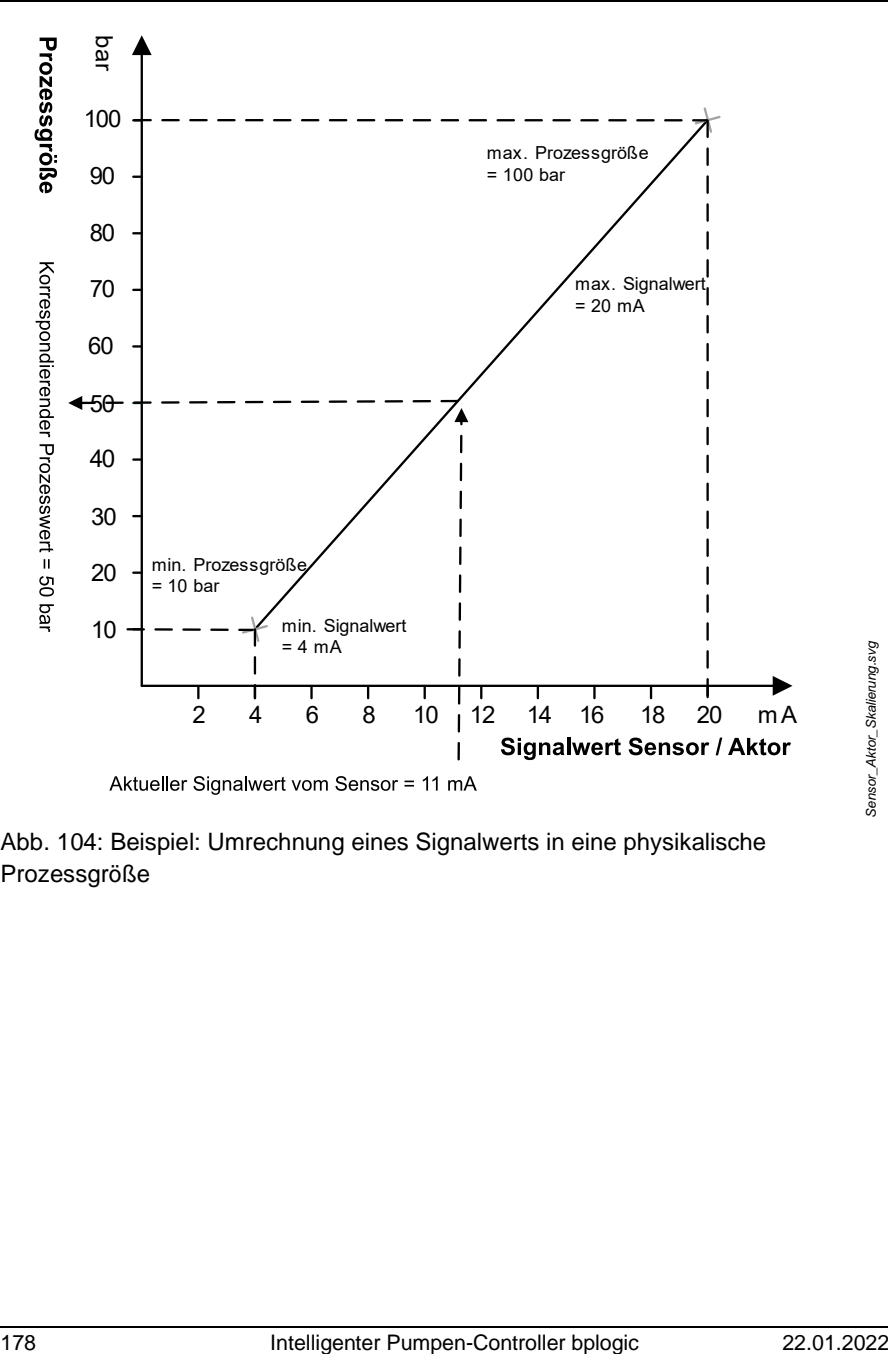

<span id="page-177-0"></span>Abb. 104: Beispiel: Umrechnung eines Signalwerts in eine physikalische Prozessgröße

- Viele der Einstellungen sind vom Hersteller vorkonfiguriert.
- Vor Erstinbetriebnahme die Einstellungen auf Richtigkeit überprüfen.
- Bei Problemen mit der Konfiguration den Kundenservice kontaktieren:
	- Hierzu die aktuelle Konfigurationsdatei bereitstellen *Kapitel* [7.2.1](#page-248-0) "Sichern [und Wiederherstellen](#page-248-0) vorberei[ten"](#page-248-0) *auf Seite [249](#page-248-0)*.

Oder:

- − Auftragsnummer und Seriennummer des Pumpen-Controllers bereithalten.
	- ["Kundenservice"](#page-7-0) *auf Seite [8](#page-7-0)*

## **5.6.1.3 Sensoren parametrieren**

Die Parametrierung findet für alle Sensoren auf die gleiche Weise statt.

Voraussetzung:

Die Sensoren sind fachgerecht angeschlossen  $\frac{1}{2}$  Kapitel [4.3](#page-42-0) ["Pumpen-](#page-42-0)[Controller elektrisch anschließen](#page-42-0)*" auf Seite* [43.](#page-42-0)

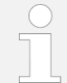

Auch die Dokumentationen der anzuschließenden Sensoren heranziehen.

Je nach verwendetem Sensor wie folgt vorgehen:

• Bei Sensoren mit Digitalanschluss Konfiguration überprüfen

 *Kapitel* [5.6.1.1](#page-169-0) *"*Digitaleingänge [und -ausgänge parametrieren](#page-169-0)*" auf Seite [170](#page-169-0)*.

- Bei Sensoren mit Analoganschluss:
	- − Signalform (Strom/Spannung), Sensorprozesswerte und Signalwerte (4 mA … 20 mA/0 V …10 V) eingeben.
	- − Übrige Konfiguration überprüfen.

 *Kapitel* [5.6.1.2](#page-172-0) "Analogeingänge [und -ausgänge parametrieren"](#page-172-0) *auf Seite [173](#page-172-0)*

- Die übrigen Einstellungen sind vom Hersteller vorkonfiguriert.
- Vor Erstinbetriebnahme die Einstellungen auf Richtigkeit überprüfen.
- Bei Problemen mit der Konfiguration den Kundenservice kontaktieren:
	- − Hierzu die aktuelle Konfigurationsdatei bereitstellen *Kapitel* [7.2.1](#page-248-0) "Sichern [und Wiederherstellen](#page-248-0) vorberei[ten"](#page-248-0) *auf Seite [249](#page-248-0)*.

Oder:

- − Auftragsnummer und Seriennummer des Pumpen-Controllers bereithalten.
	- ["Kundenservice"](#page-7-0) *auf Seite [8](#page-7-0)*

### <span id="page-179-0"></span>**5.6.1.4 Aktoren parametrieren**

Die Parametrierung erfolgt für alle Aktoren auf die gleiche Weise.

- Die meisten Einstellungen sind vom Hersteller vorkonfiguriert.
- Vor Erstinbetriebnahme die Einstellungen auf Richtigkeit überprüfen.
- Bei Problemen mit der Konfiguration den Kundenservice kontaktieren:
	- − Hierzu die aktuelle Konfigurationsdatei bereitstellen  $%$  Kapitel [7.2.1](#page-248-0) "Sichern [und Wiederherstellen](#page-248-0) vorberei[ten"](#page-248-0) *auf Seite [249](#page-248-0)*.

Oder:

- − Auftragsnummer und Seriennummer des Pumpen-Controllers bereithalten.
	- ["Kundenservice"](#page-7-0) *auf Seite [8](#page-7-0)*

### **Frequenzumrichter parametrieren**

Voraussetzung:

Die Frequenzumrichter sind fachgerecht angeschlossen *Kapitel [4.3](#page-42-0) "*[Pumpen-Controller elektrisch anschließen](#page-42-0)*" auf Seite [43](#page-42-0)*.
Auch die Dokumentationen der anzuschließenden Frequenzumrichter heranziehen.

Siehe auch *Kapitel* [5.6.1.5](#page-182-0) *"*[Pumpen parametrieren](#page-182-0)*" auf Seite [183](#page-182-0)*.

### **Frequenzumrichter mit eigenem IO**

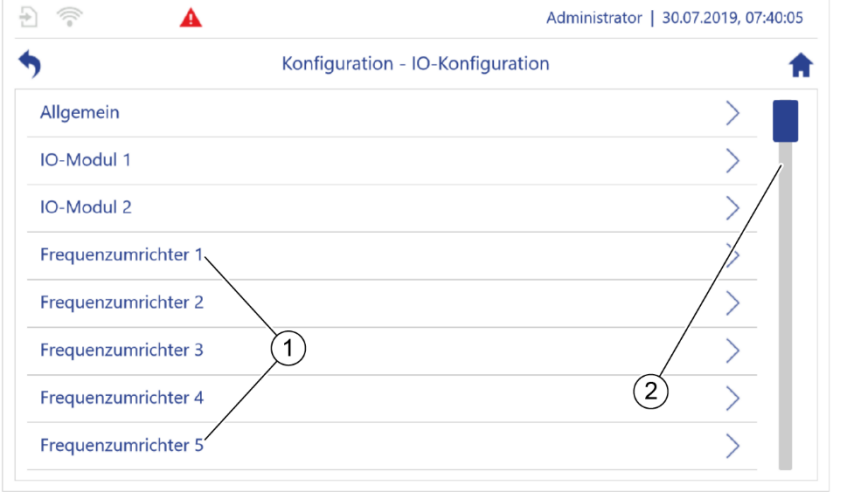

<span id="page-180-0"></span>*Abb. 105: "Konfiguration – IO-Konfiguration"*

- **1.** In *"Konfiguration – IO-Konfiguration"* [\(Abb.](#page-180-0) 105/1) den gewünschten Frequenzumrichter antippen, z. B. "Frequenzumrichter 1". Dazu gegebenenfalls scrollen, um weitere Frequenzumrichter anzuzeigen [\(Abb.](#page-180-0) 105/2).
	- *"Frequenzumrichter 1"* wird angezeigt.

*Konfiguration\_IO\_Frequenzumrichter.png*

Konfiguration\_IO\_Frequenzum richter.png

#### 5 Pumpen-Controller betreiben

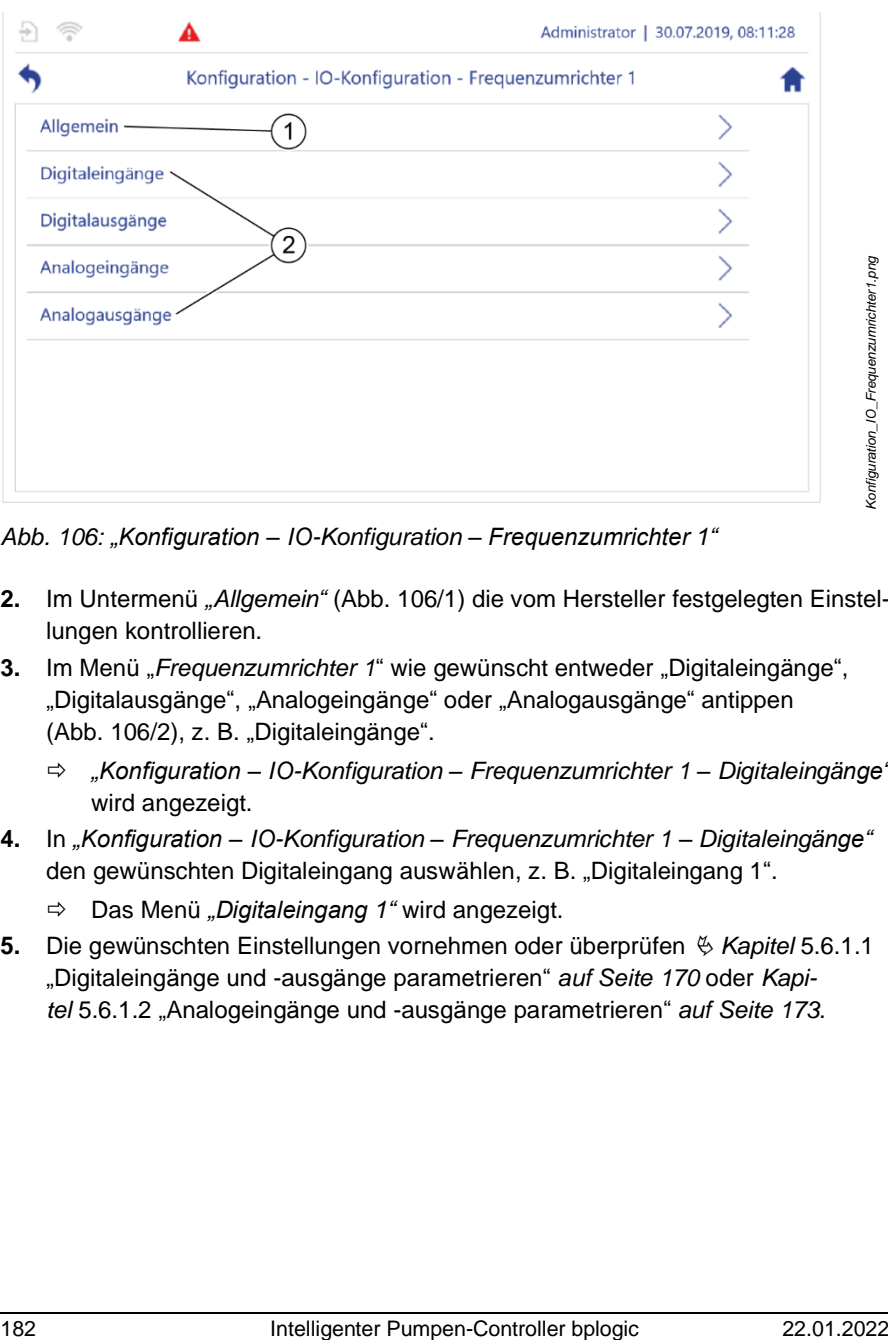

<span id="page-181-0"></span>*Abb. 106: "Konfiguration – IO-Konfiguration – Frequenzumrichter 1"*

- **2.** Im Untermenü *"Allgemein"* [\(Abb.](#page-181-0) 106/1) die vom Hersteller festgelegten Einstellungen kontrollieren.
- **3.** Im Menü "*Frequenzumrichter 1*" wie gewünscht entweder "Digitaleingänge", "Digitalausgänge", "Analogeingänge" oder "Analogausgänge" antippen [\(Abb.](#page-181-0) 106/2), z. B. "Digitaleingänge".
	- *"Konfiguration – IO-Konfiguration – Frequenzumrichter 1 – Digitaleingänge"* wird angezeigt.
- **4.** In *"Konfiguration – IO-Konfiguration – Frequenzumrichter 1 – Digitaleingänge"* den gewünschten Digitaleingang auswählen, z. B. "Digitaleingang 1".
	- Das Menü *"Digitaleingang 1"* wird angezeigt.
- **5.** Die gewünschten Einstellungen vornehmen oder überprüfen *Kapitel* [5.6.1.1](#page-169-0) "Digitaleingänge und -ausgä[nge parametrieren](#page-169-0)" *auf Seite [170](#page-169-0)* oder *Kapitel* [5.6.1.2](#page-172-0) "Analogeingänge und -ausgä[nge parametrieren](#page-172-0)" *auf Seite [173](#page-172-0)*.

## <span id="page-182-0"></span>**5.6.1.5 Pumpen parametrieren**

Dieses Kapitel beschreibt alle einstellbaren pumpenspezifischen Parameter. Die Einstellungen für die Pumpenbestandteile *Hydraulik*, *Motor* und *Frequenzumrichter* werden getrennt in eigenen Untermenüs vorgenommen.

Im Einstellungsmenü für den Pumpenbestandteil *Hydraulik* können Sie außerdem die Stützstellen der Pumpenkennlinien für die Darstellung der Pumpenleistung ansehen.

Aus den Stützstellen für Durchfluss und Druck errechnet der Pumpen-Controller die QH-Kennlinie der Pumpe. Aus der errechneten Kennlinie leitet der Pumpen-Controller alle weiteren Pumpenkennlinien ab.

Die Pumpenkennlinien einer Pumpe werden in der jeweiligen Pumpeneinzelansicht angezeigt ( *Kapitel* [5.7.3](#page-225-0) *"*[Anwendungsübersicht im Betrieb verwenden](#page-225-0)*" auf Seite [226\)](#page-225-0)*.

- Die meisten Einstellungen sind vom Hersteller vorkonfiguriert.
	- Vor Erstinbetriebnahme die Einstellungen auf Richtigkeit überprüfen.
	- Bei Problemen mit der Konfiguration den Kundenservice kontaktieren:
		- − Hierzu die aktuelle Konfigurationsdatei bereitstellen *Kapitel* [7.2.1](#page-248-0) "Sichern [und Wiederherstellen](#page-248-0) vorberei[ten"](#page-248-0) auf *Seite [249](#page-248-0)*.

Oder:

− Auftragsnummer und Seriennummer des Pumpen-Controllers bereithalten.

["Kundenservice"](#page-7-0) *auf Seite [8](#page-7-0)*

|         |                        | Administrator   06.01.2019, 07:27:47 |  |
|---------|------------------------|--------------------------------------|--|
|         | Konfiguration - Pumpen |                                      |  |
| Pumpe 1 |                        |                                      |  |
| Pumpe 2 |                        |                                      |  |
| Pumpe 3 |                        |                                      |  |
| Pumpe 4 |                        |                                      |  |
| Pumpe 5 |                        |                                      |  |

<span id="page-183-0"></span>*Abb. 107: "Konfiguration – Pumpen"*

- 1. In "Konfiguration" "Pumpen" antippen.
	- *"Konfiguration – Pumpen"* [\(Abb.](#page-183-0) 107) öffnet sich.
		- Die angeschlossenen Pumpen werden angezeigt.
- **2.** In *"Konfiguration – Pumpen"* [\(Abb.](#page-183-0) 107) gewünschte Pumpe antippen, z. B. "Pumpe 1".
	- *"Konfiguration – Pumpen – Pumpe 1"* [\(Abb.](#page-183-1) 108) öffnet sich.

<span id="page-183-1"></span>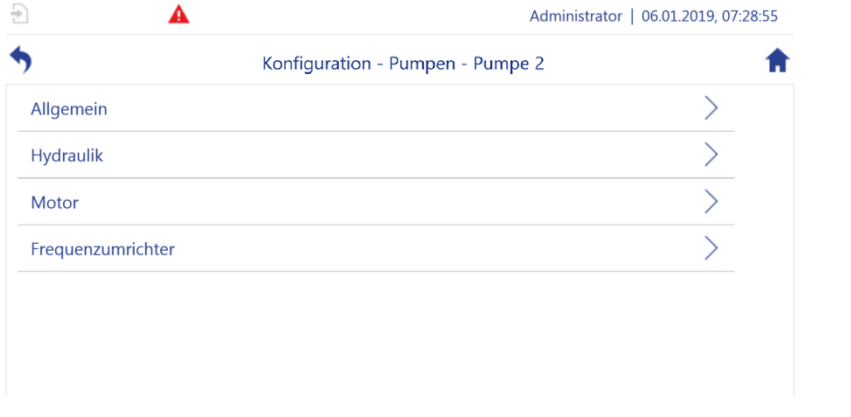

*Abb. 108: "Konfiguration – Pumpen – Pumpe 2" (Beispiel)*

*Konfiguration\_Pumpen\_Pumpe2.png*

configuration\_Pumpen\_Pumpe2.png

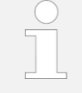

Der Aufbau der folgenden Bildschirme und Untermenüs ist für alle angeschlossenen Pumpen gleich.

Die meisten Menüpunkte sind vom Hersteller vorkonfiguriert.

### **Allgemein**

**1.** In *"Konfiguration – Pumpen – Pumpe 2" "Allgemein"* antippen.

*"Konfiguration – Pumpen – Pumpe 2 – Allgemein"* [\(Abb.](#page-184-0) 109) öffnet sich.

| $\frac{17.77}{17.12}$<br>ş | Administrator   18.11.2020, 11:44:13         |                                      |  |
|----------------------------|----------------------------------------------|--------------------------------------|--|
|                            | Konfiguration - Pumpen - Pumpe 2 - Allgemein |                                      |  |
| Instanz Anwendungsmodul    | $\overline{c}$                               |                                      |  |
| Bezeichnung                | BFS238/70                                    | 0                                    |  |
| Aufstellort                | Zentralfilter 35-5                           |                                      |  |
| Pumpen ID                  | P <sub>2</sub>                               | п                                    |  |
| Modus                      |                                              |                                      |  |
| Pumpe hat einen Fehler     | On                                           |                                      |  |
| $\frac{1}{100}$<br>Ð<br>A  |                                              | Administrator   18.11.2020, 11:58:48 |  |
|                            | Konfiguration - Pumpen - Pumpe 2 - Allgemein |                                      |  |
| Pumpe läuft                | Off                                          |                                      |  |
| Betriebszeit               | $\overline{0}$                               | $\mathsf{h}$                         |  |
| Wartungsmodus              | Aus                                          | $\checkmark$                         |  |

<span id="page-184-0"></span>*Abb. 109: "Konfiguration – Pumpen – Pumpe 2 – Allgemein"*

- **2.** Folgende Parameter eingeben oder ändern:
	- (Pumpen-) Bezeichnung [\(Abb.](#page-184-0) 109/1)
	- Aufstellort [\(Abb.](#page-184-0) 109/2)
	- Wartungsmodus [\(Abb.](#page-184-0) 109/3)

Die übrigen Parameter sind vom Hersteller konfiguriert.

**3.** Vor Erstinbetriebnahme die vom Hersteller konfigurierten Einstellungen auf Richtigkeit überprüfen.

### **Hydraulik**

- **1.** In *"Konfiguration – Pumpen – Pumpe 2" "Hydraulik"* antippen.
	- *"Konfiguration – Pumpen – Pumpe 2 – Hydraulik"* [\(Abb.](#page-185-0) 110) öffnet sich.

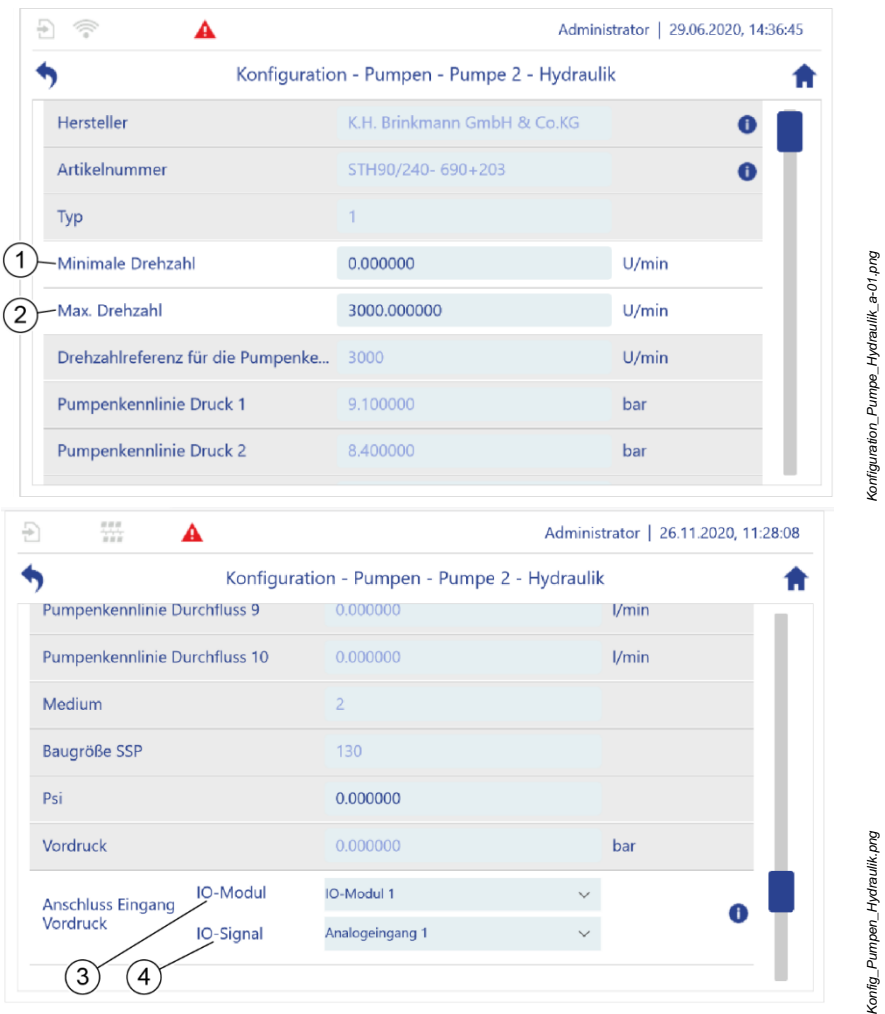

<span id="page-185-0"></span>*Abb. 110: "Konfiguration – Pumpen – Pumpe 2 – Hydraulik"*

- **2.** Folgende Parameter eingeben oder ändern:
	- Minimale Pumpendrehzahl [\(Abb.](#page-185-0) 110/1)<sup>1)</sup>
	- Maximale Pumpendrehzahl [\(Abb.](#page-185-0) 110/2)<sup>1)</sup>
	- Wenn ein Drucksensor zum Messen des Vordrucks angeschlossen ist:

− Das IO-Modul, an den der Drucksensor angeschlossen ist [\(Abb.](#page-185-0) 110/3).

− Der Eingang, an den der Drucksensor angeschlossen ist [\(Abb.](#page-185-0) 110/4). Die übrigen Parameter sind vom Hersteller konfiguriert.

- **3.** Vor Erstinbetriebnahme die vom Hersteller konfigurierten Einstellungen auf Richtigkeit überprüfen.
- **4.** Durch Scrollen die Stützstellen anzeigen, über die die Pumpenkennlinien errechnet werden.
- 1) Über die Parameterwerte für die minimale und die maximale Pumpendrehzahl gibt der Pumpen-Controller der Pumpe einen Arbeitsbereich vor. Wenn ein Frequenzumrichter ebenfalls Werte für die minimale oder die maximale Pumpendrehzahl vorgibt, dann haben die Werte des Frequenzumrichters Vorrang vor den Werten des Pumpen-Controllers.

#### 5 Pumpen-Controller betreiben

#### **Motor**

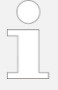

Alle Parameter für den Motor der Pumpe sind vom Hersteller voreingestellt und können nicht verändert werden. Die Übersicht im Untermenü "Motor" dient allein der Information und der Prüfung der Parameter.

Es ist trotzdem erforderlich, dass Sie über den Frequenzumrichter Parameter für den Motor einstellen.

- **1.** In *"Konfiguration – Pumpen – Pumpe 1" "Motor"* antippen.
	- *"Konfiguration – Pumpen – Pumpe 1 – Motor"* [\(Abb.](#page-187-0) 111) öffnet sich.

<span id="page-187-0"></span>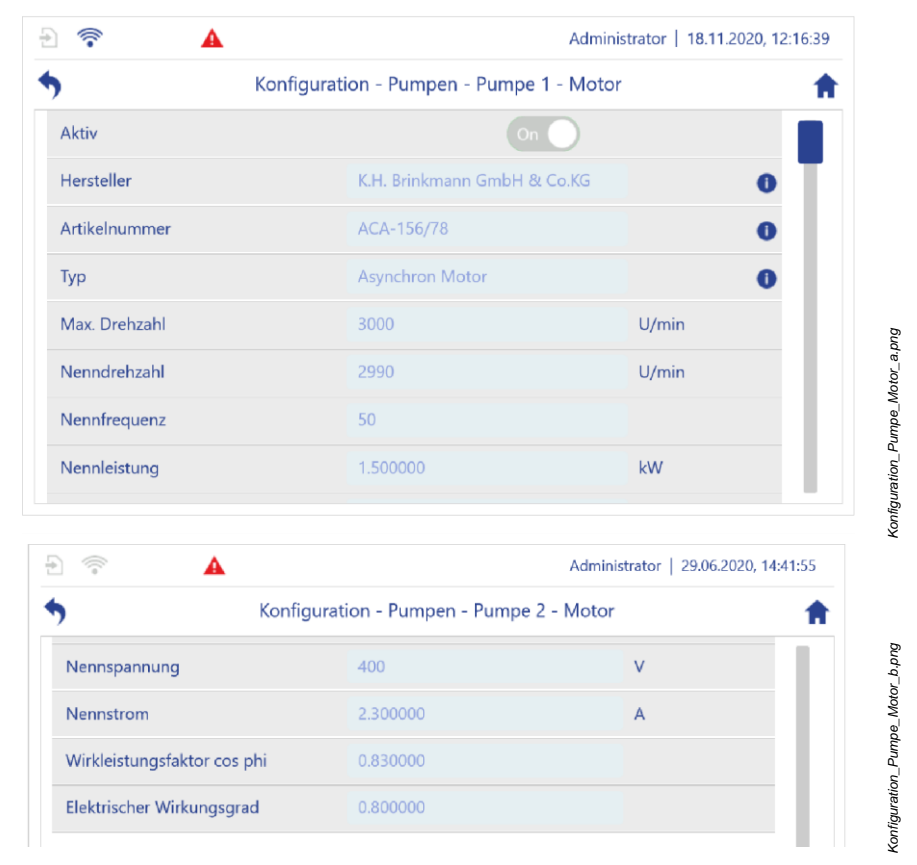

*Abb. 111: "Konfiguration – Pumpen – Pumpe 1 – Motor"*

**2.** Vor Erstinbetriebnahme die Einstellungen auf Richtigkeit überprüfen.

### **Frequenzumrichter**

- **1.** In *"Konfiguration – Pumpen – Pumpe 1" "Frequenzumrichter"* antippen.
	- *"Konfiguration – Pumpen – Pumpe 1 – Frequenzumrichter"* [\(Abb.](#page-188-0) 112) öffnet sich.

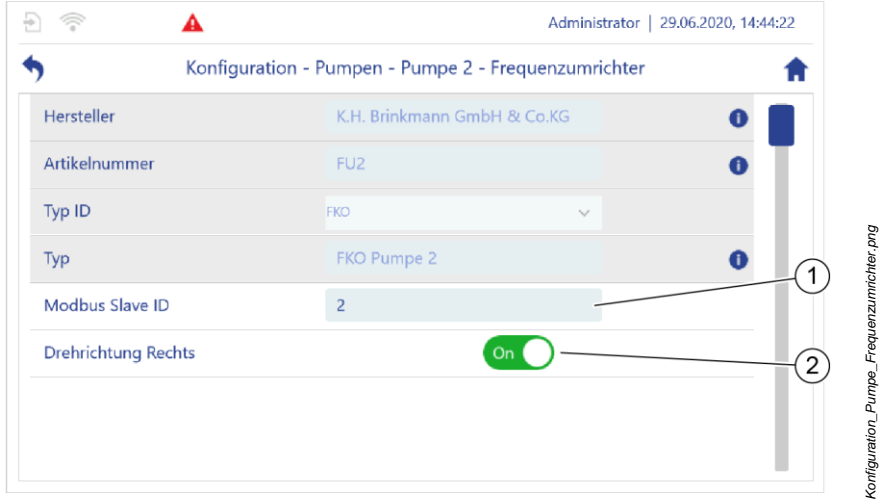

<span id="page-188-0"></span>*Abb. 112: "Konfiguration – Pumpen – Pumpe 1 – Frequenzumrichter"*

- **2.** Folgende Parameter eingeben oder ändern:
	- Drehrichtung
	- Modbus-Slave-ID

Die übrigen Parameter sind vom Hersteller konfiguriert.

- **3.** Vor Erstinbetriebnahme die vom Hersteller konfigurierten Einstellungen auf Richtigkeit überprüfen.
- **4.** Entsprechende Kontrollen und Einstellungen für die übrigen verfügbaren Pumpen vornehmen.
- Die übrigen Einstellungen sind vom Hersteller vorkonfiguriert.
- Vor Erstinbetriebnahme die Einstellungen auf Richtigkeit überprüfen.
- Bei Problemen mit der Konfiguration den Kundenservice kontaktieren:
	- − Hierzu die aktuelle Konfigurationsdatei bereitstellen *Kapitel* [7.2.1](#page-248-0) "Sichern [und Wiederherstellen](#page-248-0) vorberei[ten"](#page-248-0) *auf Seite [249](#page-248-0)*.

Oder:

- − Auftragsnummer und Seriennummer des Pumpen-Controllers bereithalten.
	- ["Kundenservice"](#page-7-0) *auf Seite [8](#page-7-0)*

# **5.6.2 Systemeinstellungen**

### *"Konfiguration – System"* **öffnen**

- **1.** In der Navigationsleiste <sup>®</sup> antippen.
	- Das Menü *"Konfiguration"* [\(Abb.](#page-189-0) 113) öffnet sich.

<span id="page-189-0"></span>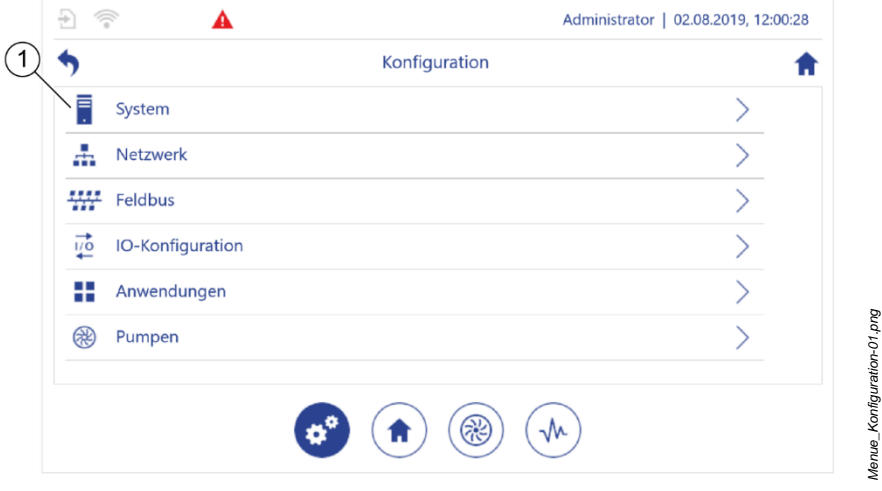

*Abb. 113: "Konfiguration"*

*Menue\_Konfiguration-01.png*

**2.** *"System"* [\(Abb.](#page-189-0) 113/1) antippen.

*"Konfiguration – System"* [\(Abb. 114\)](#page-190-0) öffnet sich.

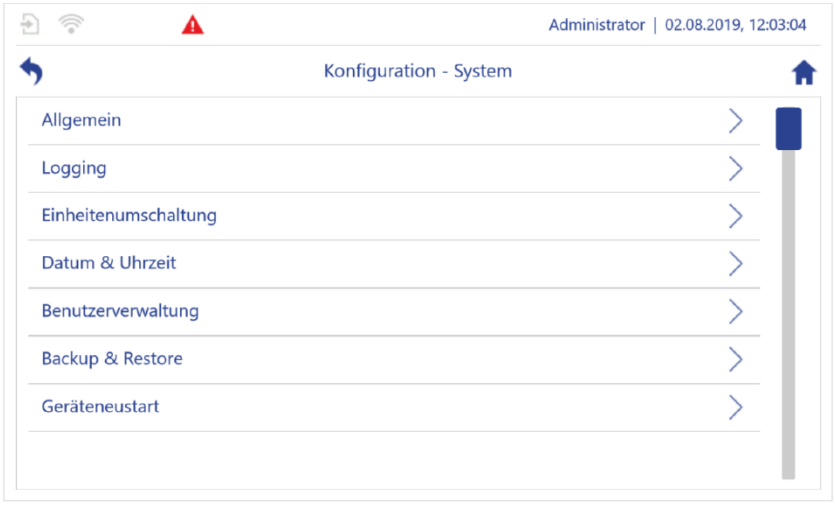

<span id="page-190-0"></span>Abb. 114: "Konfiguration – System"

- **3.** Zu den möglichen Einstellungen siehe:
	- *Kapitel* [5.6.2.1](#page-191-0) "[Bildschirmanzeigeoptionen](#page-191-0)" *auf Seite [192](#page-191-0)*
	- *Kapitel* [5.6.2.2](#page-193-0) "[Logging einschalten](#page-193-0)" *auf Seite [194](#page-193-0)*
	- *Kapitel* [5.6.2.3](#page-194-0) "[Physikalische Einheiten umstellen](#page-194-0)" *auf Seite [195](#page-194-0)*
	- *Kapitel* [5.6.2.4](#page-195-0) "[Datum und Uhrzeit einstellen](#page-195-0)" *auf Seite [196](#page-195-0)*
	- *Kapitel* [5.6.2.5](#page-196-0) "[Benutzerverwaltung](#page-196-0)" *auf Seite [197](#page-196-0)*
	- *Kapitel* [5.6.2.6](#page-197-0) "Sicherung [und Wiederherstellung](#page-197-0)" *auf Seite [198](#page-197-0)*
	- *Kapitel* [5.6.2.7](#page-200-0) "Gerä[teneustart](#page-200-0)" *auf Seite [201](#page-200-0)*
- **4.** Mit oder **den** Bildschirm verlassen.

*Konfiguration\_System.png*

Konfiguration\_System.png

# <span id="page-191-0"></span>**5.6.2.1 Bildschirmanzeigeoptionen**

### **Anzeigeoptionen einstellen**

Im Menü *"Konfiguration – System – Allgemein"* können Sie verschiedene Anzeigeoptionen einstellen [\(Abb.](#page-191-1) 115).

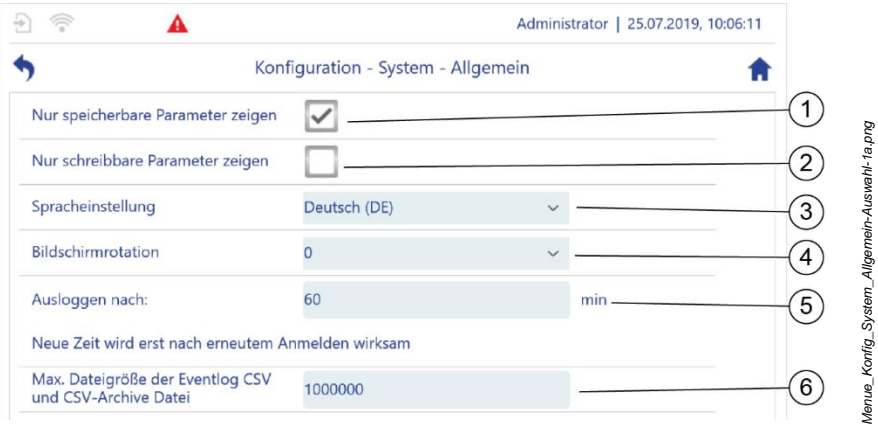

<span id="page-191-1"></span>*Abb. 115: "Konfiguration – System – Allgemein"*

- 1 blendet alle Parameter außer den speicherbaren Parametern aus
- 3 stellt die gewünschte Systemsprache ein
- 5 legt fest, nach wie vielen Minuten der Benutzer automatisch ausgeloggt wird
- 2 blendet alle Parameter außer den schreibbaren aus
- 4 legt fest, um wie viel Grad die Anzeige gedreht wird
- 6 legt die maximale Größe in Byte der Eventlog-CSV-Datei sowie der CSV-Archive-Datei fest

### **Bildschirmrotation einstellen**

Mit der Option "Bildschirmrotation" können Sie die Anzeige in 90°-Schritten rotieren. So können Sie sicherstellen, dass die Anzeige des Pumpen-Controllers in der gewählten Montageposition gut zu lesen ist. Die Einstellungen 0° und 180° eignen sich für eine Montage in horizontaler Lage. Die Optionen 90° und 270° eignen sich für eine Montage in vertikaler Lage.

[Abb.](#page-192-0) 116 zeigt die Anzeige beispielhaft in horizontaler und vertikaler Rotation.

**1.** Das Menü *"Konfiguration – System – Allgemein"* öffnen.

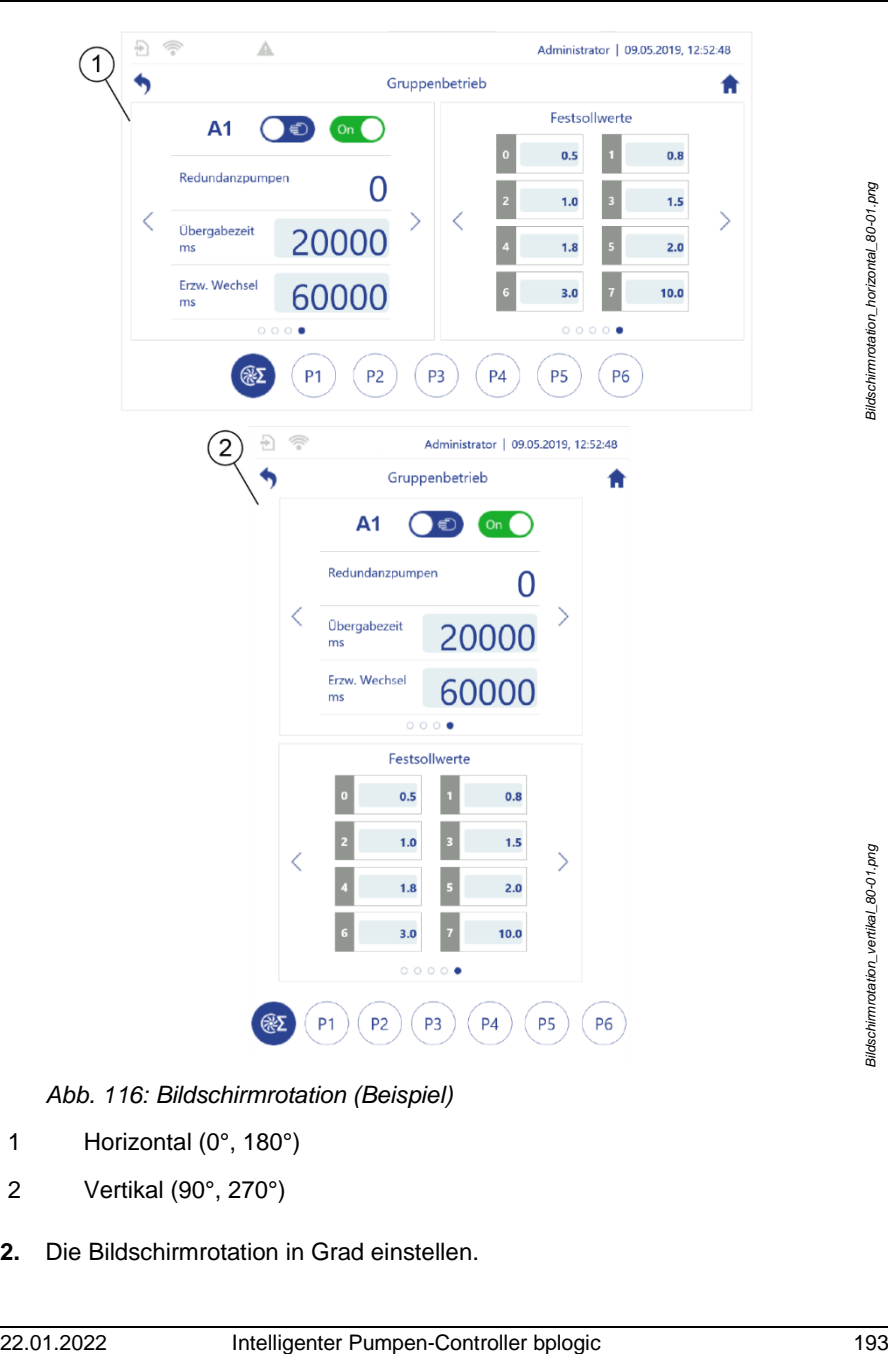

<span id="page-192-0"></span>*Abb. 116: Bildschirmrotation (Beispiel)*

- 1 Horizontal (0°, 180°)
- 2 Vertikal (90°, 270°)
- **2.** Die Bildschirmrotation in Grad einstellen.

**3.** Das Gerät neu starten damit die Änderungen wirksam werden ( *Kapitel* [5.6.2.7](#page-200-0) "Gerä[teneustart](#page-200-0)" *auf Seite [201](#page-200-0)*).

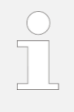

Zum Einstellen der Bildschirmhelligkeit den Dialog "Schnellzugriff" aufrufen.

*Kapitel* [5.2.6](#page-68-0) *"*[Dialog: "Schnellzugriff"](#page-68-0)*" auf Seite [69](#page-68-0)*

# <span id="page-193-0"></span>**5.6.2.2 Logging einschalten**

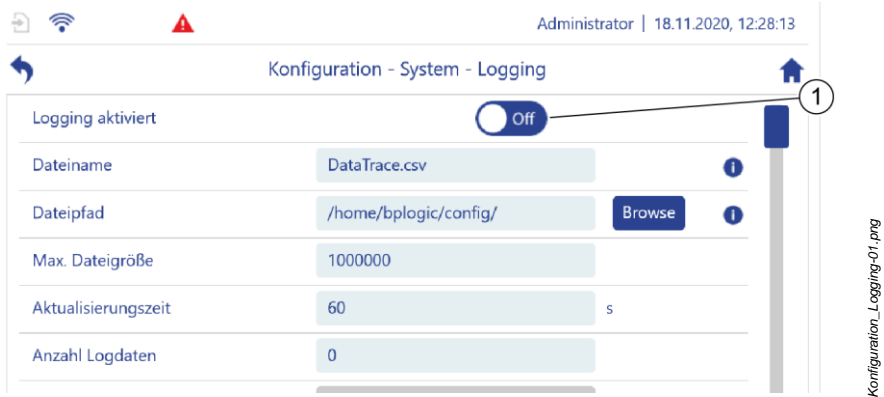

<span id="page-193-1"></span>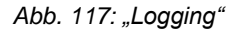

- **1.** Logging einschalten:
	- *Kapitel* [5.2.6](#page-68-0) "Dialog: "[Schnellzugriff](#page-68-0)["](#page-68-0)" *auf Seite [69](#page-68-0)* Oder:
	- In "Konfiguration System" "Logging" antippen.
	- *"Konfiguration – System – Logging"* öffnet sich [\(Abb.](#page-193-1) 117).
- **2.** *"Logging"* einschalten [\(Abb.](#page-193-1) 117/1).

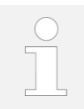

Zu den weiteren Einstellungen und Optionen *Kapitel* [6.1](#page-238-0) *"*[Logging verwenden](#page-238-0)*" auf Seite [239](#page-238-0)*.

**3.** Mit **b** oder **n** den Bildschirm verlassen.

# <span id="page-194-0"></span>**5.6.2.3 Physikalische Einheiten umstellen**

 Menü "*Einheitenumschaltung*" können Sie die physikalischen Einheiten auswählen, in denen der Pumpencontroller die gemessenen Prozesswerte anzeigt. So können Sie z. B. für die Prozessgröße "Druck" zwischen den Einheiten bar, Pascal, psi und mWS wählen.

- **1.** In *"Konfiguration – System" "Einheitenumschaltung"* antippen.
	- *"Konfiguration – System – Einheitenumschaltung"* [\(Abb.](#page-194-1) 118) öffnet sich.

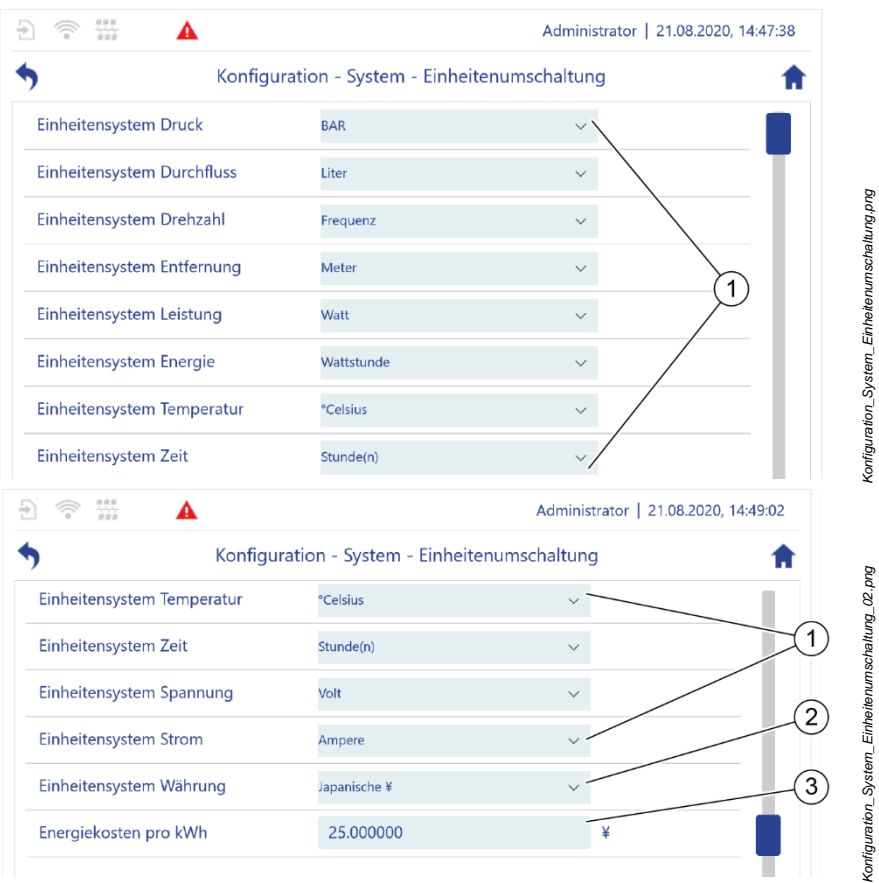

<span id="page-194-1"></span>*Abb. 118: "Einheitenumschaltung"*

**2.** Gewünschte Einheiten auswählen [\(Abb.](#page-194-1) 118/1).

- **3.** Gewünschte Währung auswählen [\(Abb.](#page-194-1) 118/2).
- **4.** Energiekosten eingeben [\(Abb.](#page-194-1) 118/3).
- <span id="page-195-0"></span>**5.** Mit **b** oder **n** den Bildschirm verlassen.

## **5.6.2.4 Datum und Uhrzeit einstellen**

Der Pumpen-Controller verfügt über eine interne Uhr, die entweder manuell gestellt werden kann oder die Uhrzeit über einen NTP-Server bezieht. Bei einer Spannungsunterbrechung kann der Pumpen-Controller die interne Uhr über einen eigenen Energiepuffer bis zu 30 Tage betreiben.

- **1.** In *"Konfiguration – System" "Datum & Uhrzeit"* antippen.
	- *"Konfiguration – System – Datum & Uhrzeit"* [\(Abb.](#page-195-1) 119) öffnet sich.

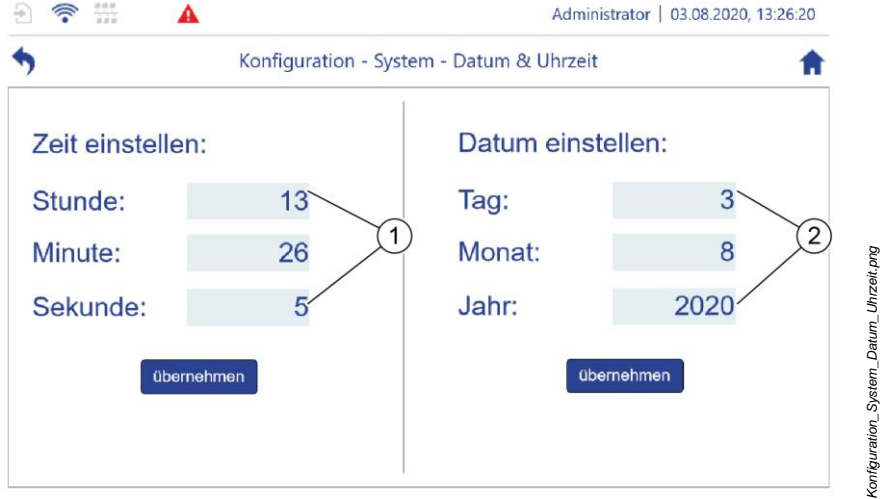

<span id="page-195-1"></span>*Abb. 119: "Datum & Uhrzeit"*

- **2.** Stunde, Minute und Sekunde einstellen [\(Abb.](#page-195-1) 119/1).
- 3. Einstellungen mit "übernehmen" setzen.
- **4.** Tag, Monat und Jahr einstellen [\(Abb.](#page-195-1) 119/2).
- **5.** Einstellungen mit "übernehmen" setzen.
- **6.** Mit **b** oder **f** den Bildschirm verlassen.

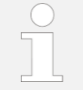

Zum automatischen Einstellen von Uhrzeit und Datum *Kapitel* [6.3](#page-244-0) *"*[Automatische Zeiteinstellung](#page-244-0)*" auf Seite [245](#page-244-0)*.

# <span id="page-196-0"></span>**5.6.2.5 Benutzerverwaltung**

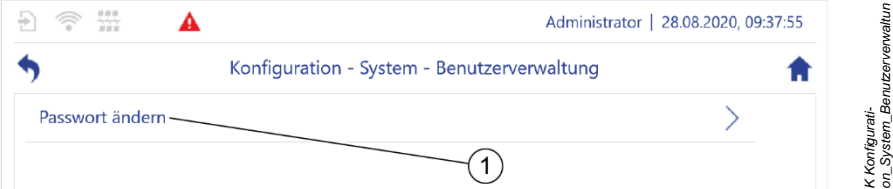

<span id="page-196-1"></span>*Abb. 120: "Konfiguration – System – Benutzerverwaltung"*

- **1.** In *"Konfiguration – System" "Benutzerverwaltung"* antippen.
	- *"Konfiguration – System – Benutzerverwaltung"* [\(Abb.](#page-196-1) 120) öffnet sich.
- **2.** *"Passwort ändern"* [\(Abb.](#page-196-1) 120/1) antippen.
	- *"Konfiguration – System – Benutzerverwaltung – Passwort ändern"* [\(Abb.](#page-196-2) 121) öffnet sich.

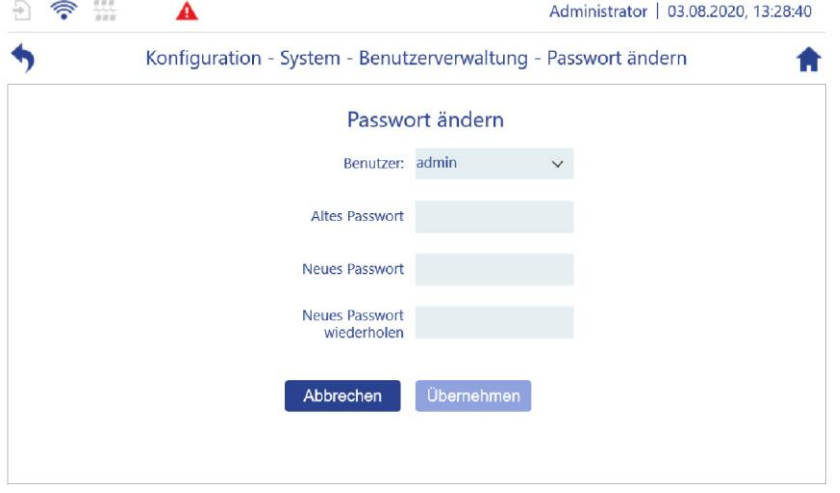

<span id="page-196-2"></span>*Abb. 121: "Passwort ändern"*

*Konfiguration\_Passwort.png*

Konfiguration\_Passwort.png

*on\_System\_Benutzerverwaltun*

- **1.** Passwort ändern.
- <span id="page-197-0"></span>**2.** Mit **b** oder **d** den Bildschirm verlassen.

## **5.6.2.6 Sicherung und Wiederherstellung**

Über das Menü *"Backup und Restore"* können Sie alle Einstellungsparameter, die Anwendungssoftware oder die gesamte Systemsoftware sichern und z. B. auf einem externen Datenträger speichern. Dadurch können Sie die gesicherten Daten zu einem späteren Zeitpunkt wiederherstellen.

Sie können die folgenden Systembestandteile sichern:

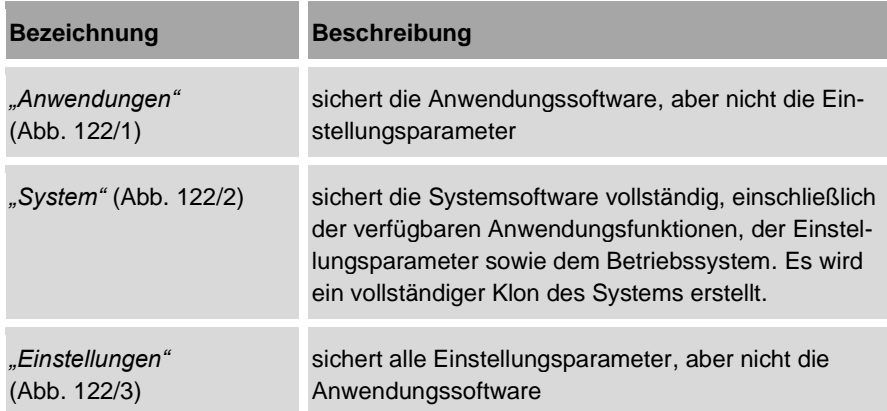

- **1.** In *"Konfiguration – System" "Backup & Restore"* antippen.
	- *"Konfiguration – System – Backup & Restore"* [\(Abb.](#page-198-0) 122) öffnet sich.

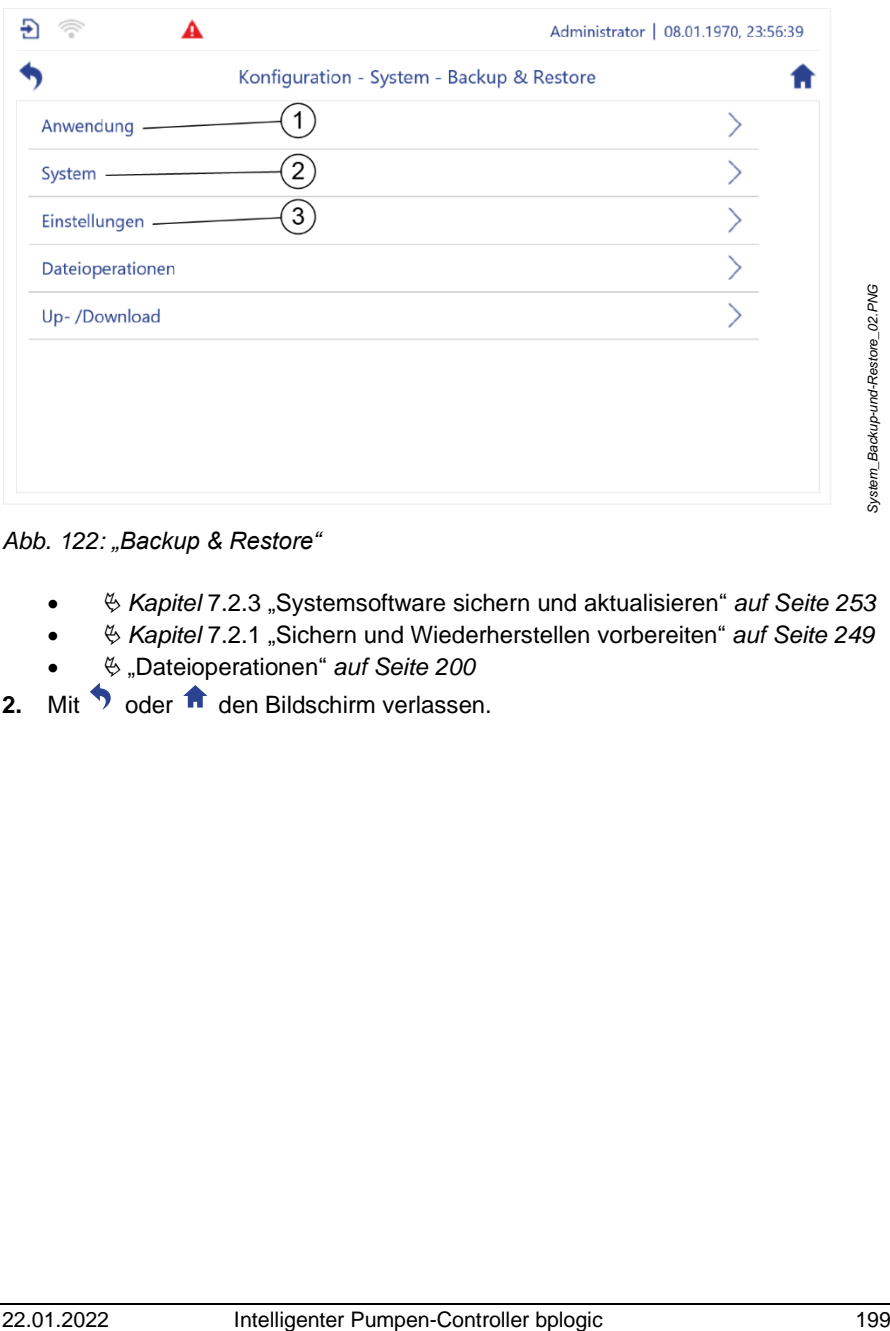

### <span id="page-198-0"></span>*Abb. 122: "Backup & Restore"*

- *Kapitel* [7.2.3](#page-252-0) "[Systemsoftware sichern und](#page-252-0) aktualisieren" *auf Seite [253](#page-252-0)*
- *Kapitel* [7.2.1](#page-248-0) "Sichern [und Wiederherstellen](#page-248-0) vorbereiten" *auf Seite [249](#page-248-0)*
- "[Dateioperationen](#page-199-0)" *auf Seite [200](#page-199-0)*
- 2. Mit oder **f** den Bildschirm verlassen.

### <span id="page-199-0"></span>**Dateioperationen**

- **1.** In *"Konfiguration – System – Backup & Restore" "Dateioperationen"* antippen.
	- *"Konfiguration – System – Backup & Restore – Dateioperationen"* [\(Abb.](#page-198-0) 122) öffnet sich.

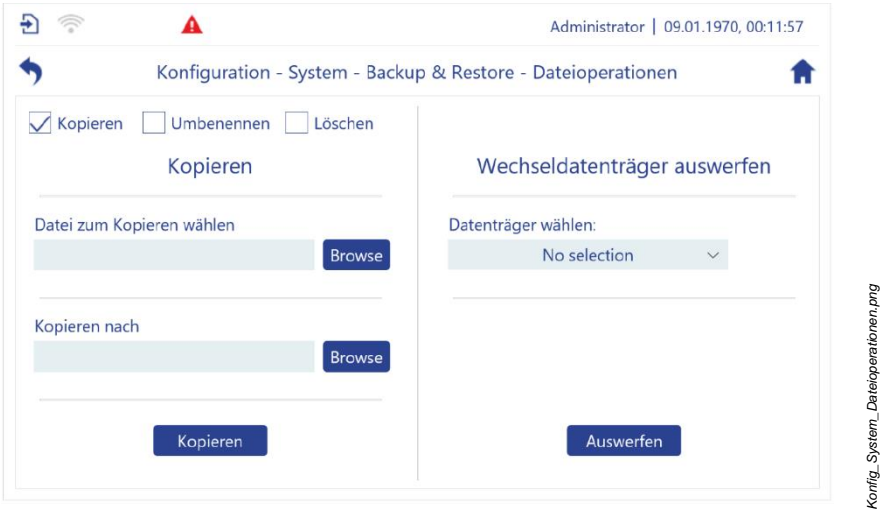

*Abb. 123: "Dateioperationen"*

- **2.** Im oberen Bildschirmbereich wählen:
	- Kopieren
	- Umbenennen
	- Löschen

Zur *"Browse"*-Funktion siehe auch *Kapitel* [5.2.10](#page-81-0) *"*[Dateimanager](#page-81-0)*" auf Seite [82](#page-81-0)*.

#### **Datei kopieren**

- **1.** Mit *"Browse"* die gewünschte Datei wählen.
- **2.** Mit *"Browse"* den neuen Ablageort für die Datei wählen.
- **3.** Mit *"Kopieren"* das Kopieren starten.

#### **Datei umbenennen**

- **1.** Mit *"Browse"* die gewünschte Datei wählen.
- **2.** Neuen Dateinamen eingeben.
- **3.** Mit *"Umbenennen"* das Umbenennen starten.

#### **Datei löschen**

- **1.** Mit *"Browse"* die gewünschte Datei wählen.
- **2.** Mit *"Löschen"* das Löschen starten.
- **3.** Mit **b** den Bildschirm verlassen.

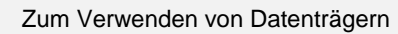

- *Kapitel* [5.6.7.2](#page-220-0) *"*[Speichermedien anschließen](#page-220-0)*" auf Seite [221](#page-220-0)*.
	- *Kapitel* [5.7.2](#page-223-0) *"*[Wechseldatenträger](#page-223-0) sicher auswerfen*" auf Seite [224](#page-223-0)*.

## <span id="page-200-0"></span>**5.6.2.7 Geräteneustart**

Immer, nachdem Sie eine neue Konfigurationsdatei geladen haben, müssen Sie das Gerät neu starten. Erst nach dem Neustart werden die Einstellungen der neuen Konfigurationsdatei wirksam.

- **1.** In *"Konfiguration – System" "Geräteneustart"* antippen.
	- *"Konfiguration – System – Geräteneustart"* [\(Abb.](#page-201-0) 124) öffnet sich.

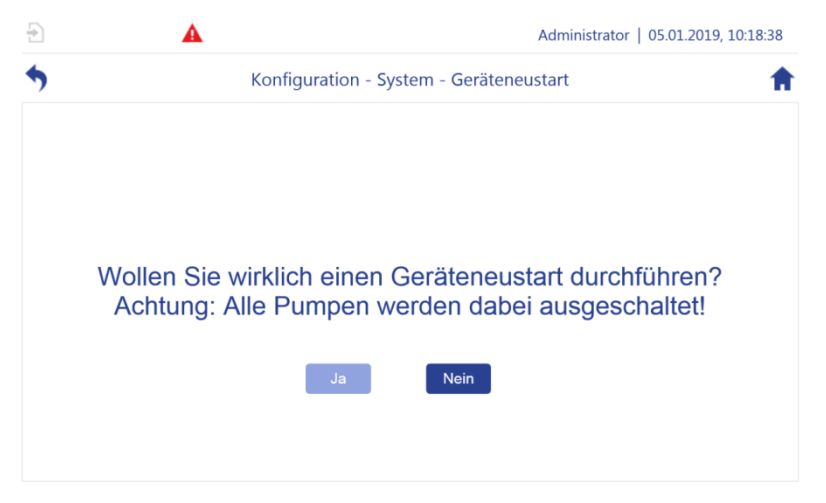

*Abb. 124: "Geräteneustart"*

- <span id="page-201-0"></span>2. Geräteneustart mit "Ja" bestätigen.
- **3.** Falls kein Neustart gewünscht wird, den Bildschirm mit "NEIN", boder verlassen.

# **5.6.3 LAN parametrieren**

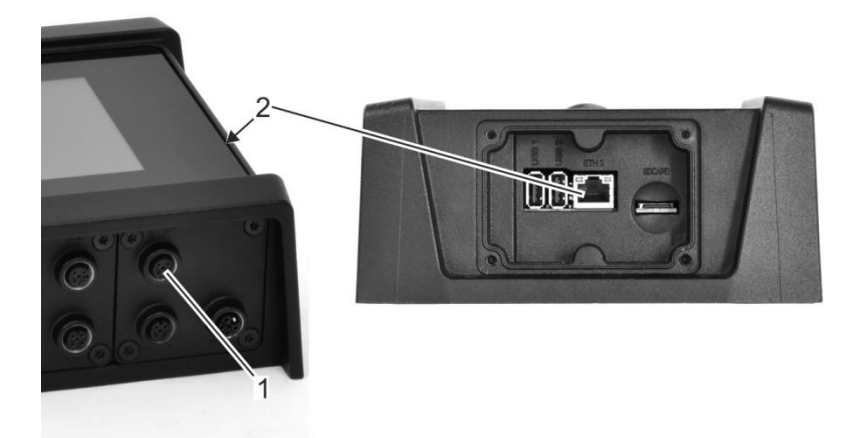

<span id="page-201-1"></span>*Abb. 125: Ethernet-Anschlüsse*

- **1.** Ethernet fachgerecht anschließen:
	- ETH 1 in Slot C [\(Abb.](#page-201-1) 125/1, M12-Anschluss)
	- ETH 2 im Servicezugang [\(Abb.](#page-201-1) 125/2, RJ45-Anschluss)

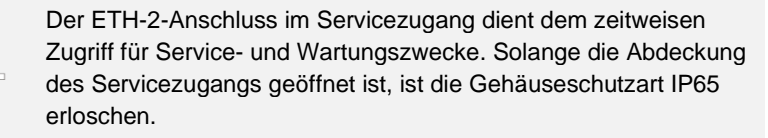

- 2. In "Konfiguration" "Netzwerk" antippen.
	- *"Konfiguration – Netzwerk"* [\(Abb.](#page-202-0) 126) öffnet sich.

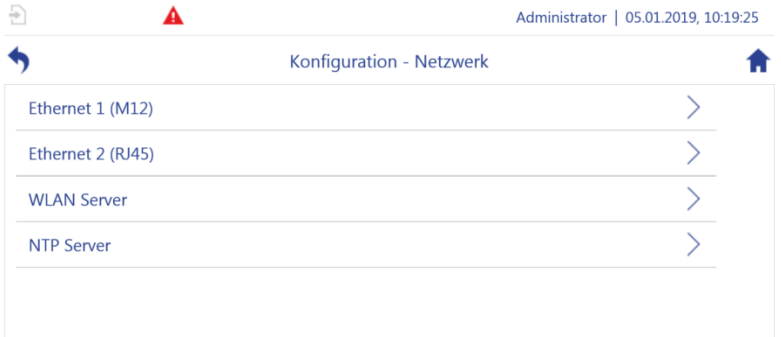

<span id="page-202-0"></span>*Abb. 126: "Konfiguration – Netzwerk"*

- **3.** In *"Konfiguration – Netzwerk"* durch Antippen den gewünschten Anschluss auswählen:
	- Ethernet 1 (M12)
	- Ethernet 2 (RJ45)
	- *"Konfiguration – Netzwerk – Ethernet 1 (M12)/Ethernet 2 (RJ45)"* [\(Abb.](#page-203-0) 127) öffnet sich.

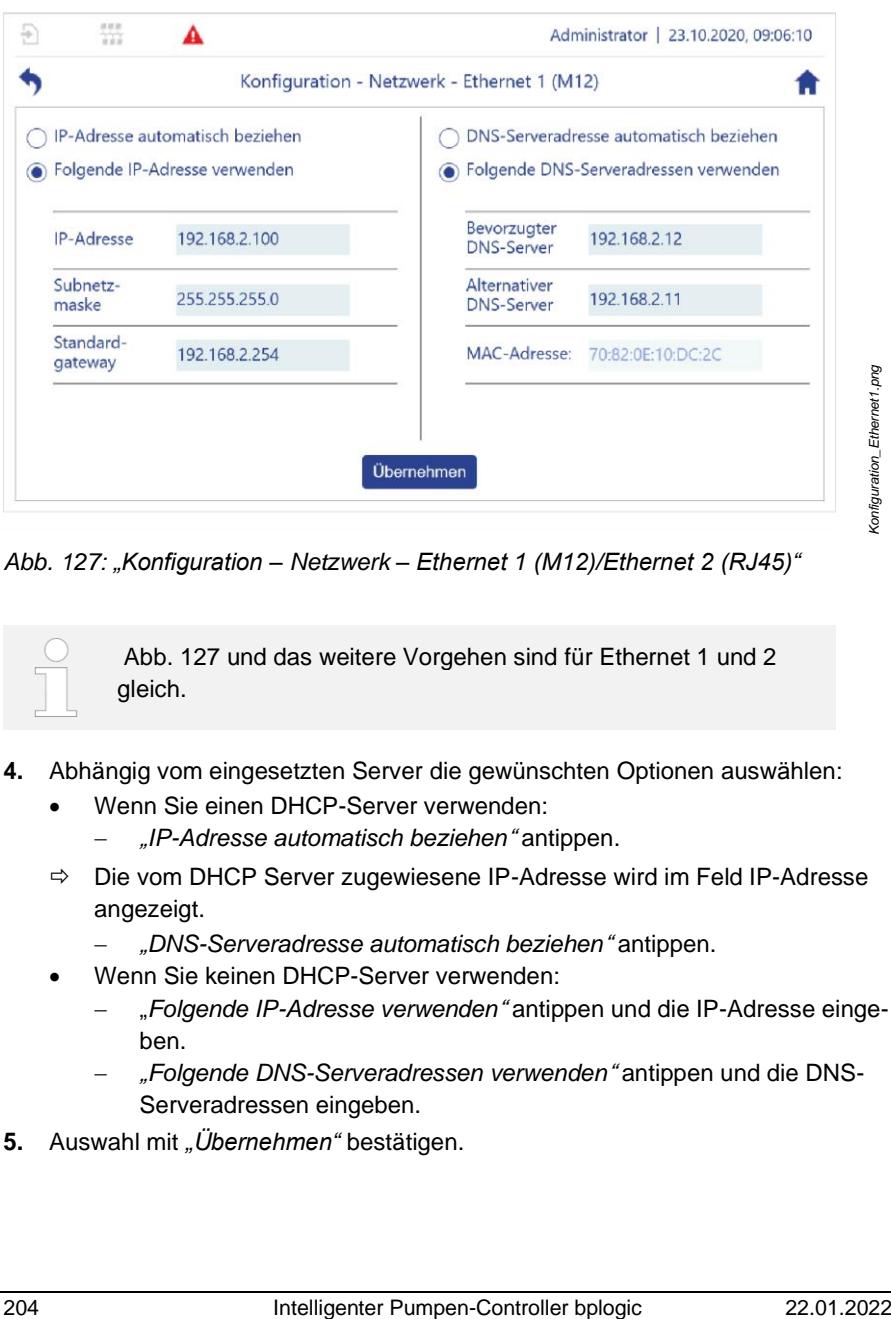

<span id="page-203-0"></span>*Abb. 127: "Konfiguration – Netzwerk – Ethernet 1 (M12)/Ethernet 2 (RJ45)"*

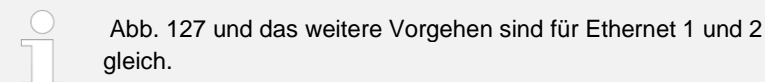

- **4.** Abhängig vom eingesetzten Server die gewünschten Optionen auswählen:
	- Wenn Sie einen DHCP-Server verwenden:
		- − "*IP-Adresse automatisch beziehen*" antippen.
	- $\Rightarrow$  Die vom DHCP Server zugewiesene IP-Adresse wird im Feld IP-Adresse angezeigt.
		- − "*DNS-Serveradresse automatisch beziehen*" antippen.
	- Wenn Sie keinen DHCP-Server verwenden:
		- − "*Folgende IP-Adresse verwenden*" antippen und die IP-Adresse eingeben.
		- − "*Folgende DNS-Serveradressen verwenden*" antippen und die DNS-Serveradressen eingeben.
- **5.** Auswahl mit "Übernehmen" bestätigen.

# **5.6.4 WLAN-Modul parametrieren**

Materialien: • USB-WLAN-Dongle

### **Servicezugang** ö**ffnen**

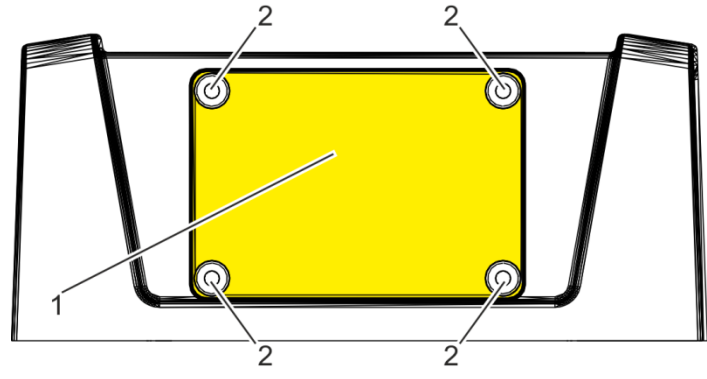

*Abb. 128: Servicezugang freilegen*

- <span id="page-204-0"></span>**1.** Die Schrauben [\(Abb.](#page-204-0) 128/2) lösen.
- **2.** Die Kunststoff-Abdeckung [\(Abb.](#page-204-0) 128/1) abnehmen.

## **Dongle einstecken**

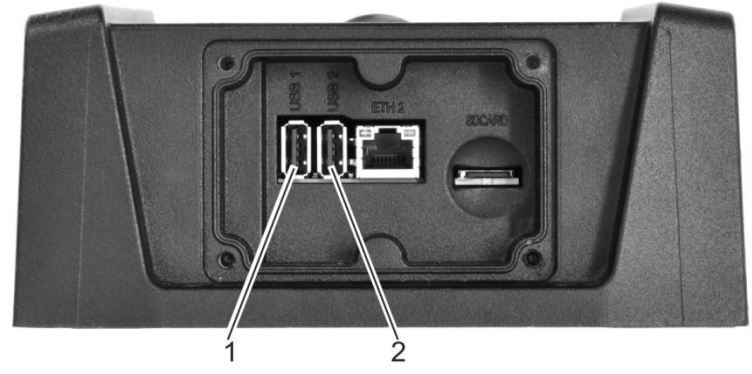

### <span id="page-204-1"></span>*Abb. 129: USB-Anschlüsse*

**3.** USB-WLAN-Dongle in einen der USB-Anschlüsse [\(Abb.](#page-204-1) 129/1 + 2) stecken.

Dabei beachten:

- Spezifiziert sind EDIMAX EW-7811Un-Dongles oder vergleichbare Produkte mit Realtek RTL8188CUS-Chipsatz
- Der Dongle darf maximal 1,5 cm vorstehen, damit der Servicezugang verschlossen werden kann.
- Metallene Abdeckungen können abschirmend wirken.

#### **Servicezugang schließen**

**4.** Servicezugang mit Hilfe der Kunststoff-Abdeckung schließen [\(Abb.](#page-204-0) 128/1).

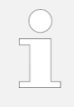

#### **Verlust der Schutzart bei geöffnetem Servicezugang!**

Der Pumpen-Controller verfügt nur dann über die Schutzklasse IP65, wenn die Abdeckung auf den Servicezugang aufgesetzt ist.

**5.** Die Kunststoff-Abdeckung anschrauben.

#### **WLAN parametrieren**

- **6.** In "Konfiguration" "Netzwerk" antippen.
	- *"Konfiguration – Netzwerk"* [\(Abb.](#page-205-0) 130) öffnet sich.

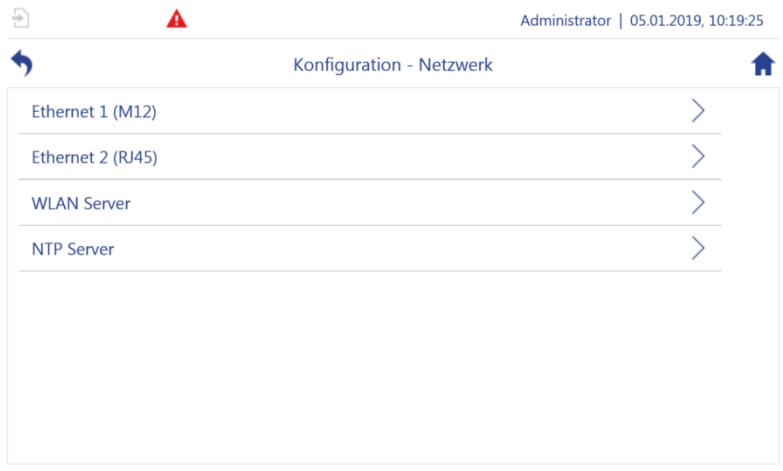

<span id="page-205-0"></span>*Abb. 130: "Konfiguration – Netzwerk"*

- **7.** In *"Konfiguration – Netzwerk" "WLAN"* antippen.
	- *"Konfiguration – Netzwerk – WLAN-Server"* [\(Abb.](#page-203-0) 127) öffnet sich.

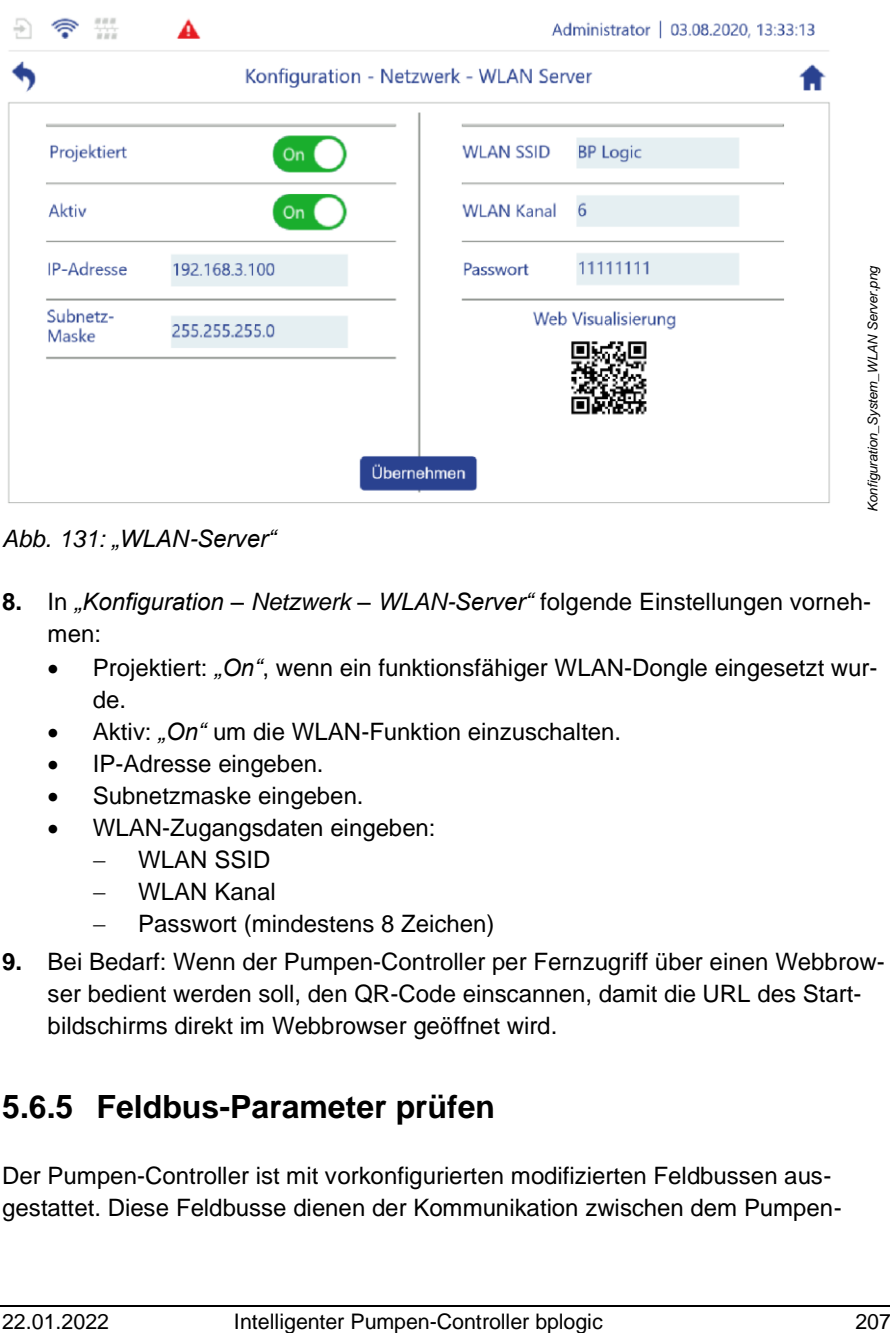

*Abb. 131: "WLAN-Server"*

- **8.** In *"Konfiguration – Netzwerk – WLAN-Server"* folgende Einstellungen vornehmen:
	- Projektiert: *"On"*, wenn ein funktionsfähiger WLAN-Dongle eingesetzt wurde.
	- Aktiv: "On" um die WLAN-Funktion einzuschalten.
	- IP-Adresse eingeben.
	- Subnetzmaske eingeben.
	- WLAN-Zugangsdaten eingeben:
		- − WLAN SSID
		- − WLAN Kanal
		- − Passwort (mindestens 8 Zeichen)
- **9.** Bei Bedarf: Wenn der Pumpen-Controller per Fernzugriff über einen Webbrowser bedient werden soll, den QR-Code einscannen, damit die URL des Startbildschirms direkt im Webbrowser geöffnet wird.

# **5.6.5 Feldbus-Parameter prüfen**

Der Pumpen-Controller ist mit vorkonfigurierten modifizierten Feldbussen ausgestattet. Diese Feldbusse dienen der Kommunikation zwischen dem PumpenController und weiteren System-Komponenten, z. B. der Steuerung einer Werkzeugmaschine.

## **5.6.5.1 Feldbus-Typ anzeigen**

Welcher Feldbus-Typ auf Ihrem Pumpen-Controller zur Verfügung steht, ist abhängig von Ihrer Konfiguration. Der Feldbus Ihres Pumpen-Controllers ist durch den Hersteller gemäß Ihrer Konfiguration vorkonfiguriert. Nur der Hersteller kann einstellen, welcher Feldbus-Typ auf Ihrem Pumpen-Controller verfügbar ist. Sie können den verfügbaren Feldbus mit dem Pumpen-Controller anzeigen.

- Die Einstellungen sind vom Hersteller vorkonfiguriert.
	- Vor Erstinbetriebnahme die Einstellungen auf Richtigkeit überprüfen.
	- Bei Problemen mit der Konfiguration den Kundenservice kontaktieren:
		- − Hierzu die aktuelle Konfigurationsdatei bereitstellen *Kapitel* [7.2.1](#page-248-0) "Sichern [und Wiederherstellen](#page-248-0) vorberei[ten"](#page-248-0) auf Seite *[249](#page-248-0)*.

Oder:

− Auftragsnummer und Seriennummer des Pumpen-Controllers bereithalten.

["Kundenservice"](#page-7-0) *auf Seit[e 8](#page-7-0)*

- 1. In "Konfiguration" "Feldbus" antippen.
	- *"Konfiguration – Feldbus"* [\(Abb.](#page-207-0) 132) öffnet sich.

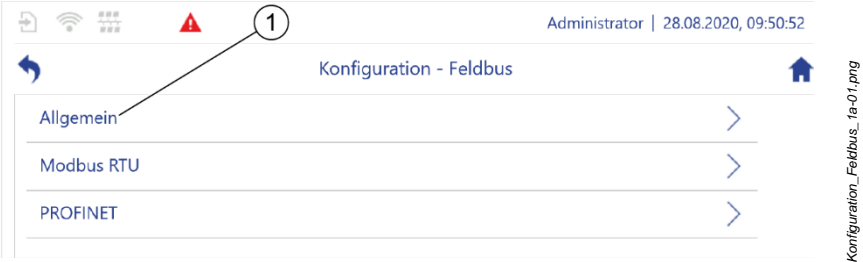

<span id="page-207-0"></span>*Abb. 132: "Konfiguration – Feldbus"*

**2.** *"Allgemein"* [\(Abb.](#page-207-0) 132/1) antippen.

*Konfig\_Feldbus\_Allgemein\_1a-01.png*

onfig\_Feldbus\_Allgemein\_1a-01.png

쁬  $\blacktriangle$ 1 Administrator | 29.06.2020, 14:56:06 Konfiguration - Feldbus - Allgemein **Auswahl Feldbus BOOL Mapping SPS --> BPL UDINT Mapping SPS --> BPL REAL Mapping SPS --> BPL** 

*"Konfiguration – Feldbus – Allgemein"* [\(Abb.](#page-208-0) 133) öffnet sich.

<span id="page-208-0"></span>*Abb. 133: "Konfiguration – Feldbus – Allgemein"*

- **3.** *"Auswahl Feldbus"* [\(Abb.](#page-208-0) 133/1) antippen.
	- *"Konfiguration – Feldbus – Allgemein – Auswahl Feldbus"* [\(Abb.](#page-208-1) 134) öffnet sich.

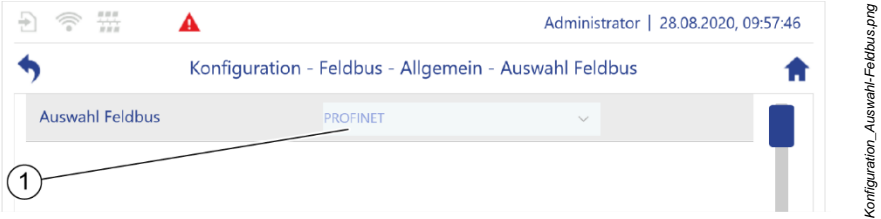

<span id="page-208-1"></span>*Abb. 134: "Konfiguration – Feldbus – Allgemein – Auswahl Feldbus"*

- **4.** Prüfen, ob der richtige Feldbus-Typ eingestellt ist [\(Abb.](#page-208-1) 134/1).
- **5.** Wenn nicht der richtige Feldbus-Typ eingestellt ist, den Kundendienst kontaktieren.

# **5.6.5.2 Parameter des Modbus RTU prüfen**

Der Modbus RTU ist ein Feldbus, der die Kommunikation zwischen dem Pumpen-Controller und dem Frequenzumrichter einer Pumpe ermöglicht.

Die Geräte können nur dann miteinander kommunizieren, wenn die am Pumpen-Controller eingestellten Parameterwerte für Parität, Stoppbits und Baudrate mit den am Frequenzumrichter eingestellten Parameterwerten übereinstimmen. Daher müssen die Parameterwerte vor der Inbetriebnahme des Pumpen-Controllers geprüft werden.

- Die Einstellungen sind vom Hersteller vorkonfiguriert.
- Vor Erstinbetriebnahme die Einstellungen auf Richtigkeit überprüfen.
- Bei Problemen mit der Konfiguration den Kundenservice kontaktieren:
	- − Hierzu die aktuelle Konfigurationsdatei bereitstellen *Kapitel* [7.2.1](#page-248-0) "Sichern [und Wiederherstellen](#page-248-0) vorberei[ten"](#page-248-0) *auf Seite [249.](#page-248-0)* Oder:
	- − Auftragsnummer und Seriennummer des Pumpen-Controllers bereithalten.
		- ["Kundenservice"](#page-7-0) *auf Seite [8](#page-7-0)*
- **1.** In *"Konfiguration" "Feldbus"* antippen.
	- *"Konfiguration – Feldbus"* [\(Abb.](#page-209-0) 135) öffnet sich.

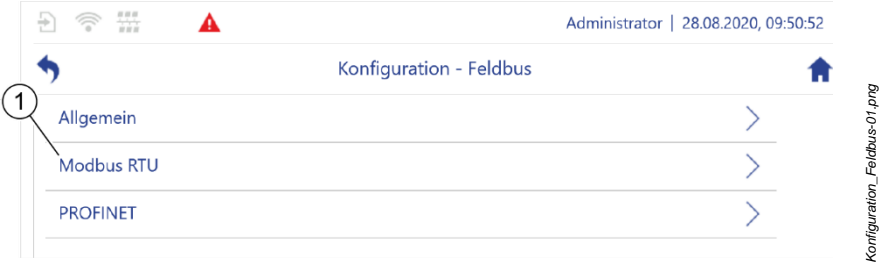

<span id="page-209-0"></span>*Abb. 135: "Konfiguration – Feldbus"*

- **2.** *"Modbus RTU"* [\(Abb.](#page-209-0) 135/1) antippen.
	- *"Konfiguration – Feldbus – Modbus RTU"* [\(Abb.](#page-209-1) 136) öffnet sich.

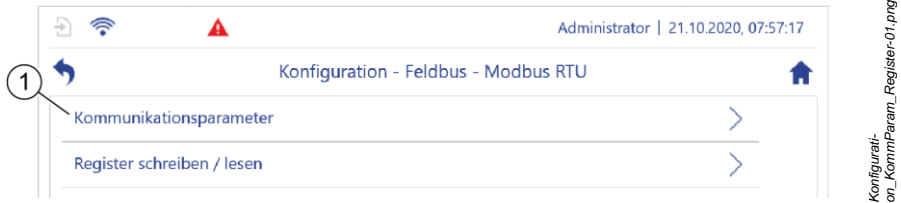

#### <span id="page-209-1"></span>*Abb. 136: Modbus RTU*

**3.** "*Kommunikationsparameter*" antippen [\(Abb.](#page-209-1) 136/1).

 *"Konfiguration – Feldbus – Modbus RTU – Kommunikationsparameter"* [\(Abb.](#page-210-0) 137) öffnet sich.

|                 |                                                                | Administrator   21.10.2020, 08:02:15 |  |  |
|-----------------|----------------------------------------------------------------|--------------------------------------|--|--|
|                 | Konfiguration - Feldbus - Modbus RTU - Kommunikationsparameter |                                      |  |  |
| <b>Stopbits</b> |                                                                |                                      |  |  |
| Parität         | Gerade                                                         | $\checkmark$                         |  |  |
| <b>Baudrate</b> | 38400                                                          |                                      |  |  |
|                 |                                                                |                                      |  |  |

<span id="page-210-0"></span>*Abb. 137: Modbus RTU*

- **4.** Prüfen, ob die angezeigten Parameterwerte für Stoppbits, Parität und Baudraute [\(Abb.](#page-210-0) 137) mit den Parameterwerten übereinstimmen, die am Frequenzumrichter eingestellt sind.
- **5.** Wenn die am Pumpen-Controller eingestellten Parameterwerte nicht mit den Parameterwerten übereinstimmen, die am Frequenzumrichter eingestellt sind, den Kundendienst kontaktieren.

## **5.6.6 PROFINET IO-Feldbus oder EtherNet/IP-Feldbus verwenden**

## **PROFINET IO-Feldbus**

Der Pumpen-Controller verfügt über eine PROFINET-Option. PROFINET IO ist ein Ethernet-basierter Feldbus zur Vernetzung von dezentralen Automatisierungskomponenten wie Sensoren, Aktoren, Antrieben und Pumpen. Mit dem PROFINET IO-Feldbus können Sie den Pumpen-Controller als PROFI-NET IO-Device an ein PROFINET IO-Feldbussystem anbinden, um Prozesswerte mit einer Maschinensteuerung auszutauschen.

### **EtherNet/IP-Feldbus**

Der Pumpen-Controller verfügt über eine EtherNet/IP-Option.

EtherNet/IP ist ein Ethernet-basierter Feldbus zur Übertragung von Prozessdaten. Über den EtherNet/IP-Feldbus können Sie den Pumpen-Controller als EtheNet/IP-Adapter an ein EtherNet/IP-Netzwerk anbinden, um Prozesswerte mit einer Maschinensteuerung auszutauschen.

# **5.6.6.1 Kommunikation mit der Maschinensteuerung**

Der Pumpen-Controller kann Prozesswerte in Datencontainern mit den Datentypen BOOL, UDINT und REAL mit der Maschinensteuerung austauschen. Die Datencontainer sind in 14 Module aufgeteilt. Jedes dieser Module belegt einen Steckplatz auf dem Pumpen-Controller.

Damit der Pumpen-Controller und die Maschinensteuerung untereinander Prozesswerte austauschen können, müssen Sie die Zuordnung der Module zu den Steckplätzen 1:1 auf die Maschinensteuerung übertragen. Die dazu benötigten Informationen sind in der Gerätebeschreibung des Pumpen-Controllers gespeichert.

- Wenn Sie einen PROFINET-Feldbus verwenden, ist die Gerätebeschreibung in der "PROFINET GSD"-Datei (General Station Description) auf dem Pumpen-Controller hinterlegt.
- Wenn Sie einen EtherNet/IP-Feldbus verwenden, ist die Gerätebeschreibung in der "EnipAdapter.EDS"-Datei (Electronic Data Sheet) auf dem Pumpen Controller hinterlegt.

## **5.6.6.2 PROFINET IO-Feldbus oder EtherNet/IP-Feldbus parametrieren**

In den 6 Untermenüs unter *"Feldbus – Allgemein"* definieren Sie die Parameter, deren Werte der Pumpen-Controller mit der Maschinensteuerung austauscht. Dazu ordnen Sie die gewünschten Parameter Datencontainern zu.

In der Parameterliste sind alle Parameter gekennzeichnet, die Sie über die 6 Untermenüs auswählen können.

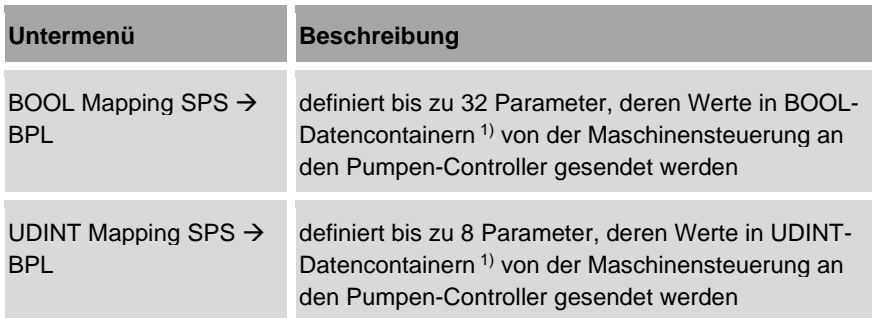

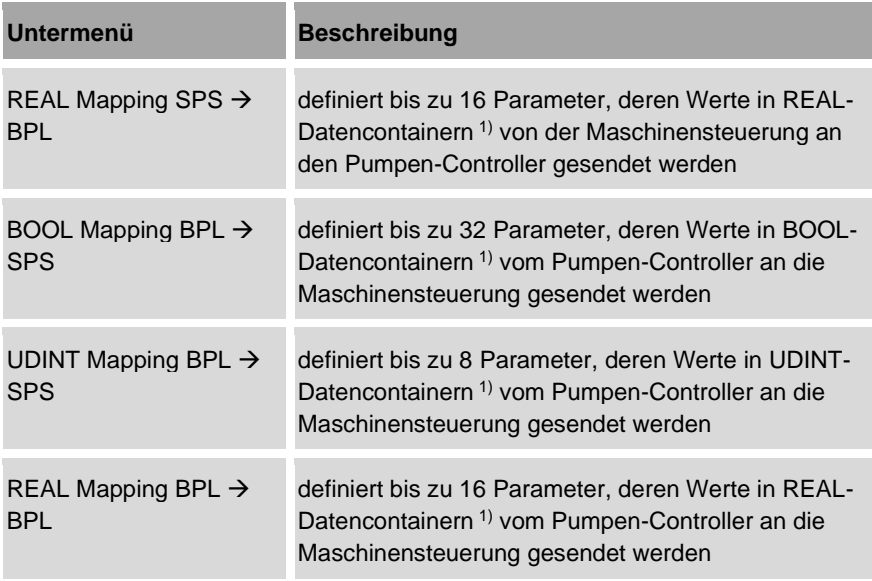

1) Ein Datencontainer enthält jeweils einen Parameterwert.

Die verschiedenen Datencontainer sind für unterschiedliche Signale geeignet:

- Bei dem Datentyp BOOL handelt es sich um ein binäres Signal. Ein binäres Signal kann nur zwei Zustände ausdrücken, z. B. "an" und "aus" oder "vorhanden" und "nicht vorhanden". Datencontainer mit dem Datentyp BOOL eignen sich daher für die Übertragung von Endschaltersignalen wie z. B. die Signalisierung der Betriebsbereitschaft eines Anwendungsmoduls.
- Ein Datencontainer mit dem Datentyp UDINT kann eine beliebige vorzeichenlose natürliche Zahl enthalten. Datencontainer mit dem Datentyp UDINT eignen sich daher für die Übertragung von Analogsignalen, wie z. B. die Vorgabe von Sollwerten.
- Ein Datencontainer mit dem Datentyp REAL kann jeweils eine beliebige Gleitkommazahl enthalten. Datencontainer mit dem Datentyp REAL eignen sich daher für die Übertragung von Analogsignalen, wie z. B. die Vorgabe von Sollwerten.
- **1.** In der Navigationsleiste <sup>(a)</sup> antippen.
	- Das Menü *"Konfiguration"* öffnet sich.
- 2. Im Menü "Konfiguration" "Feldbus" antippen.
	- *"Konfiguration – Feldbus"* öffnet sich.
- **3.** In *"Feldbus" "Allgemein"* antippen.
	- *"Konfiguration – Feldbus – Allgemein"* [\(Abb.](#page-213-0) 138) öffnet sich.

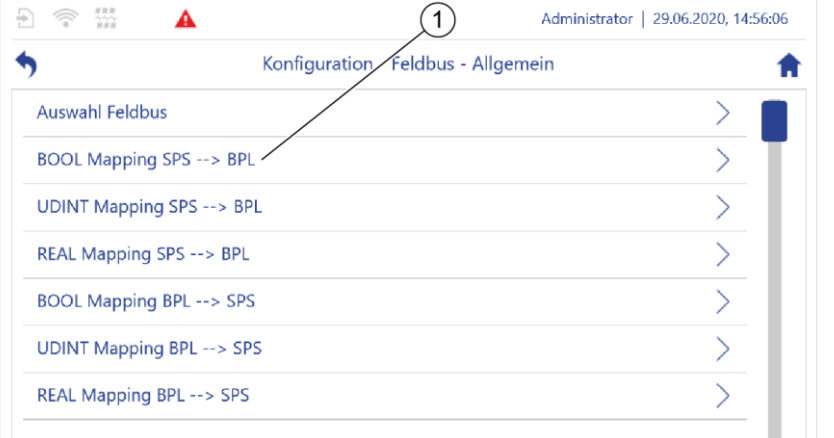

<span id="page-213-0"></span>*Abb. 138: "Allgemein"*

- **4.** Das gewünschte Untermenü antippen, z. B. *"BOOL Output Mapping"* [\(Abb.](#page-213-0) 138/1).
	- *"BOOL Output Mapping"* öffnet sich.
- **5.** Die gewünschten Parametereinstellungen vornehmen.

### **Parametrierung auf Richtigkeit überprüfen**

| <b>BOOL1</b><br><b>BOOL 1</b> | CAM3 - Automatikbetrieb     | œ                    |
|-------------------------------|-----------------------------|----------------------|
| <b>BOOL 2</b>                 | Globale Daten - BOOL 29     | png<br>Output.<br>a. |
| <b>BOOL3</b>                  | CAM1 - Betriebsbereitschaft | Bool                 |
| <b>BOOL4</b>                  | Globale Daten - BOOL 2      | Konfig               |

<span id="page-213-1"></span>*Abb. 139: Parametrierung überprüfen*

- **1.** Neben einem Eingabefeld auf **U** tippen [\(Abb.](#page-213-1) 139/1).
	- $\Rightarrow$  Der vollständige Pfad des eingestellten Parameters wird angezeigt.
- **2.** Die Parametrierung auf Richtigkeit überprüfen.

*Konfig\_Feldbus\_Allgemein.png*

Konfig\_Feldbus\_Allgemein.png

## **5.6.6.3 PROFINET IO-Feldbus oder EtherNet/IP-Feldbus aktivieren und verbinden**

### **PROFINET IO-Feldbus oder EtherNet/IP-Feldbus aktivieren**

Damit sich der Pumpen-Controller mit einem PROFINET IO-Feldbussystem oder einem EtherNet/IP-Netzwerk verbinden kann, müssen Sie den entsprechenden Feldbus des Pumpen-Controllers aktivieren.

Die beiden Feldbus-Typen werden auf die gleiche Weise aktiviert.

- **1.** In der Navigationsleiste  $\mathscr{C}$  antippen.
	- Das Menü *"Konfiguration"* öffnet sich.
- **2.** Im Menü *"Konfiguration" "Feldbus"* antippen.
	- *"Konfiguration – Feldbus"* öffnet sich.
- **3.** In *"Feldbus"* den gewünschten Feldbus antippen, z. B. *"PROFINET"*.
	- *"Konfiguration – Feldbus – PROFINET"* [\(Abb.](#page-214-0) 140) öffnet sich.

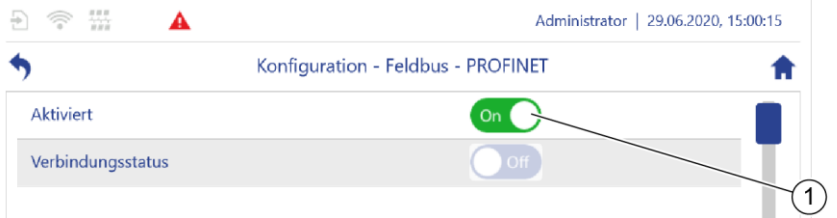

<span id="page-214-0"></span>*Abb. 140: "PROFINET"*

- **4.** Den Software-Schalter auf *"On"* [\(Abb.](#page-214-0) 140/1) stellen.
	- $\Rightarrow$  Der gewünschte Feldbus ist aktiviert.

### **Pumpen-Controller und Maschinensteuerung verbinden**

Um die Gerätebeschreibung des Pumpen-Controllers auf eine Maschinensteuerung übertragen zu können, müssen Sie die Gerätebeschreibung zunächst vom Pumpen-Controller herunterladen.

- Zum Herunterladen von Dateien siehe [5.6.7](#page-217-0) *"*[Daten aus](#page-217-0)[tauschen](#page-217-0)*" auf Seite [218](#page-217-0)*.
	- Beachten Sie bei der Übertragung der Gerätebeschreibung und der Zuordnung der Module die Anleitung der Maschinensteuerung.
- **1.** Wenn ein PROFINET-Feldbus verwendet wird, vorgehen wie folgt:
	- Die *"PROFINET GSD"*-Datei aus dem Verzeichnis "*/home/bplogic"* des Pumpen-Controllers herunterladen.
	- Die *"PROFINET GSD"*-Datei auf der Maschinensteuerung installieren.
- **2.** Wenn ein EtherNet/IP-Feldbus verwendet wird, vorgehen wie folgt:
	- Die *"EnipAdapter.EDS"*-Datei aus dem Verzeichnis "*/home/bplogic"* des Pumpen-Controllers herunterladen.
	- Die *"EnipAdapter.EDS"*-Datei auf der Maschinensteuerung installieren.
- **3.** Den Pumpen-Controller in der Entwicklungsumgebung der Maschinensteuerung auswählen und mit der Maschinensteuerung vernetzen.
- **4.** Die Zuordnung der Module zu den Steckplätzen 1 14 auf der Maschinensteuerung wie dargestellt konfigurieren:

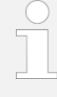

Die Zuordnung der Module zu den Steckplätzen 1 – 14 auf der Maschinensteuerung muss der Zuordnung der Module zu den Steckplätzen 1 – 14 auf dem Pumpen-Controller 1:1 entsprechen. Nur dann kann der Pumpen-Controller Prozesswerte mit der Maschinensteuerung austauschen.

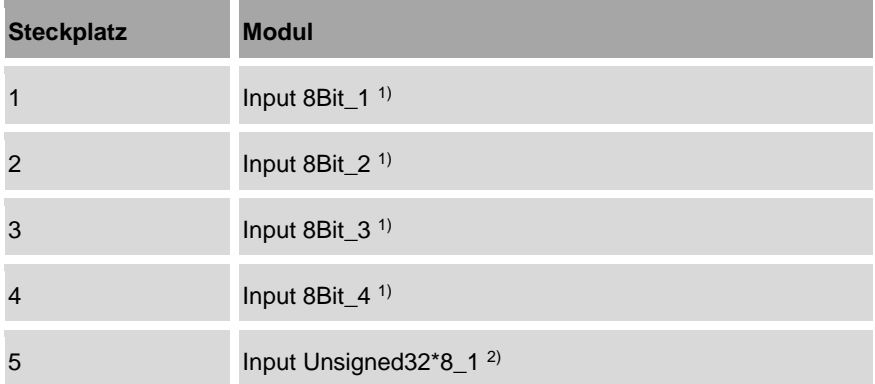

- 1) enthält 8 Container für den Austausch von booleschen Variablen zwischen Maschinensteuerung und Pumpen-Controller
- 2) enthält 8 Container für den Austausch von vorzeichenlosen 32-Bit-Variablen für natürliche Zahlen zwischen Maschinensteuerung und Pumpen-Controller
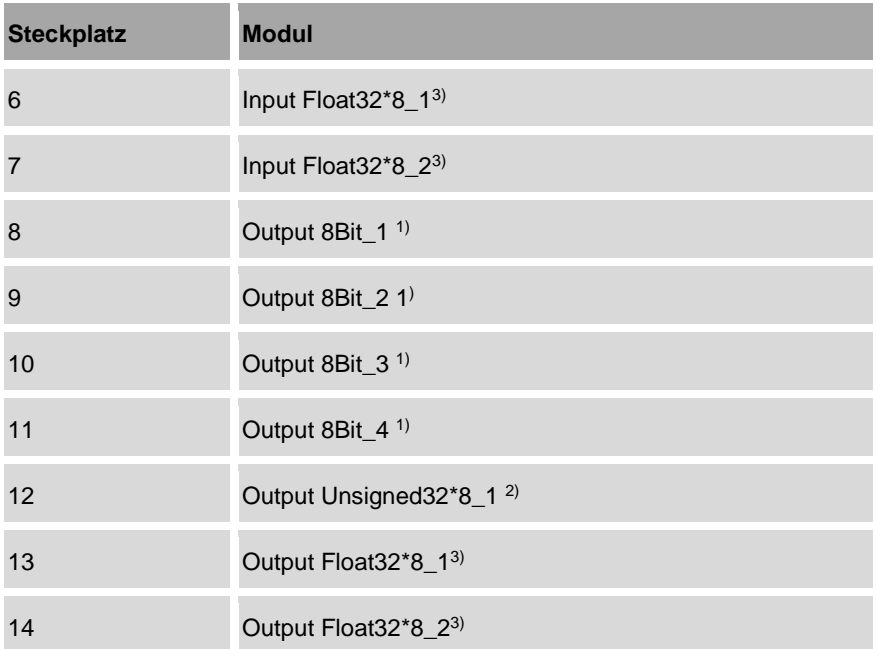

- 1) enthält 8 Container für den Austausch von booleschen Variablen zwischen Maschinensteuerung und Pumpen-Controller
- 2) enthält 8 Container für den Austausch von vorzeichenlosen 32-Bit-Variablen für natürliche Zahlen zwischen Maschinensteuerung und Pumpen-Controller
- 3) enthält 8 Container für den Austausch von 32-Bit-Variablen für Gleitkommazahlen zwischen Maschinensteuerung und Pumpen-Controller
- **5.** Überprüfen, ob die Zuordnung der Module zu den Steckplätzen auf der Maschinensteuerung mit der Zuordnung auf dem Pumpen-Controller übereinstimmt.
	- $\Rightarrow$  Der Pumpen-Controller und die Maschinensteuerung können untereinander Prozesswerte austauschen.

### <span id="page-217-1"></span>**5.6.7 Daten austauschen**

Sie können Daten zwischen dem Pumpen-Controller und weiteren Geräten auf zwei Arten austauschen:

- die Dateien direkt mit einem vernetzten PC austauschen ( *Kapitel* [5.6.7.1](#page-217-0) *"*Dateien hoch- [und herunterladen](#page-217-0)*" auf Seite [218](#page-217-0)*)
- die Dateien auf einem Speichermedium zwischenspeichern ( *Kapitel* [5.6.7.2](#page-220-0) *"*[Speichermedien anschließen](#page-220-0)*" auf Seite [221](#page-220-0)*)

### <span id="page-217-0"></span>**5.6.7.1 Dateien hoch- und herunterladen**

Über das Menü *"Up-/Download"* können Sie Dateien zwischen dem Pumpen-Controller und einem vernetzten PC austauschen.

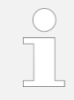

Um Dateien mit dem Pumpen-Controller austauschen zu können, müssen Sie Ihren PC mit dem Pumpen-Controller vernetzten.

- $%$  Kapitel [5.6.3](#page-201-0) ["LAN parametrieren"](#page-201-0) auf Seite [202.](#page-201-0)
- $%$  Kapitel [5.6.4](#page-204-0) ["WLAN-Modul parametrieren"](#page-204-0) auf Seite [205.](#page-204-0)

Das Menü *"Up-/Download"* kann nicht am Pumpen-Controller selbst bedient werden, sondern nur über einen Webbrowser.

- Über den Webbrowser des vernetzten PCs am Pumpen-Controller anmelden.
- *"*[Konfiguration der Netzwerkeinstellungen](#page-55-0)*" auf Seite [56](#page-55-0)*.

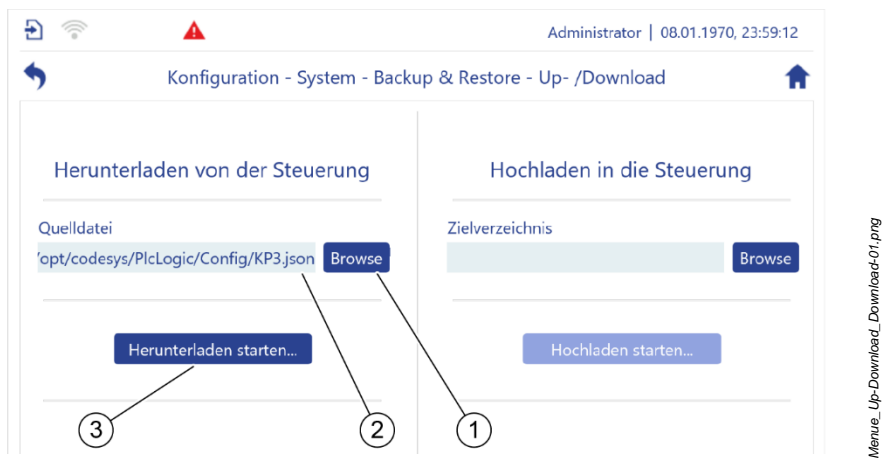

#### **Dateien vom Pumpen-Controller herunterladen**

<span id="page-218-0"></span>*Abb. 141: "Up-/Download"*

- **1.** In *"Konfiguration" "System" – "Backup & Restore" – "Up-/Download" antippen*. *"Up-/Download"* [\(Abb.](#page-218-0) 141) öffnet sich.
- 2. Die Schaltfläche "Browse" [\(Abb.](#page-218-0) 141/1) antippen.
	- $\Rightarrow$  Der Dateimanager öffnet sich.
- **3.** Eine Datei zum Herunterladen auswählen und die Auswahl bestätigen.
	- $\Rightarrow$  Der vollständige Pfad der ausgewählten Datei wird angezeigt [\(Abb.](#page-218-0) 141/2).
- **4.** Die Schaltfläche "Herunterladen starten…" [\(Abb.](#page-218-0) 141/3) antippen.
	- $\Rightarrow$  Der Download startet.
- **5.** Den Download-Anweisungen Ihres Webbrowsers folgen.
	- $\Rightarrow$  Das weitere Vorgehen ist abhängig von Ihrem Webbrowser.
	- Das Menü *"Up-/Download"* bestätigt den erfolgreichen Download [\(Abb.](#page-218-1) 142).

Herunterladen starten...

**Upload / Download fertig** 

<span id="page-218-1"></span>*Abb. 142: erfolgreicher Download*

*Download\_ fertig-01.png*

#### **Dateien auf den Pumpen-Controller hochladen**

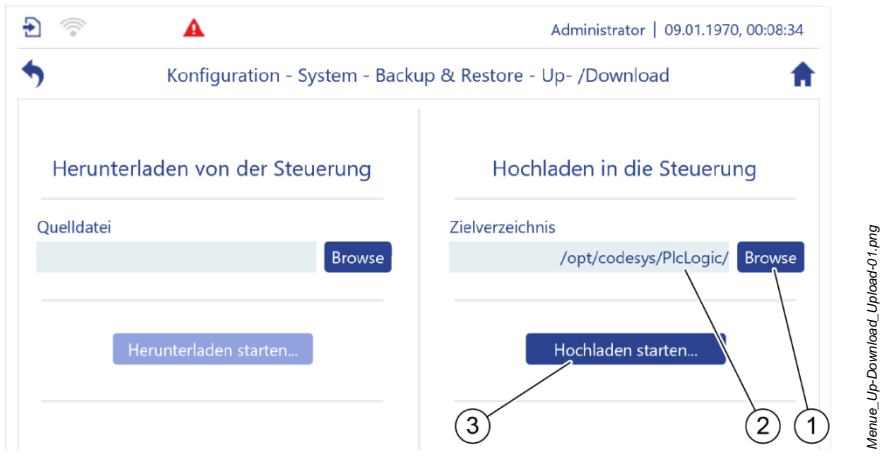

<span id="page-219-0"></span>*Abb. 143: "Up-/Download"*

- **1.** In *"Konfiguration" "System" – "Backup & Restore" – "Up-/Download" antippen*. *"Up-/Download"* [\(Abb.](#page-219-0) 143) öffnet sich.
- 2. Die Schaltfläche "Browse" [\(Abb.](#page-219-0) 143/1) antippen.
	- $\Rightarrow$  Der Dateimanager öffnet sich.
- **3.** Das Zielverzeichnis auswählen, in das die Datei hochgeladen werden soll und die Auswahl bestätigen.
	- $\Rightarrow$  Der vollständige Pfad des Zielverzeichnisses wird angezeigt [\(Abb.](#page-219-0) 143/2).
- **4.** Die Schaltfläche "Hochladen starten…" [\(Abb.](#page-219-0) 143/3) antippen.
	- $\Rightarrow$  Eine Meldung in einem Pop-Up-Fenster fordert Sie auf, eine Datei auszuwählen. Das Erscheinungsbild der Meldung ist abhängig von Ihrem **Webbrowser**
- **5.** Die Datei auswählen, die auf den Pumpen-Controller hochgeladen werden soll, und die Auswahl bestätigen. Die nötigen Handlungsschritte sind abhängig von ihrem Webbrowser.
	- $\Rightarrow$  Der Upload startet.
	- $\Rightarrow$  Das Menü bestätigt den erfolgreichen Upload [\(Abb.](#page-220-1) 144).

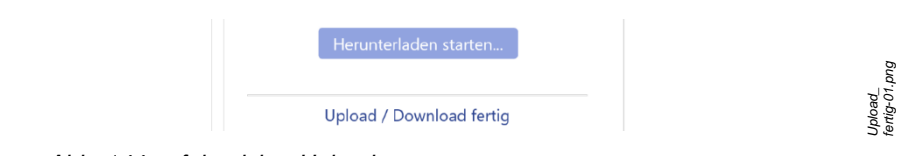

<span id="page-220-1"></span>*Abb. 144: erfolgreicher Upload*

# <span id="page-220-0"></span>**5.6.7.2 Speichermedien anschließen**

#### **Speichermedien**

- Neben Mikro-SD-Karten können auch USB-Speichermedien verwendet werden. Allerdings kann der Servicezugang nur dann zuverlässig verschlossen werden, wenn die Höhe des USB-Speichermediums < 1,5 cm beträgt.
- Speichermedien zur Nutzung mit dem Pumpen-Controller mit FAT32 vorformatieren.
- **1.** Speichermedium mit FAT32 vorformatieren.
- **2.** Servicezugang freilegen: *Kapitel* [5.6.4](#page-204-0) "[WLAN-Modul parametrieren](#page-204-0)" *auf Seite [205,](#page-204-0)* Handlungsschritt 1 und Handlungsschritt 2.

#### **Speichermedien einsetzen**

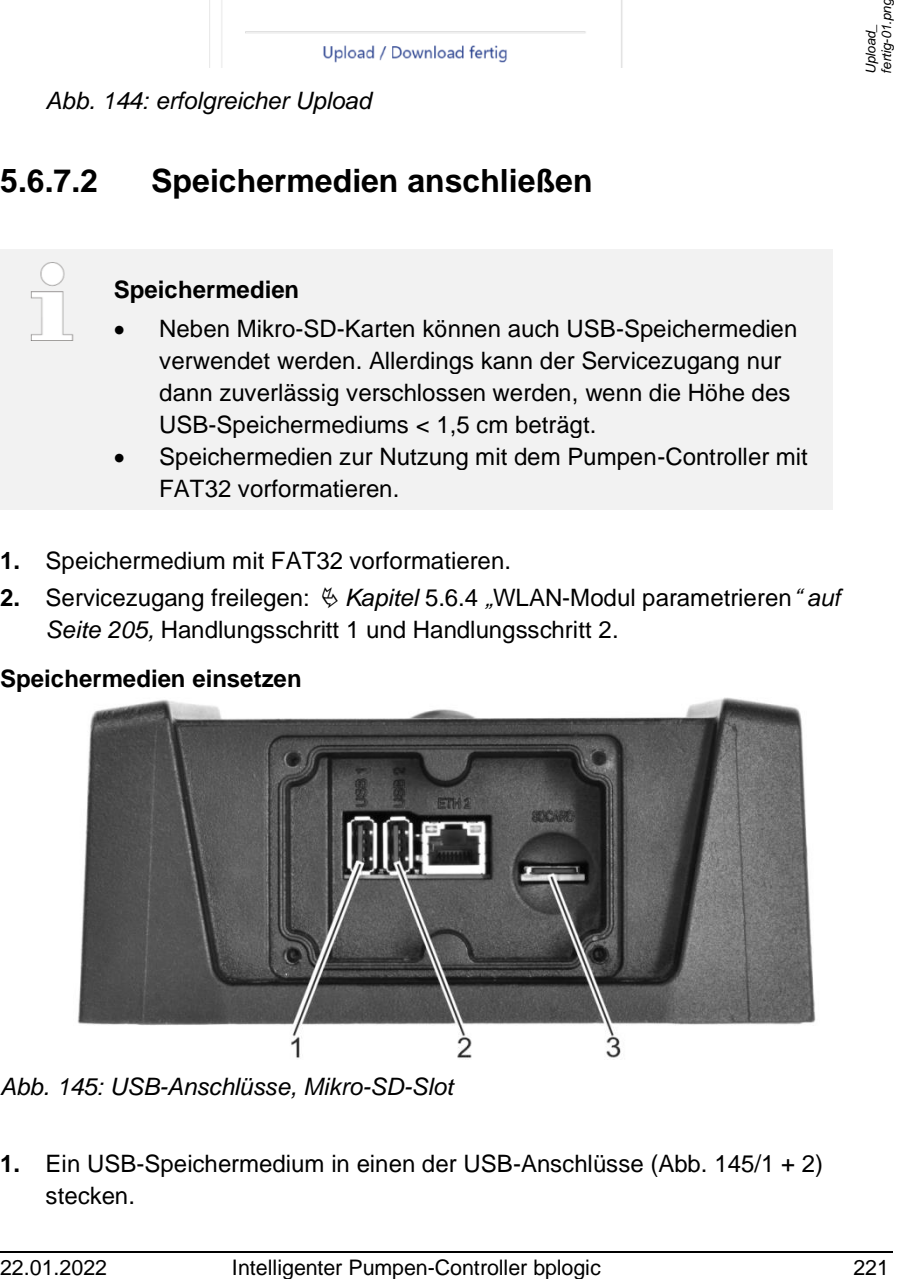

*Abb. 145: USB-Anschlüsse, Mikro-SD-Slot*

<span id="page-220-2"></span>**1.** Ein USB-Speichermedium in einen der USB-Anschlüsse [\(Abb.](#page-220-2) 145/1 + 2) stecken.

Und/oder:

Mikro-SD-Karte in den Mikro-SD-Slot [\(Abb.](#page-220-2) 145/3) stecken.

Dabei beachten:

- Das USB-Speichermedium darf maximal 1,5 cm vorstehen, damit der Servicezugang verschlossen werden kann.
- Eine Mikro-SD-Speicherkarte mit einer maximalen Kapazität von 32 GB verwenden.
- **2.** Servicezugang schließen:  $\frac{1}{2}$  Kapitel [5.6.4](#page-204-0) "[WLAN-Modul parametrieren](#page-204-0)" auf *Seite [205,](#page-204-0)* Handlungsschritt 4 und Handlungsschritt 5.

#### **Verzeichnispfad des Speichermediums** ö**ffnen**

Auf dem Pumpen-Controller ist ein lokales Verzeichnis eingerichtet, über das Sie auf alle angeschlossenen Speichermedien zugreifen können.

- **1.** Mit dem Datei-Manager zu folgendem Verzeichnispfad navigieren: */home/bplogic/media*
	- $\Rightarrow$  Für jedes angeschlossene Speichermedium wird jeweils ein Verzeichnis angezeigt.
- **2.** Das Verzeichnis des Speichermediums antippen, auf das Sie zugreifen möchten.

#### **Zur weiteren Verwendung:**

- − *Kapitel* [6.1](#page-238-0) ["Logging verwenden"](#page-238-0) *auf Seite [239](#page-238-0)*
- − *Kapitel* [7.2.3](#page-252-0) ["Systemsoftware sichern und](#page-252-0) aktualisie[ren"](#page-252-0) *auf Seite [253](#page-252-0)*
- − *Kapitel* [7.2.2](#page-249-0) ["Anwendungsmodule](#page-249-0) sichern und aktua[lisieren"](#page-249-0) *auf Seite [250](#page-249-0)*
- − *Kapitel* [7.2.4](#page-255-0) ["Einstellungen sichern und aktualisieren"](#page-255-0) *auf Seite [256](#page-255-0)*

# **5.7 Betrieb**

### **5.7.1 Bildschirm sperren und entsperren**

#### **Bildschirm sperren**

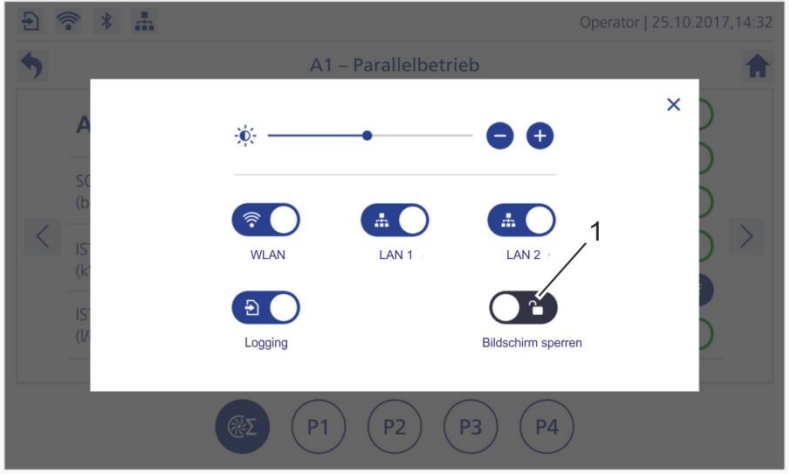

<span id="page-222-0"></span>*Abb. 146:Dialog "Schnellzugriff"*

- 1. Den Dialog "Schnellzugriff" durch eine Wischgeste von oben nach unten öffnen.
- **2.** *"Bildschirm sperren"* [\(Abb.](#page-222-0) 146/1) antippen.

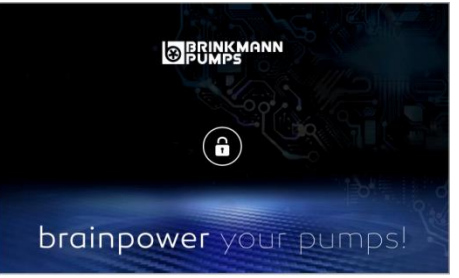

*Abb. 147: "Sperrbildschirm"*

<span id="page-222-1"></span> $\Rightarrow$  Der Bildschirm wird gesperrt [\(Abb.](#page-222-1) 147).

#### **Bildschirm entsperren**

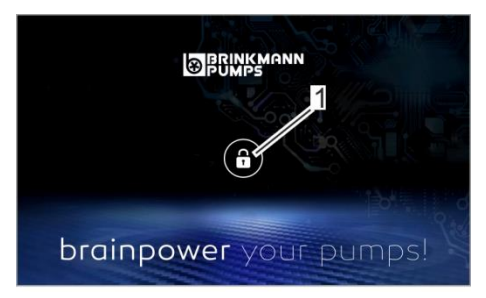

<span id="page-223-0"></span>*Abb. 148: "Sperrbildschirm"*

- **1.** Im *"Sperrbildschirm"* das Schloss [\(Abb.](#page-223-0) 148/1) antippen.
	- Der *"Anmeldebildschirm"* wird eingeblendet.
- **2.** Einloggen *Kapitel* [5.1](#page-52-0) "[Einschalten und Anmelden](#page-52-0)" *auf Seite [53](#page-52-0)*.

### **5.7.2 Wechseldatenträger sicher auswerfen**

#### **HINWEIS!**

#### **Mögliche Beschädigung des Dateisystems durch unsachgemäßes Auswerfen des angeschlossenen Datenträgers**

Wenn Sie einen angeschlossenen Datenträger unsachgemäß entfernen, kann das Dateisystem des Wechseldatenträgers beschädigt werden.

• Den Datenträger sicher auswerfen.

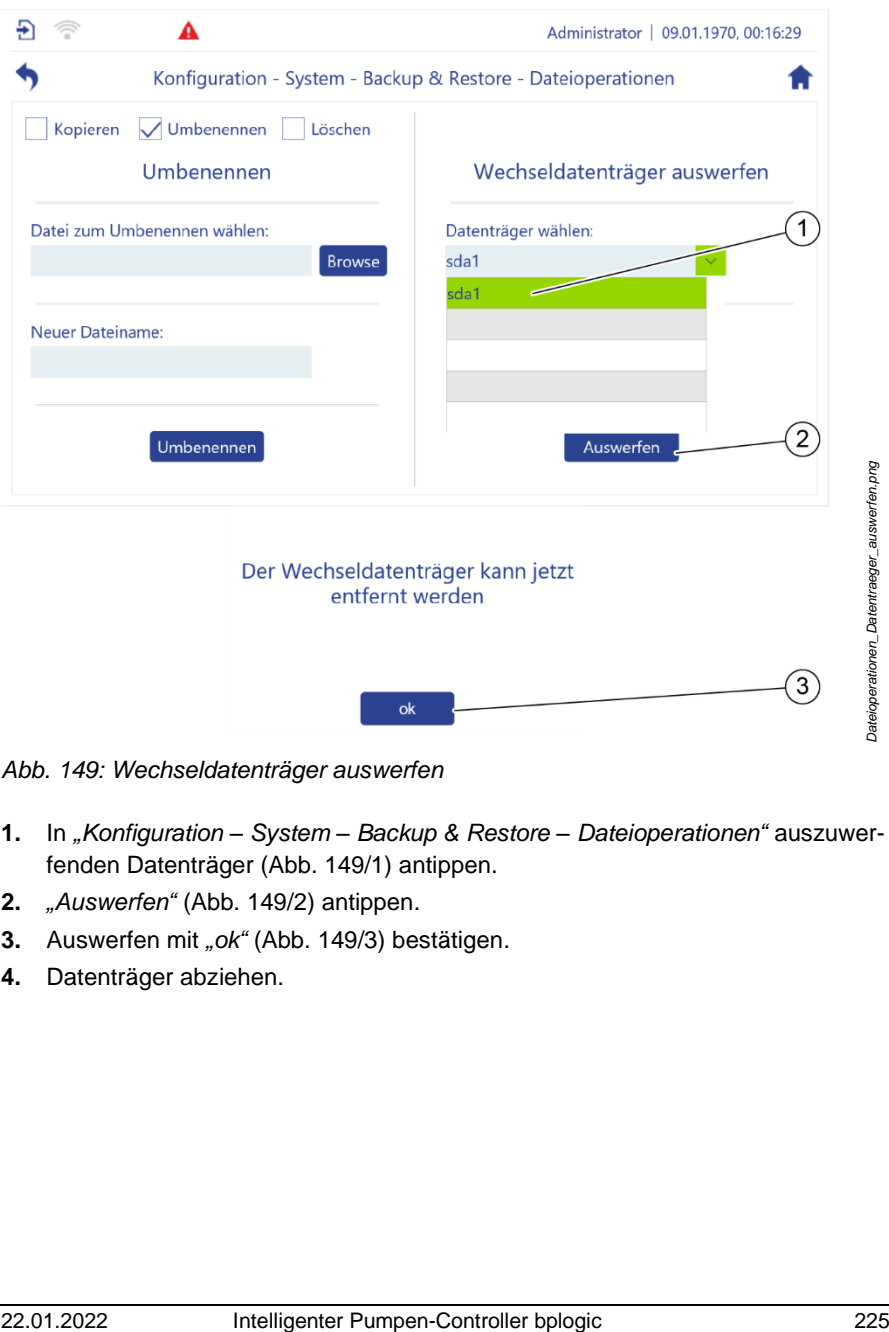

<span id="page-224-0"></span>*Abb. 149: Wechseldatenträger auswerfen*

- **1.** In *"Konfiguration – System – Backup & Restore – Dateioperationen"* auszuwerfenden Datenträger [\(Abb.](#page-224-0) 149/1) antippen.
- **2.** *"Auswerfen"* [\(Abb.](#page-224-0) 149/2) antippen.
- **3.** Auswerfen mit "ok" [\(Abb.](#page-224-0) 149/3) bestätigen.
- **4.** Datenträger abziehen.

### <span id="page-225-1"></span>**5.7.3 Anwendungsübersicht im Betrieb verwenden**

- **1.** In der Navigationsleiste **a** antippen.
	- *"Anwendungsübersicht"* [\(Abb.](#page-225-0) 150) öffnet sich.
	- $\Rightarrow$  Alle vorhandenen Anwendungsmodule werden angezeigt (A1 bis A5 in [Abb.](#page-225-0) 150).

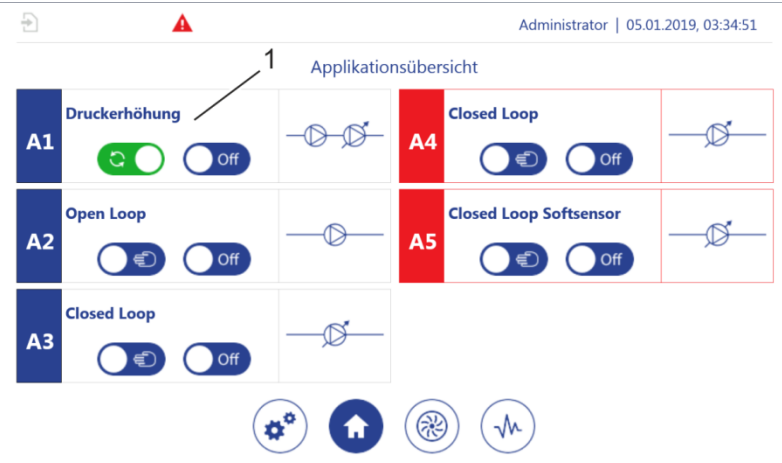

<span id="page-225-0"></span>*Abb. 150: "Anwendungsübersicht"*

- **2.** Eine Anwendung (Beispiel Druckerhöhung[, Abb.](#page-225-0) 150/1) antippen, um weitere Einstellungen anzuzeigen.
	- Die Anwendungseinzelansicht des Anwendungsmoduls *"Druckerhöhung"* (Beispiel, [Abb.](#page-226-0) 151/1) öffnet sich.

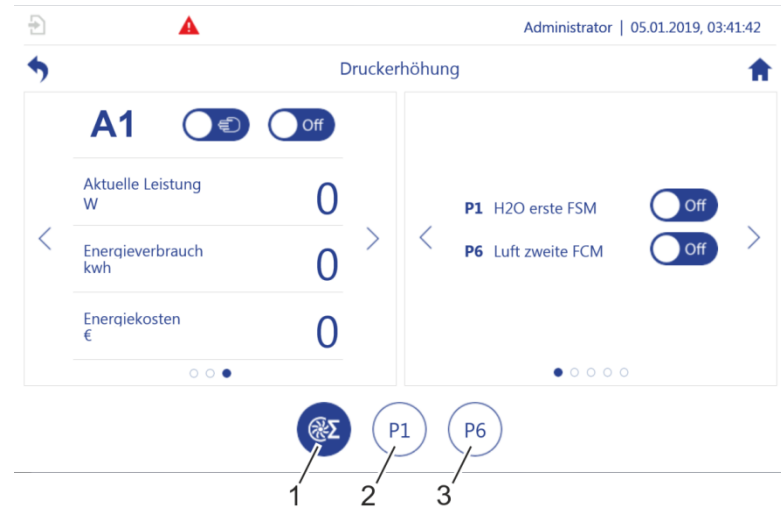

<span id="page-226-0"></span>*Abb. 151: "Druckerhöhung"*

- 1 Anwendungseinzelansicht für alle angeschlossenen Pumpen
- 2 + 3 Einzelansichten der zugeordneten Pumpen
- **3.**  $\leq$  oder  $\geq$ antippen, um weitere Einstellungen anzuzeigen (Favoriten, Energieverbrauch, Drehzahl, Sensordaten, Pumpenkennlinien etc.):
	- Die verfügbaren Anzeigen sind anwendungsspezifisch. Siehe in diesem Zusammenhang auch:
		- *Kapitel* [5.7.4](#page-227-0) "Pumpenü[bersicht im Betrieb verwenden](#page-227-0)" auf Seite *[228](#page-227-0)*
		- *Kapitel* [5.3](#page-91-0) "[Anwendungsmodule](#page-91-0)" *auf Seite [92](#page-91-0)*
		- *Kapitel* [5.3.2](#page-97-0) "[Parameter als Favoriten darstellen](#page-97-0)" *auf Seite [98](#page-97-0)*
		- *Kapitel* [5.6.1.5](#page-182-0) "[Pumpen parametrieren](#page-182-0)" *auf Seite [183](#page-182-0)*
- **4.** Über die Sprungmarken die Anwendungseinzelansicht [\(Abb.](#page-226-0) 151/1) oder die Einzelansichten der zugeordneten Pumpen [\(Abb.](#page-226-0) 151/2 + 3) anzeigen.

### <span id="page-227-0"></span>**5.7.4 Pumpenübersicht im Betrieb verwenden**

Die Einstellung von Regelparametern ist Fachleuten vorbehalten.

- **1.** In der Navigationsleiste  $\circledast$  antippen.
	- $\Rightarrow$
	- *"Pumpenübersicht"* [\(Abb.](#page-227-1) 152) öffnet sich.
	- Alle vorhandenen Pumpen werden angezeigt [\(Abb.](#page-227-1) 152/1).
	- Zusätzlich werden die Anwendungsmodule angezeigt, denen die Pumpen zugeordnet sind [\(Abb.](#page-227-1)  $152/3 - 4$ ).

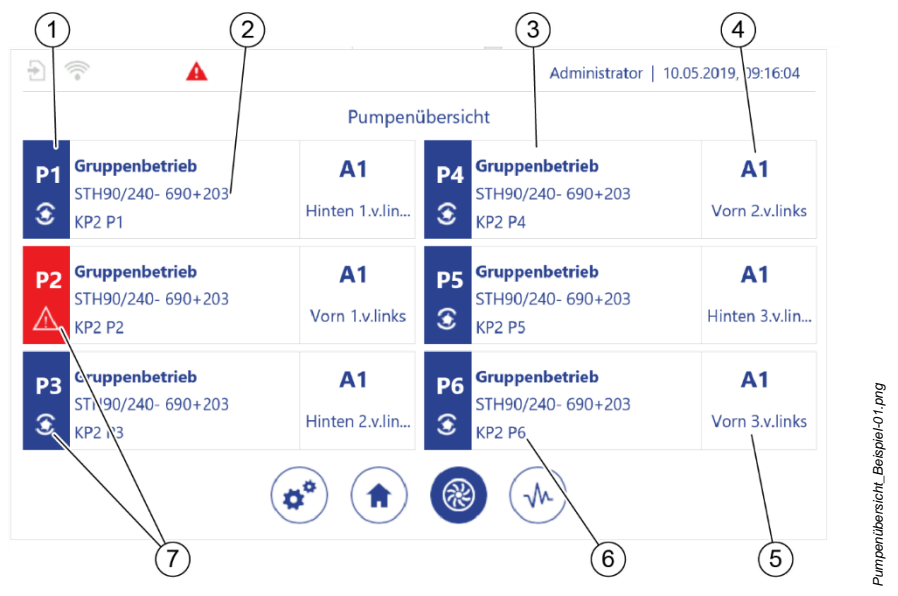

<span id="page-227-1"></span>*Abb. 152: "Pumpenübersicht"*

- 
- 3 Bezeichnung des Anwendungsmoduls, dem die Pumpe zugeordnet ist
- 
- 1 Nummer der Pumpe 2 Artikelnummer der Pumpe
	- 4 Nummer des Anwendungsmoduls, dem die Pumpe zugeordnet ist
- 5 Aufstellort der Pumpe 6 Bezeichnung der Pumpe
- 7 Status der Pumpe:
	- $\bullet$   $\overline{\mathcal{L}}$ : zeigt an, dass die Pumpe im Normalbetrieb arbeitet
	- **1** zeigt an, dass sich die Pumpe im Wartungsmodus befindet
	- $\blacktriangle$ : zeigt an, dass an der Pumpe eine Störung vorliegt
- **2.** Eine Pumpe (Beispiel Druckerhöhung, [Abb.](#page-227-1) 152/1) antippen, um weitere Einstellungen anzuzeigen.
	- Die Anwendungseinzelansicht des Anwendungsmoduls *"Druckerhöhung"* (Beispiel, [Abb.](#page-228-0) 153) öffnet sich.

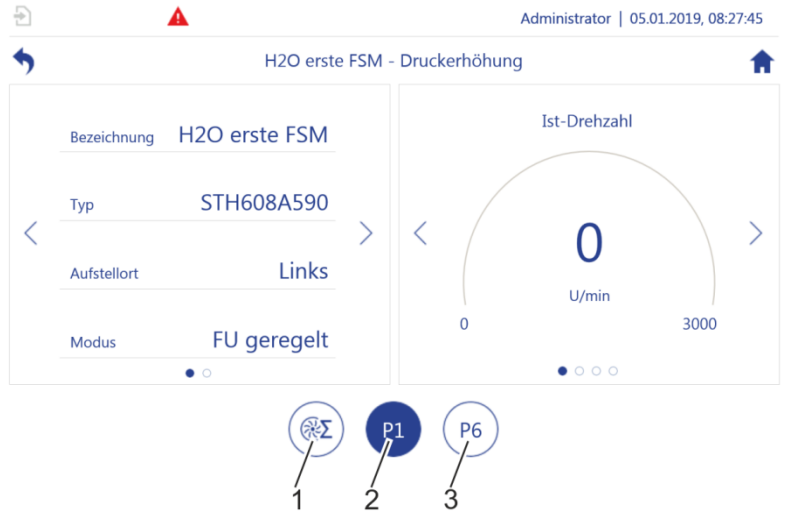

<span id="page-228-0"></span>*Abb. 153:* "*Druckerhöhung*"

- 1 Summenparameter für alle angeschlossenen Pumpen
- 2 + 3 Einzelansichten der angeschlossenen Pumpen
- **3.**  $\leq$  oder  $\geq$  antippen, um weitere Einstellungen anzuzeigen (Energieverbrauch, Drehzahl, Sensordaten, Pumpenkennlinien etc.):

Die Inhalte der Anwendungseinzelansicht sind anwendungsspezifisch.

Siehe in diesem Zusammenhang auch:

- $\&$  Kapitel [5.7.4](#page-227-0) "Pumpenü[bersicht im Betrieb verwenden](#page-227-0)" auf Seite *[228](#page-227-0)*
- *Kapitel* [5.3](#page-91-0) "[Anwendungsmodule](#page-91-0)" *auf Seite [92](#page-91-0)*
- *Kapitel* [5.6.1.5](#page-182-0) "[Pumpen parametrieren](#page-182-0)" *auf Seite [183](#page-182-0)*
- **4.** Über die Sprungmarken die Anwendungseinzelansicht [\(Abb.](#page-228-0) 153/1) oder die Einzelansichten der zugeordneten Pumpen [\(Abb.](#page-228-0) 153/2 – 3) anzeigen.

#### **Anwendungsmodul im Handbetrieb ausf**ü**hren**

Der Handbetrieb dient dem Einrichten der Pumpe und der Fehlersuche.

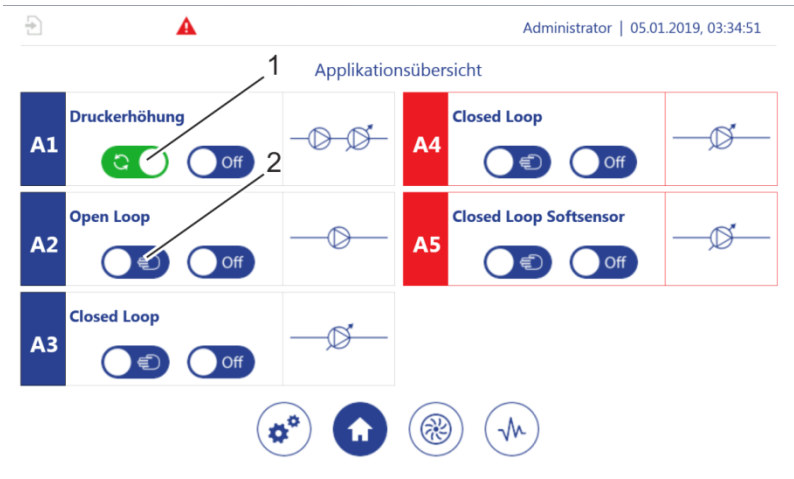

<span id="page-229-0"></span>*Abb. 154: "Anwendungsübersicht"*

- 1 Automatikbetrieb
- 2 Handbetrieb
- **5.** In der *"Anwendungsübersicht"* ( *Kapitel [5.7.3](#page-225-1)* "Anwendungsü[bersicht im Be](#page-225-1)[trieb verwenden](#page-225-1)" *auf Seite [226](#page-225-1)*) die gewünschte Pumpe von Automatikbetrieb [\(Abb.](#page-229-0) 154/1) in Handbetrieb [\(Abb.](#page-229-0) 154/2) schalten.

 *Kapitel [5.4.1](#page-100-0) "*[Stellbetrieb mit einer Pumpe](#page-100-0) ausführen*" auf Seite [101](#page-100-0)* zeigt beispielhaft die Anwendung dieser Funktion.

## **5.7.5 Anwendungsoszilloskop im Betrieb verwenden**

Mit dem Anwendungsoszilloskop können Sie eine Prozessgröße oder einen Parameterwert einem Kanal zuordnen, der die Entwicklung dieser Prozessgröße oder des Parameterwerts grafisch darstellt.

Ein Kanal kann mit Parametern und Prozessgrößen aus den Untermenüs der IO-Konfiguration, der Anwendungsmodule und der Pumpen belegt werden. Für die jeweils verfügbaren Parameter und Prozessgrößen siehe auch:

- IO-Konfiguration: *Kapitel* [5.6.1](#page-167-0) ["IO parametrieren"](#page-167-0) *auf Seite [168](#page-167-0)*
- Anwendungsmodule: *Kapitel* [5.3](#page-91-0) ["Anwendungsmodule"](#page-91-0) *auf Seite [92](#page-91-0)*
- Pumpen: *Kapitel* [5.6.1.5](#page-182-0) ["Pumpen parametrieren"](#page-182-0) *auf Seite [183](#page-182-0)*

Der Pumpen-Controller kann die Entwicklung der Parameterwerte oder Prozessgrößen in zwei Bildschirmen darstellen:

- Die Darstellung auf der Hauptmenü-Ebene nimmt die halbe Bildschirmbreite ein und kann bis zu 8 Kanäle gleichzeitig darstellen.
- Die Darstellung auf der Untermenü-Ebene nimmt die gesamte Bildschirmbreite ein und kann bis zu 16 Kanäle gleichzeitig darstellen.
- **1.** In der Navigationsleiste  $\overline{\mathcal{P}}$  antippen.
	- *"Anwendungsoszilloskop"* [\(Abb.](#page-231-0) 155) öffnet sich.

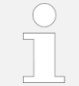

[Abb.](#page-231-0) 155 zeigt ein noch zu konfigurierendes Anwendungsoszilloskop.

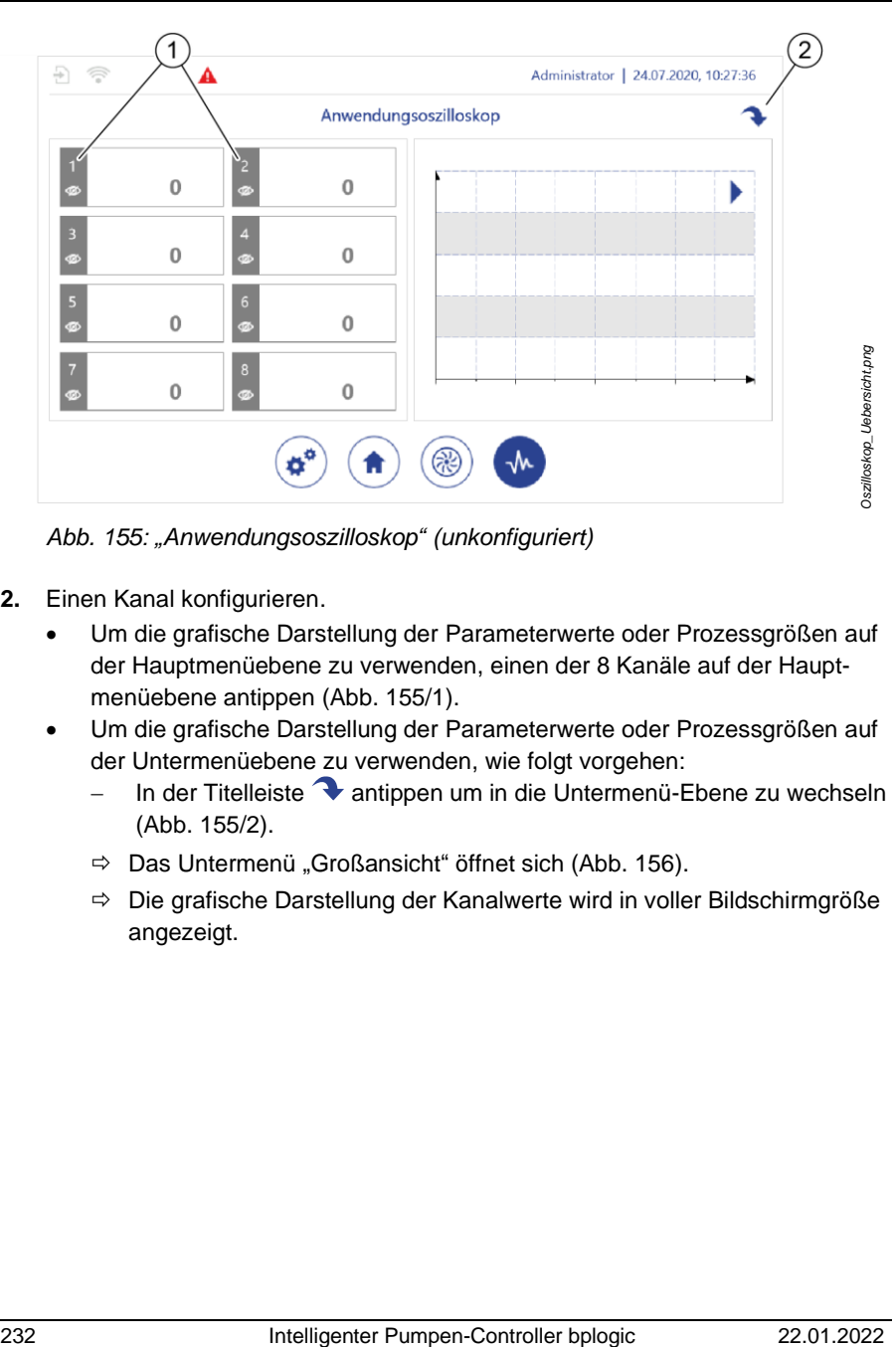

<span id="page-231-0"></span>*Abb. 155: "Anwendungsoszilloskop" (unkonfiguriert)*

- **2.** Einen Kanal konfigurieren.
	- Um die grafische Darstellung der Parameterwerte oder Prozessgrößen auf der Hauptmenüebene zu verwenden, einen der 8 Kanäle auf der Hauptmenüebene antippen [\(Abb.](#page-231-0) 155/1).
	- Um die grafische Darstellung der Parameterwerte oder Prozessgrößen auf der Untermenüebene zu verwenden, wie folgt vorgehen:
		- − In der Titelleiste antippen um in die Untermenü-Ebene zu wechseln [\(Abb.](#page-231-0) 155/2).
		- $\Rightarrow$  Das Untermenü "Großansicht" öffnet sich [\(Abb.](#page-232-0) 156).
		- $\Rightarrow$  Die grafische Darstellung der Kanalwerte wird in voller Bildschirmgröße angezeigt.

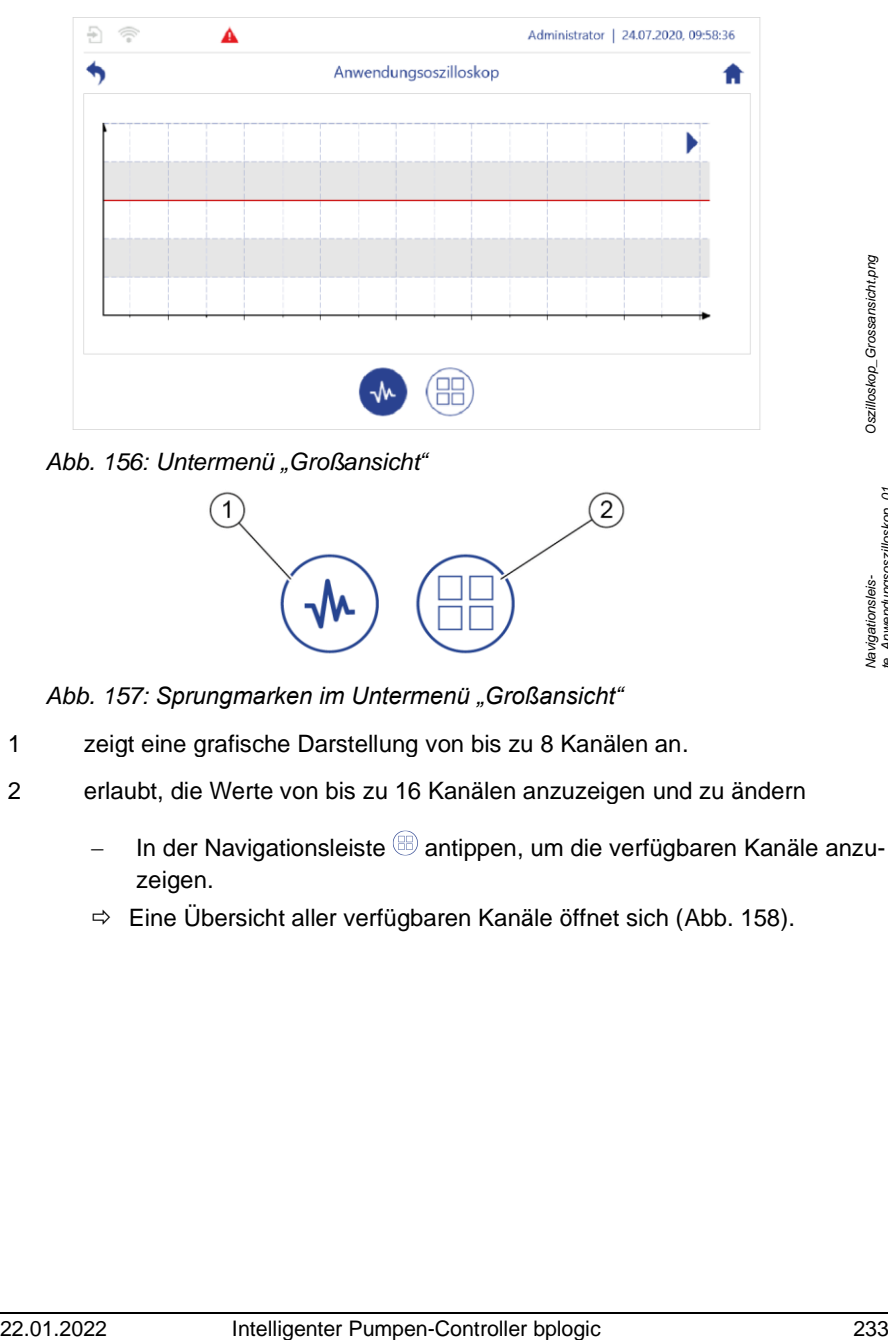

<span id="page-232-0"></span>*Abb. 156: Untermenü "Großansicht"*

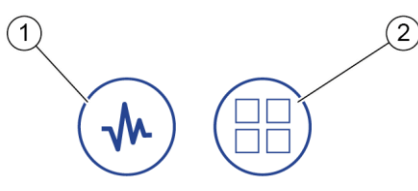

*Abb. 157: Sprungmarken im Untermenü "Großansicht"*

- 1 zeigt eine grafische Darstellung von bis zu 8 Kanälen an.
- 2 erlaubt, die Werte von bis zu 16 Kanälen anzuzeigen und zu ändern
	- In der Navigationsleiste <sup>®</sup> antippen, um die verfügbaren Kanäle anzuzeigen.
	- $\Rightarrow$  Eine Übersicht aller verfügbaren Kanäle öffnet sich [\(Abb.](#page-233-0) 158).

*Navigationsleiste\_Anwendungsoszilloskop\_01*

| F                                    | $\blacktriangle$                                       |                        |                       |                             |          |                     | Administrator   24.07.2020, 10:04:54 |
|--------------------------------------|--------------------------------------------------------|------------------------|-----------------------|-----------------------------|----------|---------------------|--------------------------------------|
|                                      |                                                        |                        | Anwendungsoszilloskop |                             |          |                     |                                      |
| $\bullet$                            | Minimale Drehzahl<br>$600.0$ <sub>U/min</sub> $\omega$ | $\overline{c}$         | 0                     | $\overline{9}$<br><b>CD</b> | $\bf{0}$ | 10<br>$\circ$       | Ω                                    |
| $\overline{\mathbf{3}}$<br>®         | 0                                                      | $\overline{A}$<br>d75  | 0                     | 11<br><b>CD</b>             | $\bf{0}$ | 12<br>$\circledast$ | $\bf{0}$                             |
| $\overline{\mathbf{5}}$<br><b>CD</b> | 0                                                      | $6\overline{6}$<br>dos | 0                     | 13<br>466                   | $\bf{0}$ | 14<br><b>CO</b>     | n                                    |
| $\overline{7}$<br><b>CCO</b>         | $\bf{0}$                                               | 8<br>Ø                 | 0                     | 15<br><b>CD</b>             | $\bf{0}$ | 16<br>Øb            | $\Omega$                             |
|                                      |                                                        |                        | ₩                     | ⇚                           |          |                     |                                      |

<span id="page-233-0"></span>*Abb. 158: Übersicht der verfügbaren Kanäle*

- − Einen Kanal antippen.
- Die Parameterauswahl *"Anwendungsoszilloskop – Kanal x"* öffnet sich.
- <span id="page-233-1"></span>**3.** Innerhalb der Parameterauswahl "Anwendungsoszilloskop – Kanal x" zu dem Parameter oder der Prozessgröße aus den Untermenüs der IO-Konfiguration, der Anwendungsmodule und der Pumpen navigieren, die durch den Kanal dargestellt werden soll (Beispiel: [Abb.159\)](#page-233-1).

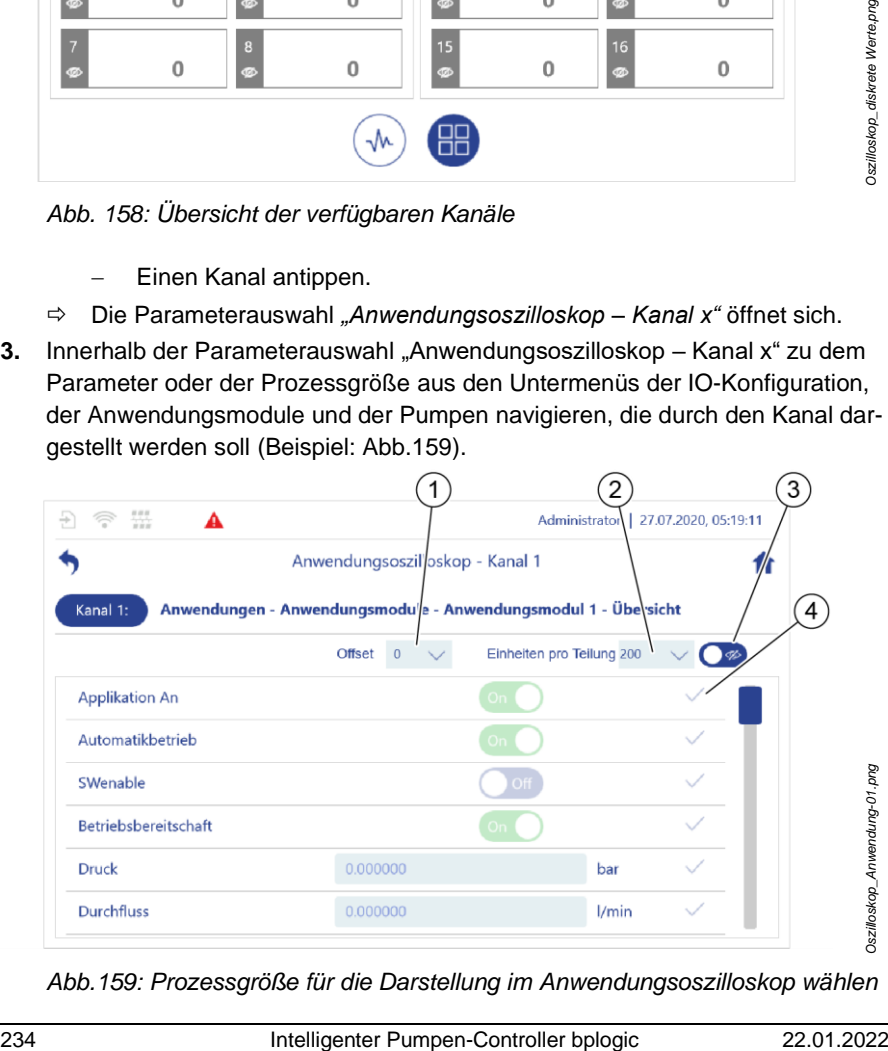

*Abb.159: Prozessgröße für die Darstellung im Anwendungsoszilloskop wählen*

- 1 legt die Anzahl der Rasterlinien fest, um die die Kurve im Koordinatensystem des Anwendungsoszilloskops verschoben wird. Auf diese Weise können Sie eine Kurve verschieben, die eine andere Kurve verdeckt.
- 2 legt die Abstände im Koordinatensystem des Anwendungsoszilloskops fest. Auf diese Weise stellen Sie ein, wie groß das Liniendiagramm für diesen Kanal skaliert wird.

Wenn Sie den Wert "Auto" einstellen, dann ermittelt der Pumpen-Controller den Wert für die Skalierung automatisch.

- 3 legt fest, ob der konfigurierte Kanal im Anwendungsoszilloskop ausgeblendet wird
- 4 belegt den Kanal mit diesem Parameter oder der Prozessgröße
- **4.** Den *Offset* für den gewünschten Parameter oder die gewünschte Prozessgröße einstellen [\(Abb.159/](#page-233-1)1).
- **5.** Die *Einheiten pro Teilung* für den gewünschten Parameter oder die gewünschte Prozessgröße einstellen [\(Abb.159/2](#page-233-1)).
- **6.** Festlegen, ob der konfigurierte Kanal im Anwendungsoszilloskop ausgeblendet oder eingeblendet ist [\(Abb.159/3](#page-233-1)).
- **7.** Den Haken am Ende der Zeile des gewünschten Parameters oder der gewünschten Prozessgröße antippen, um den Kanal mit diesem Parameter oder dieser Prozessgröße zu belegen [\(Abb.159/4](#page-233-1)).
	- $\Rightarrow$  Ihre Auswahl wird übernommen und das Anwendungsoszilloskop wird angezeigt.

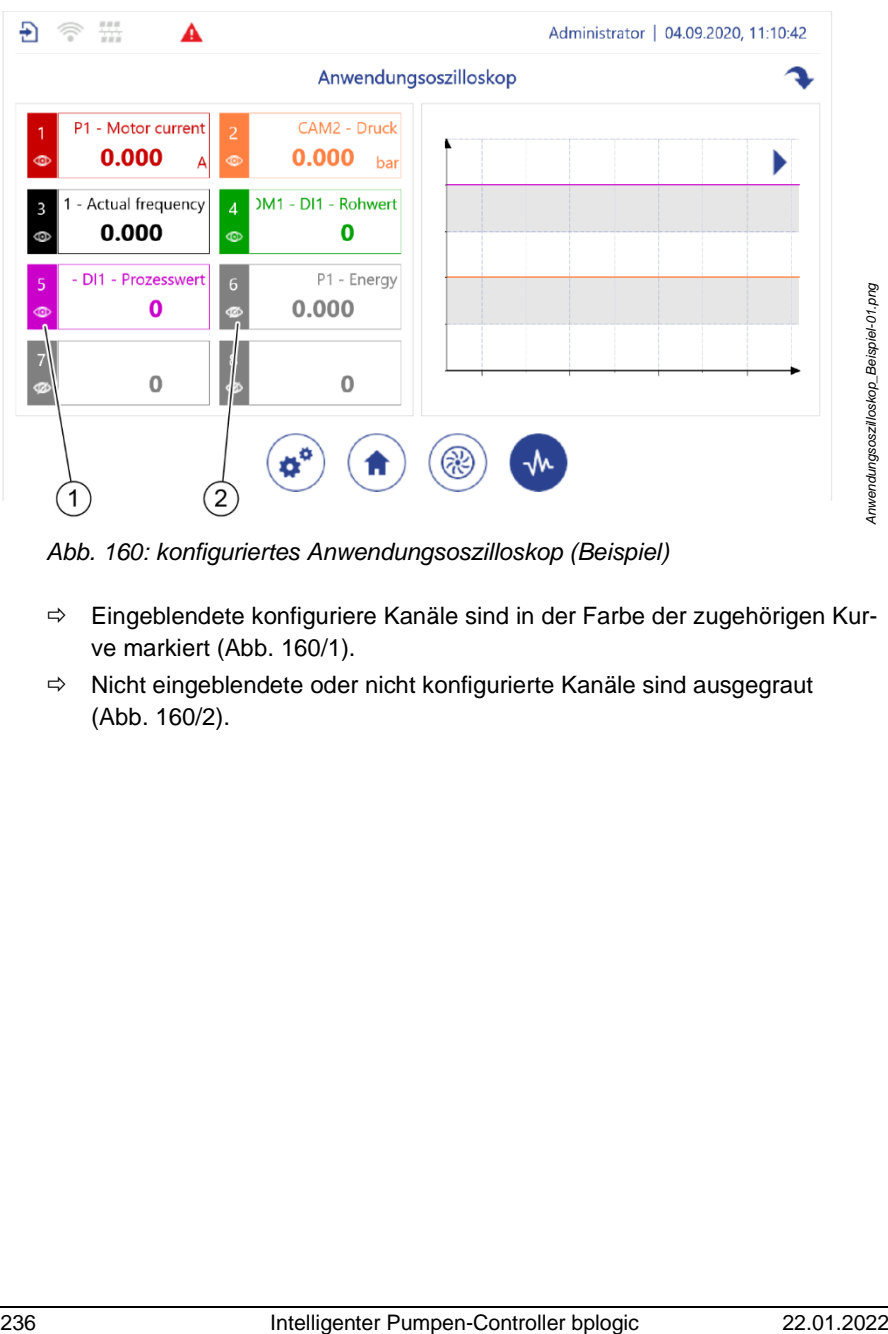

<span id="page-235-0"></span>*Abb. 160: konfiguriertes Anwendungsoszilloskop (Beispiel)*

- $\Rightarrow$  Eingeblendete konfiguriere Kanäle sind in der Farbe der zugehörigen Kurve markiert [\(Abb.](#page-235-0) 160/1).
- $\Rightarrow$  Nicht eingeblendete oder nicht konfigurierte Kanäle sind ausgegraut [\(Abb.](#page-235-0) 160/2).

# **5.8 Pumpen-Controller herunterfahren**

Zum Ausschalten die Spannungsversorgung unterbrechen.

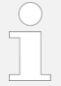

Hard- und Software nehmen keinen Schaden durch dieses harte Ausschalten.

#### **Dauerbetrieb**

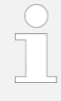

Der Pumpen-Controller ist für Dauerbetrieb ausgelegt. Pumpen-Controller nur für längere Betriebspausen oder Wartungs- und Entstörungstätigkeiten ausschalten.

# **5.9 Wiederinbetriebnahme nach längerem Ausschalten**

Bei einer Spannungsunterbrechung kann der Pumpen-Controller die interne Uhr über einen eigenen Energiepuffer bis zu 30 Tage betreiben.

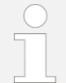

"Länger ausgeschaltet" ist ein Pumpen-Controller, der mehr als 30 Tage spannungsfrei war.

- 1.  $\&$  Kapitel [5.1](#page-52-0) "[Einschalten und Anmelden](#page-52-0)" *auf Seite* [53](#page-52-0) beachten.
- **2.** Falls kein NTP-Server ausgewählt ist, über den die interne Uhr die aktuelle Uhrzeit beziehen kann ( $\&$  Kapitel [6.3](#page-244-0) "[Automatische Zeiteinstellung](#page-244-0)" *auf Seite [245](#page-244-0)*), Kalender und Uhr manuell auf das aktuelle Datum und die aktuelle Uhrzeit einstellen.

*Kapitel* [5.6.2.4](#page-195-0) ["Datum und Uhrzeit einstellen"](#page-195-0) *auf Seite [196](#page-195-0)*

# **6 Zusatzfunktionen**

Der Pumpen-Controller verfügt über die folgenden Zusatzfunktionen.

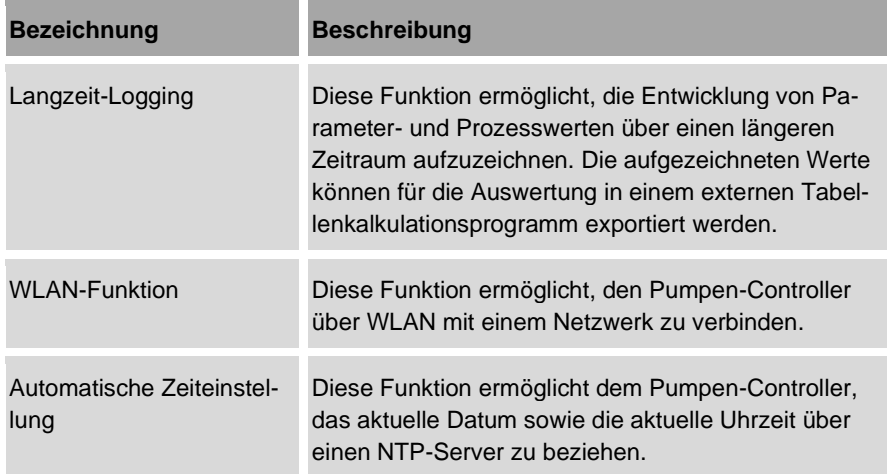

#### **Grundeinstellungen für Zusatzfunktionen öffnen**

<span id="page-237-0"></span>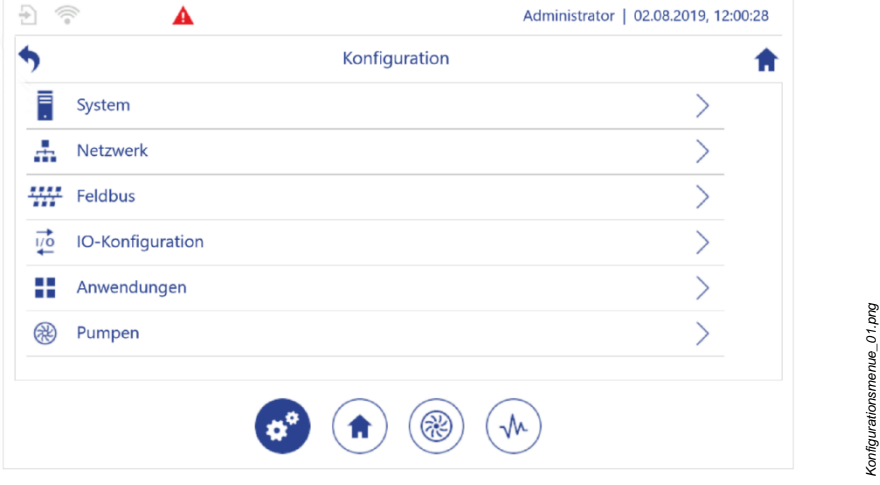

*Konfigurationsmenue\_01.png*

- **1.** In der Navigationsleiste <sup>@</sup> antippen.
	- Die Ansicht *"Konfiguration"* [\(Abb.](#page-237-0) 161) öffnet sich.
- **2.** Je nach gewünschten Einstelllungen wie folgt weiter navigieren:
	- *Kapitel* [6.1](#page-238-0) "[Logging verwenden](#page-238-0)" *auf Seite [239](#page-238-0)*: [Abb.](#page-237-0) 161/1
	- *Kapitel* [6.2](#page-242-0) "[WLAN](#page-242-0)" *auf Seite [243](#page-242-0)*: [Abb.](#page-237-0) 161/2
	- *Kapitel* [6.3](#page-244-0) "[Automatische Zeiteinstellung](#page-244-0)" *auf Seite [245](#page-244-0)*: [Abb.](#page-237-0) 161/2

# <span id="page-238-0"></span>**6.1 Logging verwenden**

Über die Langzeit-Logging-Funktion können mehrere Prozessgrößen oder Parameter zeitgleich aufgezeichnet werden.

Der Kanal kann mit Parameterwerten und Prozessgrößen aus den Untermenüs der IO-Konfiguration, der Anwendungsmodule und der Pumpen belegt werden.

Für die jeweils verfügbaren Parameterwerte und Prozessgrößen siehe auch:

- IO-Konfiguration: *Kapitel* [5.6.1](#page-167-0) "[IO parametrieren](#page-167-0)" *auf Seite [168](#page-167-0)*
- Anwendungsmodule: *Kapitel* [5.3](#page-91-0) "[Anwendungsmodule](#page-91-0)" *auf Seite [92](#page-91-0)*
- Pumpen: *Kapitel* [5.6.1.5](#page-182-0) "[Pumpen parametrieren](#page-182-0)" *auf Seite [183](#page-182-0)*

Bei der Arbeit mit Dateien ebenfalls beachten:

- *Kapitel* [5.2.10](#page-81-0) *"*[Dateimanager](#page-81-0)*" auf Seite [82](#page-81-0)*
- *"*[Dateioperationen](#page-199-0)*" auf Seite [200](#page-199-0)*
- *Kapitel* [7.2.1](#page-248-0) *"*Sichern [und Wiederherstellen](#page-248-0) vorbereiten*" auf Seite [249](#page-248-0)*
- 1. In "Konfiguration" "System" antippen.
	- *"Konfiguration – System"* öffnet sich.
- **2.** In *"Konfiguration – System" "Logging"* antippen.
	- *"Konfiguration – System – Logging"* öffnet sich.

#### 6 Zusatzfunktionen

|                        |                                           |                                                                                                    | Administrator   29.06.2020, 15:16:40                  |
|------------------------|-------------------------------------------|----------------------------------------------------------------------------------------------------|-------------------------------------------------------|
|                        | Konfiguration - System - Logging          |                                                                                                    |                                                       |
| Logging aktiviert      |                                           | Off <sup>2</sup>                                                                                                    |                                                       |
| Dateiname              | DataTrace.csv                             | 0                                                                                                    | 1                                                     |
| Dateiname<br>Dateipfad | /home/bplogic/                            | <b>Browse</b><br>0                                                                                                    |                                                       |
| Max. Dateigröße        | 1000000                                   |                                                                                                    | $\overline{2}$                                        |
| Aktualisierungszeit    | 60                                        |                                                                                                    |                                                       |
| Anzahl Logdaten        | $\overline{0}$                            |                                                                                                    | Konfiguration_System_Logging-01.png<br>$\overline{3}$ |
| Logdaten 01            |                                           |                                                                                                    |                                                       |
| Logdaten 02            |                                           |                                                                                                    | $\overline{4}$                                        |
| (Abb. 162/2).          |                                           |                                                                                                    |                                                       |
| (Abb. 162/4).          | aufgezeichnet werden sollen (Abb. 162/3). | Die Anzahl der Parameter oder Prozessgrößen festlegen, für die Logdaten<br>Den gewünschten Kanal "Logdaten x" antippen, durch den der gewünschte<br>Parameterwert oder die gewünschte Prozessgröße dargestellt werden soll |                                                       |
| ⇨                      |                                           | Die Parameterauswahl "Logging - Kanal x" (Abb. 163) öffnet sich.                                                                                                    |                                                       |

<span id="page-239-0"></span>*Abb. 162: "Konfiguration – System – Logging"*

- **3.** Bei Bedarf die Datei-Eigenschaften ändern [\(Abb.](#page-239-0) 162/1). Dabei beachten, dass die Dateigröße in Byte angegeben wird.
- **4.** Das Intervall angeben, in dem die Logdaten aktualisiert werden sollen [\(Abb.](#page-239-0) 162/2).
- **5.** Die Anzahl der Parameter oder Prozessgrößen festlegen, für die Logdaten aufgezeichnet werden sollen [\(Abb.](#page-239-0) 162/3).
- **6.** Den gewünschten Kanal "Logdaten x" antippen, durch den der gewünschte Parameterwert oder die gewünschte Prozessgröße dargestellt werden soll [\(Abb.](#page-239-0) 162/4).
	- Die Parameterauswahl *"Logging – Kanal x"* [\(Abb.](#page-240-0) 163) öffnet sich.

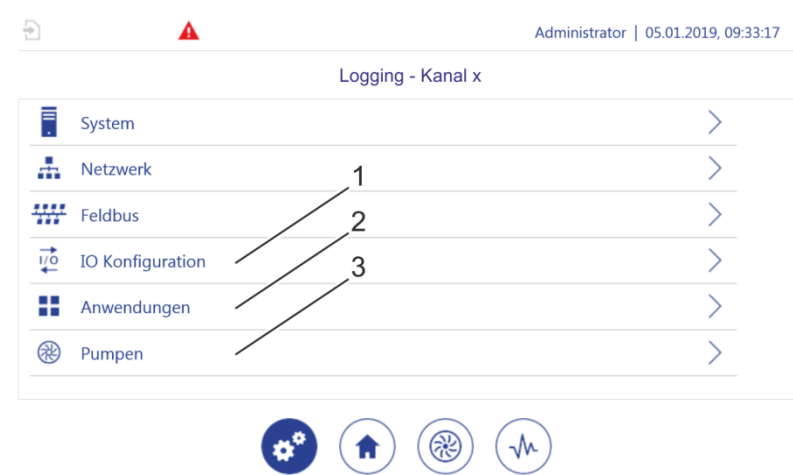

<span id="page-240-0"></span>*Abb. 163: "Logging – Kanal x"*

- **7.** Mit der Parameterauswahl "Logging Kanal x" zu dem Parameterwert oder der Prozessgröße aus den Untermenüs der IO-Konfiguration [\(Abb.](#page-240-0) 163/1), der Anwendungsmodule [\(Abb.](#page-240-0) 163/2) und der Pumpen [\(Abb.](#page-240-0) 163/3) navigieren, die durch den Kanal dargestellt werden soll (Beispiel [Abb.164\)](#page-241-0).
- **8.** Den Haken am Ende der Zeile des gewünschten Parameters oder der gewünschten Prozessgröße antippen, um den Kanal mit diesem Parameter oder dieser Prozessgröße zu belegen [\(Abb.164/1](#page-241-0)).

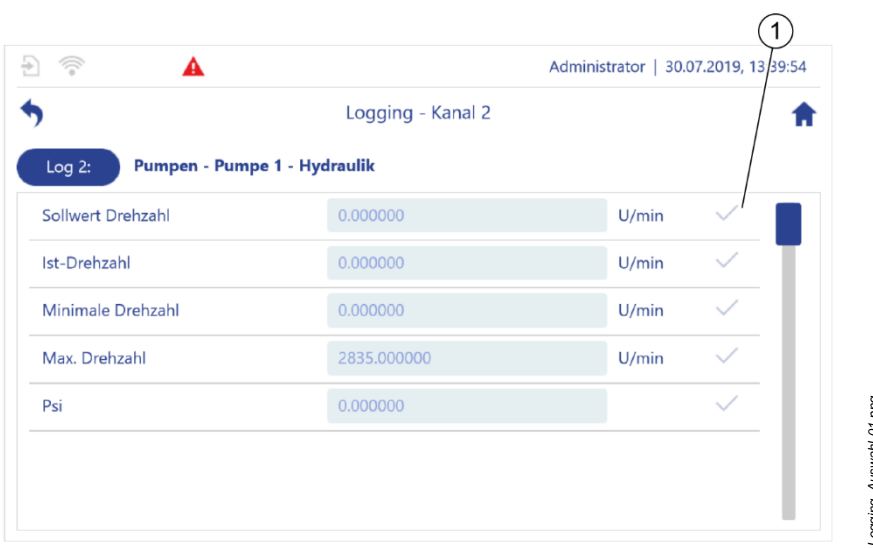

<span id="page-241-0"></span>*Abb.164: Prozessgröße für das Langzeit-Logging auswählen (Beispiel)*

|                     | Abb.164: Prozessgröße für das Langzeit-Logging auswählen (Beispiel)                                   |                                      |   |   |
|---------------------|----------------------------------------------------------------------------------------------------|--------------------------------------|---|---|
| ⇨                   | Ihre Auswahl wird übernommen und im Menü "Konfiguration - System -<br>Logging" angezeigt (Abb.165/1). |                                      |   |   |
| 今<br>A              |                                                                                                    | Administrator   18.11.2020, 12:31:39 |   |   |
|                     | Konfiguration - System - Logging                                                                      |                                      |   |   |
| Logging aktiviert   |                                                                                                    |                                      |   |   |
| Dateiname           | DataTrace.csv                                                                                         | DataTrace.csv                        | 0 |   |
| Dateipfad           | /home/bplogic/config/                                                                                 | <b>Browse</b>                        | A |   |
| Max. Dateigröße     | 1000000                                                                                               |                                      |   |   |
| Aktualisierungszeit | 60                                                                                                    | S                                    |   |   |
| Anzahl Logdaten     | 8                                                                                                    |                                      |   | 1 |
| Logdaten 01         | P1 - Ist-Drehzahl                                                                                     |                                      | 0 |   |
| Logdaten 02         | CM1 - Istwert Prozessgröße                                                                            |                                      |   |   |

<span id="page-241-1"></span>*Abb.165: Logging der Ist-Drehzahl von Pumpe 1 (Beispiel)*

- **9.** Unter "Anzahl Logdaten" die Anzahl der Kanäle einstellen, die aufgezeichnet werden sollen, z. B. für den Fall, dass nur ein Teil der konfigurierten Kanäle aufgezeichnet werden soll.
	- $\Rightarrow$  Die Langzeit-Logging-Funktion kann aktiviert werden.

#### **Daten exportieren**

Logging-Daten werden zuerst in das System geschrieben.

<span id="page-242-0"></span>Zum Export der Logging-Daten  $\frac{1}{2}$  ["Dateioperationen"](#page-199-0) auf Seite [200.](#page-199-0)

## **6.2 WLAN**

Sie können den Pumpen-Controller über WLAN mit einem Netzwerk verbinden.

#### **WLAN ein-/ausschalten**

Voraussetzungen:

- Im Servicezugang befindet sich ein betriebsbereiter WLAN-Stick.
- Das Parametrieren ist erfolgt  $\frac{1}{2}$  Kapitel [5.6.4](#page-204-0) ["WLAN-Modul parametrieren"](#page-204-0) *auf Seite [205](#page-204-0)*.

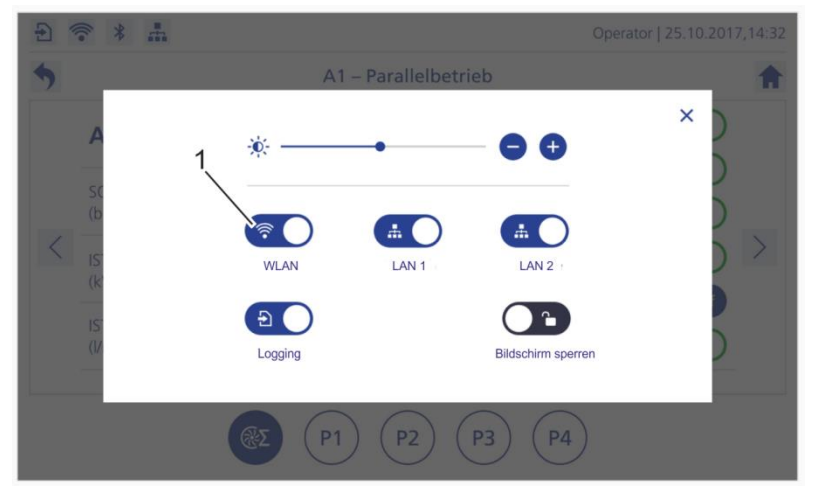

<span id="page-242-1"></span>*Abb. 166: Dialog "Schnellzugriff"*

- den Dialog "Schnellzugriff" öffnen  $\frac{1}{2}$  "[Vertikales Wischen](#page-71-0)" auf Seit[e 72.](#page-71-0)
- WLAN einschalten [\(Abb.](#page-242-1) 166/1).

#### Oder:

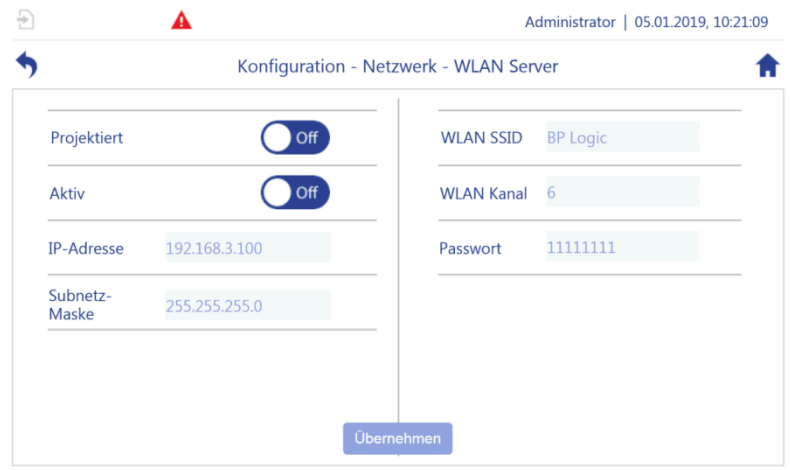

<span id="page-243-0"></span>*Abb. 167: "WLAN-Server"*

- 1. In "Konfiguration" "Netzwerk" antippen.
	- *"Konfiguration – Netzwerk"* öffnet sich.
- **2.** In *"Konfiguration – Netzwerk" "WLAN"* antippen.
	- *"Konfiguration – Netzwerk – WLAN-Server"* [\(Abb.](#page-243-0) 167) öffnet sich.
- **3.** Sicherstellen, dass *"Projektiert"* auf *"On"* gesetzt wurde.
- **4.** Aktiv *"On"* antippen, um die WLAN-Funktion einzuschalten.

# <span id="page-244-0"></span>**6.3 Automatische Zeiteinstellung**

Die Automatische Zeiteinstellung ermöglicht dem Pumpen-Controller, das aktuelle Datum sowie die aktuelle Uhrzeit über einen NTP-Server zu beziehen.

#### Voraussetzung:

Der Pumpen-Controller muss mit einem Netzwerk verbunden sein, über das eine IP-Verbindung zu einem Zeitserver möglich ist.

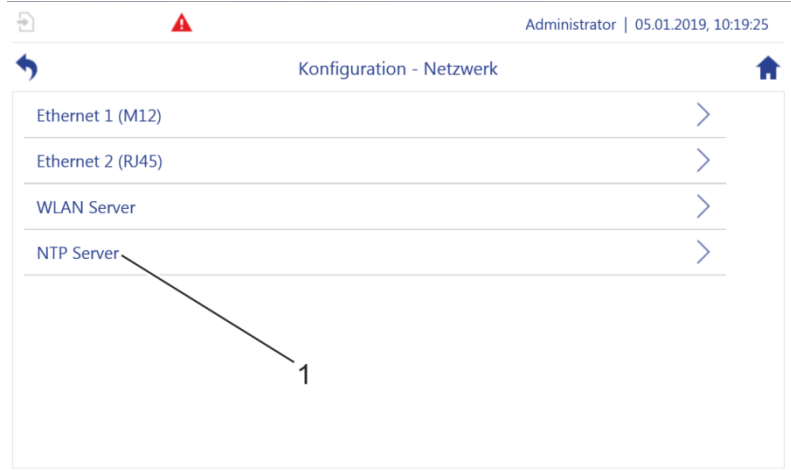

<span id="page-244-1"></span>*Abb. 168: "Konfiguration – Netzwerk"*

- **1.** *"Netzwerk"* antippen.
	- *"Konfiguration – Netzwerk"* [\(Abb.](#page-244-1) 168) öffnet sich.
- **2.** *"NTP-Server"* [\(Abb.](#page-244-1) 168/1) antippen.
	- *"Konfiguration – Netzwerk – NTP-Server"* [\(Abb.](#page-245-0) 169) öffnet sich.

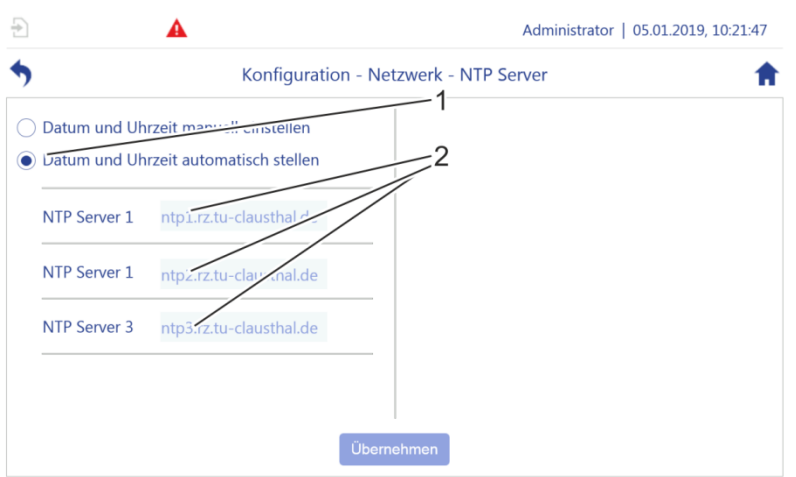

<span id="page-245-0"></span>*Abb. 169: "Konfiguration – Netzwerk – NTP-Server"*

- **3.** Einen der vorkonfigurierten NTP-Server auswählen [\(Abb.](#page-245-0) 169/2) oder die gewünschte Serveradresse eingeben.
- **4.** *"Übernehmen"* antippen, um die gewählten Einstellungen zu speichern.
- **5.** Mit **b** den Bildschirm verlassen.

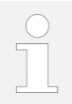

Zur händischen Einstellung von Uhrzeit und Datum

*Kapitel* [5.6.2.4](#page-195-0) *"*[Datum und Uhrzeit einstellen](#page-195-0)*" auf Seite [196](#page-195-0)*.

# **7 Wartung durchführen**

#### **Hardware**

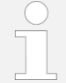

Die Hardware des Pumpen-Controllers ist bis auf die Reinigung wartungsfrei.

# **7.1 Gehäuse reinigen**

- Materialien: Handelsübliches Brillenputztuch
	- Weiches Tuch

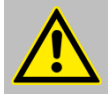

#### **VORSICHT!**

Keine aggressiven Lösungs- oder Reinigungsmittel verwenden!

#### **Gehäuse reinigen**

**1.** Gehäuse von Zeit zu Zeit oder bei Verschmutzung mit einem weichen, angefeuchteten Tuch abwischen.

#### **Touchscreen reinigen**

**2.** Touchscreen von Zeit zu Zeit oder bei Verschmutzung mit feuchten Brillenputztüchern reinigen.

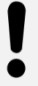

#### **HINWEIS!**

#### **Zerkratzen des Touchscreens!**

• Keine scharfkantigen Gegenstände zum Reinigen verwenden.

# **7.2 Sichern und Wiederherstellen**

Mit dem Menü "*Backup & Restore"* können Sie die vollständige Software des Pumpen-Controllers oder lediglich Teile der Software sichern und bei Bedarf wiederherstellen oder auf einen anderen Pumpen-Controller übertragen.

Sie können aus den folgenden Optionen wählen:

- Anwendung: Sichern Sie die Anwendungssoftware des Pumpen-Controllers (sichert Anwendungsfunktionen wie Druckerhöhung, Sägezahn-Taktbetrieb, Logging-Funktion, Oszilloskop).
- Einstellungen: Sichern Sie alle speicherbaren Einstellungsparameter des Pumpen-Controllers.
- System: Sichern Sie die vollständige Software des Pumpen-Controllers, einschließlich der Anwendungssoftware und der speicherbaren Einstellungsparameter.

Beachten Sie dabei, dass Sie nicht alle Einstellungsparameter des Pumpen-Controllers sichern können, sondern ausschließlich die speicherbaren Einstellungsparameter.

- Die speicherbaren Einstellungsparameter des Pumpen-Controllers sind weiß hinterlegt [\(Abb.](#page-247-0) 170/1).
- Alle Einstellungsparameter des Pumpen-Controllers, die Sie nicht sichern können, sind grau hinterlegt [\(Abb.](#page-247-0) 170/2).

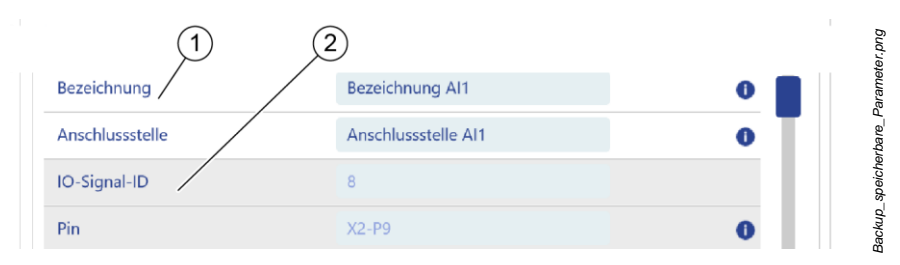

<span id="page-247-0"></span>*Abb. 170: Speicherbare und nicht speicherbare Einstellungsparameter des Pumpen-Controllers*

Welche Einstellungsparameter speicherbar sind, ist abhängig von der verwendeten Konfigurationsdatei des Pumpen-Controllers. Nur der Hersteller kann die Konfigurationsdatei anpassen.

## <span id="page-248-0"></span>**7.2.1 Sichern und Wiederherstellen vorbereiten**

- Materialien: USB-Speichermedium
- **1.** Servicezugang freilegen: *Kapitel* [5.6.4](#page-204-0) "[WLAN-Modul parametrieren](#page-204-0)" *auf Seite [205](#page-204-0)* Handlungsschritt 1 und Handlungsschritt 2.

#### **Speichermedien einsetzen**

**2.** Wenn die vollständige Systemsoftware gesichert werden soll, sicherstellen, dass die Bezeichnung des USB-Speichermediums "BOOT" lautet.

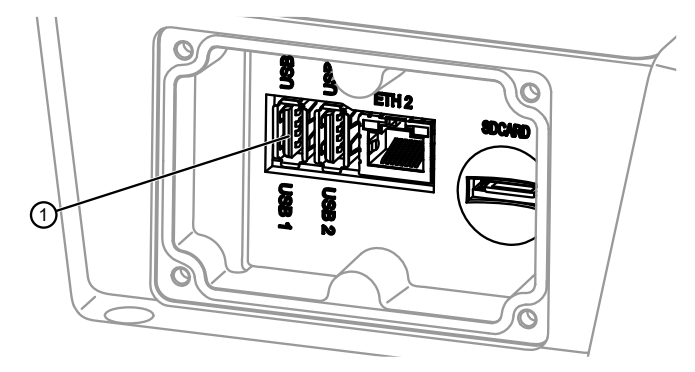

*Abb. 171: USB-Anschlüsse, Mikro-SD-Slot*

<span id="page-248-1"></span>**3.** Das USB-Speichermedium in den USB-Anschluss 1 [\(Abb.](#page-248-1) 171/1) stecken.

#### *Sichern und Wiederherstellen*

- **4.** In der Navigationsleiste <sup>®</sup> antippen.
	- Die Ansicht *"Konfiguration"* öffnet sich.
- **5.** In "Konfiguration" "System" antippen.
	- *"Konfiguration – System"* öffnet sich.
- **6.** In *"Konfiguration – System" "Backup & Restore"* antippen.
	- *"Konfiguration – System – Backup & Restore"* [\(Abb.](#page-249-1) 172) öffnet sich.

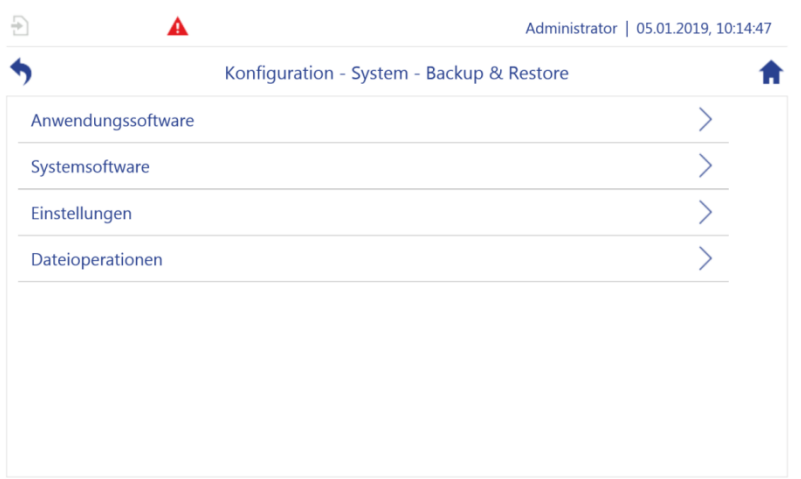

<span id="page-249-1"></span>Abb. 172: Konfiguration – System – Backup & Restore"

- *Kapitel* [7.2.2](#page-249-0) "Anwendungsmodule [sichern und aktualisieren](#page-249-0)" *auf Seite [250](#page-249-0)*
- *Kapitel* [7.2.3](#page-252-0) "[Systemsoftware sichern und](#page-252-0) aktualisieren" *auf Seite [253](#page-252-0)*
- *Kapitel* [7.2.4](#page-255-0) "[Einstellungen sichern und aktualisieren](#page-255-0)" *auf Seite [256](#page-255-0)*
- "[Dateioperationen](#page-199-0)" *auf Seite [200](#page-199-0)*

### <span id="page-249-0"></span>**7.2.2 Anwendungsmodule sichern und aktualisieren**

Die folgenden Schritte beschreiben, wie Sie die Anwendungssoftware des Pumpen-Controllers sichern und aktualisieren können. Die Anwendungssoftware umfasst alle Anwendungsfunktionen wie Druckerhöhung, Sägezahn-Taktbetrieb, Logging-Funktion, Ozsilloskop, etc.

Voraussetzung:

Die Vorbereitung gemäß  $\frac{1}{2}$  Kapitel [7.2.1](#page-248-0) "Sichern [und Wiederherstellen](#page-248-0) vorbe[reiten](#page-248-0)*" auf Seite [249](#page-248-0)* ist abgeschlossen.

- **1.** In *"Konfiguration – System – Backup & Restore" "Anwendungssoftware"* antippen.
	- *"Konfiguration – System – Backup & Restore – Anwendungssoftware"* [\(Abb.](#page-250-0) 173) öffnet sich.

#### **Sichern**

|              |       | Administrator   02.08.2019, 10:02:36                  |  |  |  |
|--------------|-------|-------------------------------------------------------|--|--|--|
|              |       | Konfiguration - System - Backup & Restore - Anwendung |  |  |  |
| Versionsinfo |       | Anwendung                                             |  |  |  |
| Anwendung    | 2046M | <b>Start</b><br>Anwendung sichern (Backup)            |  |  |  |
|              |       | /home/bplogic/media/BPL_Rev2046<br><b>Browse</b>      |  |  |  |
|              |       | Anwendung laden (Restore)<br><b>Start</b>             |  |  |  |
|              |       | <b>Browse</b>                                         |  |  |  |
|              |       |                                                       |  |  |  |
|              |       | $\mathfrak{D}$<br>3                                   |  |  |  |

<span id="page-250-0"></span>*Abb. 173: "Konfiguration – System – Backup & Restore – Anwendungssoftware"*

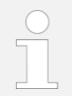

Zum Einrichten externer Speicher  $\frac{1}{2}$  Kapitel [5.6.7](#page-217-1) "[Daten austau](#page-217-1)[schen](#page-217-1)*" auf Seite [218](#page-217-1)*.

- 2. Mit der "Browse" [\(Abb.](#page-250-0) 173/2) den gewünschten Dateipfad wählen.
- **3.** "*Start*" antippen, um die Sicherung zu beginnen.
	- $\Rightarrow$  Die Sicherung läuft [\(Abb. 174\)](#page-251-0).

#### 7 Wartung durchführen

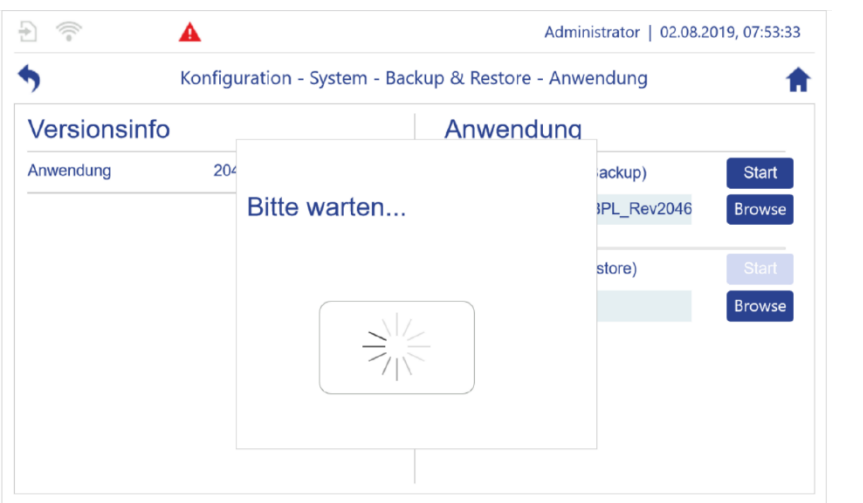

#### <span id="page-251-0"></span>*Abb. 174: Sicherung läuft*

 $\Rightarrow$  Eine Meldung bestätigt die erfolgreiche Sicherung [\(Abb. 175\)](#page-251-1).

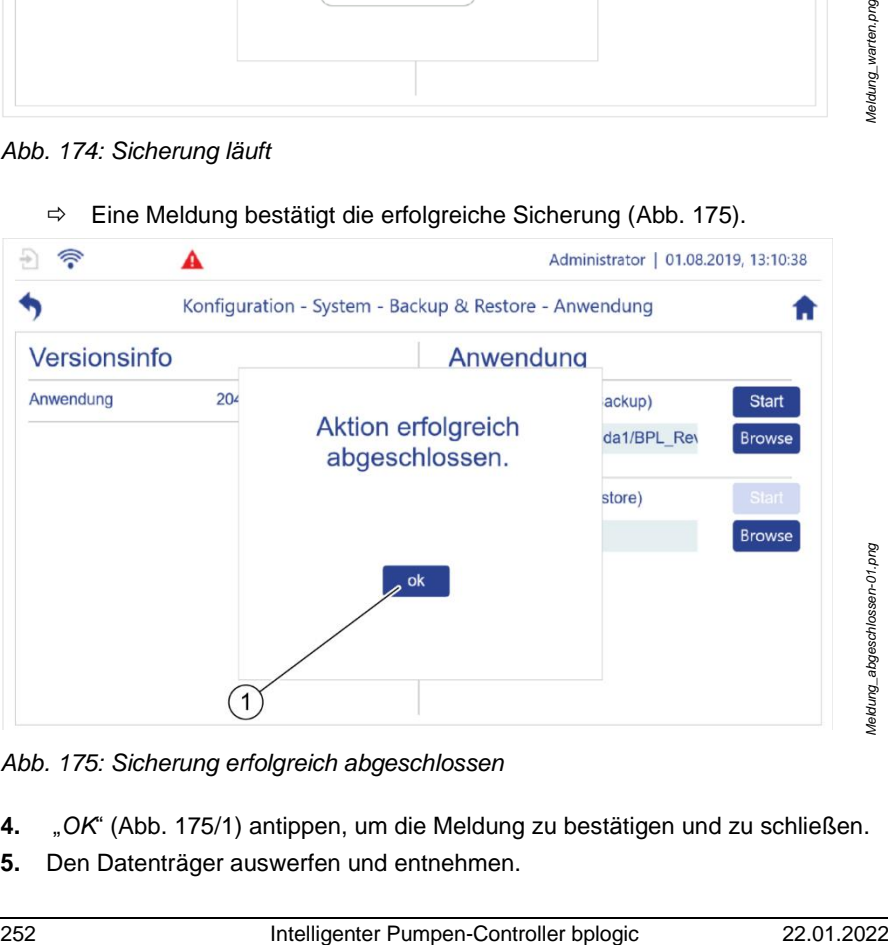

<span id="page-251-1"></span>*Abb. 175: Sicherung erfolgreich abgeschlossen*

- **4.** "*OK*" [\(Abb. 175/](#page-251-1)1) antippen, um die Meldung zu bestätigen und zu schließen.
- **5.** Den Datenträger auswerfen und entnehmen.
**6.** Die erstellte Sicherung sicher verwahren.

#### **Wiederherstellen**

- **7.** Anhand der Versionsinfo [\(Abb.](#page-250-0) 173/1) überprüfen, ob eine aktuelle Version installiert ist.
- **8.** Mit "Browse" [\(Abb.](#page-250-0) 173/3) den Dateipfad zur aktuellen Version wählen.
- 9. Mit "Start" die Wiederherstellung beginnen.
- **10.** Nach abgelaufener Wiederherstellung den Quelldatenträger auswerfen und entnehmen.
- **11.** Servicezugang schließen:  $\frac{K}{2}$  Kapitel [5.6.4](#page-204-0) "[WLAN-Modul parametrieren](#page-204-0) "*auf Seite [205,](#page-204-0)* Handlungsschritt 4 und Handlungsschritt 5.

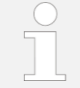

Zum Auswerfen eines verwendeten Datenträgers *Kapitel* [5.7.2](#page-223-0)

"[Wechseldatentr](#page-223-0)äger sicher auswerfen" *auf Seite [224](#page-223-0)*.

### <span id="page-252-0"></span>**7.2.3 Systemsoftware sichern und aktualisieren**

Die folgenden Schritte beschreiben, wie Sie die vollständige Anwendungssoftware, einschließlich der Anwendungssoftware, der Einstellungsparameter sowie das Betriebssystem, sichern und aktualisieren können.

Das Sichern und Aktualisieren der Anwendungssoftware kann bis zu 30 Minuten dauern.

Voraussetzungen:

- Die Vorbereitung gemäß *♦ Kapitel [7.2.1](#page-248-0)* "Sichern [und Wiederherstellen](#page-248-0) [vorbereiten"](#page-248-0) *auf Seite [249](#page-248-0)* ist abgeschlossen.
- Das eingesetzte USB-Speichermedium hat die Bezeichnung "BOOT".
- **1.** In *"Konfiguration – System – Backup & Restore" "Systemsoftware"* antippen.
	- *"Konfiguration – System – Backup & Restore – Systemsoftware"* [\(Abb.](#page-253-0) 176) öffnet sich.

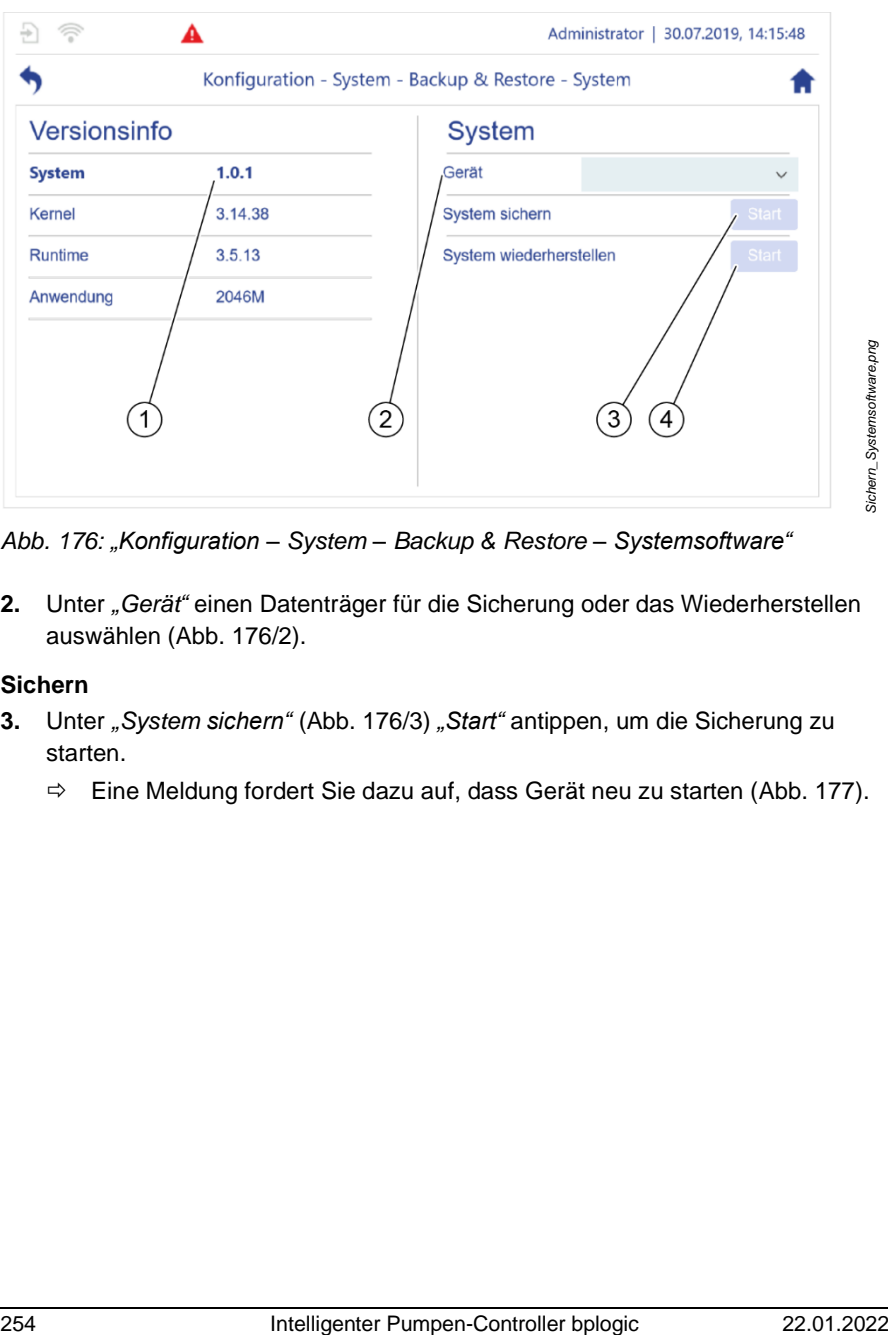

<span id="page-253-0"></span>*Abb. 176: "Konfiguration – System – Backup & Restore – Systemsoftware"*

**2.** Unter *"Gerät"* einen Datenträger für die Sicherung oder das Wiederherstellen auswählen [\(Abb.](#page-253-0) 176/2).

#### **Sichern**

- **3.** Unter *"System sichern"* [\(Abb.](#page-253-0) 176/3) *"Start"* antippen, um die Sicherung zu starten.
	- $\Rightarrow$  Eine Meldung fordert Sie dazu auf, dass Gerät neu zu starten [\(Abb. 177\)](#page-254-0).

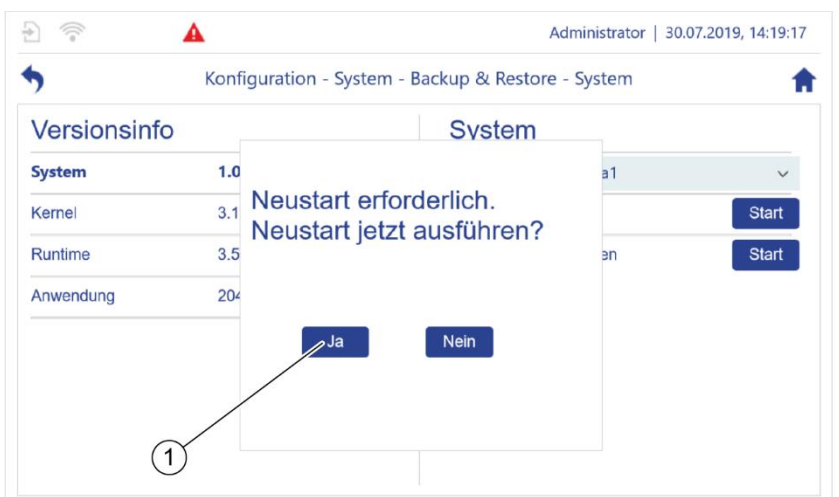

<span id="page-254-0"></span>Abb. 177: Meldung "Neustart erforderlich"

- **4.** "*Ja*" antippen [\(Abb. 177/](#page-254-0)1).
	- $\Rightarrow$  Die Sicherung läuft und ein Ladebildschirm mit einem Fortschrittsbalken erscheint [\(Abb.](#page-254-1) 178).

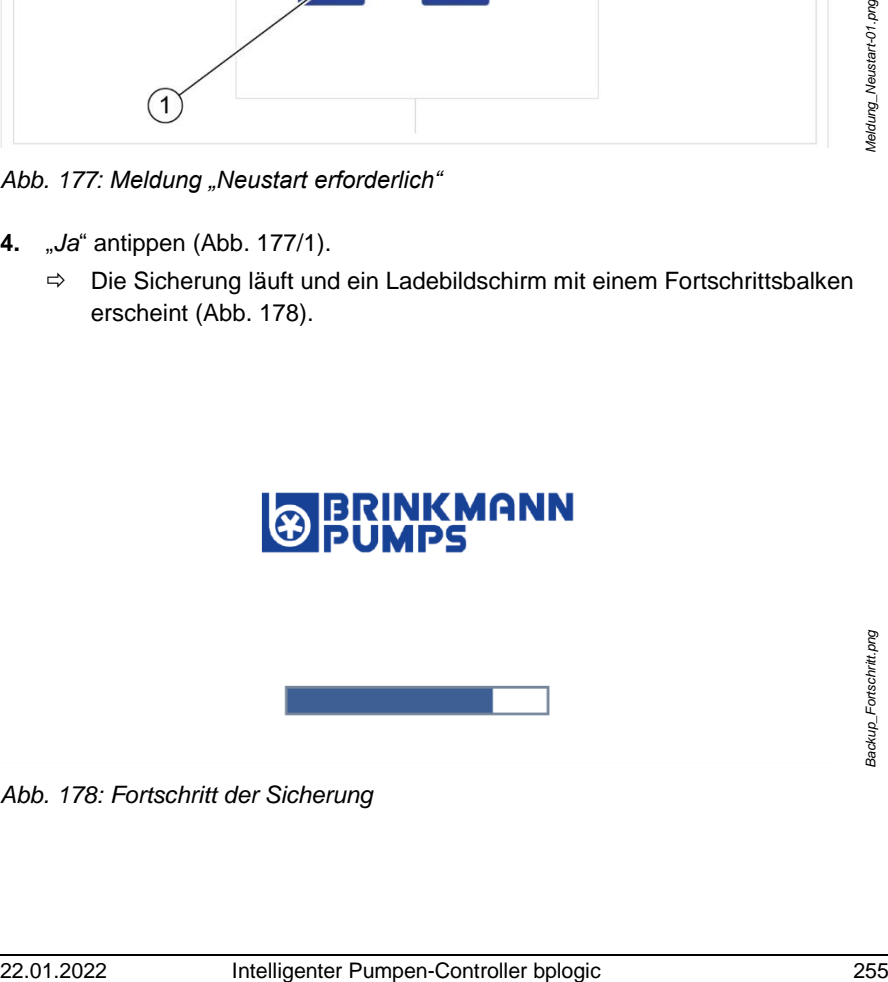

<span id="page-254-1"></span>*Abb. 178: Fortschritt der Sicherung*

- $\Rightarrow$  Nach der Sicherung schaltet sich der Pumpen-Controller automatisch aus. Er bleibt im ausgeschalteten Zustand, bis die Versorgungsspannung getrennt und wiederhergestellt wird.
- **5.** Nach abgelaufener Sicherung den Datenträger auswerfen und entnehmen.
- **6.** Die erstellte Sicherung des System sicher verwahren.

#### **Wiederherstellen**

- Materialien: USB-Speichermedium mit aktueller Sicherung des Systems
- **7.** Anhand der Versionsinfo [\(Abb.](#page-253-0) 176/1) überprüfen, ob eine aktuelle Version installiert ist.
- **8.** Unter *"System wiederherstellen"* [\(Abb.](#page-253-0) 176/4) *"Start"* antippen, um die Software wiederherzustellen.
- **9.** Nach abgelaufener Wiederherstellung den Quelldatenträger auswerfen und entnehmen.
- **10.** Servicezugang schließen:  $\frac{K}{2}$  Kapitel [5.6.4](#page-204-0) "[WLAN-Modul parametrieren](#page-204-0) "*auf Seite [205,](#page-204-0)* Handlungsschritt 4 und Handlungsschritt 5.
- **11.** System neu starten:
	- *Kapitel* [5.6.2.7](#page-200-0) ["Geräteneustart"](#page-200-0) *auf Seite [201](#page-200-0)*

## <span id="page-255-0"></span>**7.2.4 Einstellungen sichern und aktualisieren**

Die folgenden Schritte beschreiben, wie Sie alle Einstellungsparameter sichern und aktualisieren können.

Das Sichern der Einstellungsparameter kann bis zu 5 Minuten dauern.

Voraussetzung:

 *Kapitel* [7.2.1](#page-248-0) "Sichern [und Wiederherstellen](#page-248-0) vorbereiten" *auf Seite [249](#page-248-0)* ist abgeschlossen.

- **1.** In *"Konfiguration – System – Backup & Restore" "Einstellungen"* antippen.
	- *"Konfiguration – System – Backup & Restore – Einstellungen"* [\(Abb.](#page-256-0) 179) öffnet sich.

#### **Sichern**

|                 |                       | Administrator   02.08.2019, 10:39:10                             |  |  |  |
|-----------------|-----------------------|------------------------------------------------------------------|--|--|--|
|                 |                       | Konfiguration - System - Backup & Restore - Einstellungen        |  |  |  |
| Versionsinfo    |                       | Einstellungen                                                    |  |  |  |
| Dateiname       | KP <sub>2</sub> .json | <b>Start</b><br>Einstellungen sichern                            |  |  |  |
| Version         | 01.01.00              | <b>Browse</b><br>/home/bplogic/config/KP2.json                   |  |  |  |
| Letzte Änderung | 22.07.2019            | Einstellungen laden<br><b>Start</b>                              |  |  |  |
| Änderung durch  | M.Willmann            | Browse<br>/home/bplogic/config/KP2.json                          |  |  |  |
|                 |                       | Auf Werkseinstellungen<br><b>Start</b><br>zurücksetzen<br>3<br>4 |  |  |  |

<span id="page-256-0"></span>*Abb. 179: "Konfiguration – System – Backup & Restore – Einstellungen"*

- **2.** Mit *"Browse"* den gewünschten Dateipfad wählen [\(Abb.](#page-256-0) 179/2).
- **3.** *"Start"* antippen, um die Sicherung zu beginnen.
	- $\Rightarrow$  Die Sicherung läuft [\(Abb. 180\)](#page-256-1).

<span id="page-256-1"></span>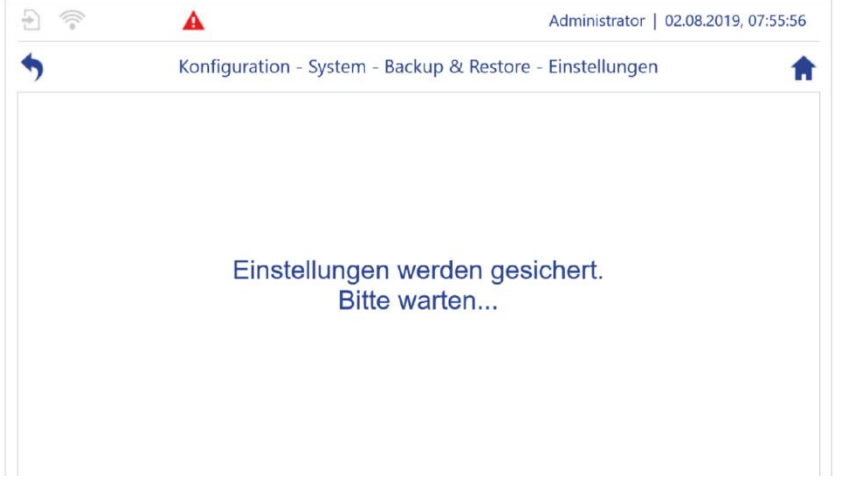

*Abb. 180: Sicherung der Einstellungsparameter läuft*

- **4.** Nach abgelaufener Sicherung den Datenträger auswerfen und entnehmen.
- **5.** Die erstellte Sicherung sicher verwahren.

#### **Wiederherstellen**

- **6.** Anhand der Versionsinfo [\(Abb.](#page-256-0) 179/1) überprüfen, ob eine aktuelle Version installiert ist.
- **7.** Mit *"Browse"* [\(Abb.](#page-256-0) 179/3) den Dateipfad zur aktuellen Version wählen.
- 8. Mit "Start" die Wiederherstellung beginnen.
- **9.** Nach erfolgter Wiederherstellung den Quelldatenträger auswerfen und entnehmen.
- **10.** Servicezugang schließen: *Kapitel* [5.6.4](#page-204-0) "[WLAN-Modul parametrieren](#page-204-0)" *auf Seite [205,](#page-204-0)* Handlungsschritt 4 und Handlungsschritt 5.

### **Zurücksetzen**

- **11.** *"Auf Werkseinstellungen zurücksetzen"* [\(Abb.](#page-256-0) 179/4) antippen, um alle Änderungen zu verwerfen und den Auslieferungszustand wiederherzustellen.
- **12.** System neu starten:

*Kapitel* [5.6.2.7](#page-200-0) ["Geräteneustart"](#page-200-0) *auf Seite [201](#page-200-0)*

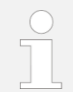

Zum Auswerfen eines verwendeten Datenträgers *Kapitel* [5.7.2](#page-223-0) *"*[Wechseldatenträger](#page-223-0) sicher auswerfen*" auf Seite [224](#page-223-0)*.

# <span id="page-258-0"></span>**7.3 Eventmeldungen**

Der Pumpen-Controller informiert Sie mit drei Arten von Eventmeldungen über den Zustand des Systems:

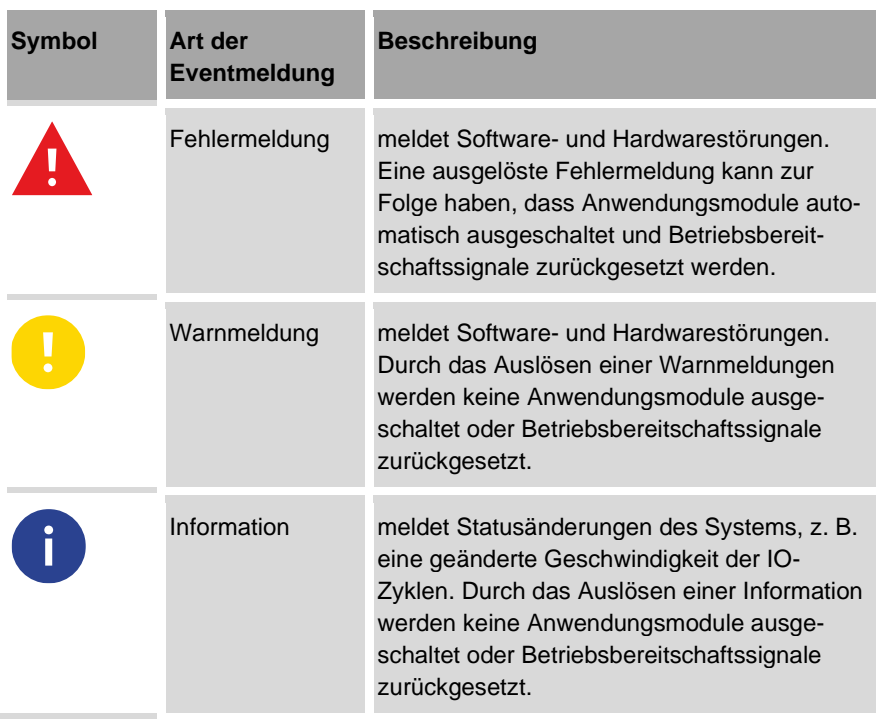

# **7.3.1 Aufbau einer Eventmeldung**

Eventmeldungen werden im Pop-Up-Fenster *"Detaillierte Eventmeldung"* angezeigt [\(Abb.](#page-259-0) 181). Alle Eventmeldungen sind nach dem folgenden Prinzip aufgebaut:

#### 7 Wartung durchführen

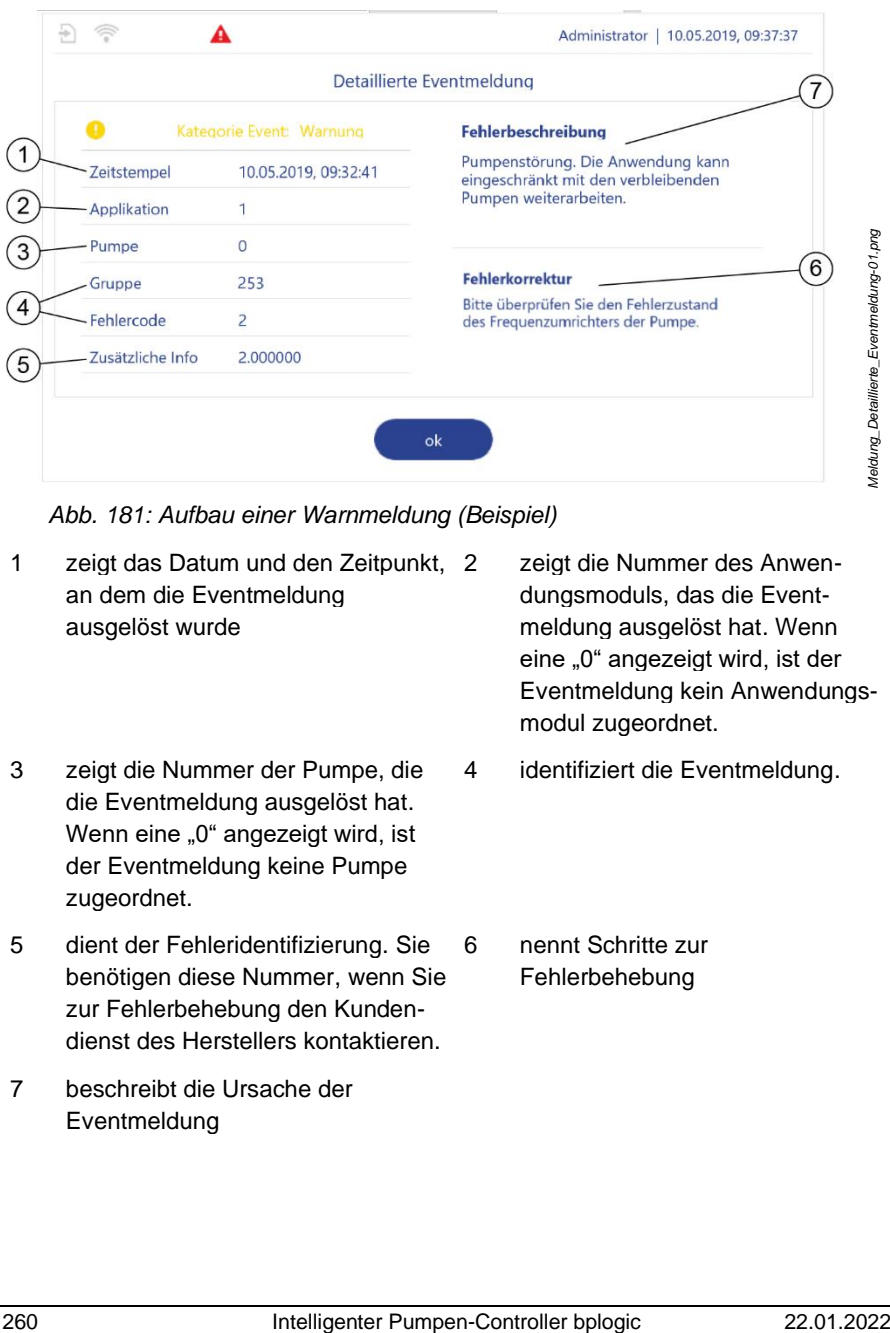

<span id="page-259-0"></span>*Abb. 181: Aufbau einer Warnmeldung (Beispiel)*

- 1 zeigt das Datum und den Zeitpunkt, an dem die Eventmeldung ausgelöst wurde
- 3 zeigt die Nummer der Pumpe, die die Eventmeldung ausgelöst hat. Wenn eine "0" angezeigt wird, ist der Eventmeldung keine Pumpe zugeordnet.
- 5 dient der Fehleridentifizierung. Sie benötigen diese Nummer, wenn Sie zur Fehlerbehebung den Kundendienst des Herstellers kontaktieren.
- 7 beschreibt die Ursache der Eventmeldung
- zeigt die Nummer des Anwendungsmoduls, das die Eventmeldung ausgelöst hat. Wenn eine "0" angezeigt wird, ist der Eventmeldung kein Anwendungsmodul zugeordnet.
- 4 identifiziert die Eventmeldung.
- 6 nennt Schritte zur Fehlerbehebung

# **7.3.2 Eventmeldungen quittieren und schließen**

Sobald eine Eventmeldung ausgelöst wird, öffnet sich das Pop-Up-Fenster *"Detaillierte Eventmeldung"*. Sie können das Pop-Up-Fenster über seine Schaltflächen schließen. Die Anzahl und das Aussehen der Schaltflächen sind davon abhängig, ob die angezeigte Eventmeldung quittiert werden muss.

Sie können geschlossene Eventmeldungen über das Menü *"Eventliste"* jederzeit wieder aufrufen und ansehen, auch wenn die Ursache der Eventmeldung bereits behoben ist ( [7.3.3](#page-261-0) *"*[Menü "Eventliste"](#page-261-0)*" auf Seite [262](#page-261-0)*).

### **Eventmeldung schlie**ß**en**

Eine Eventmeldung, die nicht quittiert werden muss, enthält nur die Schaltfläche *"OK"*.

Sie können die Eventmeldung auf zwei Arten schließen:

- ▶ Schließen Sie die Eventmeldung indem Sie:
	- die Schaltfläche *"OK"* antippen
	- Die Eventmeldung wird geschlossen und im Menü *"Eventliste"* als "aktiv" gekennzeichnet.
	- die Ursache für die Eventmeldung beheben
	- Die Eventmeldung wird geschlossen und im Menü *"Eventliste"* als "inaktiv" gekennzeichnet.

### **Eventmeldung quittieren**

Eine Eventmeldung, die quittiert werden muss, enthält die beiden Schaltflächen *"ignorieren"* und *"quittieren"*.

Sie können die Eventmeldung auf zwei Arten schließen:

- Schließen Sie die Eventmeldung:
	- Die Schaltfläche *"ignorieren"* antippen.
	- Die Eventmeldung wird geschlossen und im Menü *"Eventliste"* als "aktiv" gekennzeichnet.
	- Die Schaltfläche *"quittieren"* antippen.
	- $\Rightarrow$  Die Eventmeldung wird geschlossen.
	- $\Rightarrow$  Abhängig davon, ob die Ursache für die Eventmeldung behoben ist, wird die Eventmeldung im Menü "Eventliste" als "aktiv" oder "inaktiv" gekennzeichnet.

# <span id="page-261-0"></span>**7.3.3 Menü "Eventliste"**

Alle Eventmeldungen werden im Menü *"Eventliste"* gespeichert, auch wenn die Ursache der Eventmeldung bereits behoben ist. Auf diese Weise können Sie auch nach der Fehlerbehebung nachvollziehen, welche Störungen am Pumpen-Controller aufgetreten sind.

|                          |                |              |                                      | Administrator   13.11.2019, 10:40:28 |  |  |
|--------------------------|----------------|--------------|--------------------------------------|--------------------------------------|--|--|
| Eventliste               |                |              |                                      |                                      |  |  |
|                          |                |              | Nur aktive Ereignisse                | Liste löschen<br>Ш                   |  |  |
| <b>Zeitstempel</b>       | App            | <b>Pumpe</b> | <b>Beschreibung</b>                  | Lfd.Nr.                              |  |  |
| 13.11.2019, 10:33:42     |                | $\Omega$     | Pumpenstörung. Die Anwen             | 5                                    |  |  |
| 13.11.2019, 10:33:43     | 1              | 2            | Kommunikation: Nachrich              | 6                                    |  |  |
| 13.11.2019, 10:33:43     |                | з            | <b>Kommunikation: Nachrich</b>       |                                      |  |  |
| 13.11.2019, 10:33:43     |                | 0            | Die Anwendung wurde gest             | 8                                    |  |  |
| 13.11.2019, 10:34:35     | 2              | $\mathbf 0$  | HW Enable bei FU6 nicht ges          | 9                                    |  |  |
| 13.11.2019, 10:34:41     | $\overline{2}$ | $\Omega$     | HW Enable bei FU7 nicht ges          | 10                                   |  |  |
| <b>111 1010 10-14-41</b> |                |              | <b>LBALFAAlala kai FLIO aiakkaas</b> |                                      |  |  |

<span id="page-261-1"></span>*Abb. 182: "Eventliste"*

- 1 Gelesene Eventmeldung 3 Aktive Eventmeldung
	-
- 2 Ungelesene Eventmeldung 4 Inaktive Eventmeldung
- 
- 5 Liste aller gespeicherten Eventmeldungen in chronologischer Reihenfolge

All Eventmeldungen werden durch Fettschreibung als "ungelesen" gekennzeichnet [\(Abb.](#page-261-1) 182/2), bis sie über das Menü *"Eventliste"* geöffnet werden ( *Kapitel* [7.3.3.2](#page-263-0) *"*[Eventmeldungen anzeigen](#page-263-0)*" auf Seite [264](#page-263-0)*).

Im Menü *"Eventliste"* sind aktive Eventmeldungen durch farbige Symbole gekennzeichnet [\(Abb.](#page-261-1) 182/3). Die Symbole von inaktiven Eventmeldungen sind ausgegraut [\(Abb.](#page-261-1) 182/4).

Unter welchen Bedingungen eine Eventmeldung als "aktiv" gekennzeichnet wird, ist davon abhängig, ob sie quittiert werden muss:

*Eventliste\_Kopfzeile- 01.png*

- Eine Eventmeldung, die nicht quittiert werden muss, wird solange als aktiv angezeigt, bis die Ursache behoben ist.
- Eine Eventmeldung, die quittiert werden muss, können Sie über die Schaltfläche "*ignorieren*" schließen, ohne die Eventmeldung zu quittieren. Die Eventmeldung wird solange als aktiv angezeigt, bis sie quittiert ist, auch wenn die Ursache bereits behoben ist.

### **Das Men**ü *"Eventliste"* **öffnen**

In der Statusleiste die Schaltfläche "Eventliste" [\(Abb.](#page-262-0) 183/1) antippen.

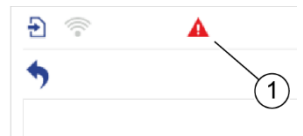

*Abb. 183: Schaltfläche "Eventliste"*

# <span id="page-262-0"></span>**7.3.3.1 Eventmeldungen ausblenden und löschen**

Über die beiden Schaltflächen im Kopf des Menüs *"Eventliste"* können Sie inaktive Eventmeldungen ausblenden oder alle gespeicherten Eventmeldungen löschen.

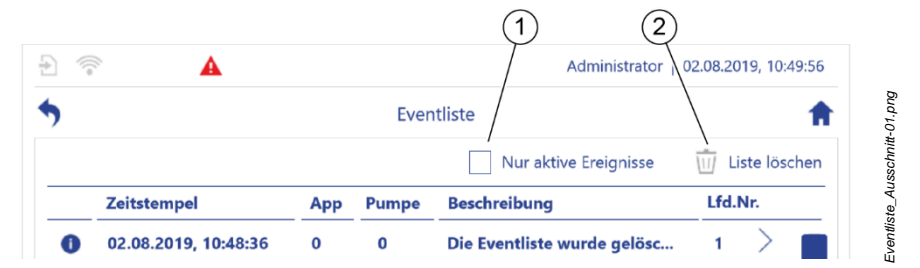

*Abb. 184: Anzeige ändern*

### <span id="page-262-1"></span>**Inaktive Eventmeldungen ausblenden**

- **1.** Die Schaltfläche *"Nur aktive Ereignisse"* [\(Abb.](#page-262-1) 184/1) antippen.
	- Das Menü *"Eventliste"* zeigt nur aktive Eventmeldungen an.
- **2.** Um die inaktiven Eventmeldungen wieder einzublenden, die Schaltfläche *"Nur aktive Ereignisse"* erneut antippen.

#### **Alle gespeicherten Eventmeldungen l**ö**schen**

Sie können die gespeicherten Eventmeldungen nicht einzeln löschen. Sie können immer nur alle im Menü *"Eventliste"* gespeicherten Eventmeldungen gleichzeitig löschen. Gelöschte Eventmeldungen können nicht wiederhergestellt werden.

Wenn Sie eine Eventmeldung löschen, deren Ursache noch nicht beheben ist, wird sofort eine neue Eventmeldung erzeugt.

- $\blacktriangleright$  Die Schaltfläche  $\overline{\mathbb{W}}$  antippen [\(Abb.](#page-262-1) 184/2).
	- $\Rightarrow$  Alle gespeicherten Eventmeldungen werden gelöscht.

### <span id="page-263-0"></span>**7.3.3.2 Eventmeldungen anzeigen**

Das Menü *"Eventliste"* unterstützt Sie bei der Behebung von Fehlern, indem es Ihnen ermöglicht, einzelne Eventmeldungen anzuzeigen.

- **1.** Das Menü *"Eventliste"* öffnen.
- **2.** Im Menü *"Eventliste"* die gewünschte Eventmeldung antippen.
	- Die Eventmeldung öffnet sich im Pop-Up-Fenster *"Detaillierte Eventmeldung"*.
- **3.** Fehler gemäß den Hinweisen in der Eventmeldung beheben.

Falls der Fehler nicht mithilfe des Pumpen-Controllers behoben werden kann,  $\&$  ..[Mitgeltende Unterlagen](#page-6-0)<sup>"</sup> *auf Seit[e 7](#page-6-0)* heranziehen.

4. Wenn die Eventmeldung quittiert werden muss, die Schaltfläche "quittieren" antippen.

# **7.4 Störungstabelle**

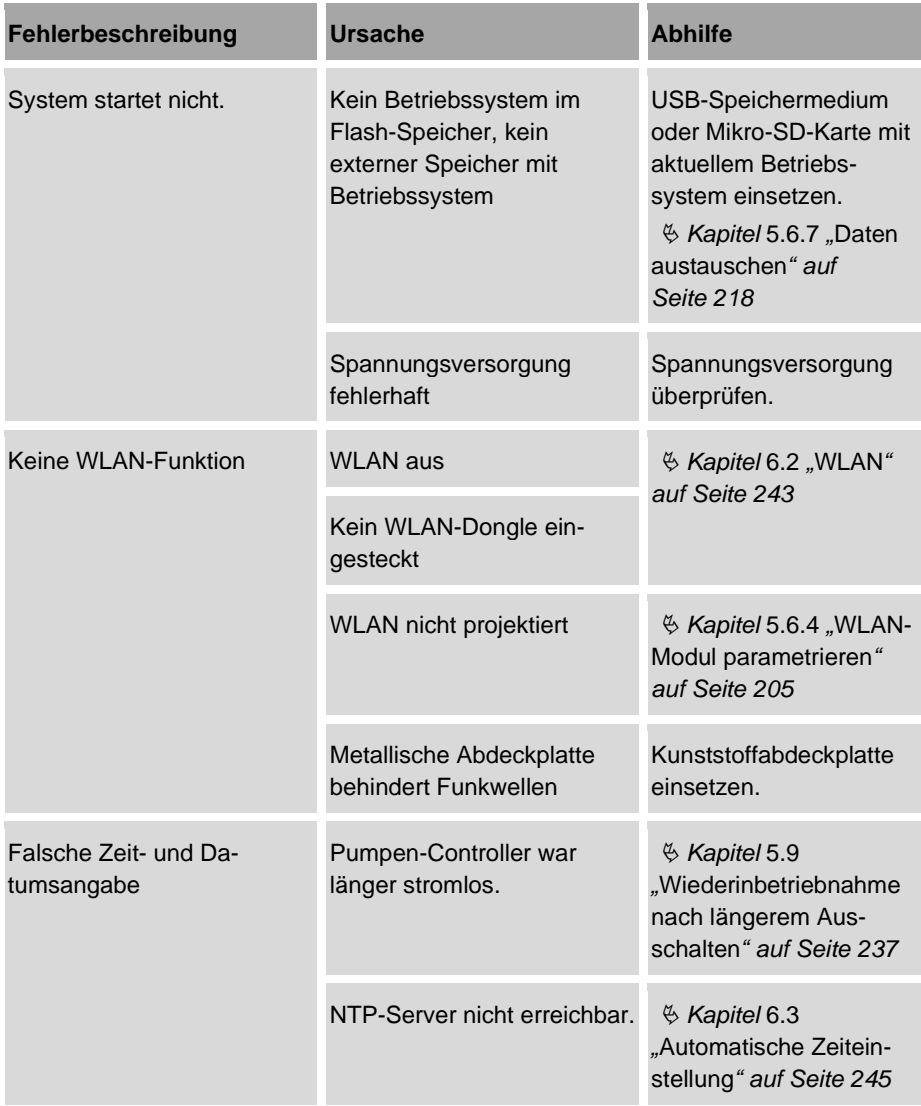

#### 7 Wartung durchführen

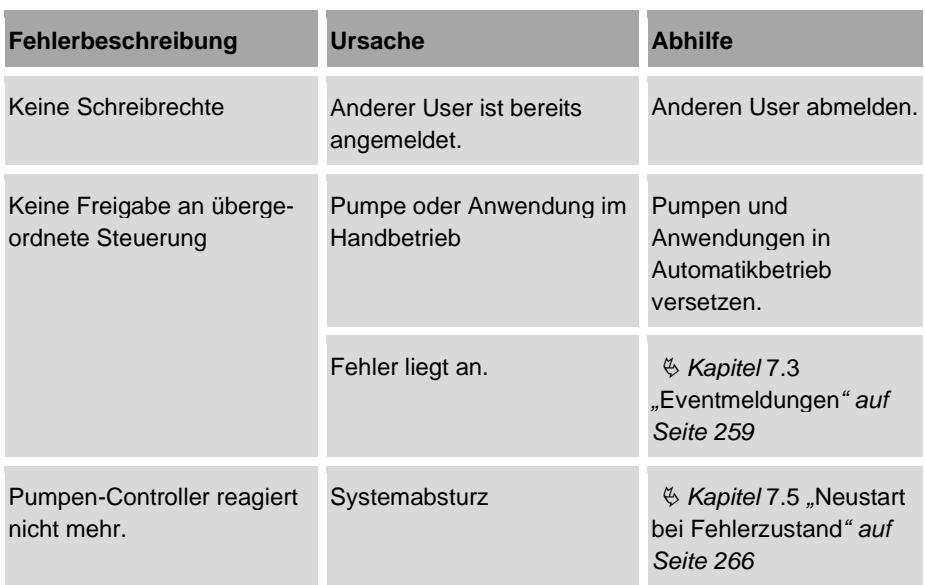

# <span id="page-265-0"></span>**7.5 Neustart bei Fehlerzustand**

**1.** Neustart mit Hilfe des Touchscreens durchführen *Kapitel* [5.6.2.7](#page-200-0) "Gerä[teneustart](#page-200-0)" *auf Seite [201](#page-200-0)*.

### **Falls der Pumpen-Controller nicht mehr herunterfährt**

**2.** Zum Ausschalten die Spannungsversorgung unterbrechen.

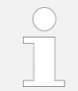

Hard- und Software nehmen keinen Schaden durch dieses harte Ausschalten.

- **3.** Kurz warten, dann gemäß  $\frac{R}{V}$  Kapitel [7.2](#page-247-0) "Sichern [und Wiederherstellen](#page-247-0) "auf *Seite [248](#page-247-0)* vorgehen.
- **4.** Bei anhaltenden Fehlfunktionen:
	- *Kapitel* [7.3](#page-258-0) "[Eventmeldungen](#page-258-0)" *auf Seite [259](#page-258-0)*
	- *Kapitel* [7.2.3](#page-252-0) "[Systemsoftware sichern und](#page-252-0) aktualisieren" *auf Seite [253](#page-252-0)*
	- *Kapitel* [7.2.4](#page-255-0) "[Einstellungen sichern und aktualisieren](#page-255-0)" *auf Seite [256](#page-255-0)*

# **8 Technische Daten**

# **8.1 Ger**ä**teeigenschaften**

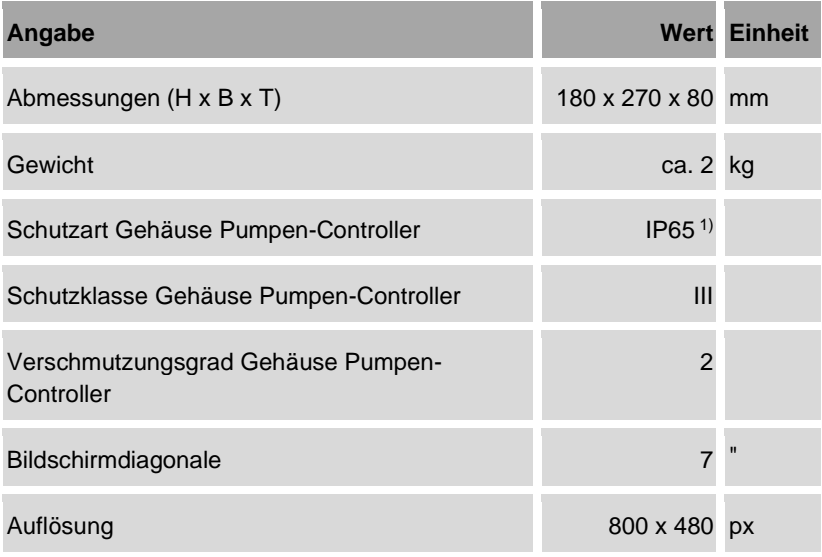

1) nicht durch UL geprüft

- Gehäusewerkstoff: Aluminiumdruckguss
- Farbdisplay
- senkrecht und waagerecht verwendbar
- kapazitiver Touchscreen

# **8.1.1 Funktionen**

- Maximal 6 Anwendungsmodule (mehr auf Anfrage)
- Anwendungsmodule:
	- − (Frequenz-)Stellbetrieb
	- − Regelbetrieb
	- − Parallelbetrieb
	- − Druckerhöhung
	- − Sägezahntaktbetrieb
	- − Offset-Regelung
	- − Verschleißerkennung
	- − Logikmodul

## **8.1.2 Frequenzumrichter**

- Maximal 6 Frequenzumrichter (mehr auf Anfrage)
- Über Modbus RTU unterstützte Frequenzumrichter:
	- − ABB
	- − Brinkmann
	- − Danfoss
	- − Emotron
	- − Fuji
	- − Kostal
	- − Mitsubishi

### **8.1.3 Schnittstellen**

- Ethernet (für Service und Konfiguration):
	- − 10/100 Mbit/s
	- − RJ45-Anschluss
- Feldbus:
	- − Modbus RTU
	- − CAN und CANopen (auf Anfrage)
	- − M12-Anschluss (A-kodiert)
- Echtzeit Ethernet:
	- − PROFINET RT
	- − ETHERNET/IP
	- − weitere (auf Anfrage)
- − M12-Anschluss (D-kodiert)
- USB:
	- − 2 x USB-2.0-Host-Typ A-Buchse
	- − davon 1 x OTG (USB 2)
- Externe Speichererweiterung:
	- − µSDHC-Karte bis 32 GB

### **8.1.4 WLAN-Kommunikation**

Spezifikationen des WLAN-Dongles:

- EDIMAX EW-7811Un oder
- alle vergleichbaren Produkte mit dem Chipsatz Realtek RTL8188CUS

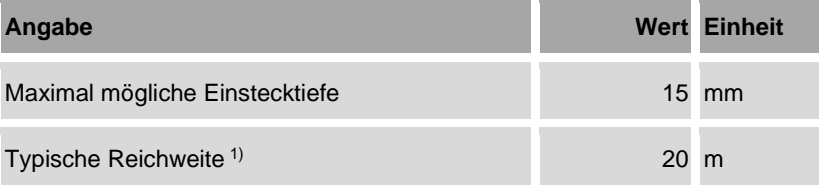

1) bei Verwendung der Kunststoff-Abdeckung des Servicezugangs

# **8.2 Umgebungs- und Betriebsbedingungen**

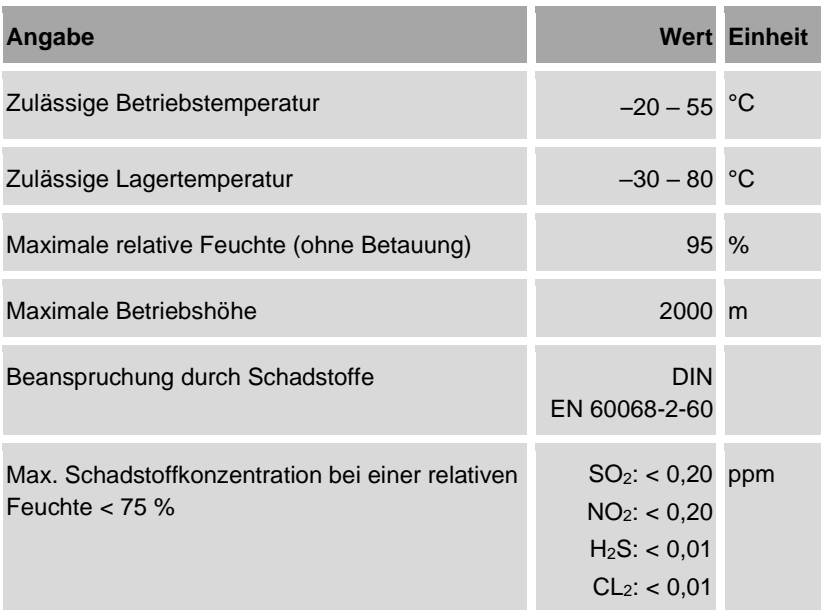

- Betrieb im industriellen/gewerblichen Innenbereich.
- Für Dauerbetrieb ausgelegt.

# **8.3 Elektrische Eigenschaften**

## **8.3.1 Pumpen-Controller**

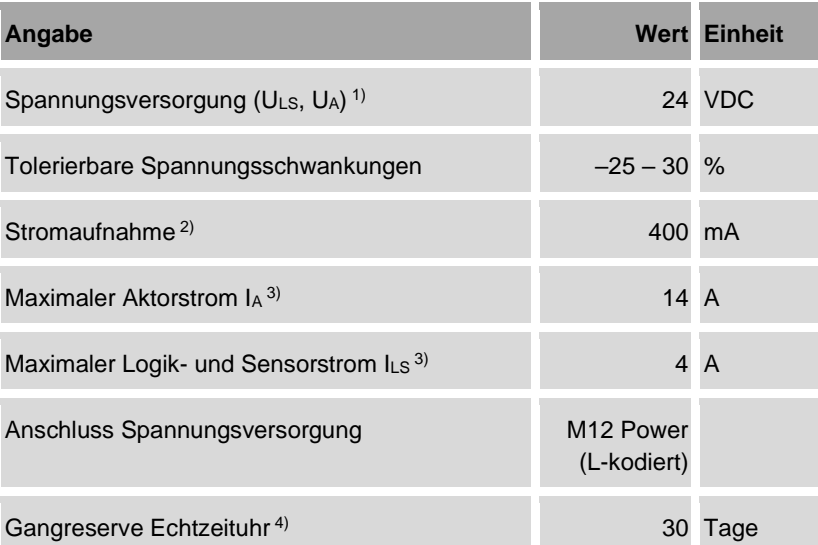

- <sup>1)</sup> Die 24-V-Spannungsversorgung muss die Anforderungen an Funktionskleinspannungen mit elektrisch sicherer Trennung (PELV, Protective Extra Low Voltage) oder Sicherheitskleinspannungen (SELV, Safety Extra Low Voltage, Schutzklasse III) erfüllen.
- 2) Typische Stromaufnahme, mit 2 IO-Modulen, ohne Sensoren/Aktoren
- 3) Maximaler Summenstrom, der durch die Installation von externen Sicherungen zu begrenzen ist.
- <sup>4)</sup> bei einer Drift von  $<$   $\pm$  2 s pro Tag

# **8.3.2 IO-Modul 1**

### **Anschlüsse IO-Modul 1**

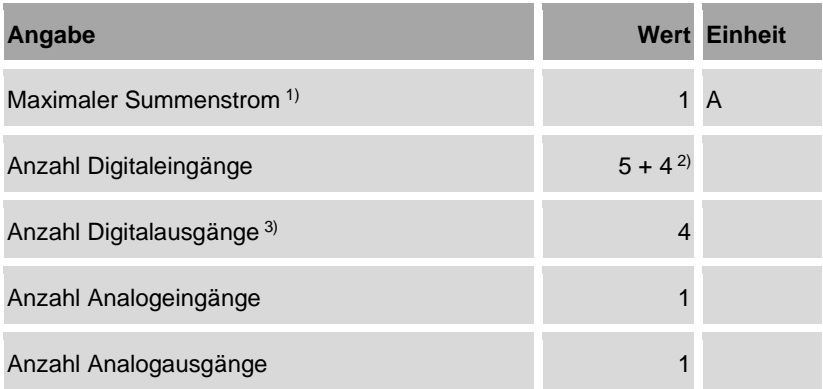

1) Summenstrom über alle Versorgungs- und Signalströme von Digitaleingängen und -ausgängen sowie Analogeingängen und -ausgängen.

- <sup>2)</sup> 5 Digitaleingänge und 4 als Eingänge konfigurierbare Digitalausgänge
- 3) umschaltbar
- Anschluss: M12-Buchse (A-kodiert)
- Gehäusewerkstoff: Aluminiumdruckguss

### **Digitaleingang und -ausgang IO-Modul 1**

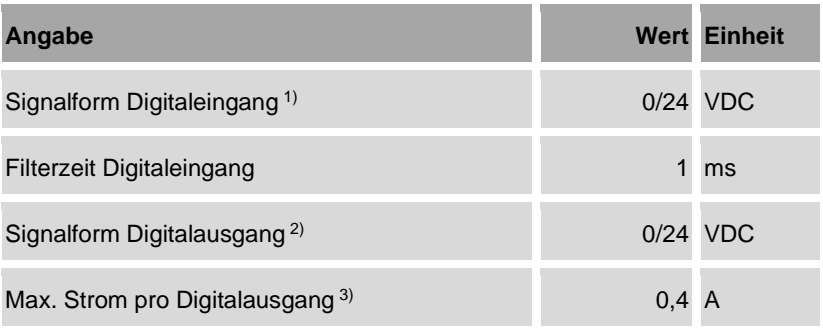

- 1) PNP-lesend gemäß EN 61131-2, Typ 3
- 2) PNP-schaltend
- 3) aus Sensorversorgung pro Ausgang, kurzschlussfest

### **Analogeingang und -ausgang IO-Modul 1**

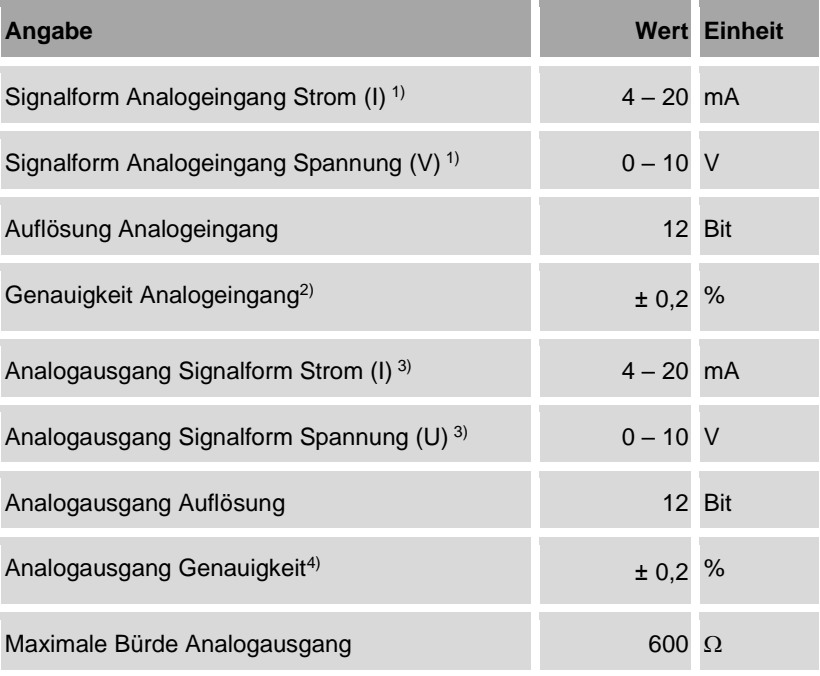

1) Signalform umschaltbar zwischen mA und V

2) bezogen auf den Messbereichsendwert

3) Signalform umschaltbar zwischen mA oder V

4) bezogen auf den Messbereichsendwert

# **8.3.3 IO-Modul 2**

### **Anschlüsse IO-Modul 2**

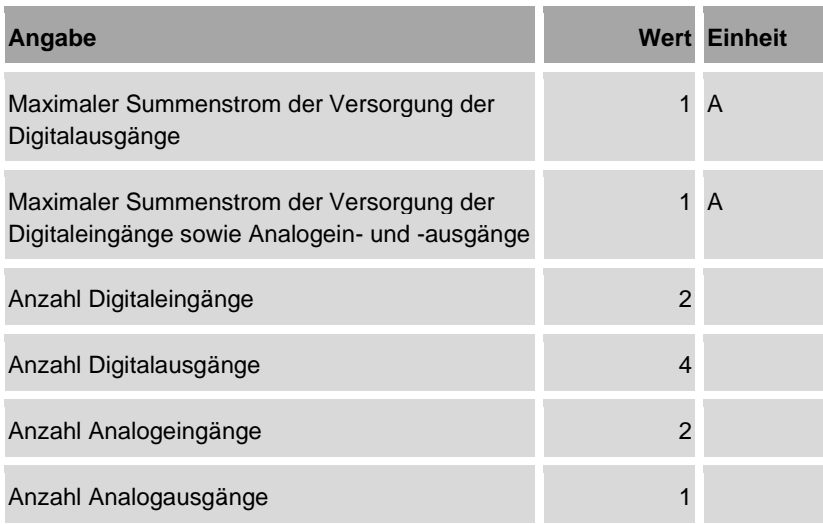

- Anschluss: M12-Buchse (A-kodiert)
- Gehäusewerkstoff: Aluminiumdruckguss

### **Digitaleingang und -ausgang IO-Modul 2**

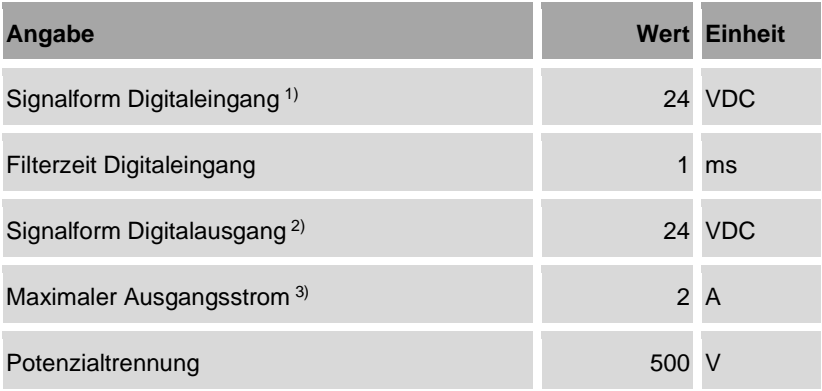

1) PNP-lesend gemäß EN 61131-2, Typ 3 in 3-Leiter Anschlusstechnik

- 2) PNP-schaltend, kurzschlussfest in 3-Leiter-Anschlusstechnik
- 3) UL 61010-2-201 Lastarten: General Use und Pilot Duty.

### **Analogeingang und -ausgang IO-Modul 2**

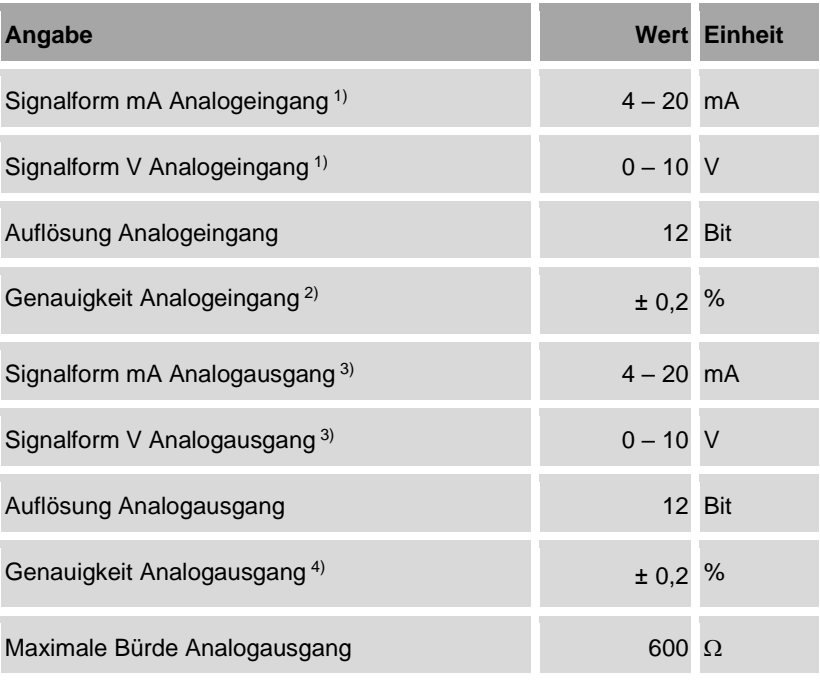

1) Signalform umschaltbar zwischen mA oder V

2) bezogen auf den Messbereichsendwert

3) Signalform umschaltbar zwischen mA und V

4) bezogen auf den Messbereichsendwert

# **8.4 Anforderungen an Anschlussleitungen**

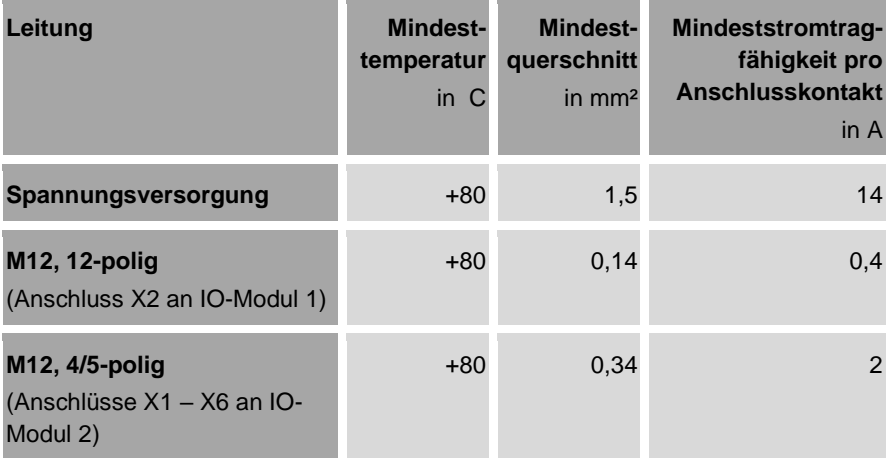

# **8.5 Zulassungen**

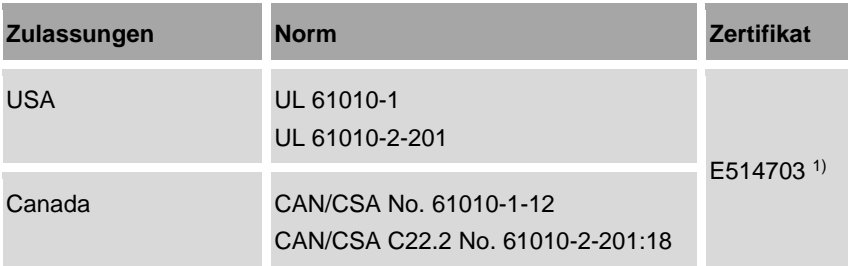

1) bei Verwendung von UL-zertifizierten Kabeln der Kategorien "CYJL" oder "PVVA" empfohlene Cu Kabel.

# **8.6 Typenschild**

Das Typenschild befindet sich auf dem Gehäuse des Pumpen-Controllers. Es beinhaltet folgende Angaben:

- **Hersteller**
- Typ
- Baujahr
- Anschlusswerte

# **8.7 Lieferumfang**

Zum Lieferumfang gehören:

- Schutzkappen M12-Anschlüsse
- Netzteil (optional)
- Speicherkarte (optional)
- USB-WLAN-Stick (optional)

# **9 Lagerung, Transport, Demontage und Entsorgung**

# **9.1 Lagerung und Transport**

### <span id="page-277-0"></span>**Lagerung**

Bei Lagerung des Pumpen-Controllers folgende Punkte beachten:

- In Originalverpackung oder vergleichbarer Verpackung lagern.
- Vor Feuchtigkeit schützen.
- Gegen Herabfallen und Stöße schützen.

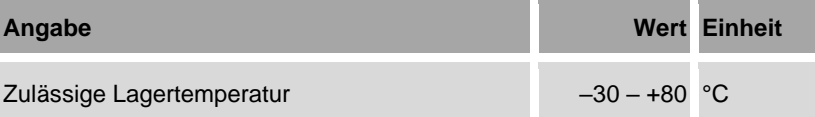

### **Transport**

Beim Transport folgende Punkte beachten:

- In Originalverpackung oder vergleichbarer Verpackung lagern transportieren. Die Verpackung muss einen sicheren Schutz gegen Fall und Stoß bieten.
- Vor Feuchtigkeit schützen.
- Gegen Herabfallen und Stöße schützen.
- Zulässige Lagertemperatur einhalten  $\frac{1}{2}$ . Lagerung" auf Seit[e 278.](#page-277-0)

# **9.2 Demontage und Entsorgung**

#### **Demontage**

- Personal: Montagefachpersonal des Herstellers
	- Elektrofachkraft

Schutzausrüstung: • Sicherheitsschuhe

- **1.** Pumpen-Controller herunterfahren und ausschalten  $\frac{K}{V}$  Kapitel [5.8](#page-236-1) "[Pumpen-](#page-236-1)[Controller herunterfahren](#page-236-1)" *auf Seite [237](#page-236-1)*.
- **2.** Netzstecker ziehen, um den Pumpen-Controller von der Spannungsversorgung zu trennen.

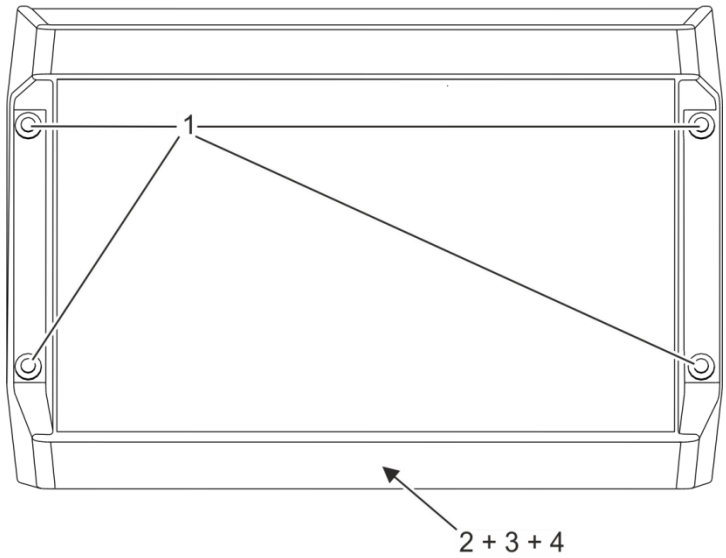

<span id="page-278-0"></span>*Abb. 185: Pumpen-Controller demontieren*

- 1 Löcher für Befestigungsschrauben
- 2 Slot A
- 3 Slot B
- 4 Slot C
- **3.** Alle Anschlüsse (Slots A C, [Abb.](#page-278-0) 185/2, 3, 4) trennen.
- **4.** Pumpen-Controller gegen Herunterfallen sichern.
- **5.** Befestigungsschrauben [\(Abb.](#page-278-0) 185/1) herausdrehen und Pumpen-Controller abnehmen.

### **Entsorgung**

Bei der Entsorgung von Pumpen-Controller und Verpackungsmaterialien müssen die nationalen und örtlichen Vorschriften zur Entsorgung von Industrieabfällen beachtet werden.

# **10 Lizenzrechtliche Informationen**

### **Lizenzbedingungen der eingesetzten Softwarepakete**

Die Firmware des Pumpen-Controllers enthält Open-Source-Software. Die Lizenzbedingungen der verwendeten Open-Source-Softwarepakete sind in der Archivdatei bplogic\_licences.zip auf dem Pumpen-Controller gespeichert. Sie können die Archivdatei von dem Pumpen-Controller auf einen PC kopieren und dort entpacken.

Öffnen Sie die darin enthaltene Datei "index.html" mit Ihrem Webbrowser, um eine Übersicht der vorhandenen Open-Source-Softwarepakete und den damit verbundenen Lizenzbedingungen anzuzeigen.

Den Quellcode mit den Lizenzbedingungen der Open-Source-Software erhalten Sie auf Wunsch von K.H. Brinkmann GmbH & Co. KG. Senden Sie Ihre Anforderung per E-Mail an support@brinkmannpumps.de mit dem Betreff "bplogic Open-Source-Software".

# **11 EG-Konformit**ä**tserkl**ä**rung**

DEUTSCH / ENGLISH /FRANÇAIS / ESPAÑOL

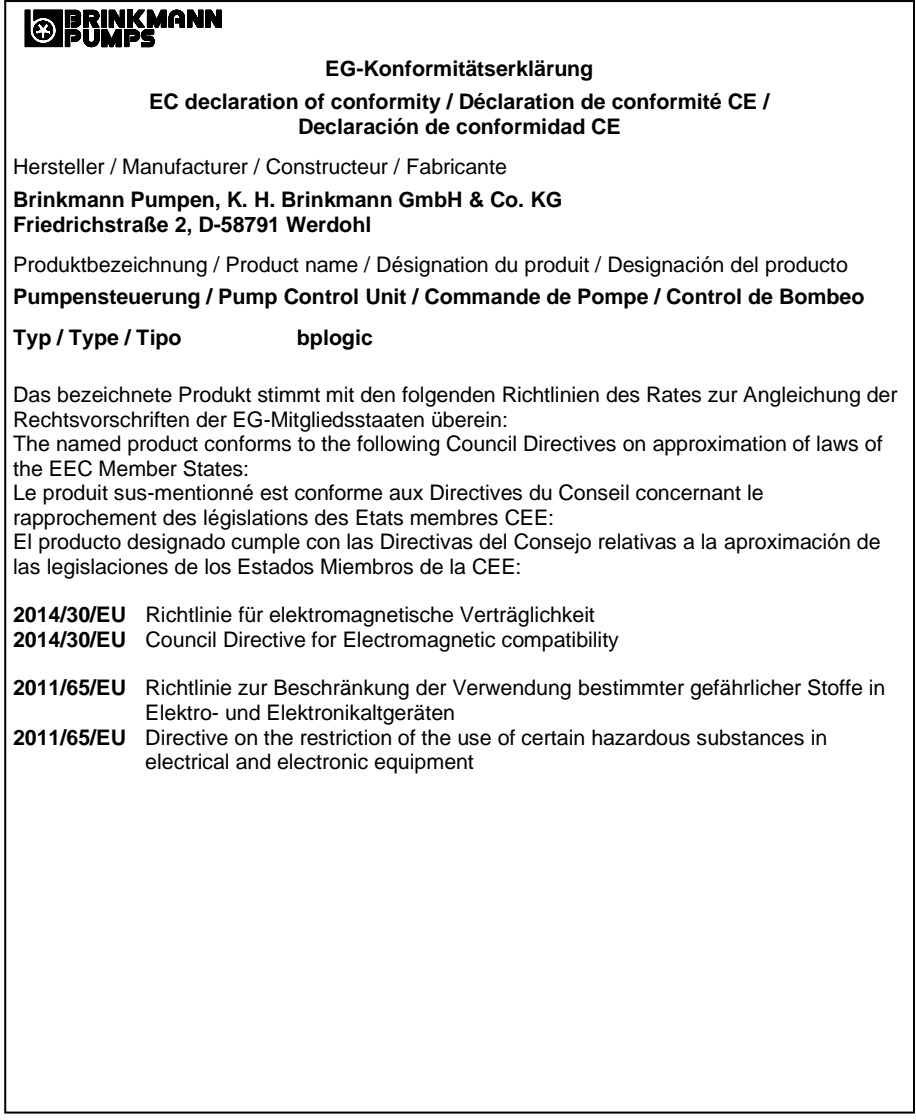

#### 11 EG-Konformitätserklärung

Die Übereinstimmung mit den Vorschriften dieser Richtlinien wird nachgewiesen durch die vollständige Einhaltung folgender Normen:

Conformity with the requirements of this Directives is testified by complete adherence to the following standards:

La conformité aux prescriptions de ces Directives est démontrée par la conformité intégrale avec les normes suivantes:

La conformidad con las prescripciones de estas directivas queda justificada por haber cumplido totalmente las siguientes normas:

Harmonisierte Europ. Normen / Harmonised Europ. Standards / Normes europ. harmonisées / Normas europ. Armonizadas

**EMV CE-Störfestigkeit : DIN EN 61000-6-2:2007 + A1:2011**

**EMV CE-Störaussendung: DIN EN 61000-6-4:2005**

**RoHS : DIN EN IEC 63000:2019-05**

**Die Hinweise in der Betriebsanleitung für den Einbau und die Inbetriebnahme der Pumpensteuerung sind zu beachten.**

**The instructions contained in the operating manual for installation and start up the pump control unit have to be followed.**

**Les indications d'installation / montage et de mise en service du convertisseur de fréquence prévues dans l'instruction d'emploi doivent être suivies.**

**Tenga en cuenta las instrucciones en el manual para la instalación y puesta en marcha del regulador de accionamiento.**

#### **Brinkmann Pumpen, K. H. Brinkmann GmbH & Co. KG**

...........................................

Werdohl, 10.09.2019

Reimund Gidde Geschäftsführer Managing Director Dr. H. Abou Dayé K. H. Brinkmann GmbH & Co. KG. Friedrichstraße 2, D-58791 Werdohl Dokumentationsbevollmächtigter / Representative of documentation/ Mandataire de documentation / Mandatario de documentación

# **12 Zubehör und benötigte Materialien**

Die folgenden Materialien werden bei den in dieser Betriebsanleitung beschriebenen Arbeiten benötigt:

### **Abdeckung des Servicezugangs**

Abdeckung aus Aluminiumdruckguss, bei Verwendung des USB-WLAN-Moduls aus Kunststoff mit Dichtung und Schrauben zum fachgerechten Verschließen und Erhalt der Gehäuseschutzart

### **Handelsübliches Brillenputztuch**

Mit Reinigungsflüssigkeit getränkt

### **M12-Schutzkappen**

Zum Verschließen nicht verwendeter M12-Anschlüsse M12-Schutzkappen gehören zum Lieferumfang.

### **Mikro-SD-Karte**

Handelsübliche Mikro-SD-Speicherkarte mit einer maximalen Kapazität von 32 GB

FAT16 oder FAT32 formatiert

### **USB-Speichermedium oder Mikro-SD-Karte mit aktueller Sicherung des Systems**

USB-Speichermedium oder Mikro-SD-Karte gemäß Spezifikation in diesem Kapitel mit aufgespieltem aktueller Sicherung des Systems

### **USB-Speichermedium oder Mikro-SD-Karte mit aktueller Software**

USB-Speichermedium oder Mikro-SD-Karte gemäß Spezifikation in diesem Kapitel mit aufgespielter aktueller Software

### **USB-Speichermedium**

Handelsüblicher Speicherstick, eingesteckt maximal 1,5 mm vorstehend FAT16 oder FAT32 formatiert

### **USB-WLAN-Dongle**

EDIMAX EW-7811Un oder vergleichbare Produkte mit Realtek RTL8188CUS Chipsatz. Dongle darf eingesteckt maximal 1,5 cm vorstehen.

### **Weiches Tuch**

Mit Wasser angefeuchtet, zum Reinigen des Gehäuses

# **13 Index**

# **A**

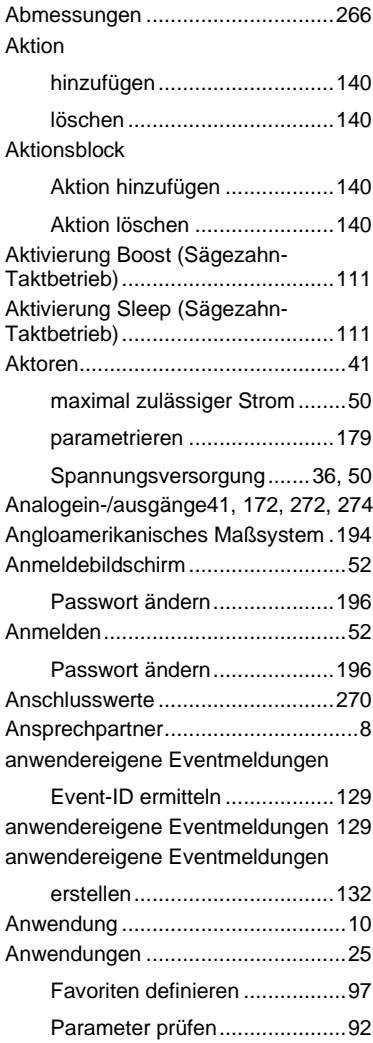

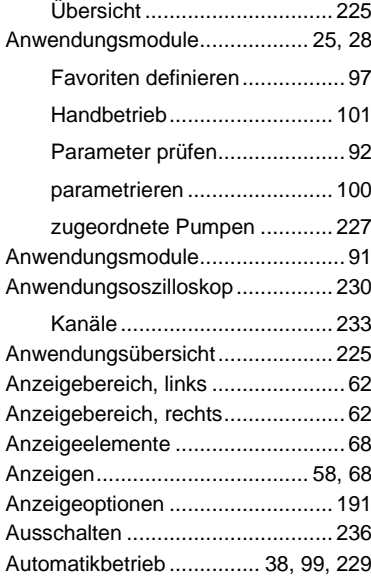

### **B**

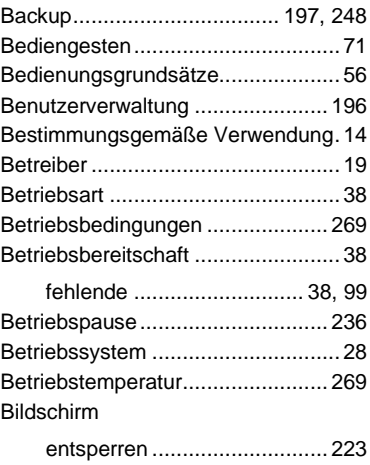

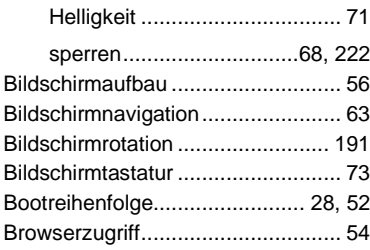

# **C**

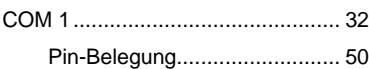

### **D**

### Datei

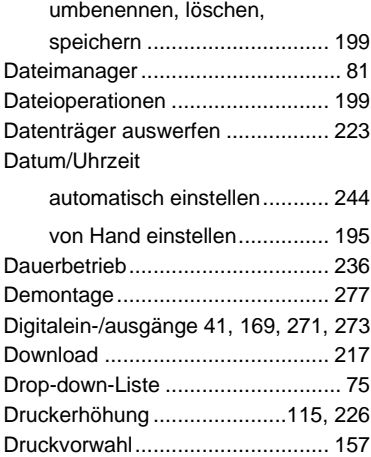

# **E**

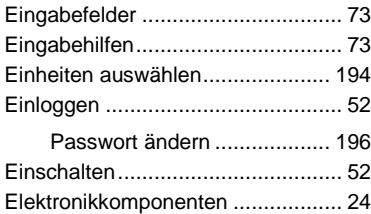

#### Energiekosten

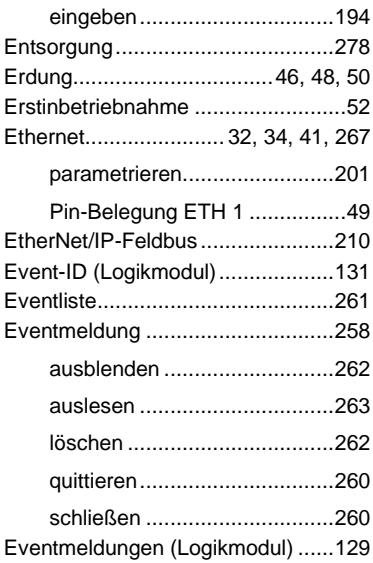

### **F**

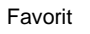

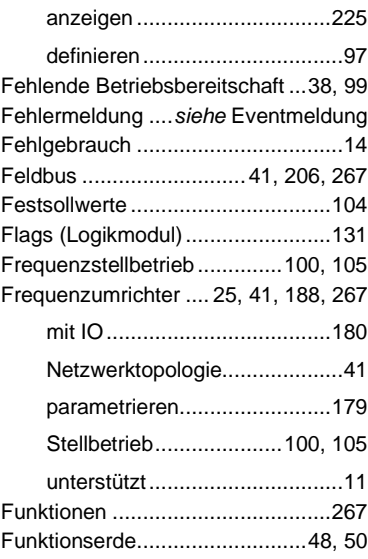

# **G**

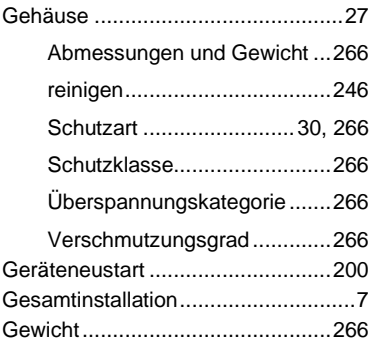

## **H**

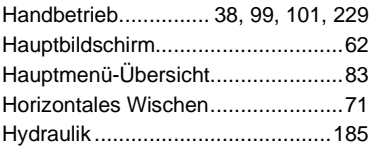

# **I**

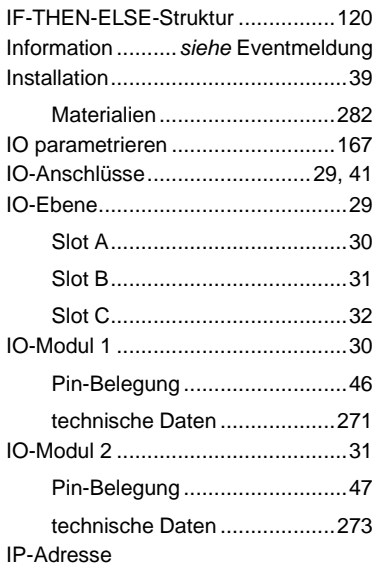

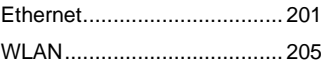

# **K**

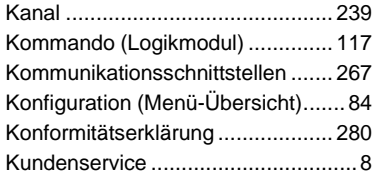

## **L**

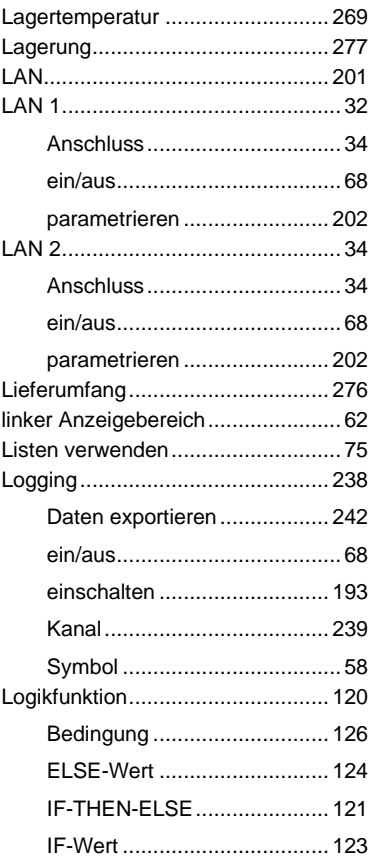

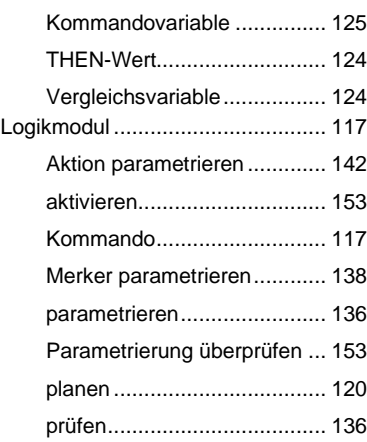

### **M**

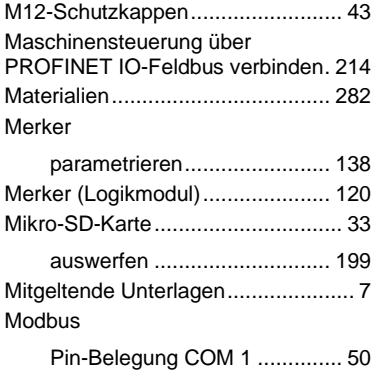

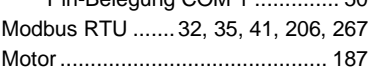

## **N**

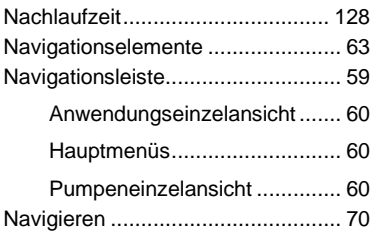

Netzwerktopologie

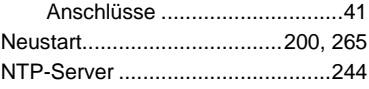

### **O**

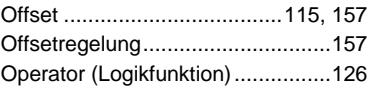

### **P**

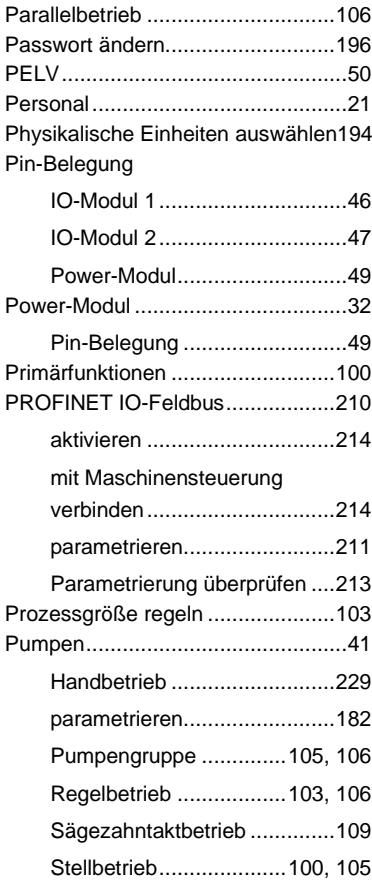
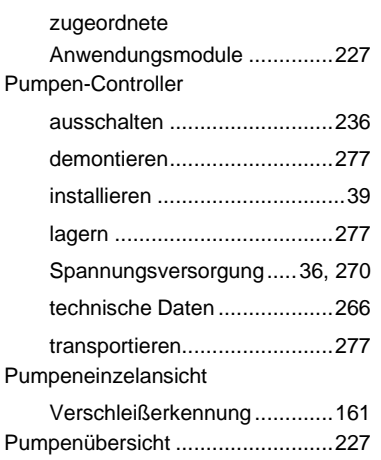

## **Q**

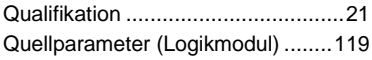

### **R**

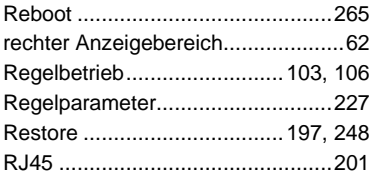

### **S**

Sägezahn-Taktbetrieb

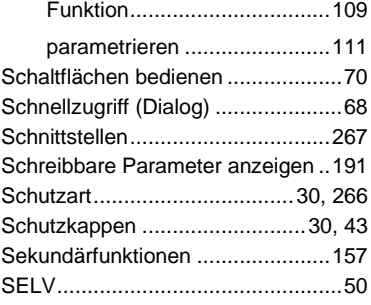

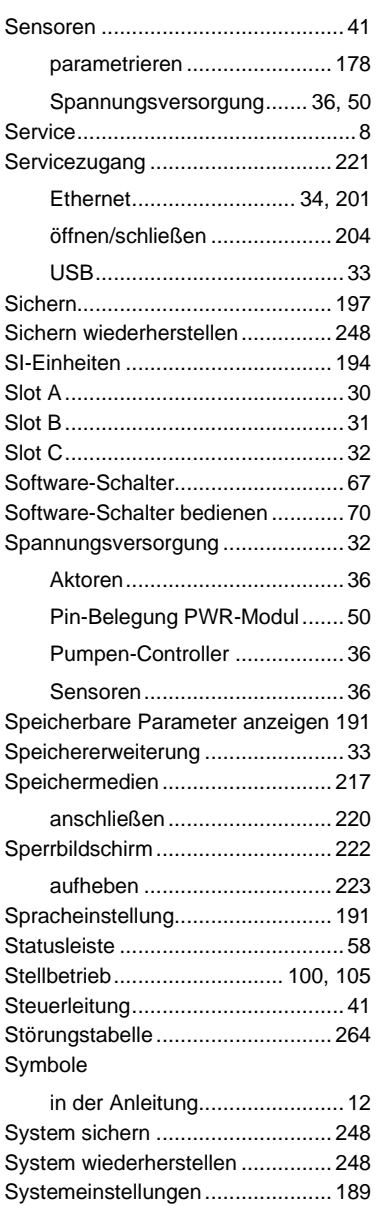

Systemereignisse.......................... 258

#### **T**

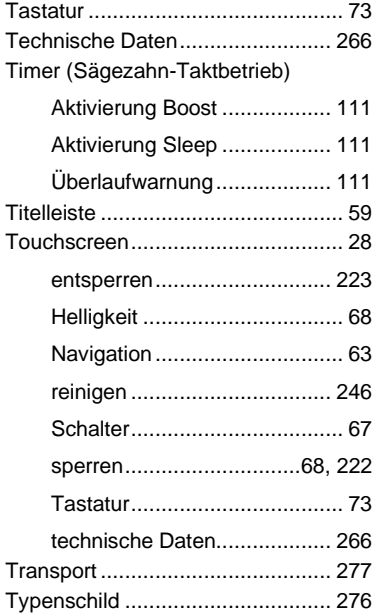

# **U**

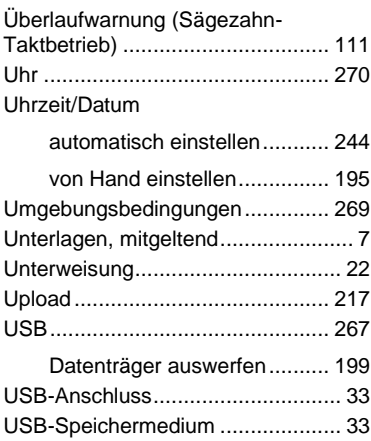

# **V**

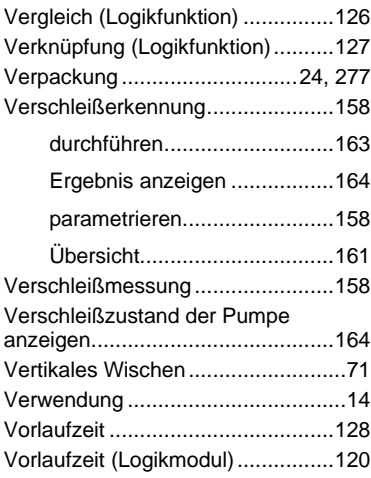

#### **W**

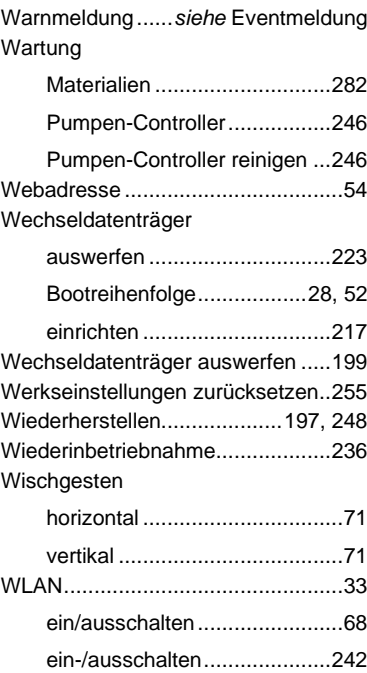

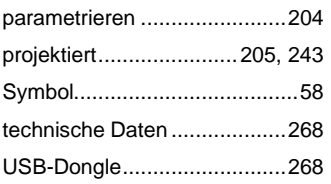

#### **Z**

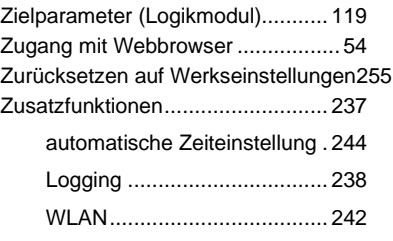